## ahah **CISCO.**

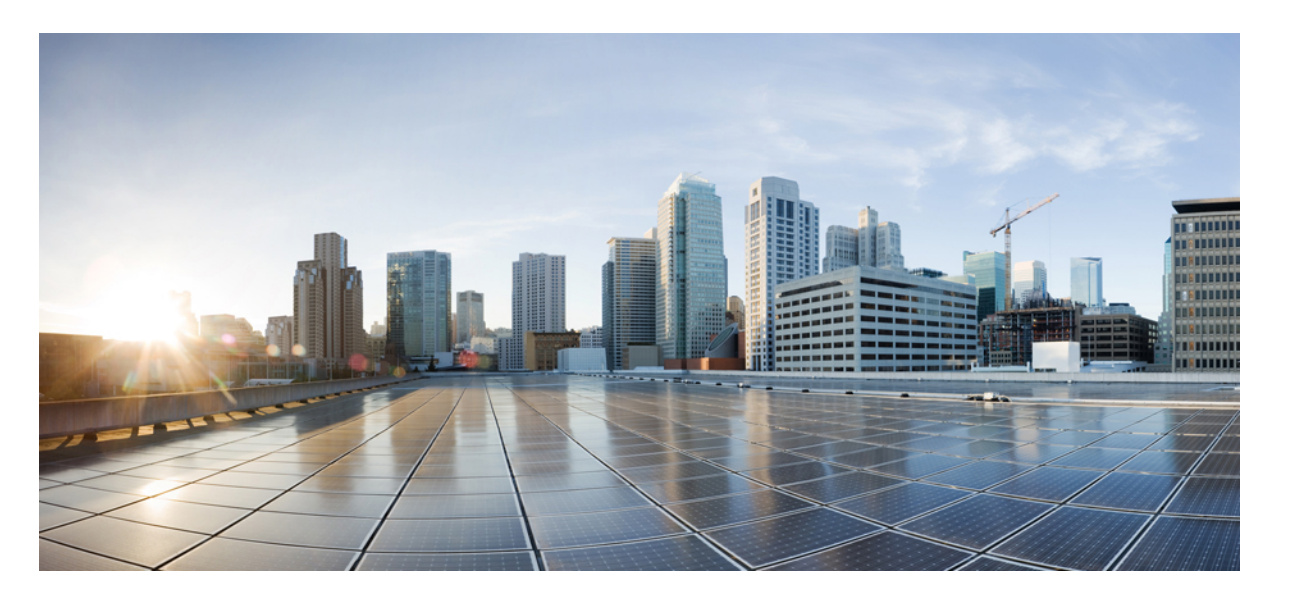

## **Cisco IOS XEBengaluru 17.4.x**(**Catalyst 9300**スイッチ)インター フェイスおよびハードウェア コンポーネント コンフィギュ レーション ガイド

初版:2020 年 11 月 30 日

## シスコシステムズ合同会社

〒107-6227 東京都港区赤坂9-7-1 ミッドタウン・タワー http://www.cisco.com/jp お問い合わせ先:シスコ コンタクトセンター 0120-092-255 (フリーコール、携帯・PHS含む) 電話受付時間:平日 10:00~12:00、13:00~17:00 http://www.cisco.com/jp/go/contactcenter/

【注意】シスコ製品をご使用になる前に、安全上の注意( **www.cisco.com/jp/go/safety\_warning/** )をご確認ください。本書は、米国シスコ発行ド キュメントの参考和訳です。リンク情報につきましては、日本語版掲載時点で、英語版にアップデートがあり、リンク先のページが移動**/**変更され ている場合がありますことをご了承ください。あくまでも参考和訳となりますので、正式な内容については米国サイトのドキュメントを参照くだ さい。また、契約等の記述については、弊社販売パートナー、または、弊社担当者にご確認ください。

THE SPECIFICATIONS AND INFORMATION REGARDING THE PRODUCTS IN THIS MANUAL ARE SUBJECT TO CHANGE WITHOUT NOTICE. ALL STATEMENTS, INFORMATION, AND RECOMMENDATIONS IN THIS MANUAL ARE BELIEVED TO BE ACCURATE BUT ARE PRESENTED WITHOUT WARRANTY OF ANY KIND, EXPRESS OR IMPLIED. USERS MUST TAKE FULL RESPONSIBILITY FOR THEIR APPLICATION OF ANY PRODUCTS.

THE SOFTWARE LICENSE AND LIMITED WARRANTY FOR THE ACCOMPANYING PRODUCT ARE SET FORTH IN THE INFORMATION PACKET THAT SHIPPED WITH THE PRODUCT AND ARE INCORPORATED HEREIN BY THIS REFERENCE. IF YOU ARE UNABLE TO LOCATE THE SOFTWARE LICENSE OR LIMITED WARRANTY, CONTACT YOUR CISCO REPRESENTATIVE FOR A COPY.

The Cisco implementation of TCP header compression is an adaptation of a program developed by the University of California, Berkeley (UCB) as part of UCB's public domain version of the UNIX operating system. All rights reserved. Copyright © 1981, Regents of the University of California.

NOTWITHSTANDING ANY OTHER WARRANTY HEREIN, ALL DOCUMENT FILES AND SOFTWARE OF THESE SUPPLIERS ARE PROVIDED "AS IS" WITH ALL FAULTS. CISCO AND THE ABOVE-NAMED SUPPLIERS DISCLAIM ALL WARRANTIES, EXPRESSED OR IMPLIED, INCLUDING, WITHOUT LIMITATION, THOSE OF MERCHANTABILITY, FITNESS FOR A PARTICULAR PURPOSE AND NONINFRINGEMENT OR ARISING FROM A COURSE OF DEALING, USAGE, OR TRADE PRACTICE.

IN NO EVENT SHALL CISCO OR ITS SUPPLIERS BE LIABLE FOR ANY INDIRECT, SPECIAL, CONSEQUENTIAL, OR INCIDENTAL DAMAGES, INCLUDING, WITHOUT LIMITATION, LOST PROFITS OR LOSS OR DAMAGE TO DATA ARISING OUT OF THE USE OR INABILITY TO USE THIS MANUAL, EVEN IF CISCO OR ITS SUPPLIERS HAVE BEEN ADVISED OF THE POSSIBILITY OF SUCH DAMAGES.

Any Internet Protocol (IP) addresses and phone numbers used in this document are not intended to be actual addresses and phone numbers. Any examples, command display output, network topology diagrams, and other figures included in the document are shown for illustrative purposes only. Any use of actual IP addresses or phone numbers in illustrative content is unintentional and coincidental.

All printed copies and duplicate soft copies of this document are considered uncontrolled. See the current online version for the latest version.

Cisco has more than 200 offices worldwide. Addresses and phone numbers are listed on the Cisco website at www.cisco.com/go/offices.

The documentation set for this product strives to use bias-free language. For purposes of this documentation set, bias-free is defined as language that does not imply discrimination based on age, disability, gender, racial identity, ethnic identity, sexual orientation, socioeconomic status, and intersectionality. Exceptions may be present in the documentation due to language that is hardcoded in the user interfaces of the product software, language used based on standards documentation, or language that is used by a referenced third-party product.

Cisco and the Cisco logo are trademarks or registered trademarks of Cisco and/or its affiliates in the U.S. and other countries. To view a list of Cisco trademarks, go to this URL: <https://www.cisco.com/c/en/us/about/legal/trademarks.html>. Third-party trademarks mentioned are the property of their respective owners. The use of the word partner does not imply a partnership relationship between Cisco and any other company. (1721R)

© 2020 Cisco Systems, Inc. All rights reserved.

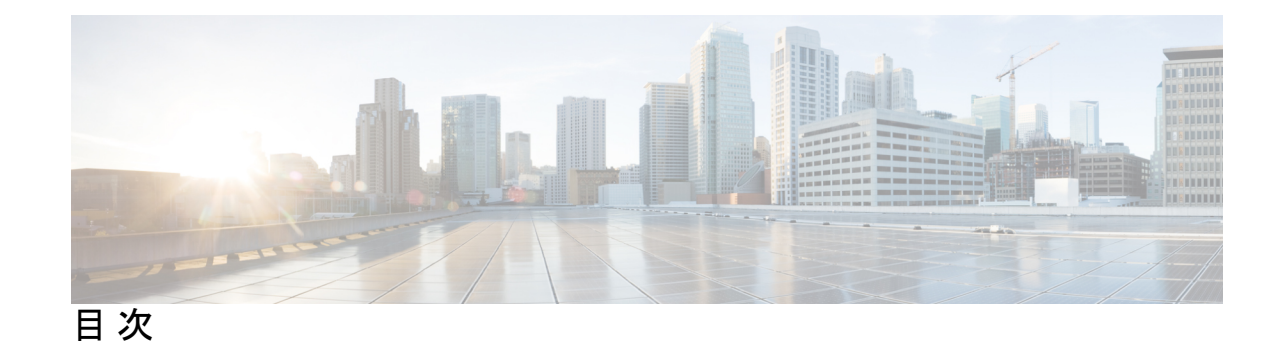

## 第 **1** 章 インターフェイス特性の設定 **1**

インターフェイスの特性の概要 **1** インターフェイス タイプ **1** ポートベースの VLAN **1** スイッチ ポート **2** スイッチの USB ポートの使用 **7** USB ミニタイプ B コンソール ポート **7** コンソール ポート変更ログ **8** USB タイプ A ポート **8** インターフェイスの接続 **8** インターフェイス コンフィギュレーション モード **9** ブレークアウト インターフェイス **11** ブレークアウト インターフェイスの制限事項 **12** イーサネット インターフェイスのデフォルト設定 **12** インターフェイス速度およびデュプレックス モード **14** 速度とデュプレックス モードの設定時の注意事項 **14** IEEE 802.3x フロー制御 **15** レイヤ 3 インターフェイス **16** インターフェイス特性の設定方法 **18** インターフェイスの設定 **18** インターフェイスに関する記述の追加 **19** インターフェイス範囲の設定 **20** インターフェイス レンジ マクロの設定および使用方法 **22** インターフェイス速度およびデュプレックス パラメータの設定 **23**

ブレークアウト インターフェイスの設定 **25** 40 ギガビット イーサネット インターフェイスの設定 **27** IEEE 802.3x フロー制御の設定 **28** レイヤ 3 インターフェイスの設定 **29** 論理レイヤ 3 GRE トンネルインターフェイスの設定 **30** SVI 自動ステート除外の設定 **31** インターフェイスのシャットダウンおよび再起動 **33** コンソール メディア タイプの設定 **34** USB 無活動タイムアウトの設定 **35** インターフェイス特性のモニタ **36** インターフェイス ステータスの監視 **36** インターフェイスおよびカウンタのクリアとリセット **37** インターフェイス特性の設定例 **38** 例:インターフェイスの説明の追加 **38** 例:スタック対応スイッチでのインターフェイスの設定 **38** 例:インターフェイスの範囲の設定 **38** 例:インターフェイス範囲のマクロ設定と使用方法 **39** 例:インターフェイス速度とデュプレックスモードの設定 **40** 例:レイヤ 3 インターフェイスの設定 **40** 例:ブレークアウト インターフェイスの設定 **40** 例:コンソールメディアタイプの設定 **44** 例:USB 無活動タイムアウトの設定 **44** インターフェイス特性の設定のその他の関連資料 **45**

インターフェイス特性の設定の機能履歴 **45**

## 第 **2** 章 **Auto-MDIX** の設定 **49**

Auto-MDIX の前提条件 **49** Auto-MDIX の制約事項 **49** Auto-MDIX の設定について **50** インターフェイスでの Auto-MDIX **50** Auto-MDIX の設定方法 **50**

目次

インターフェイスでの Auto-MDIX の設定 **50** Auto-MDIX の設定例 **51** Auto-MDIX と動作状態 **52** Auto-MDIX に関するその他の関連資料 **52** Auto-MDIX の機能履歴 **52**

#### 第 **3** 章 イーサネット管理ポートの設定 **55**

- イーサネット管理ポートの前提条件 **55**
- イーサネット管理ポートについて **55**
	- デバイスへのイーサネット管理ポートの直接接続 **55**
	- ハブを使用したスタックデバイスへのイーサネット管理ポートの接続 **56**
	- イーサネット管理ポートおよびルーティング **56**
	- サポートされるイーサネット管理ポートの機能 **57**
- イーサネット管理ポートの設定方法 **58**
	- イーサネット管理ポートの無効化および有効化 **58**
- イーサネット管理インターフェイスでの IP アドレスの設定例 **59**
- イーサネット管理ポートのその他の関連資料 **60**
- イーサネット管理ポートの機能履歴 **60**

第 4 章 **2006 年 ポート ステータスと接続の確認 61** 

タイムドメイン反射率計を使用したケーブルステータスの確認 **61**

- TDR テストの実行 **62**
- TDR に関する注意事項 **62**

ポートステータスと接続の確認の機能履歴 **63**

第 **5** 章 **LLDP**、**LLDP-MED**、およびワイヤード ロケーション サービスの設定 **65** LLDP に関する制約事項 **65** LLDP、LLDP-MED、およびワイヤード ロケーション サービスについて **66** LLDP **66** LLDP でサポートされる TLV **66** LLDP-MED **66**

LLDP-MED でサポートされる TLV **67**

ワイヤード ロケーション サービス **68**

デフォルトの LLDP 設定 **69**

LLDP、LLDP-MED、およびワイヤード ロケーション サービスの設定方法 **70**

LLDP の有効化 **70**

LLDP 特性の設定 **71**

LLDP-MED TLV の設定 **73**

Network-Policy TLV の設定 **75**

ロケーション TLV およびワイヤード ロケーション サービスの設定 **77**

デバイスでのワイヤード ロケーション サービスの有効化 **80**

LLDP、LLDP-MED、およびワイヤード ロケーション サービスの設定例 **81** Network-Policy TLV の設定:例 **81**

LLDP、LLDP-MED、ワイヤード ロケーション サービスのモニタリングとメンテナンス **82**

LLDP、LLDP-MED、およびワイヤード ロケーション サービスの追加情報 **83**

LLDP、LLDP-MED、およびワイヤード ロケーション サービスの機能履歴 **83**

## 第 **6** 章 システム **MTU** の設定 **85**

## MTU について **85** システム MTU 値の適用 **85** MTU の設定方法 **86** システム MTU の設定 **86** プロトコル固有 MTU の設定 **87** システム MTU の設定例 **88**

例:プロトコル固有 MTU の設定 **88**

例:システム MTU の設定 **88**

システム MTU に関するその他の関連資料 **88**

システム MTU の機能履歴 **88**

#### 第 **7** 章 ポート単位の **MTU** の設定 **91**

ポート単位の MTU の制約事項 **91**

ポート単位の MTU について **91**

ポート単位の MTU の設定 **92**

例:ポート単位の MTU の設定 **93**

例:ポート単位の MTU の確認 **93**

例:ポート単位の MTU の無効化 **93**

ポート単位の MTU の機能履歴 **94**

## 第 8 章 **beter beter between controlled by controlled by controlled by controlled b** 55

内部電源装置に関する情報 **95** 内部電源装置の設定方法 **95** 内部電源装置の設定 **95** 内部電源装置のモニター **96** 内部電源装置の設定例 **96** 内部電源装置に関するその他の関連資料 **97** 内部電源装置の機能履歴 **97**

## 第 **9** 章 **Cisco Expandable Power System 2200** の設定 **99**

Expandable Power System 2200 の設定に関する制約事項 **99** Cisco Expandable Power System 2200 に関する情報 **99** Cisco eXpandable Power System(XPS)2200 の概要 **100** XPS 2200 電源モード **100** RPS モード **101** スタック電源モード **102** 混在モード **103** XPS 2200 システムのデフォルト **103** Cisco Expandable Power System 2200 の設定方法 **104** システム名の設定 **104** XPS ポートの設定 **105** XPS 電源装置の設定 **107** Cisco Expandable Power System 2200 の監視と保守 **108** Cisco Expandable Power System 2200 に関する追加情報 **108** Cisco Expandable Power System 2200 の機能履歴 **108**

第 10 章 **EEE の設定 111** 

EEE の制約事項 **111** EEE について **112** EEE の概要 **112** デフォルトの EEE 設定 **112** EEE の設定方法 **112** EEE の有効化または無効化 **112** EEE の監視 **113** EEE の設定例 **114** EEE に関するその他の関連資料 **114** EEE 設定の機能履歴 **114**

#### 第 **1 1** 章 **Power over Ethernet** の設定 **117**

Power over Ethernet について **117** PoE および PoE+ ポート **117** サポート対象のプロトコルおよび標準規格 **118** 受電デバイスの検出と初期電力割り当て **119** 電力管理モード **121** Cisco Universal Power Over Ethernet **124** PoE と UPOE の設定方法 **125** PoE ポートの電力管理モードの設定 **125** 信号ペアとスペアペアの電源投入の有効化 **127** 電力ポリシングの設定 **127** タイプ 3 UPOE モジュールでの 802.3bt モードの有効化 **130** 電力ステータスのモニタ **130** Power over Ethernet の関連資料 **134** Power over Ethernet の機能履歴 **134**

## 第 **1 2** 章 無停止型 **PoE** および高速 **POE** の設定 **137**

無停止型および高速 PoE の制約事項 **137**

**CiscoIOSXEBengaluru17.4.x**(**Catalyst 9300**スイッチ)インターフェイスおよびハードウェアコンポーネントコンフィギュレーショ ン ガイド

無停止型 POE **138**

高速 POE **138**

無停止型および高速 PoE の設定 **138** 例:無停止型および高速 PoE の設定 **139** 無停止型および高速 PoE の機能情報 **140**

- 第 **1 3** 章 **2** イベント分類の設定 **143**
	- 2 イベント分類の制約事項 **143** 2 イベント分類について **143** 2 イベント分類の設定 **144** 例:2 イベント分類の設定 **144**
	- 2 イベント分類の機能履歴 **145**

第 **1 4** 章 **Auto SmartPorts** の設定 **147** Auto SmartPorts の設定の制約事項 **147** Auto SmartPorts に関する情報 **147** Auto SmartPort マクロ **148** CISCO\_LIGHT\_AUTO\_SMARTPORT によって実行されるコマンド **148** Auto SmartPort の有効化 **149** イベントトリガーと組み込みマクロ間のマッピングの設定 **150** 例:Auto SmartPorts の有効化 **151** 例:イベントトリガーと組み込みマクロ間のマッピングの設定 **152** Auto SmartPorts の機能情報 **152**

第 **1 5** 章 **COAP** プロキシ サーバーの設定 **153** COAP プロキシ サーバの制約事項 **153** COAP プロキシ サーバについて **154** COAP プロキシ サーバの設定方法 **154** COAP プロキシの設定 **154** COAP エンドポイントの設定 **157**

COAP プロキシサーバーの設定例 **158**

例:COAP プロキシ サーバの設定 **158** COAP プロキシ サーバーのモニタリング **162** COAP の機能履歴 **163**

#### 第 **1 6** 章 **USB 3.0 SSD** の設定 **165**

USB 3.0 SSD に関する情報 **165**

USB 3.0 SSD **165**

USB 3.0 SSD のファイルシステム **166**

USB 3.0 SSD でのパスワード認証 **166**

USB 3.0 SSD の設定方法 **167**

USB 3.0 SSD のフォーマット **167**

スイッチまたはスイッチスタックからの USB 3.0 SSD のマウント解除 **167**

USB 3.0 SSD でのパスワードセキュリティの有効化 **167**

スイッチでの USB 3.0 SSD パスワードの設定 **168**

USB 3.0 SSD のロック解除 **169**

USB 3.0 SSD でのパスワードセキュリティの無効化 **170**

USB 3.0 SSD のモニタリング **170**

トラブルシューティングのヒント **172**

USB 3.0 SSD の挿入および取り外しのトラブルシューティング **172**

パスワード認証に関するトラブルシューティング **173**

USB 3.0 SSD の設定例 **174**

例:USB 3.0 SSD 認証ステータスの表示 **174**

例:ファイルシステムの確認 **175**

例:物理インベントリ情報の確認 **175**

例:ドライブの正常性の確認 **176**

USB 3.0 SSD の機能履歴 **176**

#### 第 **1 7** 章 外部 **USB Bluetooth** ドングルの設定 **179**

外部 USB Bluetooth ドングルの設定の制約事項 **179** 外部 USB Bluetooth ドングルについて **179** サポートされている外部 USB Bluetooth ドングル **180**

**x**

スイッチでの外部 USB Bluetooth ドングルの設定方法 **180** スイッチでの Bluetooth 設定の確認 **181** 外部 Bluetooth ドングルの設定の機能履歴 **181**

I

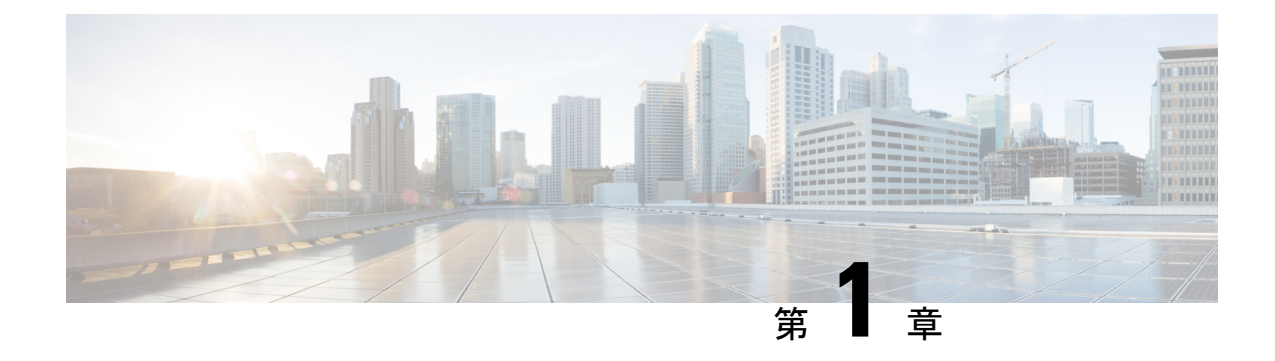

# インターフェイス特性の設定

- インターフェイスの特性の概要 (1 ページ)
- インターフェイス特性の設定方法 (18 ページ)
- インターフェイス特性の設定例 (38 ページ)
- インターフェイス特性の設定のその他の関連資料 (45 ページ)
- インターフェイス特性の設定の機能履歴 (45 ページ)

# インターフェイスの特性の概要

ここでは、インターフェイス特性について説明します。

## インターフェイス タイプ

ここでは、デバイスでサポートされているインターフェイスのさまざまなタイプについて説明 します。また、インターフェイスの物理特性に応じた設定手順についても説明します。

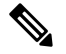

このスタック対応の背面にあるスタックポートはイーサネットポートではないため設定できま せん。 **Note**

## ポートベースの **VLAN**

VLANは、ユーザの物理的な位置に関係なく、機能、チーム、またはアプリケーションなどで 論理的に分割された、スイッチによるネットワークです。ポートで受信したパケットが転送さ れるのは、その受信ポートと同じVLANに属するポートに限られます。異なるVLAN上のネッ トワーク デバイスは、VLAN 間でトラフィックをルーティングするレイヤ 3 デバイスがなけ れば、互いに通信できません。

VLANに分割することにより、VLAN内でトラフィック用の堅固なファイアウォールを実現し ます。また、各 VLAN には固有の MAC アドレス テーブルがあります。VLAN が認識される のは、ローカル ポートが VLAN に対応するように設定されたとき、VLAN Trunking Protocol

(VTP)トランク上のネイバーからその存在を学習したとき、またはユーザがVLANを作成し たときです。スタック全体のポートを使用して VLAN を形成できます。

VLANを設定するには、**vlan***vlan-id*グローバルコンフィギュレーションコマンドを使用して、 VLAN コンフィギュレーション モードを開始します。標準範囲 VLAN (VLAN ID  $1 \sim 1005$ ) の VLAN 設定は、VLAN データベースに保存されます。VTP がバージョン 1 または 2 の場合 に、拡張範囲 VLAN(VLAN ID が 1006 ~ 4094)を設定するには、最初に VTP モードをトラ ンスペアレントに設定する必要があります。トランスペアレントモードで作成された拡張範囲 VLANは、VLANデータベースには追加されませんが、の実行コンフィギュレーションに保存 されます。VTPバージョン3では、トランスペアレントモードの他に、クライアントモードま たはサーバーモードで拡張範囲 VLAN を作成できます。これらの VLAN は VLAN データベー スに格納されます。

スイッチ スタックでは、VLAN データベースはスタック内のすべてのスイッチにダウンロー ドされ、スタック内のすべてのスイッチによって同じ VLAN データベースが構築されます。 スタックのすべてのスイッチで実行コンフィギュレーションおよび保存済みコンフィギュレー ションが同一です。

インターフェイスコンフィギュレーションモードで**switchport**コマンドを使用すると、VLAN にポートが追加されます。

- インターフェイスを特定します。
- トランク ポートには、トランク特性を設定し、必要に応じて所属できる VLAN を定義し ます。
- アクセス ポートには、所属する VLAN を設定して定義します。

## スイッチ ポート

スイッチポートは、物理ポートに対応付けられたレイヤ2専用インターフェイスです。スイッ チ ポートは 1 つまたは複数の VLAN に所属します。スイッチ ポートは、アクセス ポートまた はトランク ポートにも使用できます。ポートは、アクセス ポートまたはトランク ポートに設 定できます。また、ポート単位で Dynamic Trunking Protocol(DTP)を稼働させ、リンクのも う一端のポートとネゴシエートすることで、スイッチ ポート モードも設定できます。スイッ チ ポートは物理インターフェイスおよび対応レイヤ 2 プロトコルの管理に使用します。ルー ティングやブリッジングは処理しません。

スイッチポートの設定には、**switchport** インターフェイス コンフィギュレーション コマンド を使用します。

#### アクセス ポート

アクセス ポートは(音声 VLAN ポートとして設定されている場合を除き)1 つの VLAN だけ に所属し、その VLAN のトラフィックだけを伝送します。トラフィックは、VLAN タグが付 いていないネイティブ形式で送受信されます。アクセス ポートに着信したトラフィックは、 ポートに割り当てられている VLAN に所属すると見なされます。アクセス ポートがタグ付き パケット(スイッチ間リンク (ISL) またはタグ付き IEEE 802.1Q) を受信した場合、そのパ ケットはドロップされ、送信元アドレスは学習されません。

サポートされているアクセス ポートのタイプは、次のとおりです。

•スタティックアクセスポート。このポートは、手動でVLANに割り当てます (IEEE 802.1x で使用する場合は RADIUS サーバを使用します)。

また、Cisco IP Phone と接続するアクセス ポートを、1 つの VLAN は音声トラフィック用に、 もう 1 つの VLAN は Cisco IPPhone に接続しているデバイスからのデータ トラフィック用に使 用するように設定できます。

#### トランク ポート

トランク ポートは複数の VLAN のトラフィックを伝送し、デフォルトで VLAN データベース 内のすべての VLAN のメンバとなります。IEEE 802.1Q トランクポートタイプがサポートされ ます。IEEE 802.1Q トランク ポートは、タグ付きとタグなしの両方のトラフィックを同時にサ ポートします。IEEE 802.1Q トランク ポートは、デフォルトのポート VLAN ID (PVID) に割 り当てられ、すべてのタグなしトラフィックはポートのデフォルトPVID上を流れます。NULL VLANIDを備えたすべてのタグなしおよびタグ付きトラフィックは、ポートのデフォルトPVID に所属するものと見なされます。発信ポートのデフォルト PVID と等しい VLAN ID を持つパ ケットは、タグなしで送信されます。残りのトラフィックはすべて、VLANタグ付きで送信さ れます。

デフォルトでは、トランクポートは、VTPに認識されているすべてのVLANのメンバですが、 トランク ポートごとに VLAN の許可リストを設定して、VLAN メンバーシップを制限できま す。許可 VLAN のリストは、その他のポートには影響を与えませんが、対応トランク ポート には影響を与えます。デフォルトでは、使用可能なすべての VLAN (VLAN ID  $1 \sim 4094$ )が 許可リストに含まれます。トランクポートは、VTP が VLAN を認識し、VLAN が有効な状態 にある場合に限り、VLANのメンバーになることができます。VTPが新しい有効になっている VLAN を認識し、その VLAN がトランクポートの許可リストに登録されている場合、トラン クポートは自動的にその VLAN のメンバになり、トラフィックはその VLAN のトランク ポー ト間で転送されます。VTPが、VLANのトランクポートの許可リストに登録されていない、新 しい有効な VLAN を認識した場合、ポートはその VLAN のメンバーにはならず、その VLAN のトラフィックはそのポート間で転送されません。

#### トンネル ポート

トンネル ポートは IEEE 802.1Q トンネリングで使用され、サービスプロバイダ ネットワーク のカスタマーのトラフィックを、同じ VLAN 番号を使用するその他のカスタマーから分離し ます。サービスプロバイダ エッジ スイッチのトンネル ポートからカスタマーのスイッチの IEEE802.1Qトランクポートに、非対称リンクを設定します。エッジスイッチのトンネルポー トに入るパケットには、カスタマーの VLAN ですでに IEEE 802.1Q タグが付いており、カスタ マーごとにIEEE 802.1Qタグの別のレイヤ(メトロタグと呼ばれる)でカプセル化され、サー ビスプロバイダ ネットワークで一意の VLAN ID が含まれます。タグが二重に付いたパケット は、その他のカスタマーのものとは異なる、元のカスタマーの VLAN が維持されてサービス プロバイダネットワークを通過します。発信インターフェイス、およびトンネルポートでは、 メトロタグが削除されてカスタマーのネットワークのオリジナルVLAN番号が取得されます。

トンネル ポートは、トランク ポートまたはアクセス ポートにすることができず、それぞれの カスタマーに固有の VLAN に属する必要があります。

### ルーテッド ポート

ルーテッドポートは物理ポートであり、ルータ上にあるポートのように動作しますが、ルータ に接続されている必要はありません。ルーテッド ポートは、アクセス ポートとは異なり、特 定の VLAN に対応付けられていません。VLAN サブインターフェイスをサポートしない点を 除けば、通常のルータ インターフェイスのように動作します。 ルーテッド ポートは、レイヤ 3ルーティングプロトコルで設定できます。ルーテッドポートはレイヤ3インターフェイス専 用で、DTP や STP などのレイヤ 2 プロトコルはサポートしません。

ルーテッドポートを設定するには、**no switchport** インターフェイス コンフィギュレーション コマンドでインターフェイスをレイヤ 3 モードにします。次に、ポートに IP アドレスを割り 当て、ルーティングを有効にして、**ip routing** および **router** *protocol* グローバル コンフィギュ レーション コマンドを使用してルーティングプロトコルの特性を指定します。

**Note**

**no switchport**インターフェイスコンフィギュレーションコマンドを実行すると、インターフェ イスがいったんシャットダウンされてから再度有効になり、インターフェイスが接続されてい るデバイスに関するメッセージが表示されることがあります。レイヤ2モードのインターフェ イスをレイヤ3モードにした場合、影響のあるインターフェイスに関連する以前の設定が消失 する可能性があります。

スイッチポートとして設定されたポートは、MAC アドレス設定をサポートしていません。 **mac-address xxx** コマンドはサポートされません。 **Note**

ソフトウェアに、設定できるルーテッドポートの個数制限はありません。ただし、ハードウェ アには限界があるため、この個数と設定されている他の機能の数との相互関係によって CPU パフォーマンスに影響が及ぶことがあります。

## スイッチ仮想インターフェイス

スイッチ仮想インターフェイス (SVI) は、スイッチポートの VLAN を、システムのルーティ ング機能に対する 1 つのインターフェイスとして表します。1 つの VLAN に関連付けることが できる SVI は 1 つだけです。VLAN に対して SVI を設定するのは、VLAN 間でルーティング するため、またはデバイスにIPホスト接続を提供するためだけです。デフォルトでは、SVIは デフォルト VLAN (VLAN 1) 用に作成され、リモートデバイスの管理を可能にします。追加 の SVI は明示的に設定する必要があります。

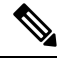

**Note** インターフェイス VLAN 1 は削除できません。

SVI はシステムにしか IP ホスト接続を行いません。SVI は、VLAN インターフェイスに対して **vlan**インターフェイスコンフィギュレーションコマンドを実行した際に初めて作成されます。 VLAN は、ISL または IEEE 802.1Q カプセル化トランク上のデータ フレームに関連付けられた VLAN タグ、あるいはアクセス ポート用に設定された VLAN ID に対応します。トラフィック をルーティングするそれぞれの VLAN に対して VLAN インターフェイスを設定し、IP アドレ スを割り当ててください。

interface rangeコマンドを使用して、範囲内の既存のVLAN SVIを設定できます。interface range コマンド下で入力したコマンドは、範囲内の既存のVLANSVIすべてに適用されます。コマン ド **interface range create vlan** *x-y*を入力すると、まだ存在しない指定された範囲内のすべての vlan を作成できます。VLAN インターフェイスが作成されると、**interface range vlan** *id*を使用 して VLAN インターフェイスを設定できます。

デバイススタックまたはスタンドアロンデバイスは合計 1,005 個の VLAN および SVI をサポー トしますが、ハードウェアには限界があるため、SVIとルーテッドポートの数および設定され ている他の機能の数との相互関係によって、CPU パフォーマンスに影響が及ぶことがありま す。

物理ポートと関連付けられていない場合、SVI を作成してもアクティブにはなりません。

#### **EtherChannel** ポートグループ

EtherChannel ポートグループは、複数のスイッチポートを 1 つのスイッチポートとして扱いま す。このようなポートグループは、デバイス間、またはデバイスとサーバー間で高帯域接続を 行う単一論理ポートとして動作します。EtherChannel は、チャネルのリンク全体でトラフィッ クの負荷を分散させます。EtherChannel 内のリンクで障害が発生すると、それまでその障害リ ンクで伝送されていたトラフィックが残りのリンクに切り替えられます。複数のトランクポー トを 1 つの論理トランク ポートに、複数のアクセス ポートを 1 つの論理アクセス ポートに、 複数のトンネル ポートを 1 つの論理トンネル ポートに、または複数のルーテッド ポートを 1 つの論理ルーテッドポートにグループ化できます。ほとんどのプロトコルは単一のまたは集約 スイッチ ポートで動作し、ポート グループ内の物理ポートを認識しません。例外は、DTP、 Cisco Discovery Protocol(CDP)、およびポート集約プロトコル(PAgP)で、物理ポート上で しか動作しません。

EtherChannel を設定するとき、ポートチャネル論理インターフェイスを作成し、EtherChannel にインターフェイスを割り当てます。レイヤ3インターフェイスの場合は、**interfaceport-channel** グローバル コンフィギュレーション コマンドを使用して、論理インターフェイスを手動で作 成します。その後、**channel-group** インターフェイス コンフィギュレーション コマンドを使用 して、インターフェイスを EtherChannel に手動で割り当てます。レイヤ 2 インターフェイスの 場合は、**channel-group** インターフェイス コンフィギュレーション コマンドを使用して、ポー トチャネル論理インターフェイスを動的に作成します。このコマンドは物理および論理ポート をバインドします。

#### ネットワーク モジュール

デバイスは 4 つのモジュールをサポートします、これには、1 ギガビットイーサネット、10 ギ ガビットイーサネット、25ギガビットイーサネット、および40ギガビットイーサネットのアッ プリンクポートが含まれます。イーサネット接続が必要な場合は、すべてのモジュールの1ギ ガビットイーサネットに GLC-T/GLC-TE 銅線 SFP を使用します。

CiscoCatalyst 9300Lシリーズスイッチはネットワークモジュールをサポートしていません。固 定アップリンク SFP ポートのみをサポートします。 **Note**

次に、Cisco Catalyst 9300 シリーズ スイッチでサポートされているネットワークモジュールを 示します。

- $\cdot$  4x1G
- •4x10G(マルチギガビット イーサネット モジュール)
- 8x10G
- 2x25G
- 2x40G

Cisco Catalyst 9300L シリーズ スイッチは 4x1G と 4x10G の固定アップリンク SFP ポートのみ をサポートしています。

### マルチギガビット イーサネット

マルチギガビット イーサネット(mGig)機能では、従来の CAT5e ケーブル以上のケーブルに 対する自動帯域幅ネゴシエーションによって、100 Mbps、1 Gbps、2.5 Gbps、および 5 Gbps の 速度を設定できます。

次の Cisco Catalyst 9300 シリーズ スイッチは mGig 機能をサポートしています。

- C9300-24UX
- C9300-48UN
- C9300-48UXM

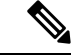

Cisco Catalyst 9300L シリーズ スイッチはマルチギガビット イーサネットをサポートしていま せん。 (注)

マルチギガビットイーサネットは、チャネルの両端でサポートされる最高速度でリンクを確立 するためにポートが自動ネゴシエーションページを交換するマルチレート速度をサポートしま す。高ノイズ環境では、ポート速度のダウンシフトがインターフェイスで有効になっていると きは、より高速なリンクが確立できない場合、または確立されたリンクの品質が PHY による リンクの再確立を必要とするレベルに下がった場合、ラインレートは自動的に低い速度にダウ ングレードします。次のダウンシフト速度値が推奨されます。

- 10Gbs (5Gbs にダウンシフト)
- 5Gbs(2.5Gbs にダウンシフト)
- 2.5Gbs (1Gbs にダウンシフト)

• 1Gbs (100Mbs にダウンシフト)

## イーサネット経由の電力供給

Power over Ethernet (PoE) テクノロジーでは、PoE (802.3af 標準規格)、PoE+ (802.3at) ポー トでデバイスの動作用の電源を供給できます。

Cisco Universal Power Over Ethernet (Cisco UPOE) は IEEE PoE+ 標準規格を拡張し、ポートあ たりの供給電力を 2 倍の 60 W にします。

![](_page_18_Picture_6.jpeg)

(注)

Cisco Catalyst 9300 シリーズ スイッチの次の SKU は PoE をサポートしていません。

- C9300-24T
- C9300-48T
- C9300-24S
- C9300-48S
- C9300L-24T
- C9300L-48T

詳細については、このガイドの「*PoE* の設定」の項を参照してください。

## スイッチの **USB** ポートの使用

には、USB ミニタイプ B コンソールポートと USB タイプ A ポートの 2 つの USB ポートが前 面パネルにあり、USB 3.0 ポートが背面ポートに 1 つあります。

## **USB** ミニタイプ **B** コンソール ポート

デバイスには次のコンソールポートがあります。

- USB ミニタイプ B コンソール接続
- RJ-45 コンソール ポート

コンソール出力は両方のポートに接続されたデバイスに表示されますが、コンソール入力は一 度に 1 つのポートしかアクティブになりません。デフォルトでは、USB コネクタは RJ-45 コネ クタよりも優先されます。

![](_page_18_Picture_23.jpeg)

WindowsPC には、USB ポートのドライバが必要です。ドライバ インストレーションの手順に ついては、ハードウェア インストレーション ガイドを参照してください。 (注)

付属の USB タイプ A ツー USB ミニタイプ B ケーブルを使用して PC または他のデバイスをこ のデバイスを接続します。接続されたデバイスには、ターミナルエミュレーションアプリケー ションが必要です。デバイスが、ホスト機能をサポートする電源の入っているデバイス(PC など)への有効な USB 接続を検出すると、RJ-45 コンソールからの入力がただちに無効にな り、USBコンソールからの入力が有効になります。USB接続が削除されると、RJ-45コンソー ルからの入力はただちに再度有効になります。デバイスの LED はどの接続が使用中であるか を示します。

## コンソール ポート変更ログ

ソフトウェア起動時に、ログに USB または RJ-45 コンソールのいずれがアクティブであるか が示されます。スタックの各デバイスがこのログを生成します。すべてのデバイスは常にRJ-45 メディアタイプを最初に表示します。

出力例では、デバイス 1 には接続された USB コンソールケーブルがあります。ブートローダ が USB コンソールに変わらなかったため、デバイスからの最初のログは RJ-45 コンソールを 示しています。少したってから、コンソールが変更され、USB コンソールログが表示されま す。デバイス 2 とデバイス 3 には RJ-45 コンソールケーブルが接続されています。

switch-stack-1 \*Mar 1 00:01:00.171: %USB CONSOLE-6-MEDIA RJ45: Console media-type is RJ45. \*Mar 1 00:01:00.431: %USB\_CONSOLE-6-MEDIA\_USB: Console media-type is USB.

USBケーブルが取り外されるか、PCがUSB接続を非アクティブ化すると、ハードウェアは自 動的に RJ-45 コンソール インターフェイスに変わります。

コンソール タイプが常に RJ-45 であるように設定でき、さらに USB コネクタの無活動タイム アウトを設定できます。

## **USB** タイプ **A** ポート

USB タイプ A ポートは、外部 USB フラッシュ デバイス(サム ドライブまたは USB キーとも 呼ばれる)へのアクセスを提供します。このポートは、容量 128 MB ~ 16 GB の Cisco USB フ ラッシュドライブをサポートします(ポート密度 128 MB、256 MB、1 GB、4 GB、8 GB、16 GB の USB デバイスがサポートされます)。標準 Cisco IOS コマンドライン インターフェイス (CLI)コマンドを使用して、フラッシュデバイスの読み取り、書き込み、および、コピー元 やコピー先として使用できます。また、デバイスを USB フラッシュドライブから起動するよ うに設定することもできます。

## インターフェイスの接続

単一 VLAN 内のデバイスは、スイッチを通じて直接通信できます。異なる VLAN に属すポー ト間では、ルーティングデバイスを介さなければデータを交換できません。標準のレイヤ2デ バイスを使用すると、異なる VLAN のポートは、ルータを通じて情報を交換する必要があり ます。ルーティングが有効に設定されたデバイスの使用により、IPアドレスを割り当てたSVI で VLAN 20 および VLAN 30 の両方を設定すると、外部ルータを使用せずに、デバイスを介し てホスト A からホスト B にパケットを直接送信できます。

**Figure 1:** スイッチと **VLAN** との接続

![](_page_20_Figure_3.jpeg)

Network Advantage ライセンスがデバイスまたはアクティブなデバイスで使用されている場合 は、そのデバイスがルーティング方式を使用してインターフェイス間のトラフィックを転送し ます。NetworkEssentialsライセンスがデバイスまたはアクティブなデバイスで使用されている 場合は、基本ルーティング(静的ルーティングと RIP)だけがサポートされます。可能な場合 は、高いパフォーマンスを維持するために、転送はデバイスハードウェアで実行されます。た だし、ハードウェアでルーティングされるのはイーサネット II カプセル化された IPv4 パケッ トだけです。

ルーティング機能は、すべての SVI およびルーテッド ポートで有効にできます。デバイスは IP トラフィックだけをルーティングします。IP ルーティング プロトコル パラメータとアドレ ス設定が SVI またはルーテッド ポートに追加されると、このポートで受信した IP トラフィッ クはルーティングされます。

## インターフェイス コンフィギュレーション モード

デバイスは、次のインターフェイスタイプをサポートします。

- 物理ポート:デバイスポートおよびルーテッドポート
- VLAN:スイッチ仮想インターフェイス
- ポートチャネル:EtherChannel インターフェイス

インターフェイス範囲も設定できます。

物理インターフェイス(ポート)を設定するには、インターフェイスタイプ、スタック メン バー番号(スタッキング対応スイッチのみ)、モジュール番号、およびデバイスのポート番号 を指定し、インターフェイスコンフィギュレーション モードを開始します。

• タイプ:10/100/1000 Mbps イーサネットポートの場合はギガビットイーサネット (GigabitEthernet または gi)、2.5 Gbps の場合は 2.5 ギガビットイーサネット (TwoGigabitEthernet または tw)、5 Gbps の場合は 5 ギガビットイーサネット (FiveGigabitEthernet または fi)、10 Gbps の場合は 10 ギガビットイーサネット (TenGigabitEthernet または te)、25 Gbps の場合は 25 ギガビットイーサネット (TwentyFiveGigE or twe)、40 Gbps の場合は Small Form-Factor Pluggable(SFP)モジュー ルギガビットイーサネットおよび10ギガビットイーサネットインターフェイス、ならび に Quad Small Form-Factor Pluggable (QSFP)モジュール 40 ギガビットイーサネット。

![](_page_21_Picture_3.jpeg)

- Cisco Catalyst 9300L シリーズ スイッチでは、タイプはギガビット イーサネットか、または 10 ギガビットイーサネットのいずれか です。 **Note**
	- スタック メンバー番号:スタック内のデバイスを識別する番号。デバイス番号は 1 ~ 8 で、デバイスを初めて初期化するときに割り当てられます。デフォルトのデバイス番号 は、デバイススタックに組み込まれる前は1です。デバイスにスタックメンバー番号が割 り当てられている場合は、別の番号が割り当てられるまでその番号が保持されます。

スイッチポート LED をスタックモードで使用して、デバイスのスタックメンバー番号を 識別できます。

- モジュール番号:デバイス上のモジュールまたはスロット番号:スイッチ(ダウンリン ク)ポートは0で、アップリンクポートは1です。
- ポート番号:デバイス上のインターフェイス番号。10/100/1000 ポート番号は常に 1 から 始まり、デバイスに向かって一番左側のポートから順に付けられています。たとえば、 GigabitEthernet1/0/1 や GigabitEthernet1/0/8 のようになります。

SFP アップリンクポートを装着したデバイスの場合、モジュール番号は 1 で、ポート番号 が振り直されます。たとえば、デバイスに 10/100/1000 ポートが 24 個ある場合、SFP モ ジュールポートは、GigabitEthernet1/1/1~GigabitEthernet1/1/4、またはTenGigabitEthernet1/1/1 ~ TenGigabitEthernet1/1/4 になります。

デバイス上のインターフェイスの位置を物理的に確認することで、物理インターフェイスを識 別できます。**show** 特権 EXEC コマンドを使用して、スイッチ上の特定のインターフェイスま たはすべてのインターフェイスに関する情報を表示することもできます。以降、この章では、 主に物理インターフェイスの設定手順について説明します。

次に、スタッキング対応およびスタンドアロンデバイスでインターフェイスを設定する例を示 します。

• スタンドアロンデバイスで 10/100/1000 ポート 4 を設定するには、次のコマンドを入力し ます。

Device# **configure terminal** Device(config)# **interface GigabitEthernet1/0/4**

• スタンドアロンデバイスで 10 ギガビットイーサネット ポート 1 を設定するには、次のコ マンドを入力します。

Device# **configure terminal** Device(config)# **interface TenGigabitEthernet 1/1/1** • スタック メンバー 3 に 10 ギガビットイーサネット ポートを設定するには、次のコマンド を入力します。

Device# **configure terminal** Device(config)# **interface TenGigabitEthernet 3/1/1**

• スタンドアロンデバイスで最初のSFPモジュール(アップリンク)を設定するには、次の コマンドを入力します。

Device# **configure terminal** Device(config)# **interface GigabitEthernet 1/1/1**

## ブレークアウト インターフェイス

Cisco Catalyst 9300 シリーズ スイッチ ブレークアウトケーブルをサポートします。これらの ケーブルは、1 つの 40-G QSFP+ インターフェイスを 4 つの 10-G SFP+ インターフェイスと 1 つの 100-G QSFP28 インターフェイスを 4 つの 25-G SFP28 インターフェイスに分割できるよう にすることで、4x10G をサポートします。

![](_page_22_Picture_8.jpeg)

ブレークアウトケーブルは次のスイッチモデルとネットワークモジュールでのみサポートされ ますが、次のいくつかの制限があります。 **Note**

スイッチのモデル

- C9300-24UX
- C9300-48UXM
- C9300-48UN
- C9300L-24UXG-2Q
- C9300L-48UXG-2Q

ネットワーク モジュール

- C3850-NM-2-40G
- C9300-NM-2Q

## ブレークアウト インターフェイスの制限事項

- C9300-NM-2Q アップリンクモジュールのみがブレークアウトケーブルをサポートしてい ます。このモジュールには 2 つの 40G スロットがあり、各スロットに QSFP+ コネクタが あります。
- デュアルモード QSFP ブレークアウトケーブルのブレークアウトを有効にするには、

**hw-module breakout module** *slot* **port** *port-range* **switch** *switch-num* コマンドをスイッチの 2 つのアップリンクポートに設定する必要があります。**hw-modulebreakout module** *slot***port** *port-range* **switch** *switch-num* コマンドの変数の範囲は次のとおりです。

- *slot*:シャーシモデルに応じたポートのスロット番号これは 1 のみとなります。
- *port-range*:ブレークアウトが設定された 1 つのポートまたはポート範囲。有効な範 囲は 1 ~ 2 です。
- *switch-num*:スタック内のスイッチ番号。有効な範囲は 1 ~ 8 です。

設定可能なインターフェイスのリストについては、ブレークアウトインターフェイスの設 定, on page 25を参照してください。

## イーサネット インターフェイスのデフォルト設定

インターフェイスがレイヤ 3 モードの場合に、レイヤ 2 パラメータを設定するには、パラメー タを指定せずに **switchport** インターフェイス コンフィギュレーション コマンドを入力し、イ ンターフェイスをレイヤ 2 モードにする必要があります。これにより、インターフェイスが いったんシャットダウンしてから再度有効になり、インターフェイスが接続しているデバイス に関するメッセージが表示されることがあります。レイヤ3モードのインターフェイスをレイ ヤ2モードにした場合、影響のあるインターフェイスに関連する以前の設定情報が消失する可 能性があり、インターフェイスはデフォルト設定に戻ります。

次の表は、レイヤ2インターフェイスにのみ適用される一部の機能を含む、イーサネットイン ターフェイスのデフォルト設定を示しています。

![](_page_23_Picture_323.jpeg)

**Table 1:** レイヤ **2** イーサネット インターフェイスのデフォルト設定

I

![](_page_24_Picture_260.jpeg)

**CiscoIOSXEBengaluru17.4.x**(**Catalyst 9300**スイッチ)インターフェイスおよびハードウェアコンポーネントコンフィギュレーショ ン ガイド

![](_page_25_Picture_350.jpeg)

## インターフェイス速度およびデュプレックス モード

スイッチのイーサネットのインターフェイスは、10 Mbps、100 Mbps、1000 Mbps、2.5 Gbps、 5Gbps、10Gpbsのいずれかの速度で、かつ全二重か半二重のどちらかのモードで動作します。 全二重モードの場合、2 つのステーションが同時にトラフィックを送受信できます。通常、10 Mbps ポートは半二重モードで動作します。つまり、ステーションはトラフィックの受信また は送信のいずれかを交互に行います。

スイッチモジュールには、ギガビットイーサネット (10/100/1000 Mbps) ポートが搭載されて います。また、スイッチには最大2.5 Gbps(100/1000/2500 Mbps)、5 Gbps(100/1000/2500/5000 Mbps)、10 Gbps (100/1000/2500/5000/10000 Mbps)の速度をサポートするマルチギガビット イーサネット ポート、最大 1 Gbps の速度をサポートする SFP モジュール、最大 10 Gbps の速 度をサポートする SFP+ モジュール、最大 25 Gbps の速度をサポートする SFP28 モジュールが 搭載されています。

Cisco Catalyst 9300L シリーズ スイッチは、最大 1 Gbps の速度の SFP アップリンクポートと最 大 10 Gbps の速度の SFP+ アップリンクポートのみをサポートします。 **Note**

## 速度とデュプレックス モードの設定時の注意事項

インターフェイス速度とデュプレックスモードを設定する際には、次のガイドラインに注意し てください。

•ギガビットイーサネット (10/100/1000 Mbps) ポートは、すべての速度オプションとデュ プレックス オプション(自動、半二重、全二重)をサポートします。ただし、1000 Mbps 以上で動作しているギガビットイーサネットポートは半二重モードをサポートしません。

マルチギガビット イーサネット ポート (2.5 Gb/s、5 Gb/s、10 Gb/s) は、すべての速度オ プションをサポートしますが、自動モードと全二重モードのみをサポートします。これら のポートはどの速度でも半二重モードをサポートしません。

1 Gb/s で動作している SFP ポート、10 Gb/s で動作している SFP+ ポート、25 Gb/s で動作 している SFP 28 ポートおよび 40 Gb/s で動作している QSFPポートは **no speed nonegotiate** または **speed nonegotiate** です。デュプレックス オプションはサポートされません。

![](_page_26_Picture_2.jpeg)

SFP、SFP+、および SFP 28 ポートは、1000 Base-T SFP または GLC-GE-100FX モジュールが使用されている場合にのみ、速度 (自動/10/100/100)およびデュプレックス(自動/全二重/半二重) オプションをサポートします。 **Note**

40 Gb/s で動作している QSFP ポートはすべての速度オプションをサポートしますが、自 動および全二重のみをサポートします。

- 回線の両側で自動ネゴシエーションがサポートされる場合は、デフォルト設定の **auto** ネ ゴシエーションの使用を強くお勧めします。
- 一方のインターフェイスが自動ネゴシエーションをサポートし、もう一方がサポートしな い場合は、両方のインターフェイス上でデュプレックスと速度を設定します。サポートす る側で **auto** 設定を使用しないでください。
- STPが有効な場合にポートを再設定すると、デバイスがループの有無を調べるために最大 で 30 秒かかる可能性があります。STP の再設定が行われている間、ポート LED はオレン ジに点灯します。ベストプラクティスとして、速度とデュプレックスのオプションをリン ク上で自動に設定するか、リンク終端の両側で固定に設定することを推奨します。リンク の片側が自動に設定され、反対側が固定に設定されている場合、リンクは起動すること も、起動しないこともありますが、これは予期される動作です。

インターフェイス速度とデュプレックスモードの設定を変更すると、再設定中にインターフェ イスがシャットダウンし、再び有効になる場合があります。 **Caution**

## **IEEE 802.3x** フロー制御

フロー制御により、接続しているイーサネットポートは、輻輳しているノードがリンク動作を もう一方の端で一時停止できるようにすることによって、輻輳時のトラフィックレートを制御 できます。あるポートで輻輳が生じ、それ以上はトラフィックを受信できなくなった場合、 ポーズフレームを送信することによって、その状態が解消されるまで送信を中止するように、 そのポートから相手ポートに通知します。ポーズ フレームを受信すると、送信側デバイスは データ パケットの送信を中止するので、輻輳時のデータ パケット損失が防止されます。

(注) スイッチ ポートは、ポーズ フレームを受信できますが、送信はできません。

**flowcontrol** インターフェイス コンフィギュレーション コマンドを使用してインターフェイス のポーズフレームを **receive** する機能を **on**、**off**、、または **desired** に設定できます。デフォル トの状態は **on** です。

**desired** に設定した場合、インターフェイスはフロー制御パケットの送信を必要とする接続デ バイスか、または必要ではないもののフロー制御パケットを送信できる接続デバイスで動作で きます。

デバイスのフロー制御設定には、次のルールが適用されます。

- **receive on**(または**desired**):ポートはポーズフレームを送信できませんが、ポーズフレー ムを送信する必要のある、または送信できる接続デバイスと組み合わせて使用できます。 ポーズフレームの受信は可能です。
- **receive off**:フロー制御はどちらの方向にも動作しません。輻輳が生じても、リンクの相 手側に通知はなく、どちら側の装置も休止フレームの送受信を行いません。

コマンドの設定と、その結果生じるローカルおよびリモートポートでのフロー制御解決の詳細 については、このリリースのコマンドリファレンスに記載された **flowcontrol** インターフェイ ス コンフィギュレーション コマンドを参照してください。 (注)

## レイヤ **3** インターフェイス

デバイスは、次のレイヤ 3 インターフェイスをサポートします。

• SVI:トラフィックをルーティングする VLAN に対応する SVI を設定する必要がありま す。SVI は、**interface vlan** グローバル コンフィギュレーション コマンドのあとに VLAN ID を入力して作成します。SVI を削除するには、**no interface vlan** グローバル コンフィ ギュレーション コマンドを使用します。インターフェイス VLAN 1 は削除できません。

![](_page_27_Picture_11.jpeg)

物理ポートと関連付けられていない場合、SVI を作成してもアク ティブにはなりません。 (注)

SVI を設定するとき、ポートで **switchport autostate exclude** コマンドを使用して、SVI ラ インステートを判断する際に含めないようにできます。SVIで自動ステートを無効にする には、SVI で **no autostate** コマンドを使用します。

• ルーテッドポート:ルーテッドポートは、**no switchport** インターフェイス コンフィギュ レーション コマンドを使用して、レイヤ 3 モードになるように設定された物理ポートで す。ルーテッドポートは VLAN サブインターフェイスをサポートします。

VLANサブインターフェイス:802.1QVLANサブインターフェイスは、ルーテッド物理イ ンターフェイス上の VLAN ID に関連付けられた仮想 Cisco IOS インターフェイスです。親 インターフェイスは物理ボートです。サブインターフェイスはレイヤ3物理インターフェ イス上にのみ作成できます。サブインターフェイスは、IPアドレッシング、転送ポリシー、 Quality of Service (QoS) ポリシー、セキュリティポリシーなどのさまざまな機能に関連付 けることができます。親インターフェイスはサブインターフェイスによって複数の仮想イ ンターフェイスに分割されます。これらの仮想インターフェイスに IP アドレスやダイナ

ミック ルーティング プロトコルなど固有のレイヤ 3 パラメータを割り当てることができ ます。各サブインターフェイスのIPアドレスは、親インターフェイスの他のサブインター フェイスのサブネットとは異なります。

• レイヤ 3 EtherChannel ポート:EtherChannel インターフェイスは、ルーテッド ポートで構 成されます。

レイヤ 3 デバイスは、各ルーテッドポートおよび SVI に割り当てられた IP アドレスを持つこ とができます。

デバイスまたはデバイススタックで設定可能なSVIとルーテッドポートの数に対して定義され た制限はありません。ただし、ハードウェアには限界があるため、SVIおよびルーテッドポー トの個数と、設定されている他の機能の個数の組み合わせによっては、CPU利用率が影響を受 けることがあります。デバイスが最大限のハードウェアリソースを使用している場合にルー テッドポートまたは SVI を作成しようとすると、次のような結果になります。

- 新たなルーテッドポートを作成しようとすると、デバイスはインターフェイスをルーテッ ドポートに変換するための十分なリソースがないことを示すメッセージを表示し、イン ターフェイスはスイッチポートのままとなります。
- 拡張範囲の VLAN を作成しようとすると、エラー メッセージが生成され、拡張範囲の VLAN は拒否されます。
- VLAN Trunking Protocol (VTP) が新たな VLAN をデバイスに通知すると、使用可能な十 分なハードウェアリソースがないことを示すメッセージを送り、その VLAN をシャット ダウンします。**show vlan** EXEC コマンドの出力に、中断状態の VLAN が示されます。
- デバイスが、ハードウェアのサポート可能な数を超える VLAN とルーテッドポートが設 定されたコンフィギュレーションを使って起動を試みると、VLAN は作成されますが、 ルーテッドポートはシャットダウンされ、デバイスはハードウェアリソースが不十分であ るという理由を示すメッセージを送信します。

すべてのレイヤ 3 インターフェイスには、トラフィックをルーティングするための IP アドレ スが必要です。次の手順は、レイヤ3インターフェイスとしてインターフェイスを設定する方 法およびインターフェイスに IP アドレスを割り当てる方法を示します。 (注)

物理ポートがレイヤ 2 モードである(デフォルト)場合は、**no switchport** インターフェイス コンフィギュレーションコマンドを実行してインターフェイスをレイヤ3モードにする必要が あります。**no switchport**コマンドを実行すると、インターフェイスが無効化されてから再度有 効になります。これにより、インターフェイスが接続しているデバイスに関するメッセージが 生成されることがあります。さらに、レイヤ 2 モードのインターフェイスをレイヤ 3 モードに すると、影響を受けたインターフェイスに関連する前の設定情報は失われ、インターフェイス はデフォルト設定に戻る可能性があります。

# インターフェイス特性の設定方法

次の項では、インターフェイス特性を設定する手順を構成するさまざまなタスクについて説明 します。

# インターフェイスの設定

次の一般的な手順は、すべてのインターフェイス設定プロセスに当てはまります。

#### **Procedure**

![](_page_29_Picture_256.jpeg)

![](_page_30_Picture_221.jpeg)

# インターフェイスに関する記述の追加

インターフェイスの記述を追加するには、次の手順を実行します。

## **Procedure**

![](_page_30_Picture_222.jpeg)

![](_page_31_Picture_279.jpeg)

# インターフェイス範囲の設定

同じ設定パラメータを持つ複数のインターフェイスを設定するには、**interface range** グローバ ル コンフィギュレーション コマンドを使用します。インターフェイス レンジ コンフィギュ レーション モードを開始すると、このモードを終了するまで、入力されたすべてのコマンド パラメータはその範囲内のすべてのインターフェイスに対するものと見なされます。

![](_page_31_Picture_280.jpeg)

![](_page_31_Picture_281.jpeg)

I

![](_page_32_Picture_210.jpeg)

# インターフェイス レンジ マクロの設定および使用方法

インターフェイス レンジ マクロを作成すると、設定するインターフェイスの範囲を自動的に 選択できます。**interface range macro** グローバル コンフィギュレーション コマンド文字列で **macro** キーワードを使用する前に、**define interface-range** グローバル コンフィギュレーション コマンドを使用してマクロを定義する必要があります。

## **Procedure**

![](_page_33_Picture_278.jpeg)

![](_page_34_Picture_262.jpeg)

# インターフェイス速度およびデュプレックス パラメータの設定

インターフェイスの速度とデュプレックスパラメータを設定するには、次の手順を実行しま す。

## **Procedure**

![](_page_34_Picture_263.jpeg)

T

| <b>Command or Action</b>                                                                | <b>Purpose</b>                                                                                                    |
|-----------------------------------------------------------------------------------------|----------------------------------------------------------------------------------------------------|
| Device# configure terminal                                                              |                                                                                                    |
| ステップ3   interface <i>interface-id</i><br><b>Example:</b><br>Device (config) # interface | 設定する物理インターフェイスを指定<br>し、インターフェイスコンフィギュレー<br>ションモードを開始します。                                                                                                    |
| gigabitethernet1/0/3<br>ステップ4   speed {10   100   1000   2500   5000   10000            | インターフェイスに対する適切な速度パ                                                                                                    |
| auto [10   100   1000   2500   5000   10000]<br>nonegotiate}<br><b>Example:</b>         | ラメータを入力します。<br>•10、100、1000、2500、5000、また<br>は10000を入力してインターフェイ<br>スに特定の速度を設定します。                                                                                     |
| Device (config-if) # speed 10                                                           | <b>Note</b><br>Cisco Catalyst 9300L $\sim$<br>リーズ スイッチは 10<br>Mb/s、100 Mb/s、1000<br>Mb/s、10000 Mb/s、お<br>よびauto速度オプショ<br>ンのみをサポートしま<br>す。                            |
|                                                                                         | •インターフェイスに接続されたデバ<br>イスと自動ネゴシエーションが行え<br>るようにするには、auto を入力し<br>ます。速度を指定しする際に auto<br>キーワードも設定する場合、ポート<br>は指定の速度でのみ自動ネゴシエー<br>トします。                                   |
|                                                                                         | • nonegotiate キーワードを使用でき<br>るのは、SFPモジュールポートに対<br>してだけです。SFPモジュールポー<br>トは 1000 Mbps だけで動作します<br>が、自動ネゴシエーションをサポー<br>トしていないデバイスに接続されて<br>いる場合は、ネゴシエートしないよ<br>うに設定できます。 |
| ステップ5 duplex {auto   full   half}                                                       | インターフェイスのデュプレックスパ                                                                                                    |
| <b>Example:</b>                                                                         | ラメータを入力します。                                                                                                    |
| Device (config-if) # duplex half                                                        | 半二重モードを有効にします (10 Mb/s<br>または100Mb/sのみで動作するインター                                                                                                    |

**CiscoIOSXEBengaluru17.4.x**(**Catalyst 9300**スイッチ)インターフェイスおよびハードウェアコンポーネントコンフィギュレーショ ン ガイド
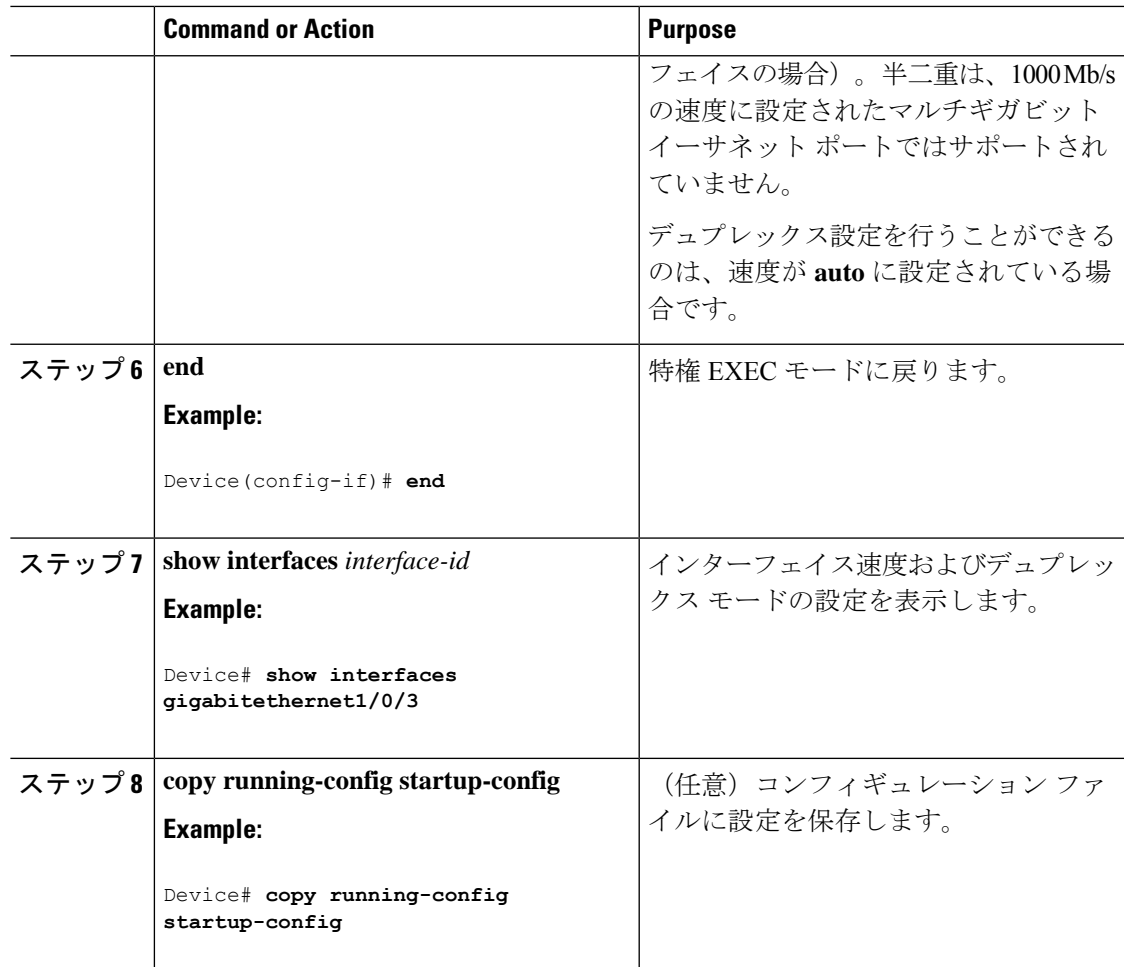

### ブレークアウト インターフェイスの設定

デバイスの互換性については、「Transceiver Module Group (TMG) [Compatibility](https://tmgmatrix.cisco.com/) Matrix」を参照 してください。

#### **C9300-NM-2Q** ネットワークモジュール

C9300-NM-2Qモジュールのデフォルトのポート接続は、40G QSFPモジュールを使用するか、 または 4x10G ブレークアウトケーブルを使用するかによって異なります。

- 40G QSFP モジュールを使用すると、ポートはデフォルトで 40G インターフェイスになり ます。
- 4x10G ブレークアウトケーブルを使用する場合、1 つの 40G ポートが 4 つの 10G ポートに 分割されます。
- 40G QSFP モジュールと 4x10G ブレークアウトケーブルを組み合わせて使用できます。

• 40G ポートの場合:**FortyGigabitEthernet 1/1/***port-num*:4 つの 10G ブレークアウトポート のすべてのセットで対応する開始ポートは **TenGigabitEthernet 1/1/***4***x***port-num***-***3* であり、 *port-num*はポート番号です。たとえば、10Gブレークアウトポートの最初のセットの開始 ポートは TenGigabitEthernet1/1/1 で、10G ブレークアウトポートの 2 番目のセットの開始 ポートは TenGigabitEthernet1/1/5 などとなります。

次の表に、使用するモジュールとケーブルのタイプに応じて設定可能なすべてのインターフェ イスを示します。**show interface status**コマンドは、アクティブな状態のすべてのインターフェ イスを表示することに注意してください。

- 表 2 : 2 つの 40G QSFP モジュールを搭載した C9300-NM-2Q モジュール では、10G イン ターフェイスが表示されていますが、これはアクティブではありません。
- 表 3 : 2 本の 4x10G ブレークアウトケーブルを搭載した C9300-NM-2Q モジュール では、 40G インターフェイスが表示されていますが、これはアクティブではありません。

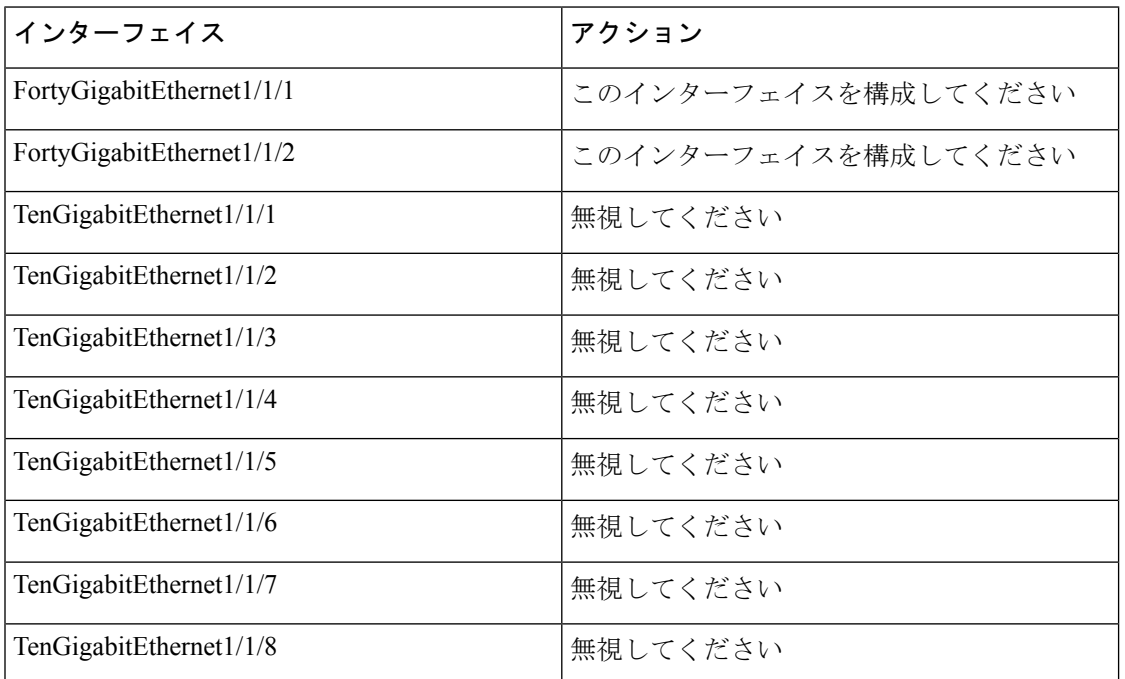

表 **2 : 2** つの **40G QSFP** モジュールを搭載した **C9300-NM-2Q** モジュール

表 **3 : 2** 本の **4x10G** ブレークアウトケーブルを搭載した **C9300-NM-2Q** モジュール

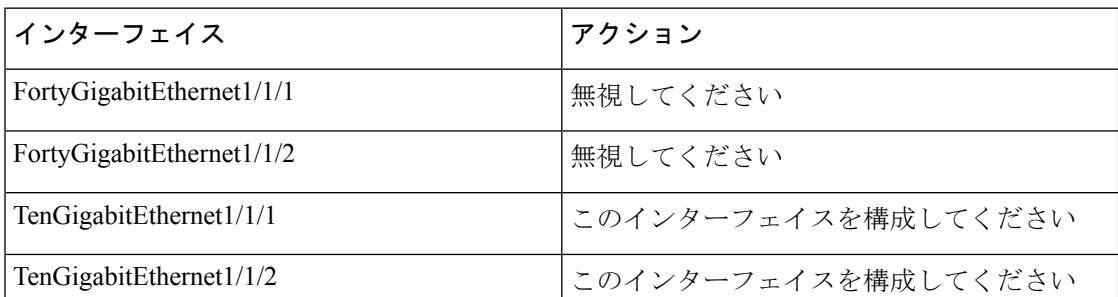

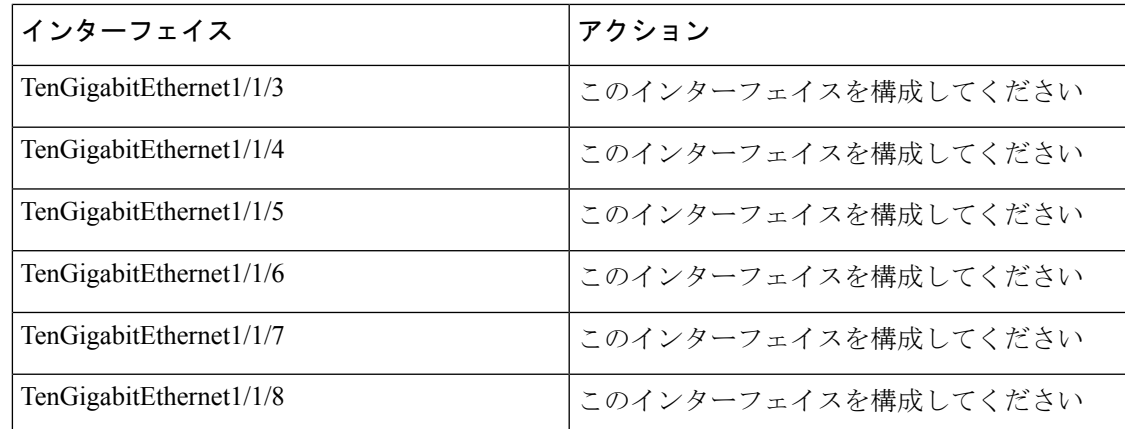

## **40** ギガビット イーサネット インターフェイスの設定

40 ギガビット イーサネット インターフェイスを設定するには、次の手順に従います。このコ マンドの no 形式を使用すると、40 ギガビットイーサネット インターフェイスが無効になりま す。

#### **Procedure**

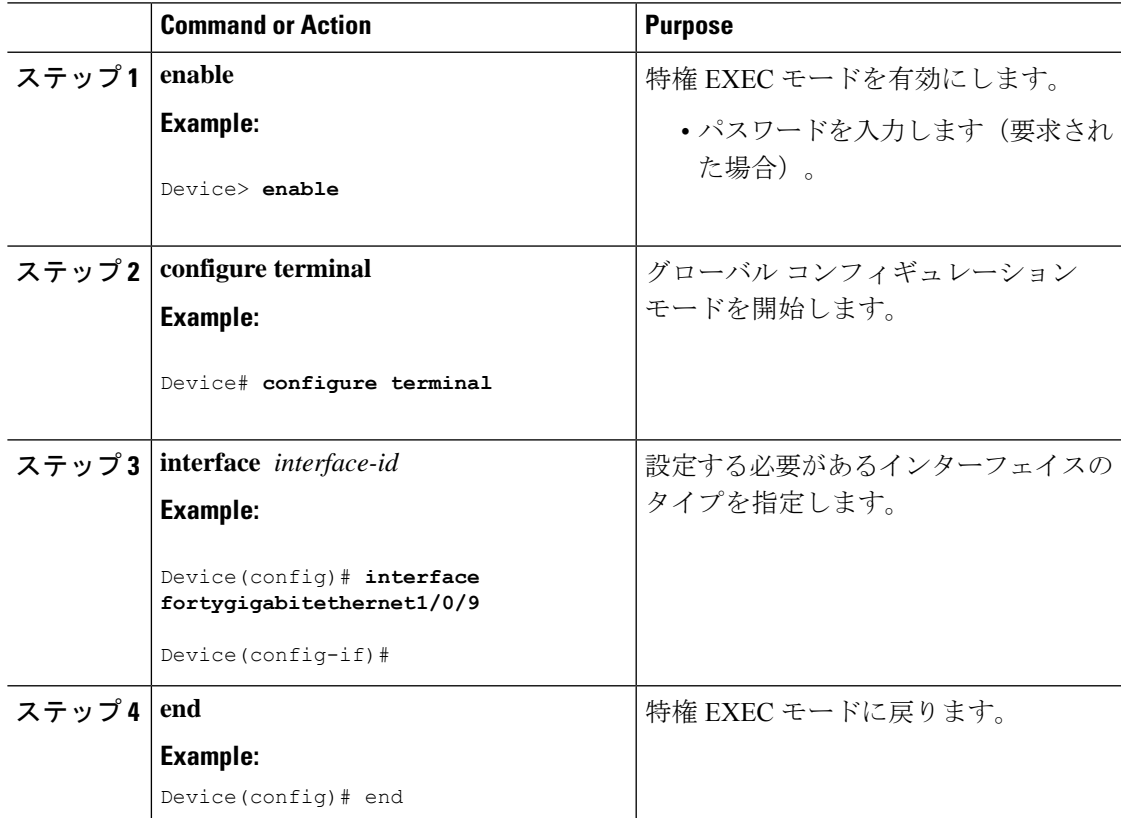

### **IEEE 802.3x** フロー制御の設定

IEEE 802.3x フロー制御を設定するには、次の手順を実行します。

#### **Procedure**

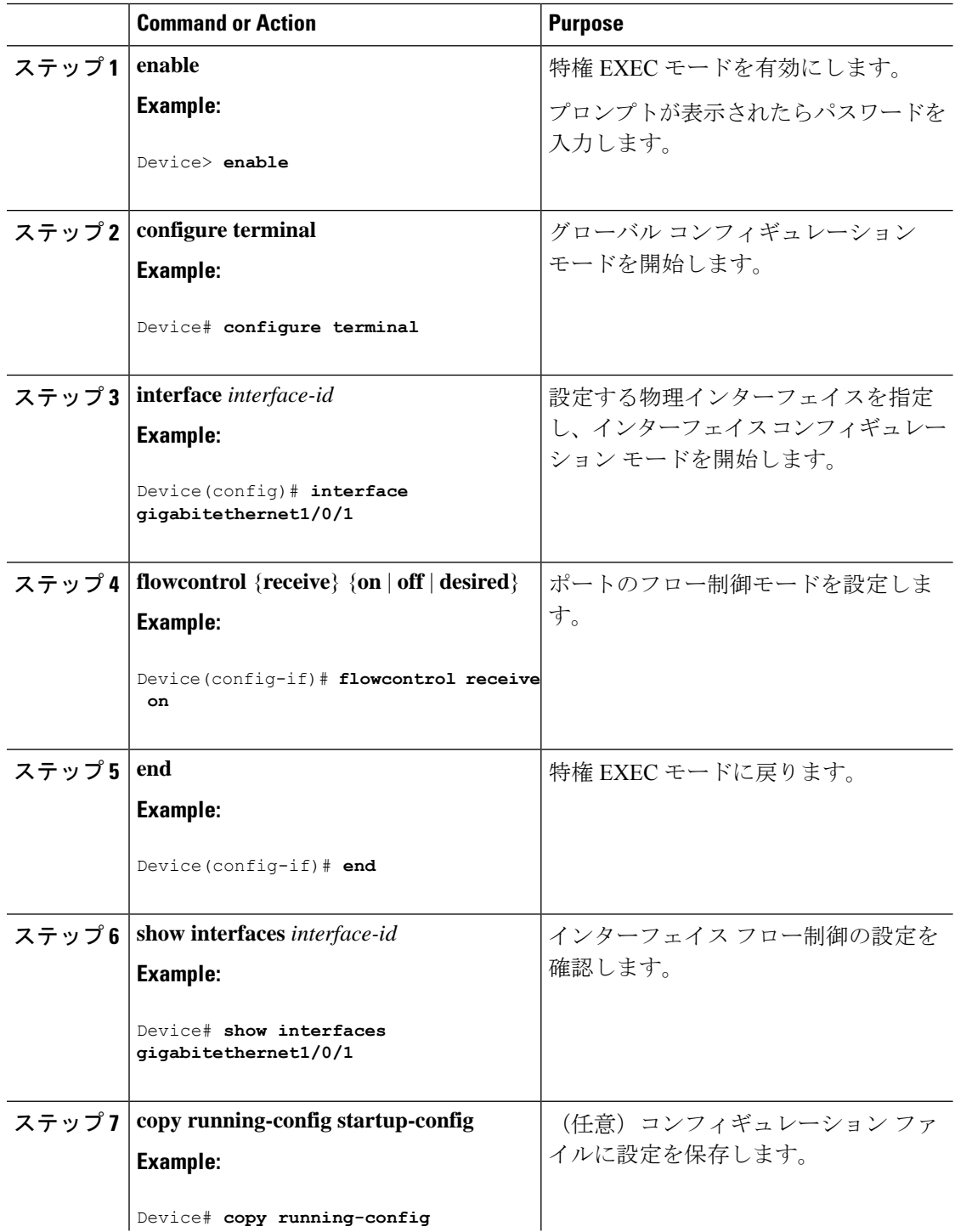

**28**

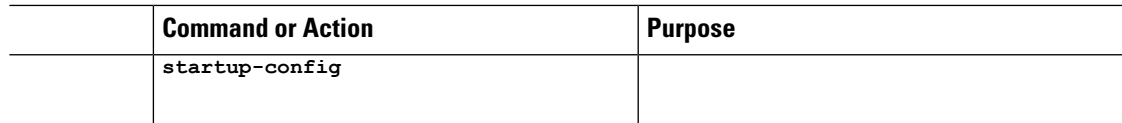

### レイヤ **3** インターフェイスの設定

レイヤ 3 インターフェイスを設定するには、次の手順を実行します。

#### **Procedure**

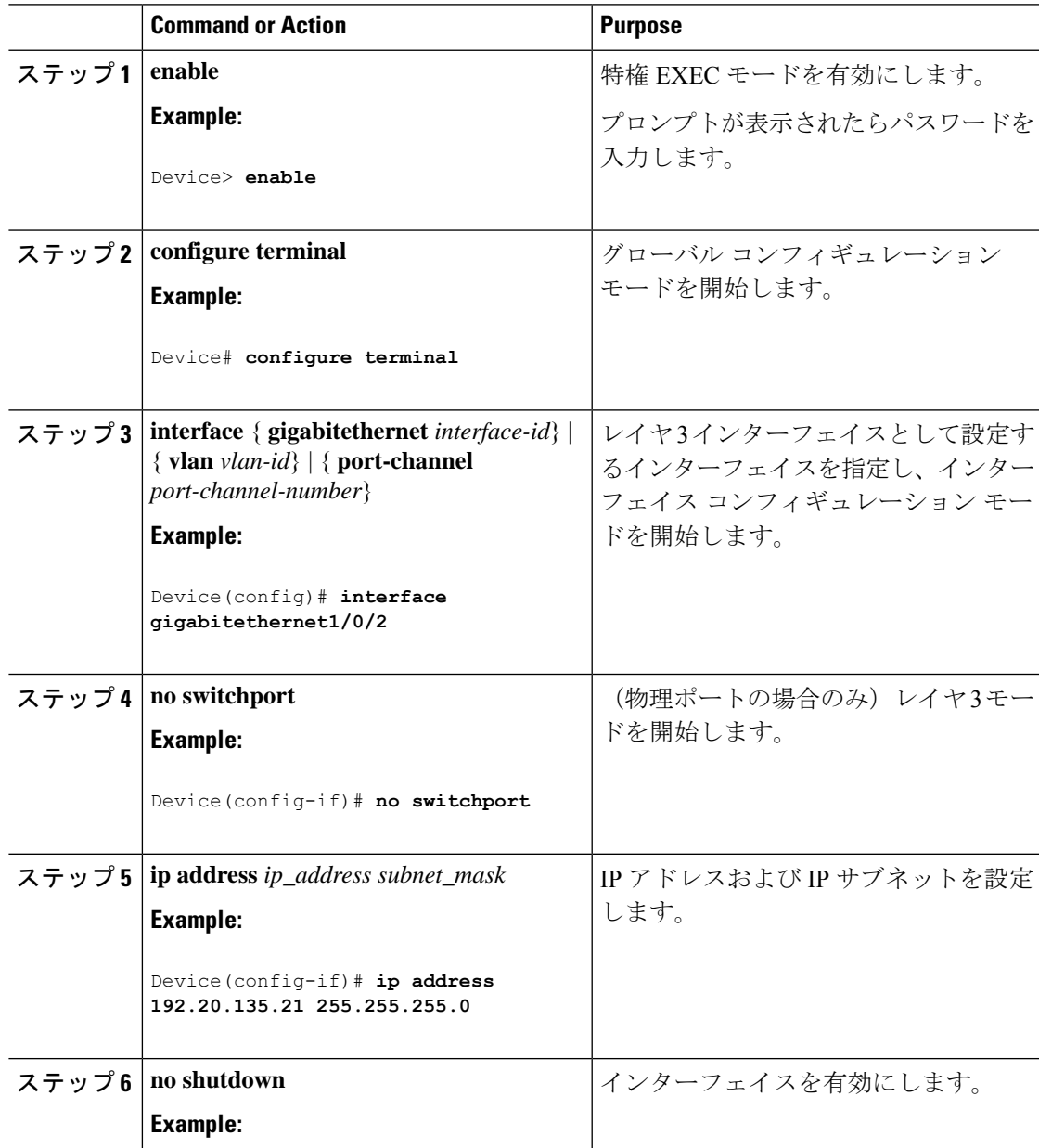

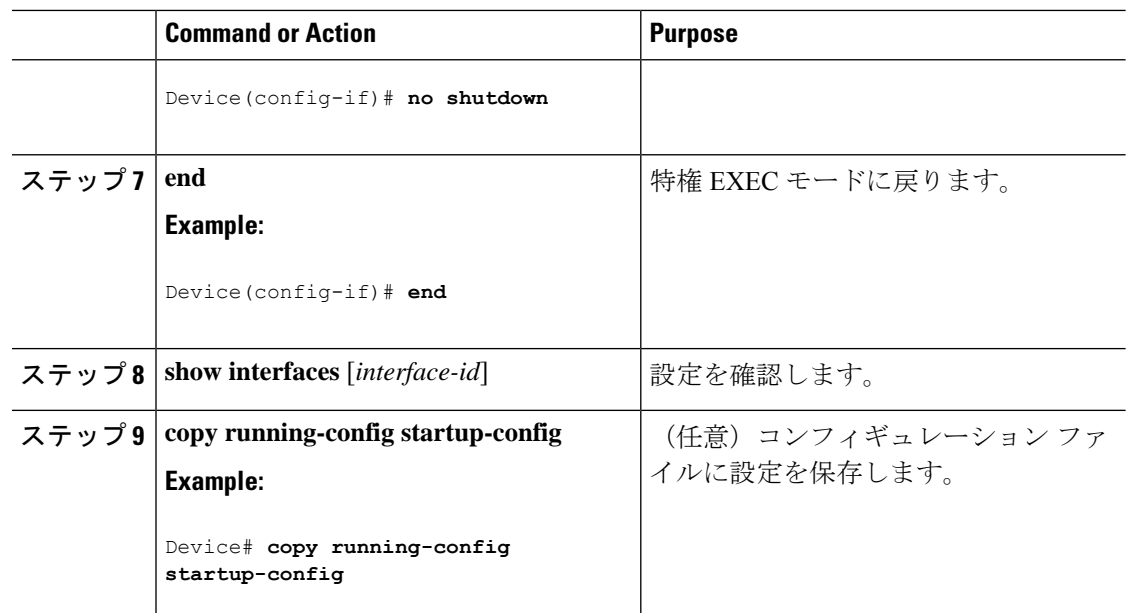

### 論理レイヤ **3 GRE** トンネルインターフェイスの設定

#### 始める前に

総称ルーティング カプセル化 (GRE) は、仮想ポイントツーポイント リンク内でネットワー ク層プロトコルをカプセル化するために使用されるトンネリング プロトコルです。GRE トン ネルは、カプセル化のみを提供し、暗号化は提供しません。

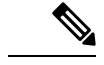

- GRE トンネルは、Cisco Catalyst 9000 スイッチのハードウェアでサポートされています。 GRE でトンネル オプションを設定しない場合、パケットはハードウェアでスイッチング されます。GREをトンネルオプション(キーやチェックサムなど)で設定すると、パケッ トはソフトウェアでスイッチングされます。最大 100 個の GRE トンネルがサポートされ ます。 (注)
	- GRE トンネルではアクセスコントロールリスト(ACL)や Quality of Service(QoS)など のその他の機能はサポートされません。
	- GREトンネルでは **tunnel path-mtu-discovery** コマンドはサポートされていません。フラグ メンテーションを回避するには、**ip mtu 256** コマンドを使用して GRE トンネルの両端の 最大伝送ユニット(MTU)を最小値に設定します。

GRE トンネルを設定する手順は、次のとおりです。

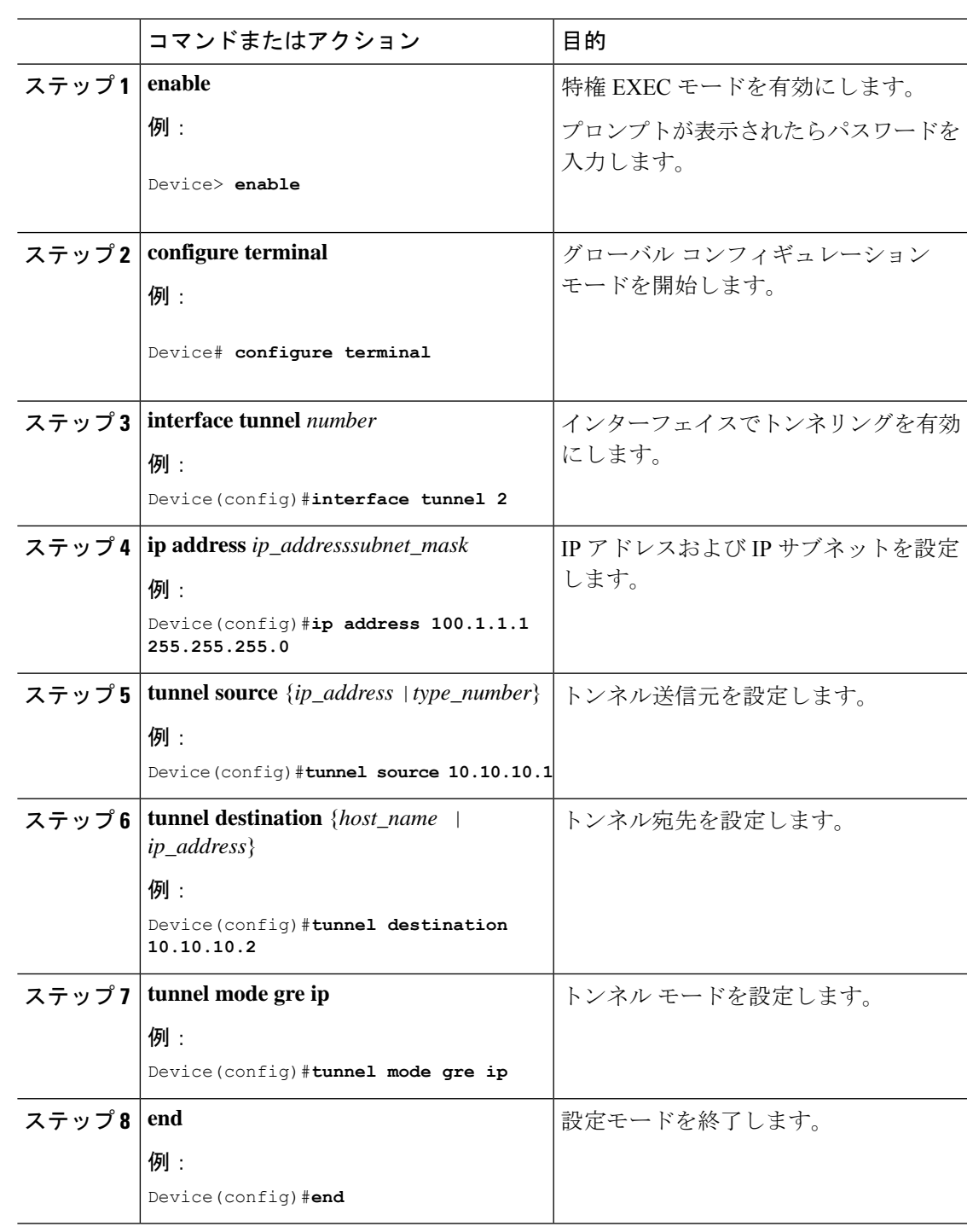

手順

### **SVI** 自動ステート除外の設定

ı

SVI 自動ステートを除外するには、次の手順を実行します。

I

#### **Procedure**

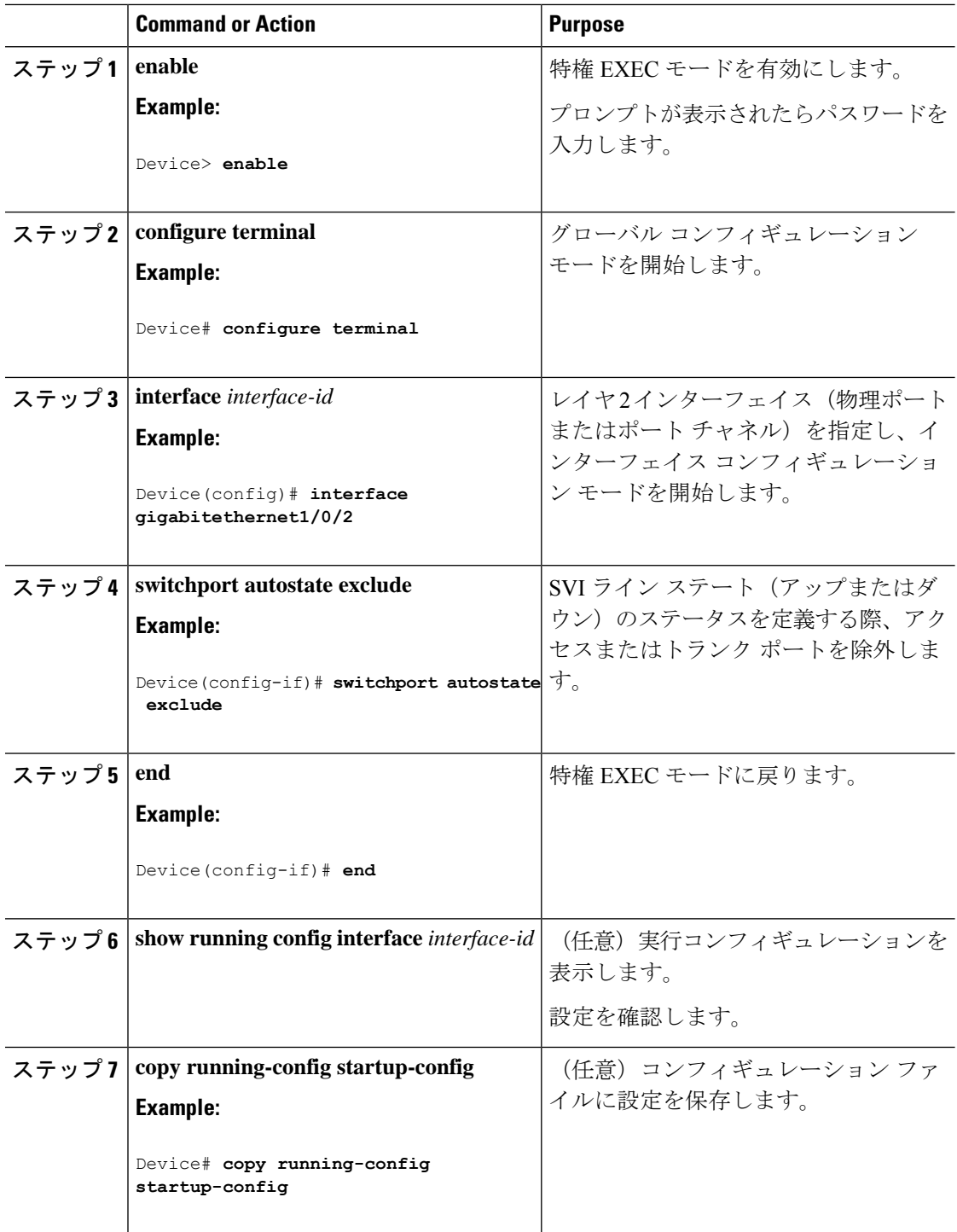

### インターフェイスのシャットダウンおよび再起動

インターフェイスをシャットダウンすると、指定されたインターフェイスのすべての機能が無 効になり、使用不可能であることがすべてのモニタコマンドの出力に表示されます。この情報 は、すべてのダイナミック ルーティング プロトコルを通じて、他のネットワーク サーバに伝 達されます。ルーティング アップデートには、インターフェイス情報は含まれません。

#### **Procedure**

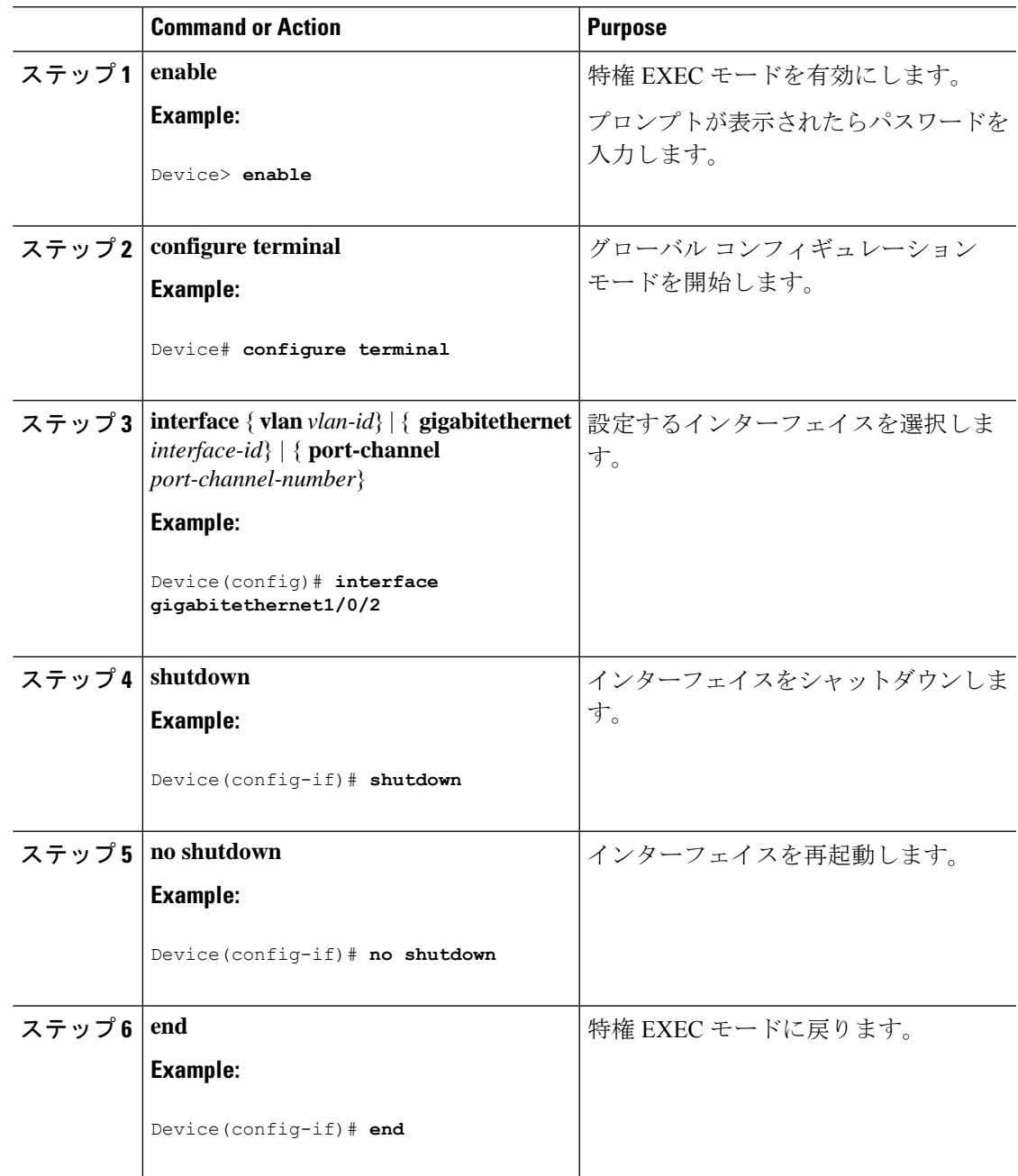

**CiscoIOSXEBengaluru17.4.x**(**Catalyst 9300**スイッチ)インターフェイスおよびハードウェアコンポーネントコンフィギュレーショ ン ガイド

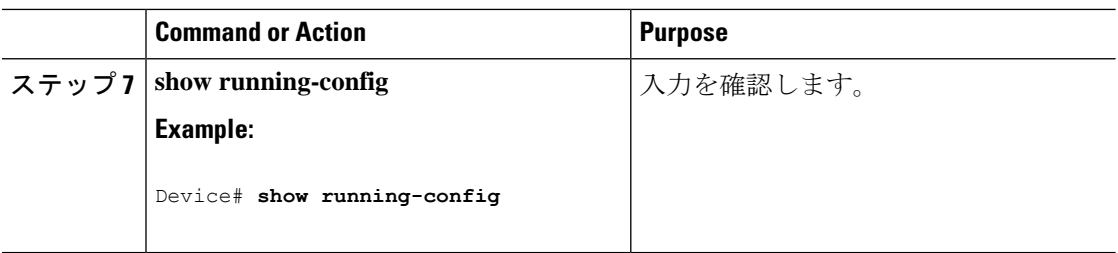

## コンソール メディア タイプの設定

コンソール メディア タイプを RJ-45 に設定するには、次の手順を実行します。RJ-45 としてコ ンソールを設定すると、USBコンソールの動作は無効になり、入力はRJ-45コネクタからのみ 供給されます。

この設定はスタックのすべてのスイッチに適用されます。

#### 手順

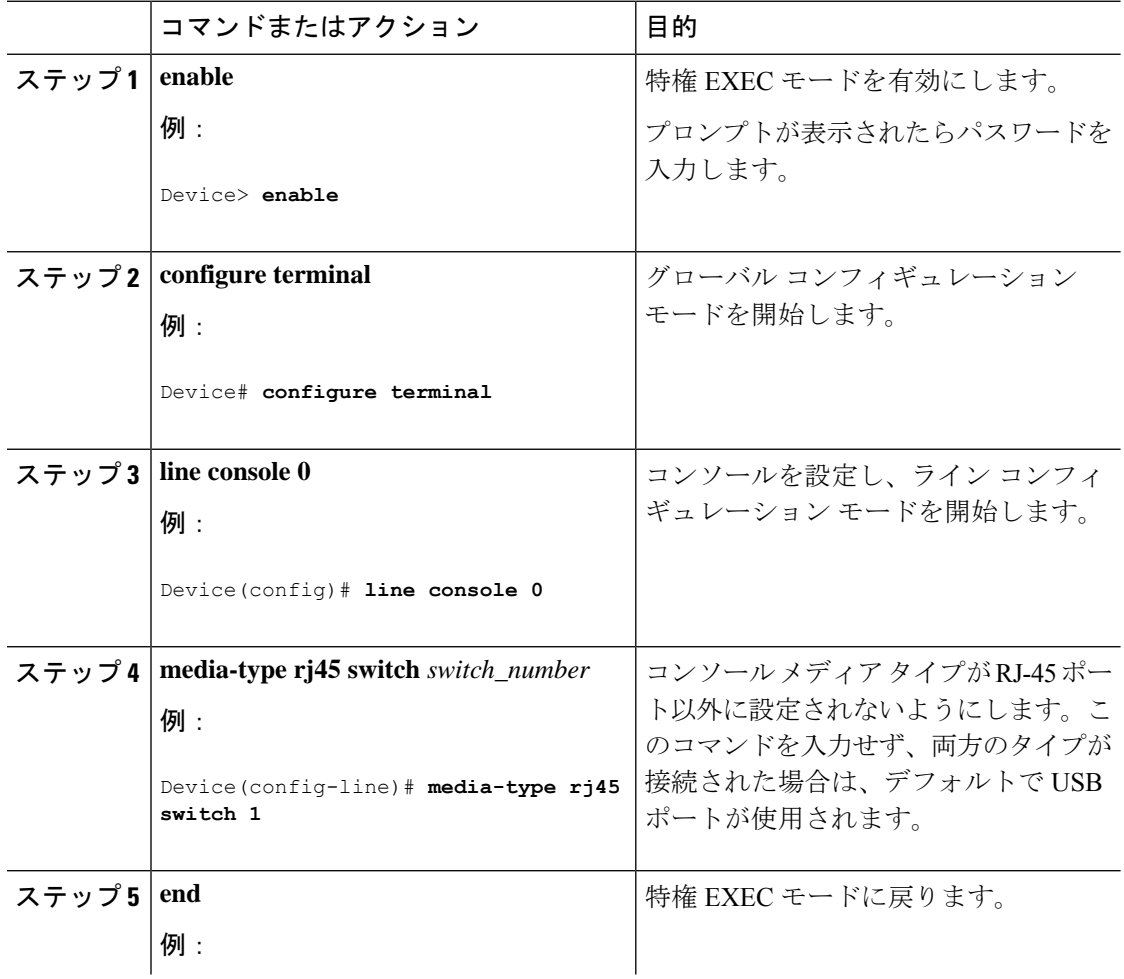

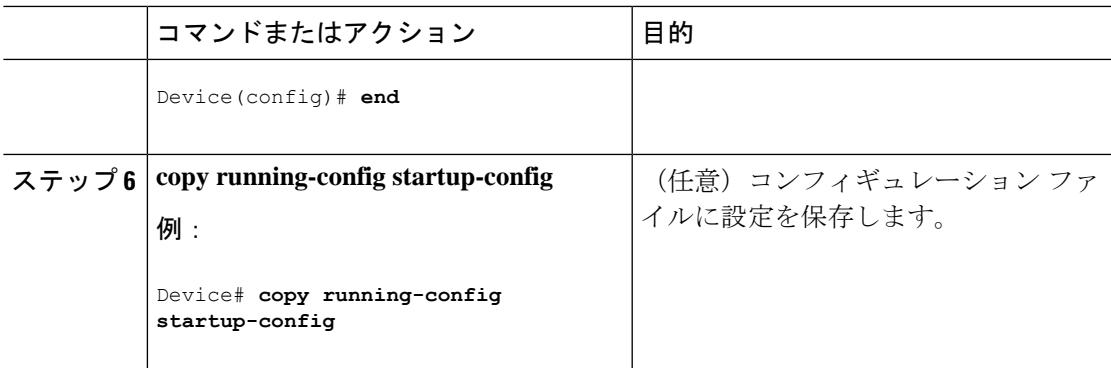

### **USB** 無活動タイムアウトの設定

無活動タイムアウトを設定している場合、USB コンソール ポートがアクティブ化されている ものの、指定された時間内にポートで入力アクティビティがないときに、RJ-45 コンソール ポートが再度アクティブになります。タイムアウトのために USB コンソール ポートは非アク ティブ化された場合、USB ポートを切断し、再接続すると、動作を回復できます。

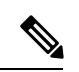

設定された無活動タイムアウトはスタックのすべてのデバイスに適用されます。ただし、ある デバイスのタイムアウトによってスタック内の別のデバイスがタイムアウトを引き起こすこと はありません。 (注)

#### 手順

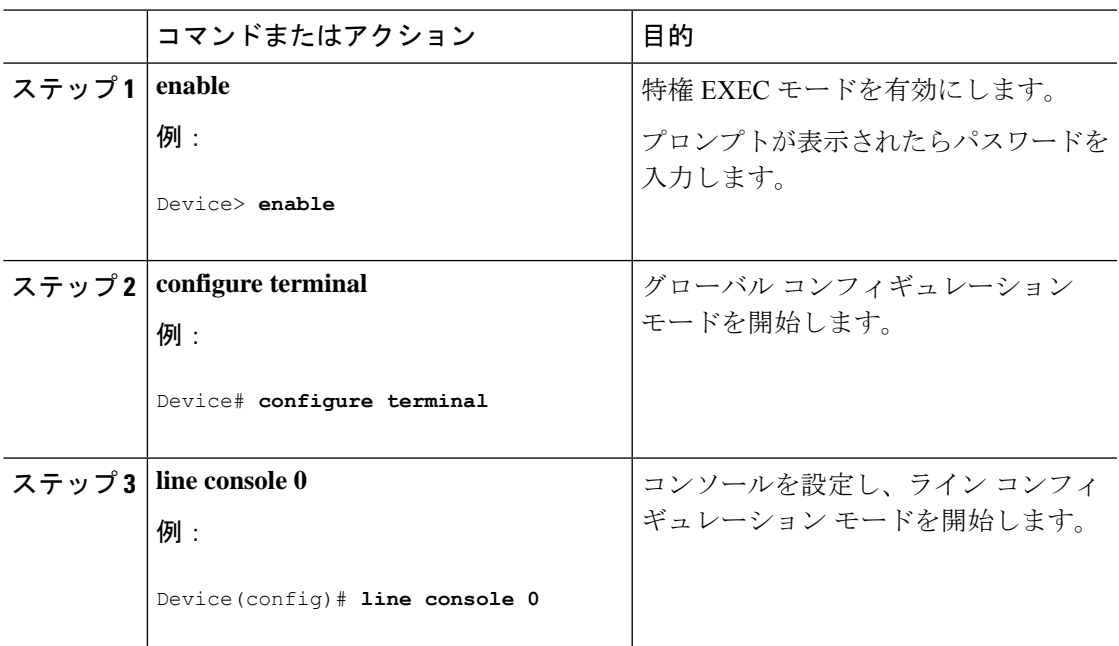

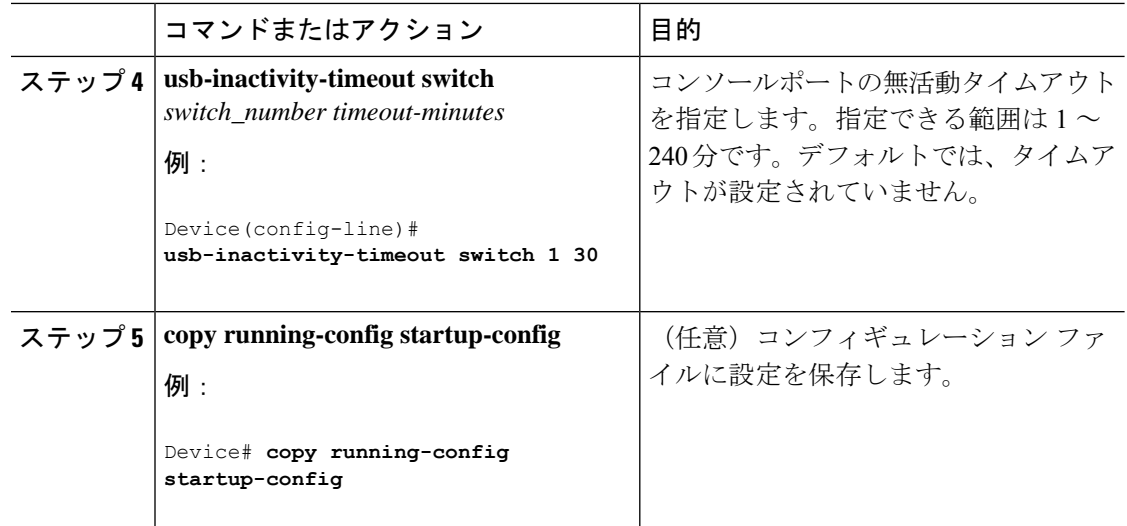

### インターフェイス特性のモニタ

ここでは、インターフェイス特性のモニタリングについて説明します。

#### インターフェイス ステータスの監視

特権EXECプロンプトにコマンドを入力することによって、ソフトウェアおよびハードウェア のバージョン、コンフィギュレーション、インターフェイスに関する統計情報などのインター フェイス情報を表示できます。

#### **Table 4:** インターフェイス用の **show** コマンド

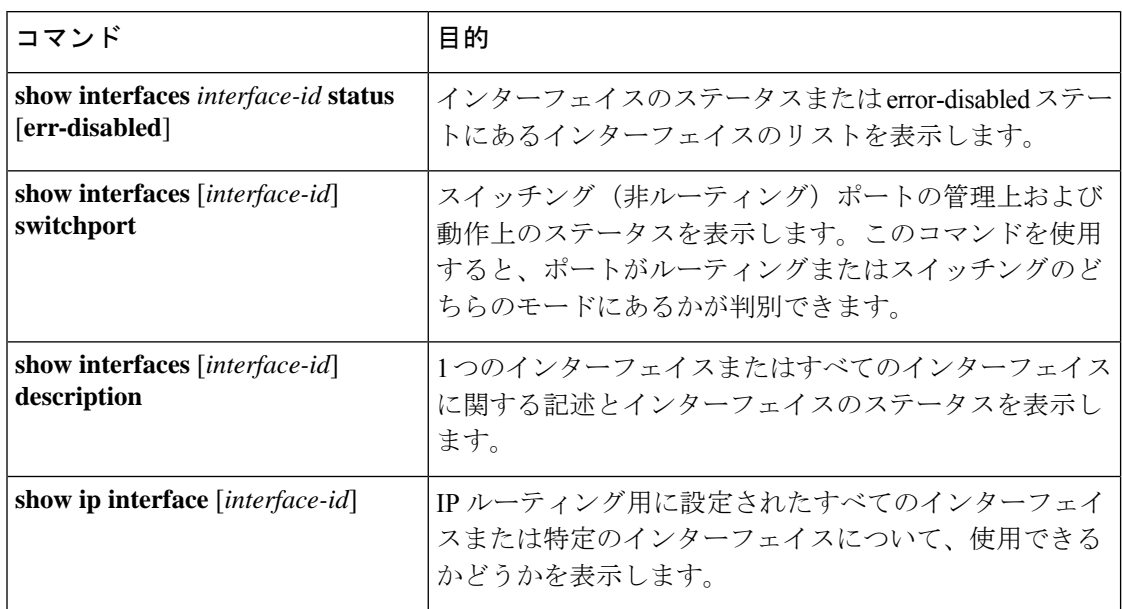

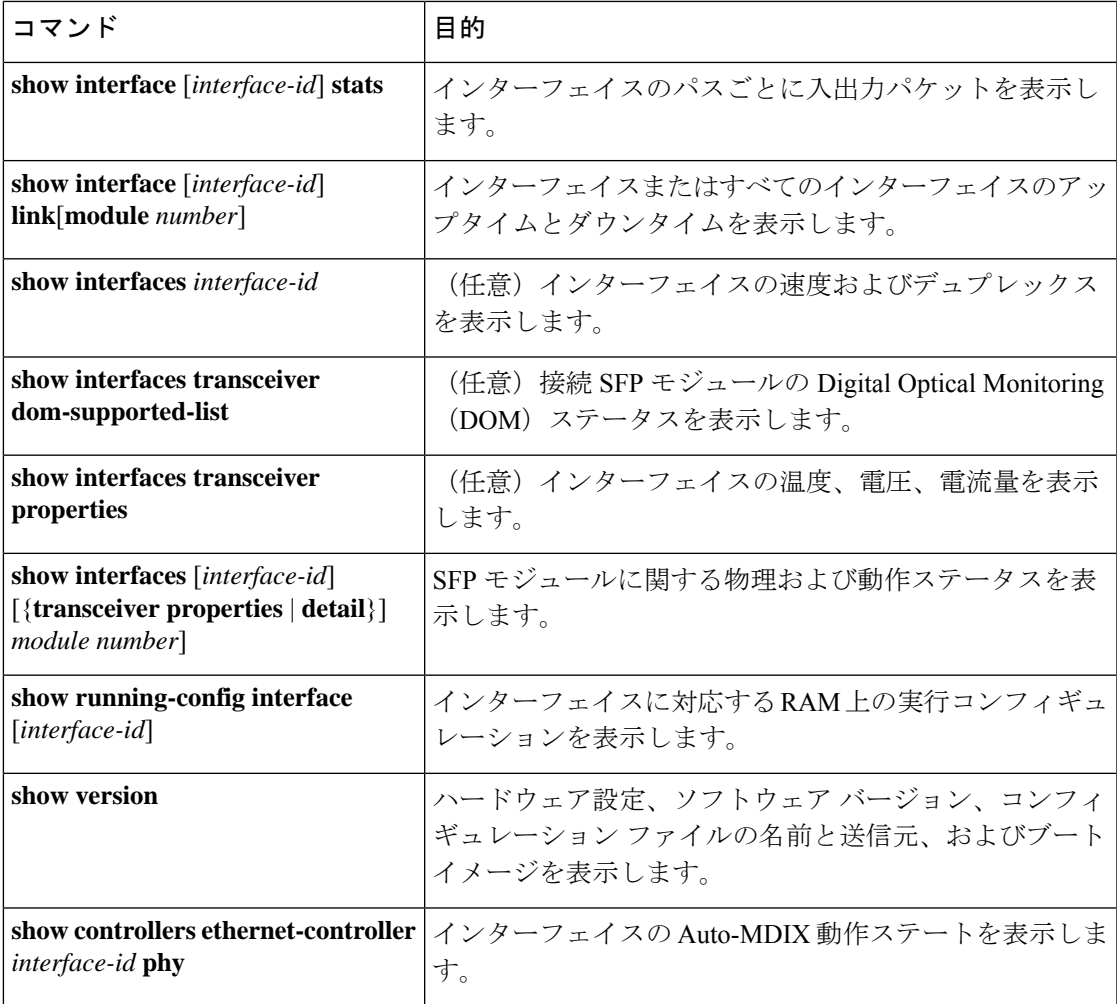

### インターフェイスおよびカウンタのクリアとリセット

**Table 5:** インターフェイスの **clear** コマンド

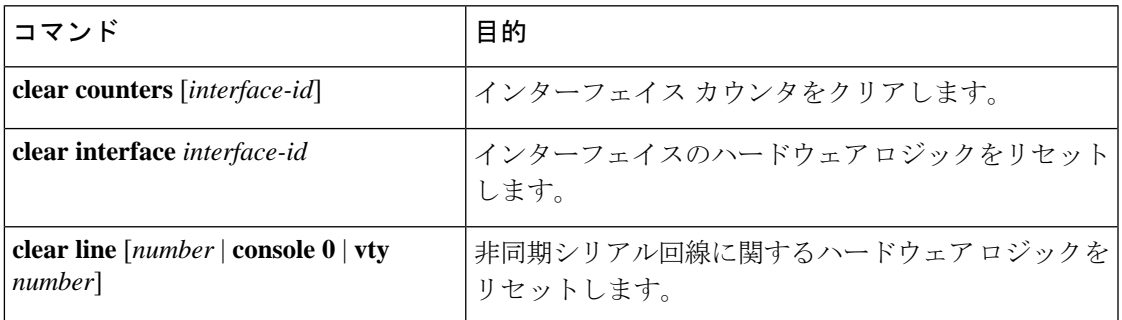

**clear counters**特権EXECコマンドは、簡易ネットワーク管理プロトコル(SNMP)を使用して 取得されたカウンタをクリアしません。**show interface** 特権 EXEC コマンドで表示されるカウ ンタのみをクリアします。 **Note**

# インターフェイス特性の設定例

この項では、インターフェイス特性の設定例を示します。

### 例:インターフェイスの説明の追加

次に、インターフェイスの説明を追加する例を示します。

```
Device# configure terminal
Enter configuration commands, one per line. End with CNTRL/Z.
Device(config)# interface gigabitethernet1/0/2
Device(config-if)# description Connects to Marketing
Device(config-if)# end
Device# show interfaces gigabitethernet1/0/2 description
Interface Status Protocol Description
Gi1/0/2 admin down down Connects to Marketing
```
### 例:スタック対応スイッチでのインターフェイスの設定

次に、スタンドアロンスイッチ上で 10/100/1000 ポート 4 を設定する例を示します。

Device(config)# **interface gigabitethernet1/1/4**

次に、スタックメンバー1で最初のSFPモジュールのアップリンクポートを設定する例を示し ます。

Device(config)# **interface gigabitethernet1/1/1**

次に、スタックメンバー 3 で10 ギガビット イーサネット ポートを設定する例を示します。

Device(config)# **interface tengigabitethernet3/0/1**

### 例:インターフェイスの範囲の設定

次に、**interface range** グローバル コンフィギュレーション コマンドを使用して、スイッチ 1 の ポート 1 ~ 4 で速度を 100 Mb/s に設定する例を示します。

```
Device# configure terminal
Device(config)# interface range gigabitethernet1/0/1 - 4
Device(config-if-range)# speed 100
```
次に、カンマを使用して異なるインターフェイスタイプストリングを範囲に追加し、ギガビッ ト イーサネット ポート 1 ~ 3 と、10 ギガビット イーサネット ポート 1 および 2 の両方を有効 にし、フロー制御ポーズ フレームを受信する例を示します。

```
Device# configure terminal
Device(config)# interface range gigabitethernet1/1/1 - 3 , tengigabitethernet1/1/1 - 2
Device(config-if-range)# flowcontrol receive on
```
インターフェイス レンジ モードで複数のコンフィギュレーション コマンドを入力した場合、 各コマンドは入力した時点で実行されます。インターフェイスレンジモードを終了した後で、 コマンドがバッチ処理されるわけではありません。コマンドの実行中にインターフェイスレン ジコンフィギュレーションモードを終了すると、一部のコマンドが範囲内のすべてのインター フェイスに対して実行されない場合もあります。コマンドプロンプトが再表示されるのを待っ てから、インターフェイス範囲コンフィギュレーション モードを終了してください。 (注)

### 例:インターフェイス範囲のマクロ設定と使用方法

次に、enet list という名前のインターフェイス範囲のマクロを定義してスイッチ 1 上のポート 1と2を含め、マクロ設定を確認する例を示します。

```
Device# configure terminal
Device(config)# define interface-range enet_list gigabitethernet1/0/1 - 2
Device(config)# end
Device# show running-config | include define
define interface-range enet_list GigabitEthernet1/0/1 - 2
```
次に、複数のインターフェイスを含む *macro1* というマクロを作成する例を示します。

```
Device# configure terminal
Device(config)# define interface-range macro1 gigabitethernet1/0/1 - 2,
gigabitethernet1/0/5 - 7, tengigabitethernet1/1/1 -2
Device(config)# end
```
次に、インターフェイス範囲のマクロ*enet\_list*に対するインターフェイスレンジコンフィギュ レーション モードを開始する例を示します。

```
Device# configure terminal
Device(config)# interface range macro enet_list
Device(config-if-range)#
```
次に、インターフェイス範囲のマクロ *enet\_list* を削除し、処理を確認する例を示します。

例:インターフェイス速度とデュプレックスモードの設定

Device# **configure terminal** Device(config)# **no define interface-range enet\_list** Device(config)# **end** Device# **show run | include define** Device#

### 例:インターフェイス速度とデュプレックスモードの設定

次に、10/100/1000 Mbps ポートでインターフェイス速度を 10 Mbps、デュプレクスモードを全 二重にする例を示します。

Device# **configure terminal** Device(config)# **interface gigabitethernet1/0/3** Device(config-if)# **speed 10** Device(config-if)# **duplex full**

次に、10/100/1000Mbpsポートでインターフェイス速度を100Mbpsに設定する例を示します。

```
Device# configure terminal
Device(config)# interface gigabitethernet1/0/2
Device(config-if)# speed 100
```
### 例:レイヤ **3** インターフェイスの設定

次に、レイヤ 3 インターフェイスを設定する例を示します。

```
Device# configure terminal
Enter configuration commands, one per line. End with CNTL/Z.
Device(config)# interface gigabitethernet1/0/2
Device(config-if)# no switchport
Device(config-if)# ip address 192.20.135.21 255.255.255.0
Device(config-if)# no shutdown
```
### 例:ブレークアウト インターフェイスの設定

次に、デュアルモード 40G QSFP モジュールをポート番号 2 に挿入した **show interface status** コマンドの出力例を示します。

Device# **show interface status**

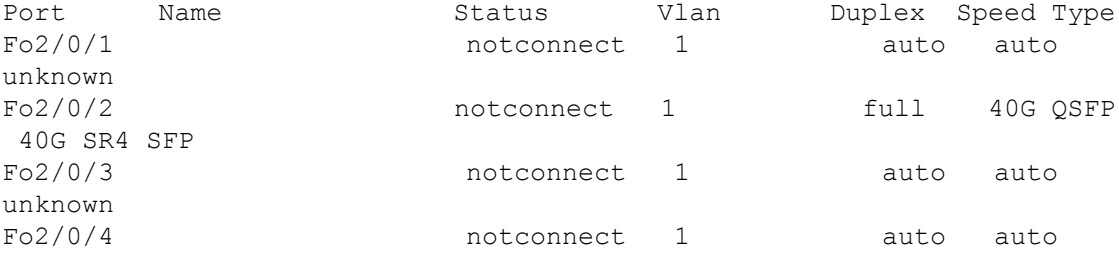

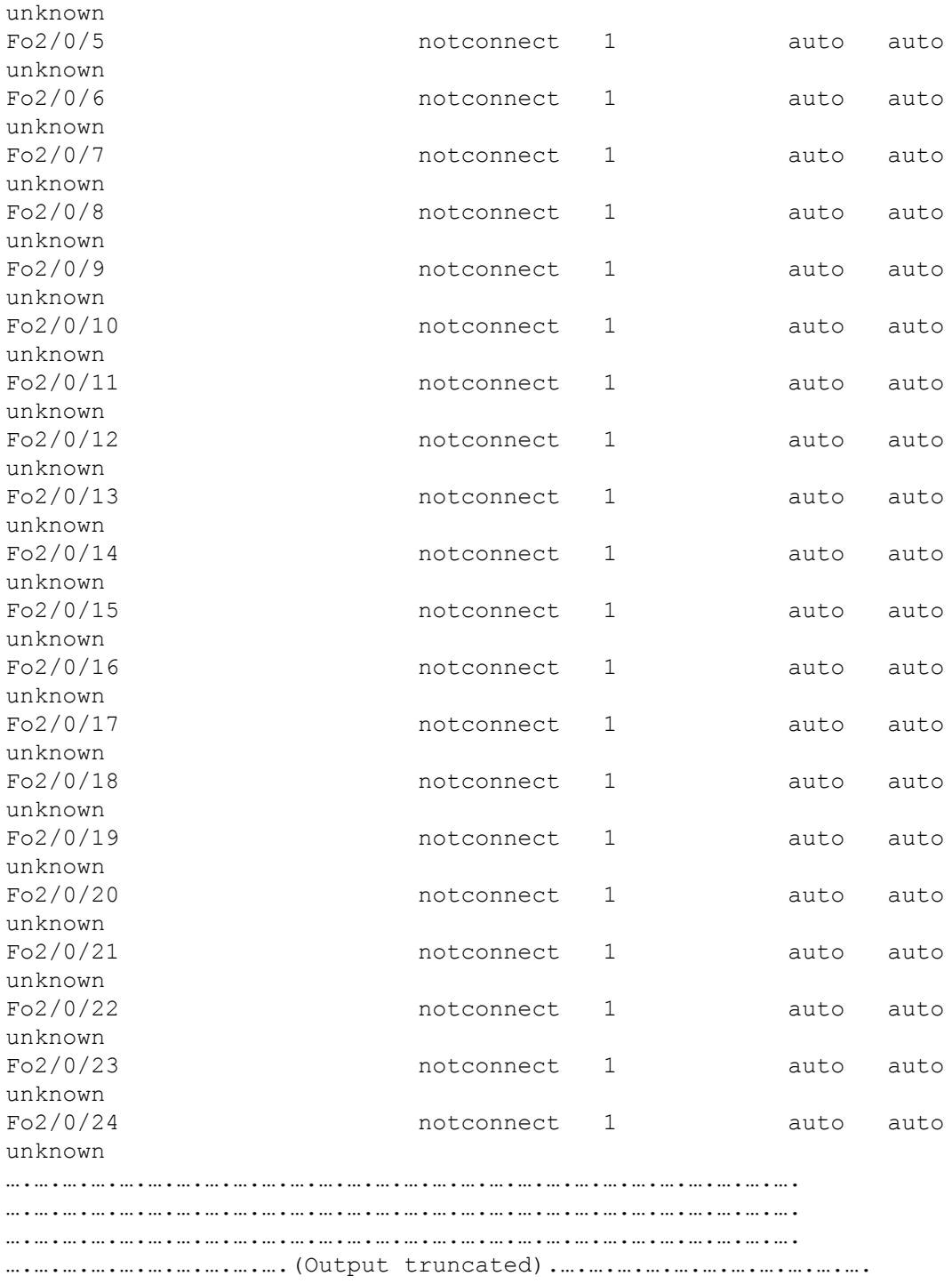

次に、**hw-mod breakout module 1 port 2 switch 2** コマンドを使用した後にポート番 号 2 に挿入された 40G QSFP モジュールを取り外し、4x10G ブレークアウトケーブルをポート 番号 2 に挿入したときの **show interface status** コマンドの出力例を示します。ポート番号2 (Fo2/0/2)は、4 つの 10G ポート(Te2/0/5、Te2/0/6、Te2/0/7、および Te2/0/8)に分割されま す。

Device# **configure terminal** Device(config)# **hw-mod breakout module 1 port 2 switch 2** Device(config)# \*May 17 21:35:26.003 UTC: %PLATFORM\_PM-6-MODULE\_REMOVED: SFP module with interface name Fo2/0/2 removed \*May 17 21:35:27.399 UTC: %PLATFORM\_PM-6-FRULINK\_REMOVED: 1x40G Port2 uplink module removed from switch 2 slot 1 \*May 17 21:35:27.899 UTC: %PLATFORM\_PM-6-FRULINK\_INSERTED: BC:4x10G Port2 uplink module inserted in the switch 2 slot 1 \*May 17 21:35:29.399 UTC: %LINK-3-UPDOWN: Interface FortyGigabitEthernet2/0/2, changed state to down \*May 17 21:35:31.181 UTC: %PLATFORM\_PM-6-MODULE\_INSERTED: SFP module inserted with interface name Te2/0/5 \*May 17 21:35:33.414 UTC: %PLATFORM\_PM-6-MODULE\_INSERTED: SFP module inserted with interface name Te2/0/6 \*May 17 21:35:35.648 UTC: %PLATFORM\_PM-6-MODULE\_INSERTED: SFP module inserted with interface name Te2/0/7 \*May 17 21:35:37.881 UTC: %PLATFORM\_PM-6-MODULE\_INSERTED: SFP module inserted with interface name Te2/0/8 \*May 17 21:35:42.234 UTC: %LINK-3-UPDOWN: Interface TenGigabitEthernet2/0/5, changed state to up \*May 17 21:35:43.234 UTC: %LINEPROTO-5-UPDOWN: Line protocol on Interface TenGigabitEthernet2/0/5, changed state to up \*May 17 21:35:51.460 UTC: %LINK-3-UPDOWN: Interface TenGigabitEthernet2/0/6, changed state to up \*May 17 21:35:51.506 UTC: %LINK-3-UPDOWN: Interface TenGigabitEthernet2/0/7, changed state to up \*May 17 21:35:51.551 UTC: %LINK-3-UPDOWN: Interface TenGigabitEthernet2/0/8, changed state to up \*May 17 21:35:52.286 UTC: %LINEPROTO-5-UPDOWN: Line protocol on Interface Vlan1, changed state to up \*May 17 21:35:52.461 UTC: %LINEPROTO-5-UPDOWN: Line protocol on Interface TenGigabitEthernet2/0/6, changed state to up \*May 17 21:35:52.505 UTC: %LINEPROTO-5-UPDOWN: Line protocol on Interface TenGigabitEthernet2/0/7, changed state to up \*May 17 21:35:52.551 UTC: %LINEPROTO-5-UPDOWN: Line protocol on Interface TenGigabitEthernet2/0/8, changed state to up Device(config)# **end** Device# **show interface status**

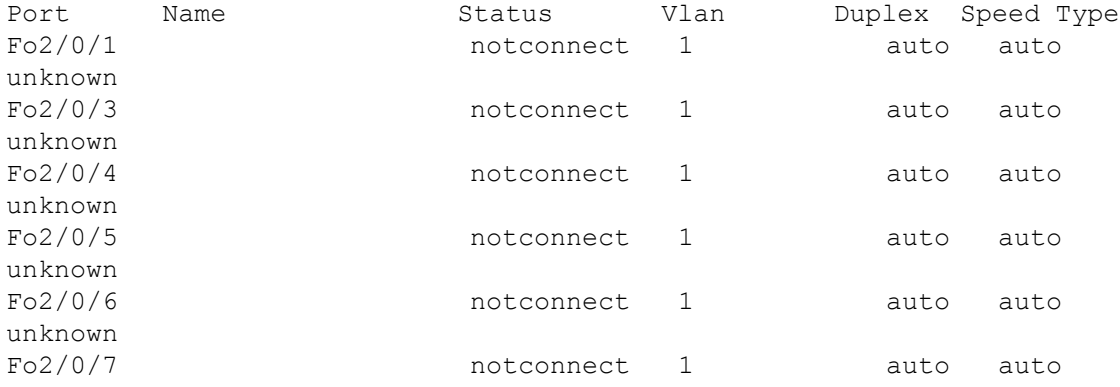

**CiscoIOSXEBengaluru17.4.x**(**Catalyst 9300**スイッチ)インターフェイスおよびハードウェアコンポーネントコンフィギュレーショ ン ガイド

I

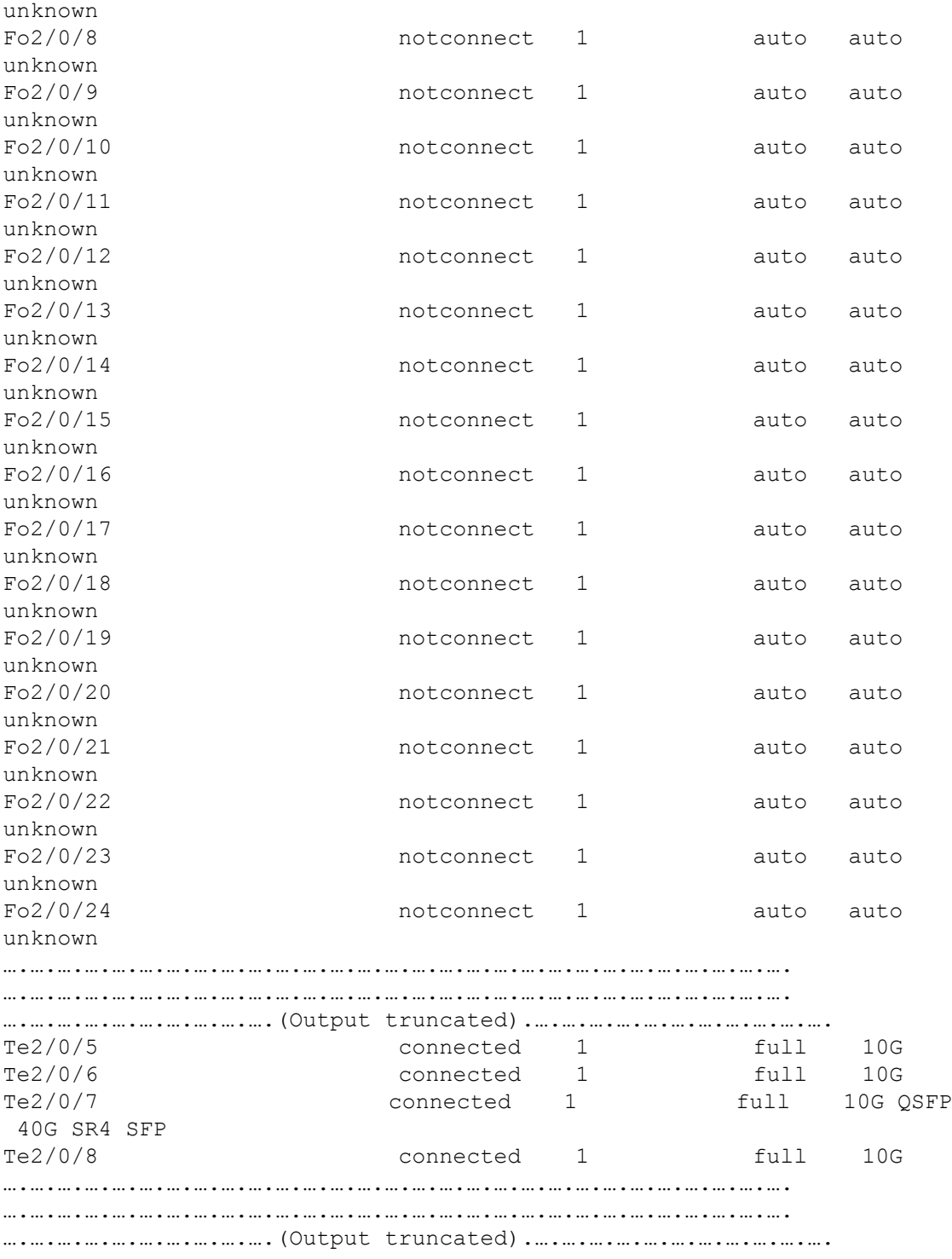

**CiscoIOSXEBengaluru17.4.x**(**Catalyst 9300**スイッチ)インターフェイスおよびハードウェアコンポーネントコンフィギュレーショ ン ガイド

### 例:コンソールメディアタイプの設定

次に、USB コンソールメディアタイプを無効にし、RJ-45 コンソールメディアタイプを有効に する例を示します。

Device# **configure terminal** Device(config)# **line console 0** Device(config-line)# **media-type rj45 switch 1**

この設定は、スタック内のすべてのアクティブな USB コンソール メディア タイプを終了しま す。ログにはこの終了の発生が示されます。次に、スイッチ 1 のコンソールが RJ-45 に戻る例 を示します。

\*Mar 1 00:25:36.860: %USB\_CONSOLE-6-CONFIG\_DISABLE: Console media-type USB disabled by system configuration, media-type reverted to RJ45.

この時点では、スタックのUSBコンソールは入力を持てません。ログのエントリは、コンソー ルケーブルが接続されたときを示します。USB コンソールケーブルが switch 2 に接続される と、入力は提供されません。

\*Mar 1 00:34:27.498: %USB\_CONSOLE-6-CONFIG\_DISALLOW: Console media-type USB is disallowed by system configuration, media-type remains RJ45. (switch-stk-2)

次に、前の設定を逆にして、接続されている USB コンソールをただちにアクティブにする例 を示します。

Device# **configure terminal** Device(config)# **line console 0** Device(config-line)# **no media-type rj45 switch 1**

### 例:**USB** 無活動タイムアウトの設定

次に、無活動タイムアウトを 30 分に設定する例を示します。

Device# **configure terminal** Device(config)# **line console 0** Device(config-line)# **usb-inactivity-timeout switch 1 30**

次に、設定を無効にする例を示します。

Device# **configure terminal** Device(config)# **line console 0** Device(config-line)# **no usb-inactivity-timeout switch 1**

設定された分数の間に USB コンソール ポートで(入力)アクティビティがなかった場合、無 活動タイムアウト設定が RJ-45 ポートに適用され、ログにこの発生が示されます。

\*Mar 1 00:47:25.625: %USB\_CONSOLE-6-INACTIVITY\_DISABLE: Console media-type USB disabled due to inactivity, media-type reverted to RJ45.

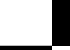

この時点で、USB コンソール ポートを再度アクティブ化する唯一の方法は、ケーブルを取り 外し、再接続することです。

スイッチの USB ケーブルが取り外され、再度接続された場合、次のようなログが表示されま す。

\*Mar 1 00:48:28.640: %USB\_CONSOLE-6-MEDIA\_USB: Console media-type is USB.

# インターフェイス特性の設定のその他の関連資料

関連資料

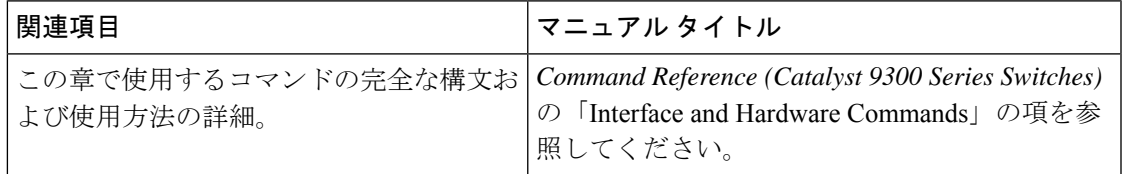

## インターフェイス特性の設定の機能履歴

次の表に、このモジュールで説明する機能のリリースおよび関連情報を示します。

これらの機能は、特に明記されていない限り、導入されたリリース以降のすべてのリリースで 使用できます。

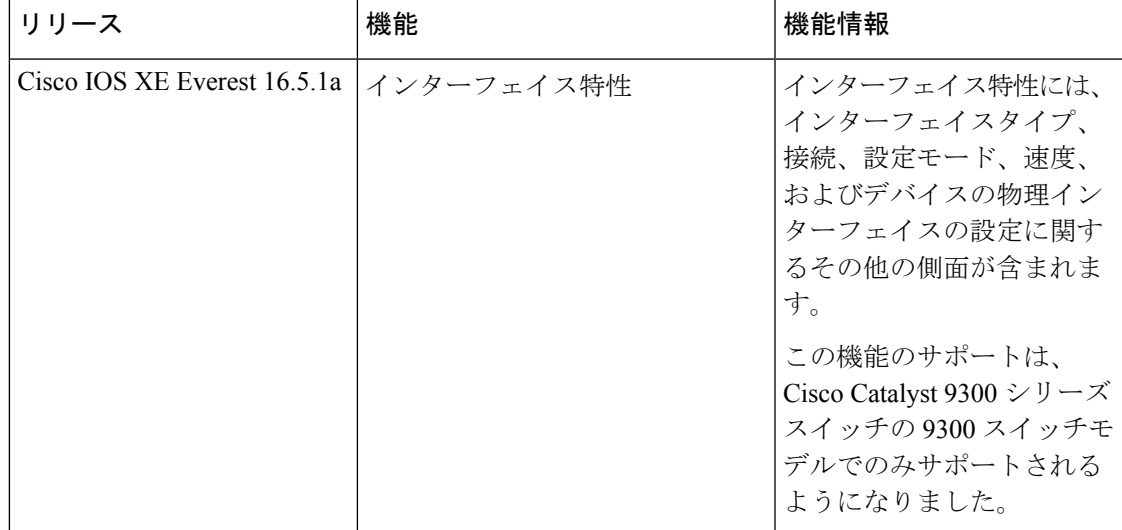

I

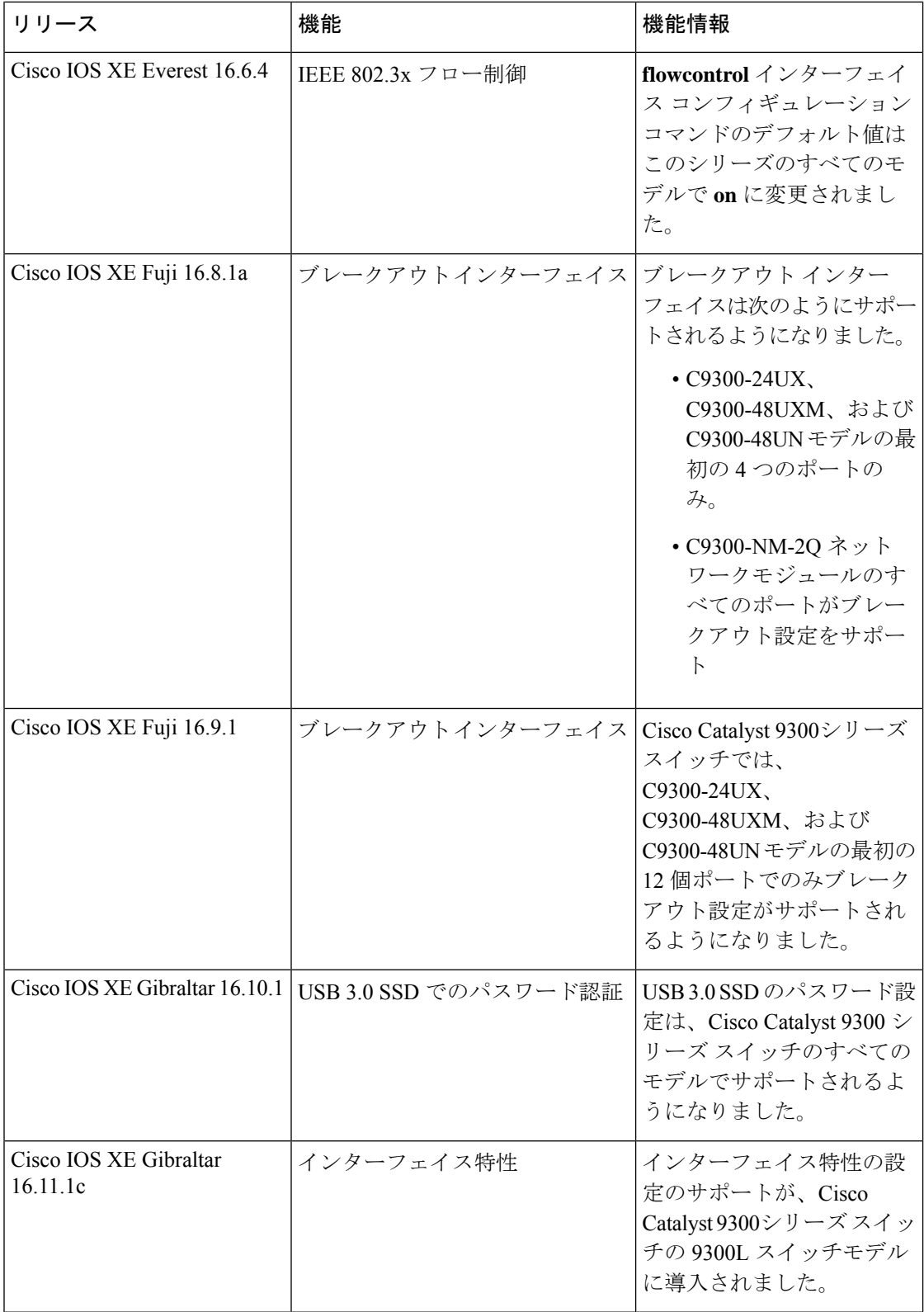

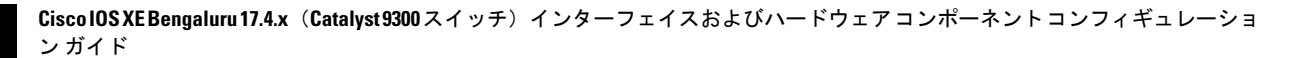

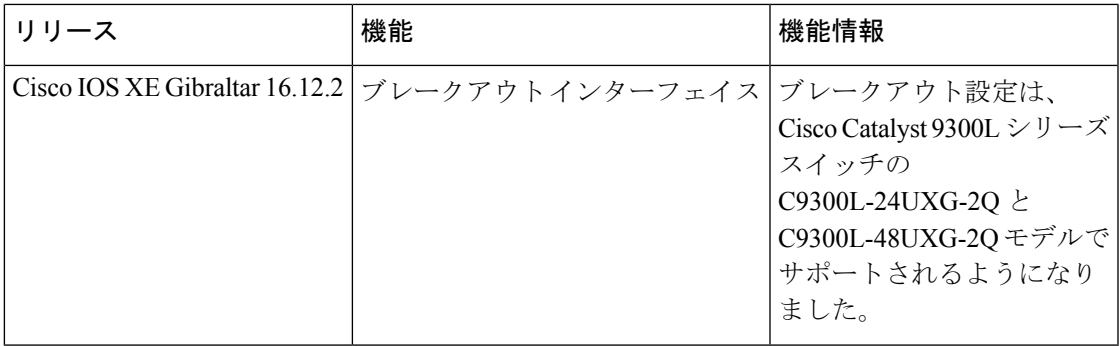

CiscoFeature Navigatorを使用すると、プラットフォームおよびソフトウェアイメージのサポー ト情報を検索できます。Cisco Feature Navigator には、<http://www.cisco.com/go/cfn> [英語] からア クセスします。

I

#### インターフェイス特性の設定の機能履歴

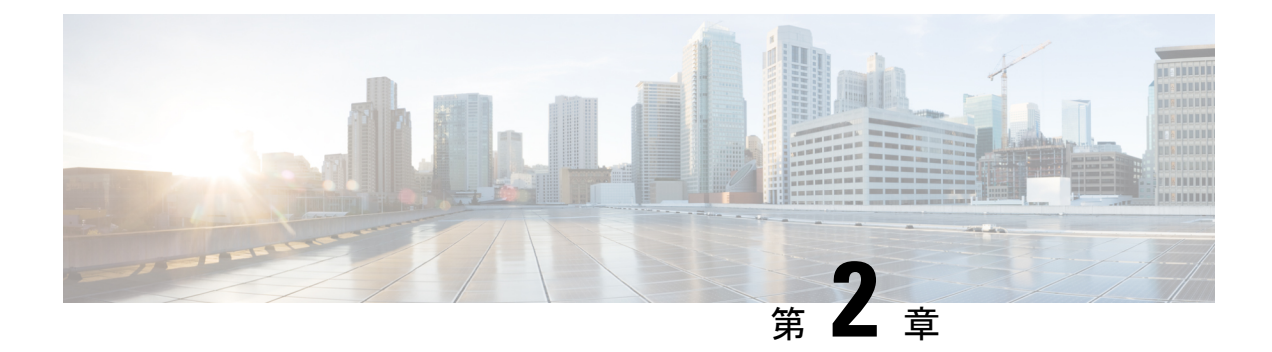

# **Auto-MDIX** の設定

- Auto-MDIX の前提条件 (49 ページ)
- Auto-MDIX の制約事項 (49 ページ)
- Auto-MDIX の設定について (50 ページ)
- Auto-MDIX の設定方法 (50 ページ)
- Auto-MDIX の設定例, on page 51
- Auto-MDIX と動作状態 (52 ページ)
- Auto-MDIX に関するその他の関連資料 (52 ページ)
- Auto-MDIX の機能履歴 (52 ページ)

## **Auto-MDIX** の前提条件

インターフェイスがレイヤ 3 モードの場合に、レイヤ 2 パラメータを設定するには、パラメー タを指定せずに **switchport** インターフェイス コンフィギュレーション コマンドを入力し、イ ンターフェイスをレイヤ 2 モードにする必要があります。これにより、インターフェイスが いったんシャットダウンしてから再度有効になり、インターフェイスが接続しているデバイス に関するメッセージが表示されることがあります。レイヤ3モードのインターフェイスをレイ ヤ2モードにした場合、影響のあるインターフェイスに関連する以前の設定情報が消失する可 能性があり、インターフェイスはデフォルト設定に戻ります。

デフォルトで Automatic Medium-Dependent Interface Crossover (Auto-MDIX) 機能が有効に設定 されます。

Auto-MDIX は、すべての 10/100/1000 Mbps インターフェイスと、10/100/1000BASE-TX Small Form-Factor Pluggable(SFP)モジュール インターフェイスでサポートされています。他の SFP、SFP+、または QSFP モジュール インターフェイスではサポートされていません。

### **Auto-MDIX** の制約事項

受電デバイスがクロスケーブルでデバイスに接続されている場合、そのデバイスはIEEE802.3af に完全には準拠しておらず、Cisco IP Phone やアクセスポイントなどの準規格の受電デバイス

をサポートしていない場合があります。これは、スイッチ ポート上で Automatic Medium-Dependent Interface Crossover (Auto-MIDX) が有効かどうかは関係ありません。

# **Auto-MDIX** の設定について

### インターフェイスでの **Auto-MDIX**

自動メディア依存型インターフェイスクロスオーバー(MDIX)が有効になっているインター フェイスでは、必要なケーブル接続タイプ(ストレートまたはクロス)が自動的に検出され、 接続が適切に設定されます。Auto-MDIX機能を使用せずにデバイスを接続する場合、サーバ、 ワークステーション、ルータなどのデバイスの接続にはストレートケーブルを使用し、他のデ バイスやリピーターの接続にはクロスケーブルを使用する必要があります。Auto-MDIXが有効 になっている場合、他のデバイスとの接続にはどちらのケーブルでも使用でき、ケーブルが正 しくない場合はインターフェイスが自動的に修正を行います。ケーブル接続の詳細について は、ハードウェア インストレーション ガイドを参照してください。

(注) Auto-MDIX はデフォルトで有効になっています。

次の表に、Auto-MDIX の設定およびケーブル接続ごとのリンク ステートを示します。

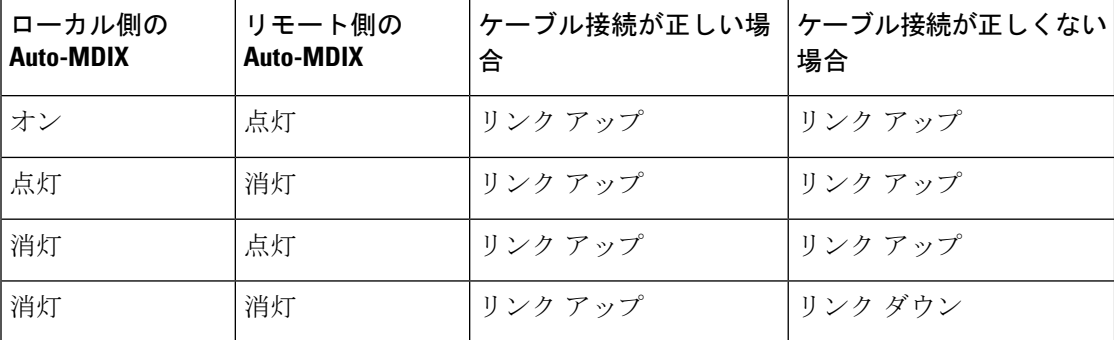

表 **6 :** リンク状態と **Auto-MDIX** の設定

## **Auto-MDIX** の設定方法

### インターフェイスでの **Auto-MDIX** の設定

デフォルトで Auto MDIX はオンです。ポートで Auto MDIX を無効にするには、インターフェ イス コンフィギュレーション モードで **no mdix auto** コマンドを使用します。デフォルトに戻 すには、インターフェイス コンフィギュレーション モードで **mdix auto** コマンドを使用しま す。次に、Auto MDIX を有効にする手順を示します。

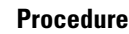

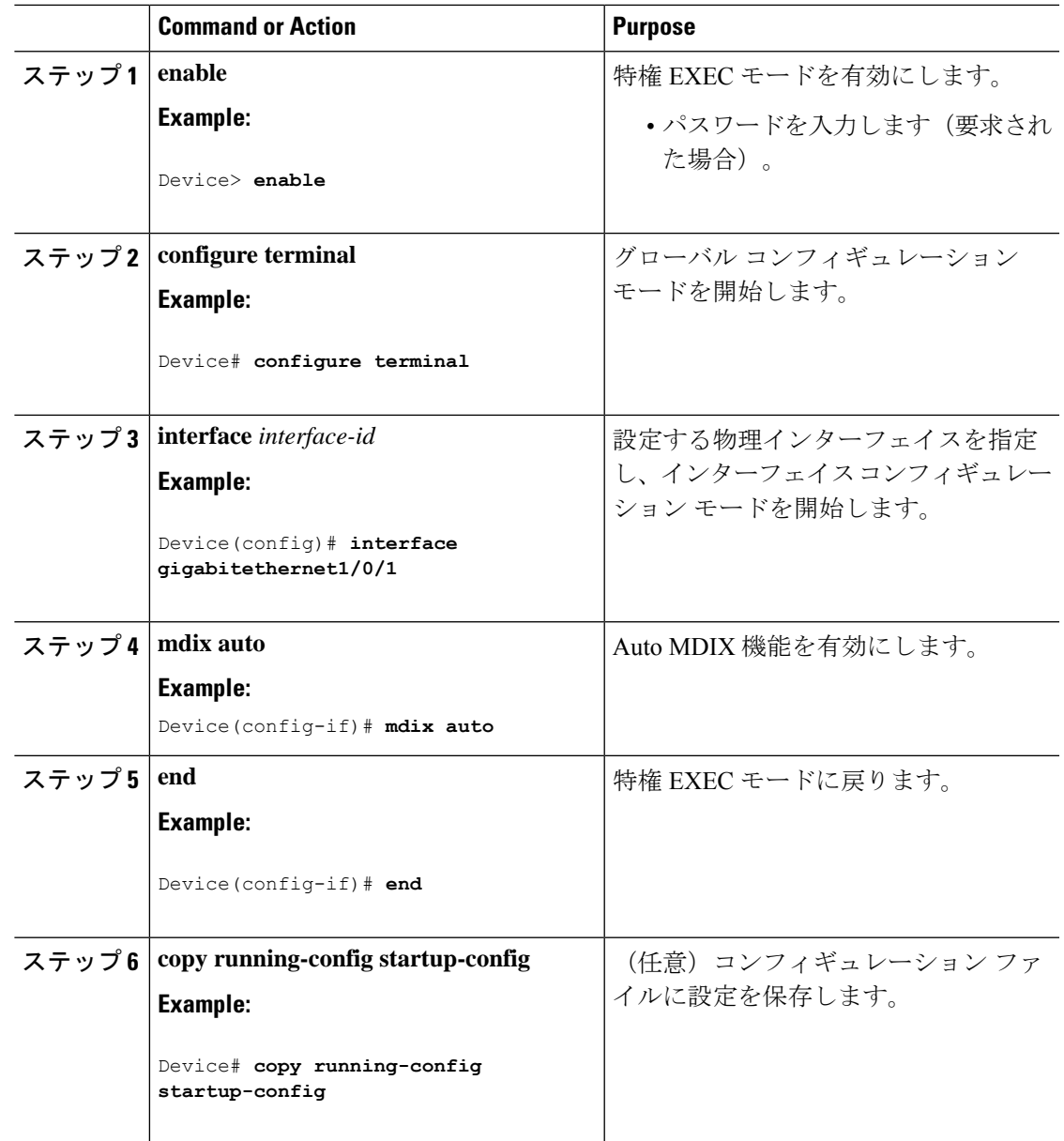

# **Auto-MDIX** の設定例

次の例では、ポートの Auto MDIX を有効にする方法を示します。

```
Device# configure terminal
Device(config)# interface gigabitethernet1/0/1
Device(config-if)# mdix auto
Device(config-if)# end
```
# **Auto-MDIX** と動作状態

#### 表 **<sup>7</sup> : Auto-MDIX** と動作状態

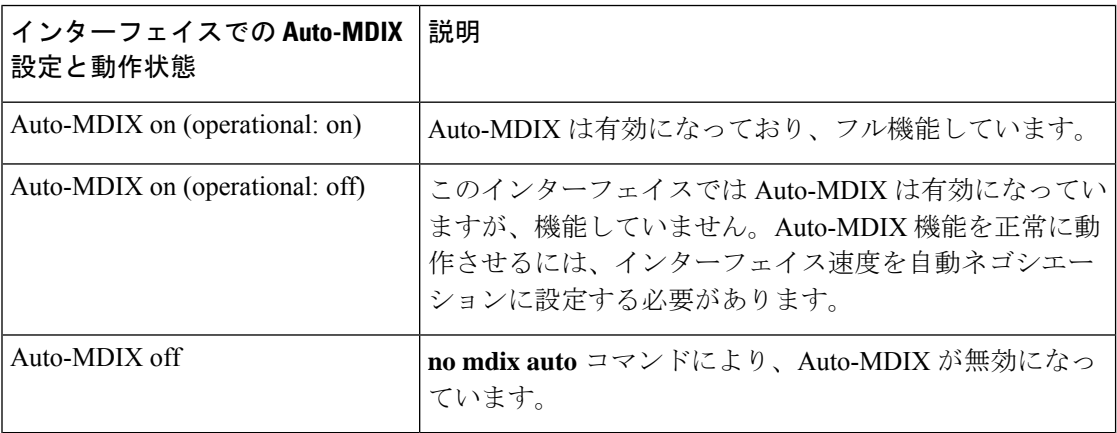

## **Auto-MDIX** に関するその他の関連資料

#### 関連資料

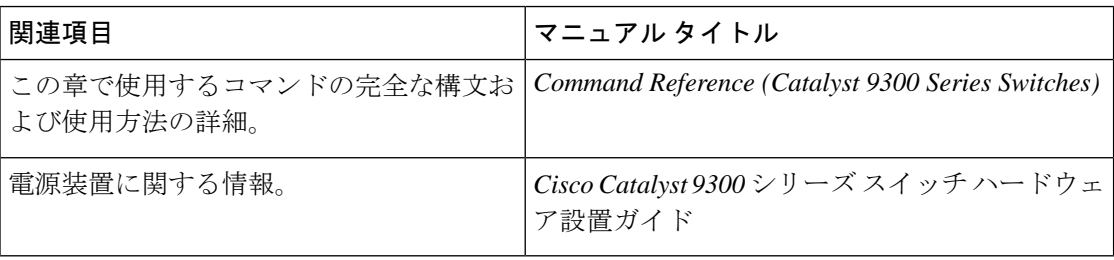

# **Auto-MDIX** の機能履歴

次の表に、このモジュールで説明する機能のリリースおよび関連情報を示します。

これらの機能は、特に明記されていない限り、導入されたリリース以降のすべてのリリースで 使用できます。

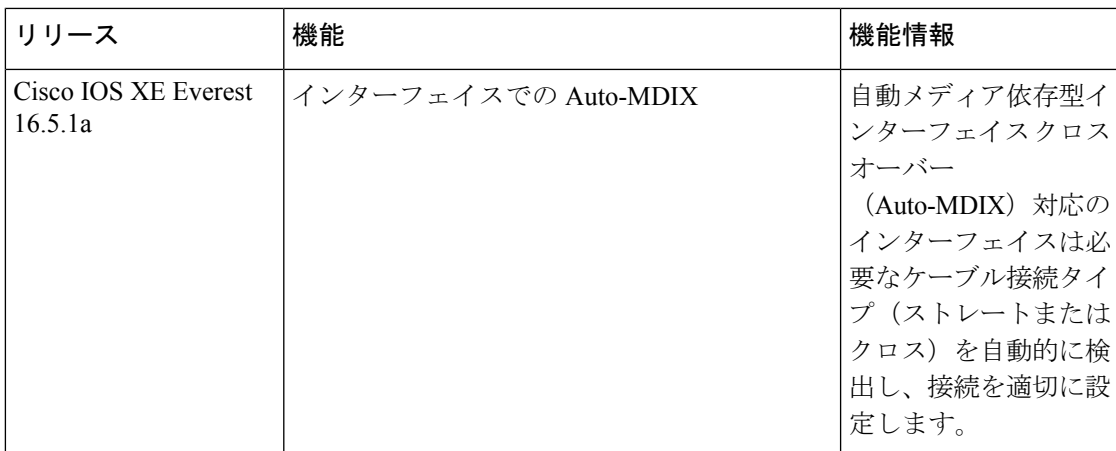

CiscoFeature Navigatorを使用すると、プラットフォームおよびソフトウェアイメージのサポー ト情報を検索できます。Cisco Feature Navigator には、<http://www.cisco.com/go/cfn> [英語] からア クセスします。

Ī

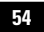

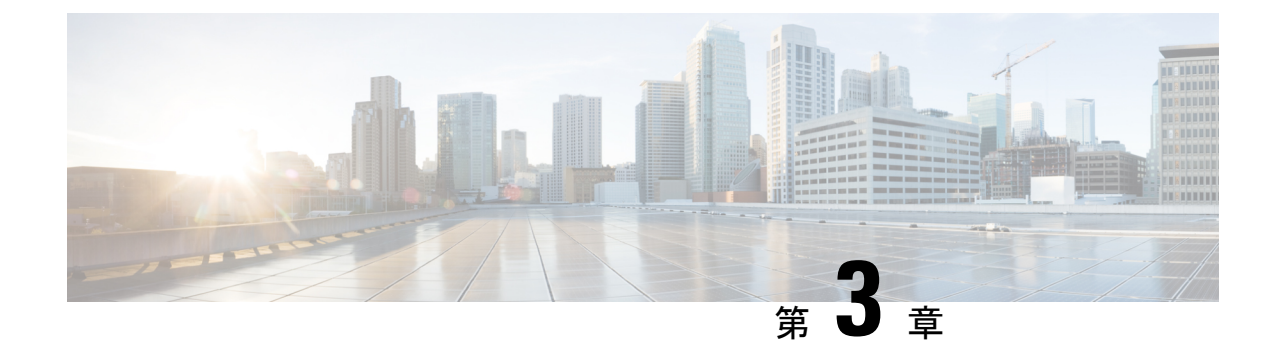

# イーサネット管理ポートの設定

- イーサネット管理ポートの前提条件 (55 ページ)
- イーサネット管理ポートについて, on page 55
- イーサネット管理ポートの設定方法 (58 ページ)
- イーサネット管理インターフェイスでの IP アドレスの設定例, on page 59
- イーサネット管理ポートのその他の関連資料 (60 ページ)
- イーサネット管理ポートの機能履歴 (60 ページ)

### イーサネット管理ポートの前提条件

PC をイーサネット管理ポートに接続するときに、最初に IP アドレスを割り当てる必要があり ます。

## イーサネット管理ポートについて

*Gi0/0* または *GigabitEthernet0/0* ポートとも呼ばれるイーサネット管理ポートは、PC を接続す る VRF(VPN ルーティング/転送)インターフェイスです。ネットワークの管理にデバイスコ ンソールポートの代わりとしてイーサネット管理ポートを使用できます。

デバイススタックを管理するときに、PC をスタックメンバ上のイーサネット管理ポートに接 続します。

#### デバイスへのイーサネット管理ポートの直接接続

#### 図 **2 : PC** へのデバイスの接続

次の図に、デバイスまたはスタンドアロンデバイス用に PC をイーサネット管理ポートに接続 する方法を示します。

ハブを使用したスタックデバイスへのイーサネット管理ポートの接続

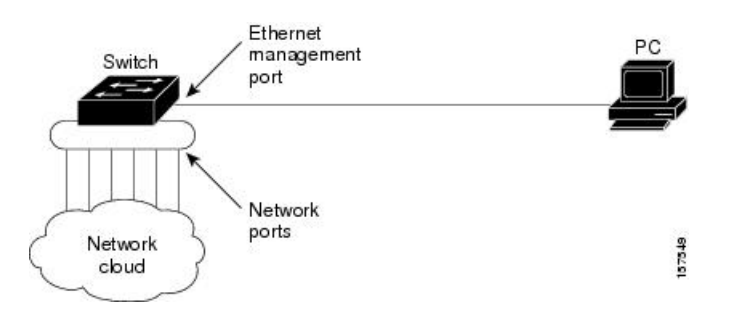

### ハブを使用したスタックデバイスへのイーサネット管理ポートの接続

スタックデバイスのみが含まれるスタックでは、スタックメンバーのイーサネット管理ポート はすべて、PC が接続されているハブに接続されます。アクティブなスイッチのイーサネット 管理ポートからのアクティブなリンクは、ハブを経由して PC とつながっています。アクティ ブなスイッチに障害が発生し、アクティブなデバイスが新たに選択された場合、アクティブな リンクはその新しいアクティブなデバイス上のイーサネット管理ポートから PC までとなりま す。

#### 図 **3 : PC** へのデバイススタックの接続

次の図に、PC がハブを使用してデバイススタックに接続する方法を示します。

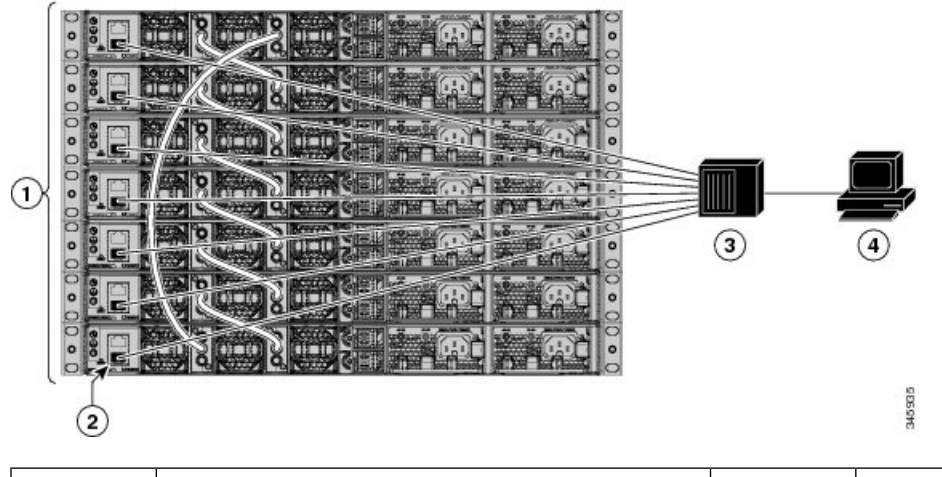

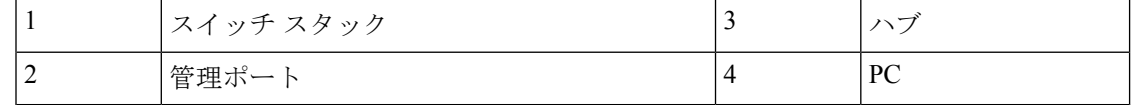

### イーサネット管理ポートおよびルーティング

デフォルトでは、イーサネット管理ポートは有効です。デバイスは、イーサネット管理ポート からネットワークポートへ、およびその逆に、パケットをルーティングできません。イーサ ネット管理ポートはルーティングをサポートしていませんが、ポート上でルーティングプロト コルを有効にすることが必要となる場合もあります。

#### 図 **<sup>4</sup> :** ルーティング プロトコルを有効にしたネットワーク例

PCとデバイスが複数ホップ分離れていて、パケットがPCに到達するには複数のレイヤ3デバ イスを経由する必要がある場合、イーサネット管理ポート上のルーティングプロトコルを有効 にします。せ

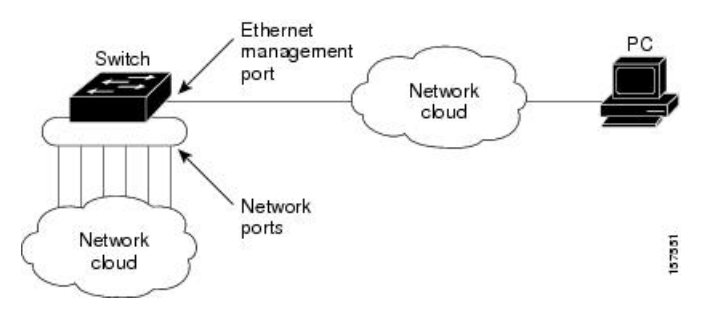

上記の図では、イーサネット管理ポートとネットワークポートが同じルーティングプロセスに 関連付けられている場合、ルートは次のように伝達されます。

- イーサネット管理ポートからのルートは、ネットワークポートを通してネットワークに伝 播されます。
- ネットワークポートからのルートは、イーサネット管理ポートを通してネットワークに伝 播されます。

イーサネット管理ポートとネットワークポートの間ではルーティングはサポートされていない ため、これらのポート間のトラフィックの送受信はできません。このような状況になると、こ れらのポート間にデータパケットループが発生し、スイッチおよびネットワークの動作が中断 されます。このループを防止するには、イーサネット管理ポートとネットワークポートの間の ルートを回避するためにルート フィルタを設定してください。

### サポートされるイーサネット管理ポートの機能

イーサネット管理ポートは次の機能をサポートします。

- Express Setup (デバイススタック内のみ)
- Network Assistant
- パスワード付きの Telnet
- TFTP
- セキュア シェル(SSH)
- Dynamic Host Configuration Protocol (DHCP) ベースの自動設定
- SNMP (IF-MIB)
- IP ping
- インターフェイス機能

<sup>•</sup> 速度:10 Mb/s、100 Mb/s、1000 Mb/s、および自動ネゴシエーション

• デュプレックス モード:全二重、半二重、自動ネゴシエーション

- ループバック検出
- Cisco Discovery Protocol (CDP)
- DHCP リレー エージェント
- IPv4 および IPv6 アクセス コントロール リスト(ACL)

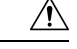

イーサネット管理ポートの機能を有効にする前に機能がサポートされていることを確認してく ださい。イーサネット管理ポートでサポートされていない機能を設定しようとすると、機能は 正しく動作せず、デバイスに障害が発生するおそれがあります。 **Caution**

# イーサネット管理ポートの設定方法

### イーサネット管理ポートの無効化および有効化

#### 手順

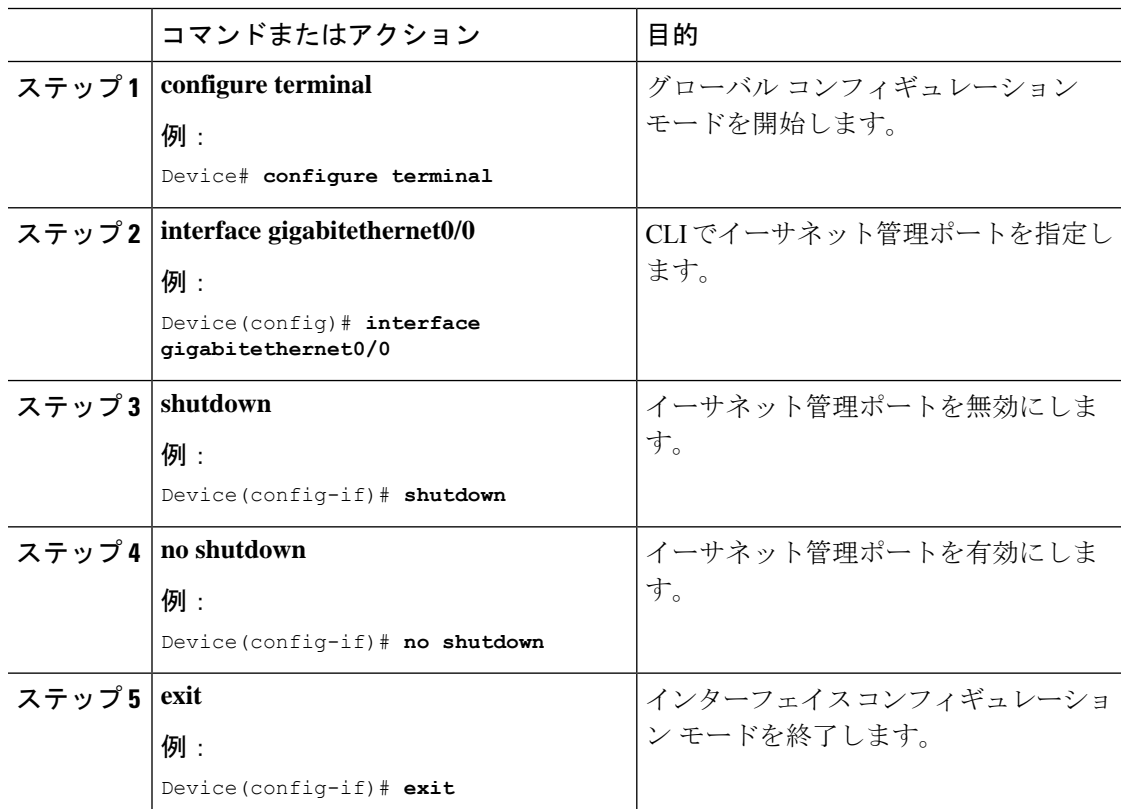

**CiscoIOSXEBengaluru17.4.x**(**Catalyst 9300**スイッチ)インターフェイスおよびハードウェアコンポーネントコンフィギュレーショ ン ガイド

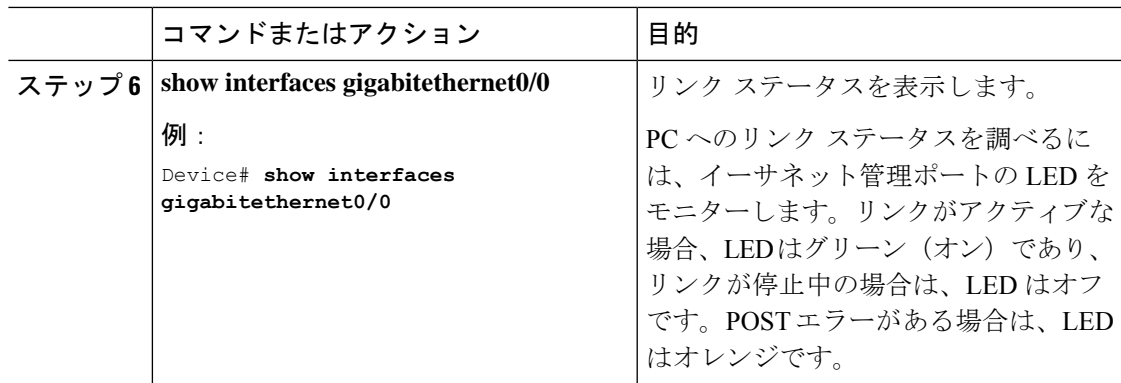

#### 次のタスク

イーサネット管理ポートを使用したデバイスの管理または設定に進みます。「ネットワーク管 理」の項を参照してください。

# イーサネット管理インターフェイスでの**IP**アドレスの設 定例

次に、GigabitEthernet0/0 管理インターフェイスで IP アドレスを設定する例を示します。

```
Device# configure terminal
Device(config)# interface gigabitethernet0/0
Device(config-if)# vrf forwarding Mgmt-vrf
Device(config-if)#ip address 192.168.247.10 255.255.0.0
Device(config-if)# end
```
Device# **show running-config interface Gi0/0** Building configuration...

Current configuration : 118 bytes

! interface GigabitEthernet0/0 vrf forwarding Mgmt-vrf ip address 192.168.247.10 255.255.0.0 negotiation auto end

次に、TenGigabitEthernet0/1 管理インターフェイスで IP アドレスを設定する例を示します。

```
Device# configure terminal
Device(config)# interface TenGigabitEthernet0/1
Device(config-if)# vrf forwarding Mgmt-vrf
Device(config-if)#ip address 192.168.247.20 255.255.0.0
Device(config-if)# negotiation auto
Device(config-if)# end
```

```
Device#show running-config interface Te0/1
Building configuration...
Current configuration : 118 bytes
!
```

```
interface TenGigabitEthernet0/1
vrf forwarding Mgmt-vrf
ip address 192.168.247.20 255.255.0.0
negotiation auto
end
```
# イーサネット管理ポートのその他の関連資料

関連資料

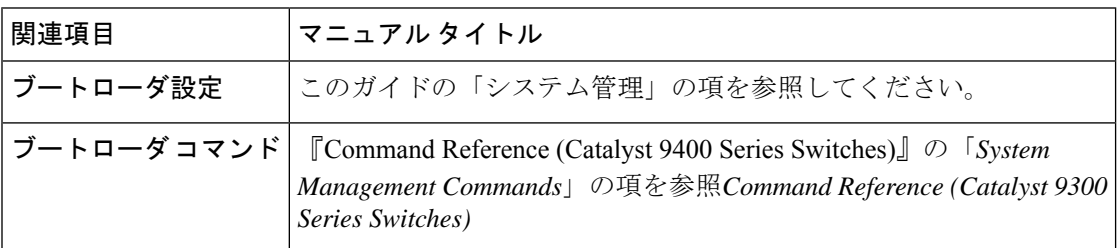

# イーサネット管理ポートの機能履歴

次の表に、このモジュールで説明する機能のリリースおよび関連情報を示します。

これらの機能は、特に明記されていない限り、導入されたリリース以降のすべてのリリースで 使用できます。

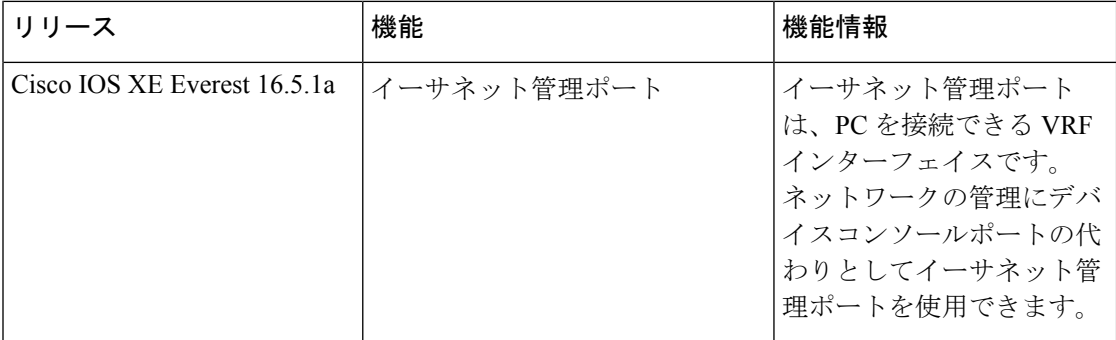

CiscoFeature Navigatorを使用すると、プラットフォームおよびソフトウェアイメージのサポー ト情報を検索できます。Cisco Feature Navigator には、<http://www.cisco.com/go/cfn> [英語] からア クセスします。
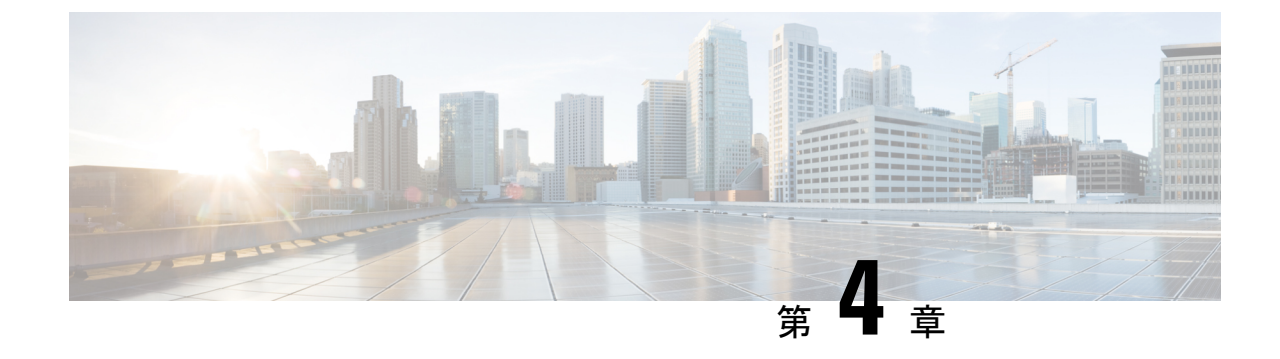

# ポート ステータスと接続の確認

- タイムドメイン反射率計を使用したケーブルステータスの確認 (61 ページ)
- ポートステータスと接続の確認の機能履歴 (63 ページ)

# タイムドメイン反射率計を使用したケーブルステータス の確認

タイムドメイン反射率計(TDR)機能を使用すると、障害発生時にケーブルがOPENかSHORT かを判断できます。

TDR では、Catalyst 9300 シリーズ スイッチのポートの銅線ケーブルのステータスを確認でき ます。TDRは、信号をケーブルに送信し、反射して戻ってきた信号を読み取ることによりケー ブルの障害を検出します。すべてまたは一部の信号は、ケーブルの障害によって反射されて戻 される可能性があります。

カテゴリ 5 ケーブルには 4 つのペアがあります。各ペアは、次のステート(オープン(接続さ れていない)、損傷、ショート、または終端)のいずれかであると想定できます。TDRテスト は、4 つのすべての状態を検知し、最初の 3 つを「障害」状態と表示し、4 番目を「正常」と 表示します。 (注)

TDR 機能は次のモジュールでサポートされています。

- C9300-24T
- C9300-48T
- C9300-24P
- C9300-48P
- C9300-24U
- C9300-48U
- C9300-24UX
- C9300-48UXM
- C9300-48UN

TDR は、ワイヤに沿って信号を送信することでケーブル障害を検出します。反射信号に応じ て、ケーブル障害が発生した可能性がある場所を大まかに判断できます。TDR信号がどのよう に反射してくるかによって、TDRの結果が決まります。Catalyst9300シリーズスイッチでは、 OPEN、SHORT、および IMPEDANCE MISMATCH の 2 種類のケーブル障害タイプのみが検出 されます。たとえば、ケーブルが正しく終端されている場合のステータスは「Normal 」と表 示されます。

### **TDR** テストの実行

TDR テストを開始するには、次の作業を行います。

#### 手順

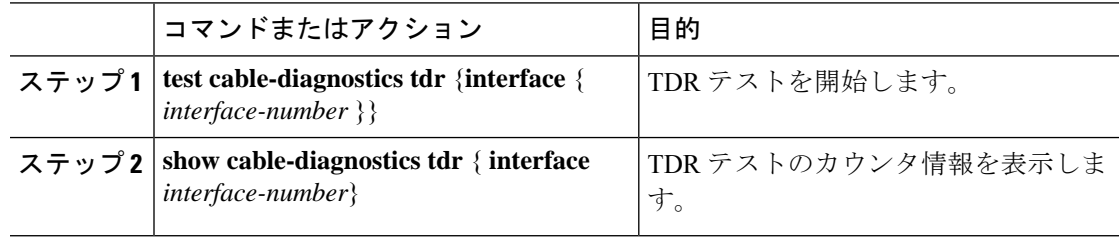

### **TDR** に関する注意事項

TDR を使用する場合は、次の注意事項が適用されます。

- TDR テストの実行中はポート設定を変更しないでください。
- TDR テストを実行中のポートと Auto-MDIX が有効になっているポートを接続した場合、 この TDR 結果は無効となる可能性があります。
- TDR テストを実行中のポートとデバイス上のポートなど 100BASE-T ポートを接続する場 合、未使用のペア(4 ~ 5 と 7 ~ 8)はリモートエンドで終端処理されないため、障害と して報告されます。
- ケーブルの特性から、正確な結果を入手するには TDR テストを複数回行う必要がありま す。
- 結果が不正確となる可能性があるため、(近端または遠端のケーブルを取り外すなど) ポート ステータスを変更しないでください。
- TDR は、テスト ケーブルをリモート ポートから外している場合に正しく動作します。そ れ以外の場合は、正確な結果が得られない可能性があります。
- TDR は 4 本の導線を対象とします。ケーブルの状態によっては、1 組の導線ペアのステー タスが OPEN または SHORT と表示され、他のすべてのペアのステータスが faulty と表示 される場合があります。この動作は、1組の導線ペアがOPENまたはSHORTであればケー ブル不良と宣言する必要があるため、許容範囲です。
- TDRの目的は、不良ケーブルを特定することではなく、ケーブルがどのように不適切な機 能をしているかを確認することです。
- TDRでケーブル不良が検出された場合でも、オフラインケーブル診断ツールを使用して、 より詳しく問題を診断する必要があります。
- TDRの結果は、TDR実装の分解能が異なるため、Catalyst 9300シリーズスイッチのスイッ チモデルで実行すると異なる場合があります。このような場合は、オフラインのケーブル 診断ツールを参照してください。

## ポートステータスと接続の確認の機能履歴

次の表に、このモジュールで説明する機能のリリースおよび関連情報を示します。

これらの機能は、特に明記されていない限り、導入されたリリース以降のすべてのリリースで 使用できます。

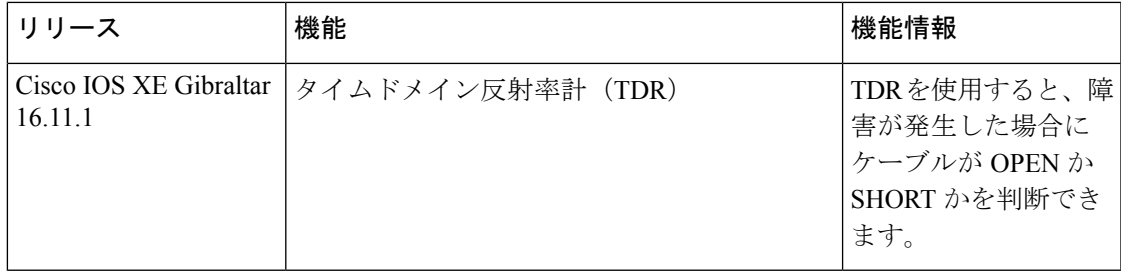

CiscoFeature Navigatorを使用すると、プラットフォームおよびソフトウェアイメージのサポー ト情報を検索できます。Cisco Feature Navigator には、<http://www.cisco.com/go/cfn> [英語] からア クセスします。

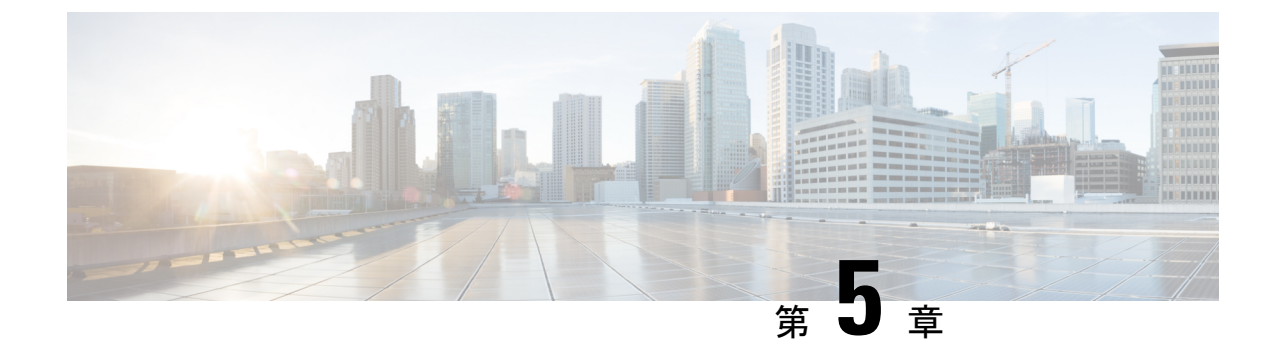

# **LLDP**、**LLDP-MED**、およびワイヤード ロ ケーション サービスの設定

- LLDP に関する制約事項 (65 ページ)
- LLDP、LLDP-MED、およびワイヤード ロケーション サービスについて (66 ページ)
- LLDP、LLDP-MED、およびワイヤード ロケーション サービスの設定方法 (70 ページ)
- LLDP、LLDP-MED、およびワイヤード ロケーション サービスの設定例 (81 ページ)
- LLDP、LLDP-MED、ワイヤード ロケーション サービスのモニタリングとメンテナンス (82 ページ)
- LLDP、LLDP-MED、およびワイヤード ロケーション サービスの追加情報 (83 ページ)
- LLDP、LLDP-MED、およびワイヤード ロケーション サービスの機能履歴 (83 ページ)

## **LLDP** に関する制約事項

- インターフェイスがトンネルポートに設定されていると、LLDPは自動的に無効になりま す。
- 最初にインターフェイス上にネットワーク ポリシー プロファイルを設定した場合、イン ターフェイス上に **switchport voice vlan** コマンドを適用できません。**switchport voice vlan** *vlan-id* がすでに設定されているインターフェイスには、ネットワーク ポリシー プロファ イルを適用できます。このように、そのインターフェイスには、音声または音声シグナリ ング VLAN ネットワーク ポリシー プロファイルが適用されます。
- ネットワークポリシープロファイルを持つインターフェイス上では、スタティックセキュ ア MAC アドレスを設定できません。
- Cisco Discovery Protocol と LLDP が両方とも同じスイッチ内で使用されている場合、Cisco DiscoveryProtocol が電源ネゴシエーションに使用されているインターフェイスで LLDP を 無効にする必要があります。LLDP は、コマンド **no lldp tlv-select power-management** また は **no lldp transmit / no lldp receive** を使用してインターフェイスレベルで無効にすること ができます。

# **LLDP**、**LLDP-MED**、およびワイヤード ロケーション サー ビスについて

### **LLDP**

Cisco DiscoveryProtocol(CDP)は、すべてのシスコ製デバイス(ルータ、ブリッジ、アクセス サーバ、スイッチ、およびコントローラ)のレイヤ2(データリンク層)上で動作するデバイ ス検出プロトコルです。ネットワーク管理アプリケーションは CDP を使用することにより、 ネットワーク接続されている他のシスコ デバイスを自動的に検出し、識別できます。

デバイスでは他社製のデバイスをサポートして他のデバイス間の相互運用性を確保するため に、IEEE 802.1AB リンク層検出プロトコル(LLDP)をサポートしています。LLDP は、ネッ トワークデバイスがネットワーク上の他のデバイスに自分の情報をアドバタイズするために使 用するネイバー探索プロトコルです。このプロトコルはデータリンク層で動作するため、異な るネットワーク層プロトコルが稼働する 2 つのシステムで互いの情報を学習できます。

#### **LLDP** でサポートされる **TLV**

LLDPは一連の属性をサポートし、これらを使用してネイバーデバイスを検出します。属性に は、Type、Length、および Value の説明が含まれていて、これらを TLV と呼びます。LLDP を サポートするデバイスは、ネイバーとの情報の送受信に TLV を使用できます。このプロトコ ルは、設定情報、デバイス機能、およびデバイスIDなどの詳細情報をアドバタイズできます。

スイッチは、次の基本管理 TLV をサポートします。これらは必須の LLDP TLV です。

- ポート記述 TLV
- システム名 TLV
- システム記述 TLV
- システム機能 TLV
- 管理アドレス TLV

次の IEEE 固有の LLDP TLV もアドバタイズに使用されて LLDP-MED をサポートします。

- •ポート VLAN ID TLV (IEEE 802.1 に固有の TLV)
- MAC/PHY コンフィギュレーション/ステータス TLV (IEEE 802.3 に固有の TLV)

### **LLDP-MED**

LLDP for Media Endpoint Devices (LLDP-MED)は LLDP の拡張版で、IP 電話などのエンドポ イント デバイスとネットワーク デバイスの間で動作します。特に VoIP アプリケーションをサ ポートし、検出機能、ネットワーク ポリシー、Power over Ethernet(PoE)、インベントリ管

理、およびロケーション情報に関するTLVを提供します。デフォルトで、すべてのLLDP-MED TLV が有効になります。

#### **LLDP-MED** でサポートされる **TLV**

LLDP-MED では、次の TLV がサポートされます。

• LLDP-MED 機能 TLV

LLDP-MED エンドポイントは、接続装置がサポートする機能と現在有効になっている機 能を識別できます。

• ネットワーク ポリシー TLV

ネットワーク接続デバイスとエンドポイントはともに、VLAN設定、および関連するレイ ヤ 2 とレイヤ 3 属性をポート上の特定アプリケーションにアドバタイズできます。たとえ ば、スイッチは使用する VLAN 番号を IP 電話に通知できます。IP 電話は任意のデバイス に接続し、VLAN 番号を取得してから、コール制御との通信を開始できます。

ネットワーク ポリシー プロファイル TLV を定義することによって、VLAN、サービス ク ラス(CoS)、Diffserv コード ポイント(DSCP)、およびタギング モードの値を指定し て、音声と音声信号のプロファイルを作成できます。その後、これらのプロファイル属性 は、スイッチで中央集約的に保守され、IP 電話に伝播されます。

• 電源管理 TLV

LLDP-MED エンドポイントとネットワーク接続デバイスの間で拡張電源管理を可能にし ます。デバイスおよび IP 電話は、デバイスの受電方法、電源プライオリティ、デバイス に必要な消費電力などの電源情報を通知することができます。

LLDP-MED は拡張電源 TLV もサポートして、きめ細かな電力要件、エンドポイント電源 プライオリティ、およびエンドポイントとネットワークの接続デバイスの電源ステータス をアドバタイズします。LLDP が有効でポートに電力が供給されているときは、電力 TLV によってエンドポイントデバイスの実際の電力要件が決定するので、それに応じてシステ ムの電力バジェットを調整することができます。デバイスは要求を処理し、現在の電力バ ジェットに基づいて電力を許可または拒否します。要求が許可されると、スイッチは電力 バジェットを更新します。要求が拒否されると、デバイスはポートへの電力供給をオフに し、Syslogメッセージを生成し、電力バジェットを更新します。LLDP-MEDが無効になっ ている場合や、エンドポイントが LLDP-MED 電力 TLV をサポートしていない場合は、初 期割り当て値が接続終了まで使用されます。

電力設定を変更するには、**power inline** {**auto** [ **max** *max-wattage*] | **never** | **static** [ **max** *max-wattage*] } インターフェイス コンフィギュレーション コマンドを入力します。PoE イ ンターフェイスはデフォルトで**auto**モードに設定されています。値を指定しない場合は、 最大電力 (30 W) が許可されます。

• インベントリ管理 TLV

エンドポイントは、デバイスにエンドポイントの詳細なインベントリ情報を送信できま す。インベントリ情報には、ハードウェアリビジョン、ファームウェアバージョン、ソフ

トウェアバージョン、シリアル番号、メーカー名、モデル名、アセット ID TLV などがあ ります。

• ロケーション TLV

デバイスからのロケーション情報をエンドポイントデバイスに提供します。ロケーション TLV はこの情報を送信することができます。

• 都市ロケーション情報

都市アドレス情報および郵便番号情報を提供します。都市ロケーション情報の例に は、地名、番地、郵便番号などがあります。

• ELIN ロケーション情報

発信側のロケーション情報を提供します。ロケーションは、緊急ロケーション識別番 号(ELIN)によって決定されます。これは、緊急通報を Public Safety Answering Point (PSAP)にルーティングする電話番号で、PSAPはこれを使用して緊急通報者にコー ルバックすることができます。

• 地理的なロケーション情報

スイッチの緯度、経度、および高度などのスイッチ位置の地理的な詳細を指定しま す。

• カスタム ロケーション

スイッチの位置のカスタマイズされた名前と値を入力します。

### ワイヤード ロケーション サービス

デバイスは、接続されているデバイスのロケーション情報およびアタッチメント追跡情報を Cisco Mobility Services Engine(MSE)に送信するのにロケーションサービス機能を使用しま す。トラッキングされたデバイスは、ワイヤレスエンドポイント、ワイヤードエンドポイン ト、またはワイヤードデバイスやワイヤードコントローラになります。デバイスは、MSE に Network Mobility Services Protocol (NMSP) のロケーション通知および接続通知を介して、デバ イスのリンクアップイベントおよびリンクダウンイベントを通知します。

MSE がデバイスに対して NMSP 接続を開始すると、サーバーポートが開きます。MSE がデバ イスに接続する場合は、バージョンの互換性を確保する1組のメッセージ交換およびサービス 交換情報があり、その後にロケーション情報の同期が続きます。接続後、デバイスは定期的に ロケーション通知および接続通知を MSE に送信します。インターバル中に検出されたリンク アップ イベントまたはリンク ダウン イベントは、集約されてインターバルの最後に送信され ます。

デバイスがリンクアップイベントまたはリンクダウンイベントでデバイスの有無を確認した場 合は、スイッチは、MAC アドレス、IP アドレス、およびユーザー名のようなクライアント固 有情報を取得します。クライアントが LLDP-MED または CDP に対応している場合は、デバイ スは LLDP-MED ロケーション TLV または CDP でシリアル番号および UDI を取得します。

デバイス機能に応じて、デバイスは次のクライアント情報をリンクアップ時に取得します。

- ポート接続で指定されたスロットおよびポート。
- クライアント MAC アドレスで指定された MAC アドレス。
- ポート接続で指定された IP アドレス。
- 802.1X ユーザー名 (該当する場合)。
- デバイス カテゴリは、*wired station* として指定されます。
- ステートは *new* として指定されます。
- シリアル番号、UDI。
- モデル番号。
- デバイスによる関連付け検出後の時間(秒)。

デバイス機能に応じて、デバイスは次のクライアント情報をリンクダウン時に取得します。

- 切断されたスロットおよびポート。
- MAC アドレス
- IP アドレス
- •802.1X ユーザー名 (該当する場合) 。
- デバイス カテゴリは、*wired station* として指定されます。
- ステートは *delete* として指定されます。
- シリアル番号、UDI。
- デバイスによる関連付け解除検出後の時間(秒)。

デバイスがシャットダウンするときに、MSEとのNMSP接続が終了する前に、ステート*delete* および IP アドレスとともに接続情報通知が送信されます。MSE は、この通知をデバイスに関 連付けられているすべてのワイヤードクライアントに対する関連付け解除として解釈します。

デバイス上のロケーションアドレスを変更すると、デバイスは、影響を受けるポートを識別す る NMSP ロケーション通知メッセージ、および変更されたアドレス情報を送信します。

### デフォルトの **LLDP** 設定

表 **8 :** デフォルトの **LLDP** 設定

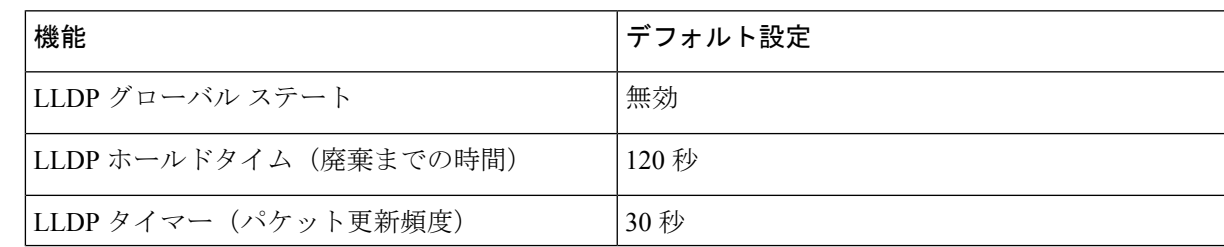

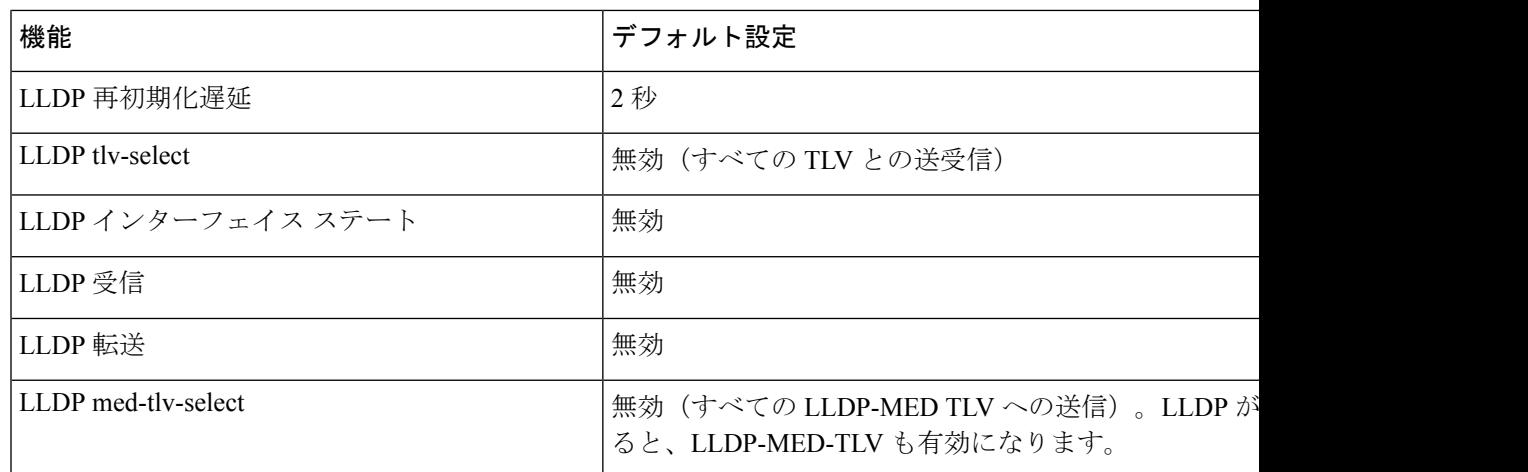

# **LLDP**、**LLDP-MED**、およびワイヤード ロケーション サー ビスの設定方法

### **LLDP** の有効化

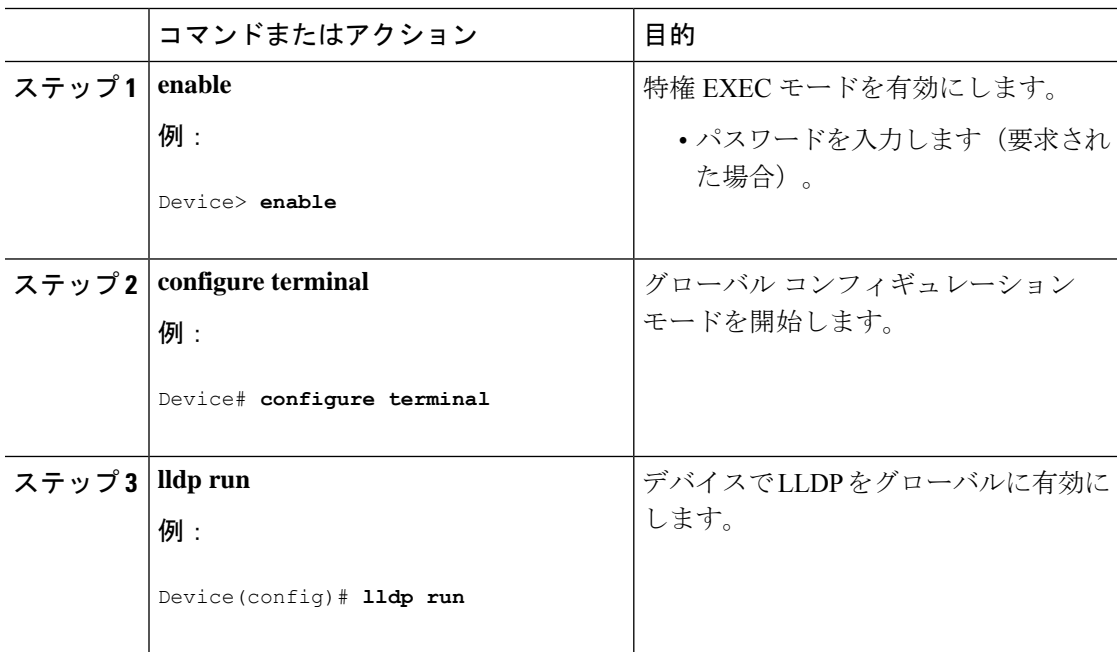

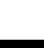

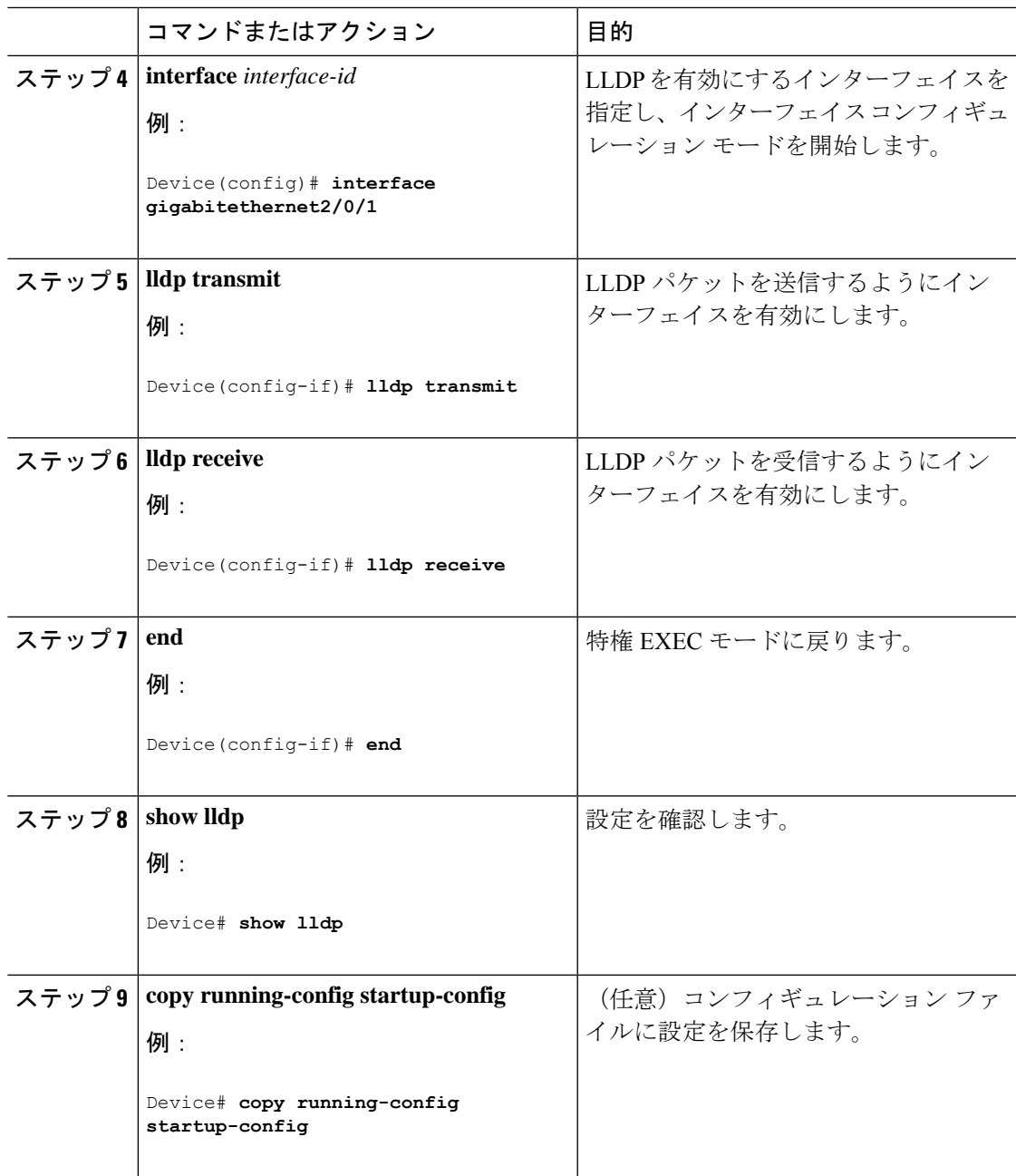

### **LLDP** 特性の設定

LLDP 更新の頻度、情報を廃棄するまでの保持期間、および初期化遅延時間を設定できます。 送受信する LLDP および LLDP-MED TLV も選択できます。

(注) ステップ 3 ~ 6 は任意であり、どの順番で実行してもかまいません。

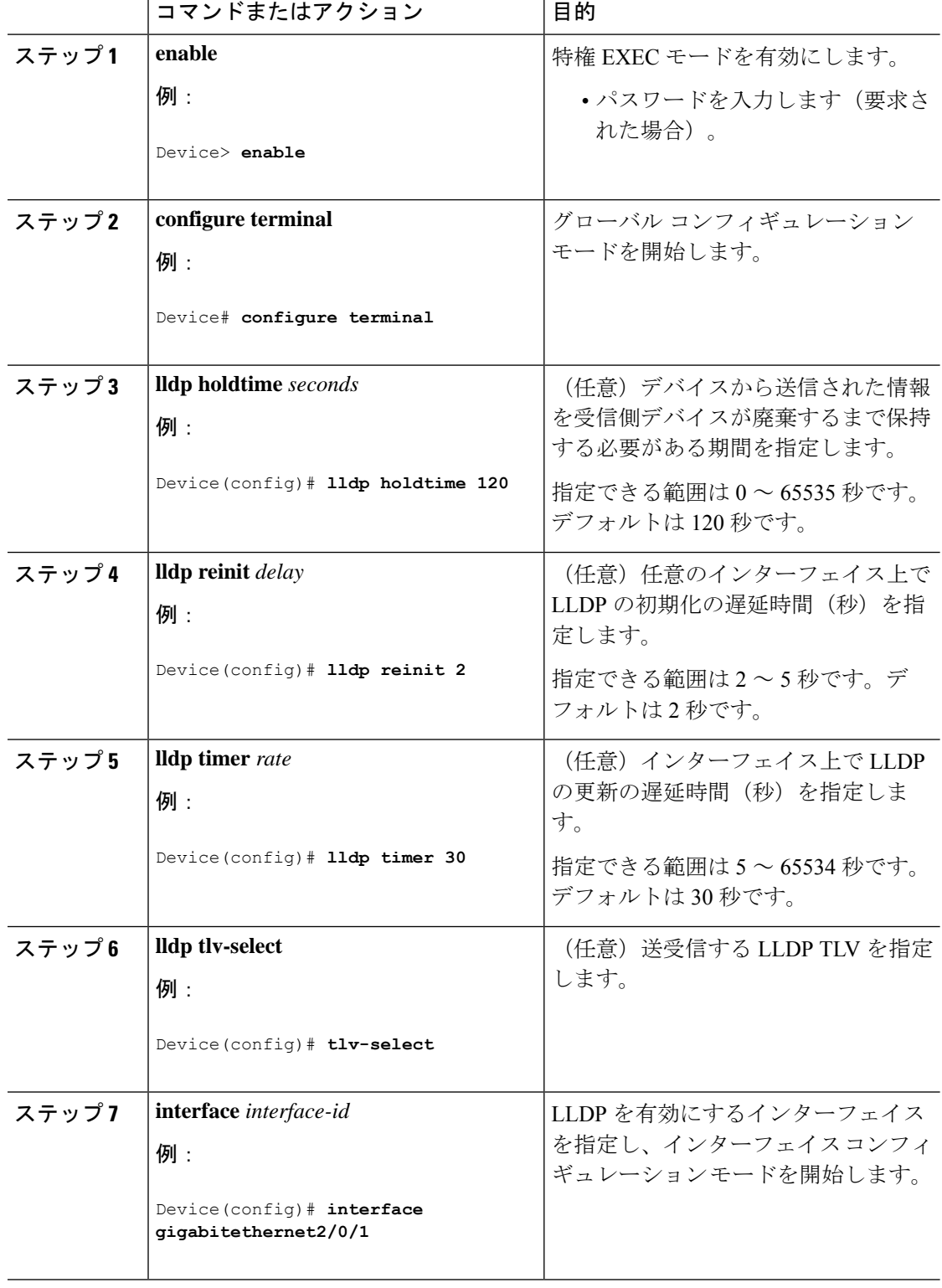

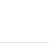

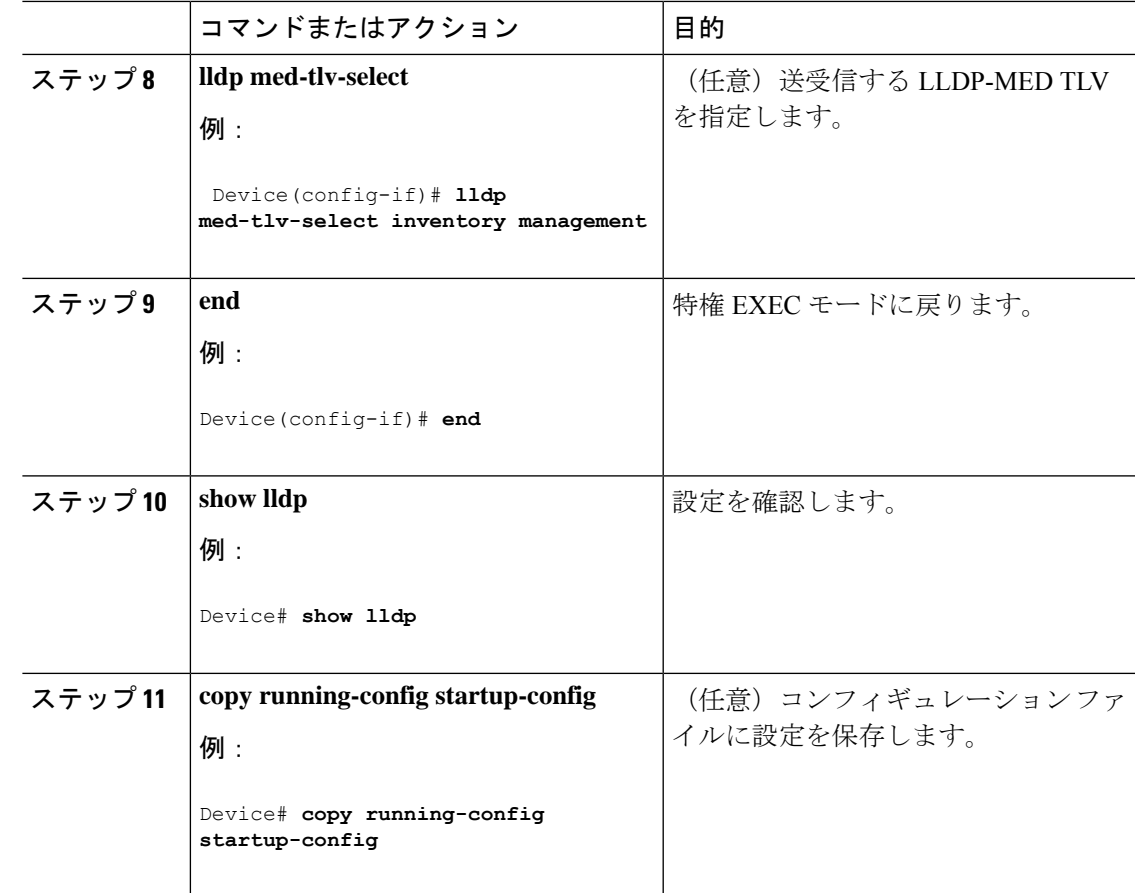

### **LLDP-MED TLV** の設定

デフォルトでは、デバイスはエンドデバイスからLLDP-MEDパケットを受信するまで、LLDP パケットだけを送信します。スイッチは、MED TLV を持つ LLDP も送信します。LLDP-MED エントリが期限切れになった場合は、スイッチは再び LLDP パケットだけを送信します。

**lldp** インターフェイス コンフィギュレーション コマンドを使用して、インターフェイスが次 の表にリストされている TLV を送信しないように設定できます。

#### 表 **9 : LLDP-MED TLV**

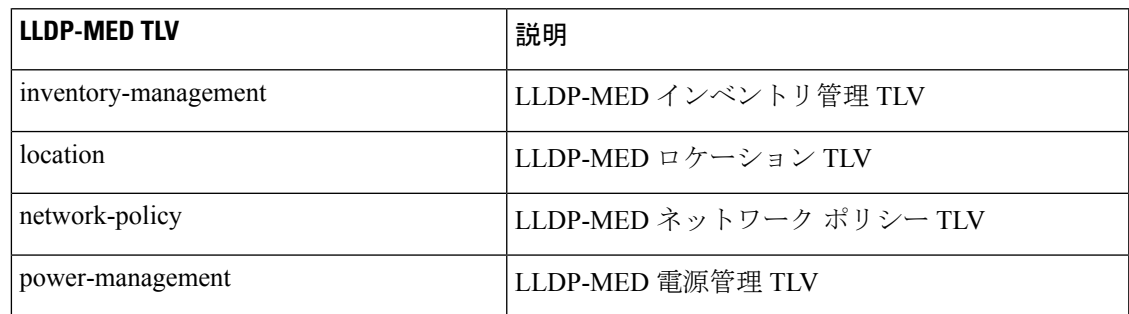

インターフェイスで TLV を有効にするには、次の手順を実行します。

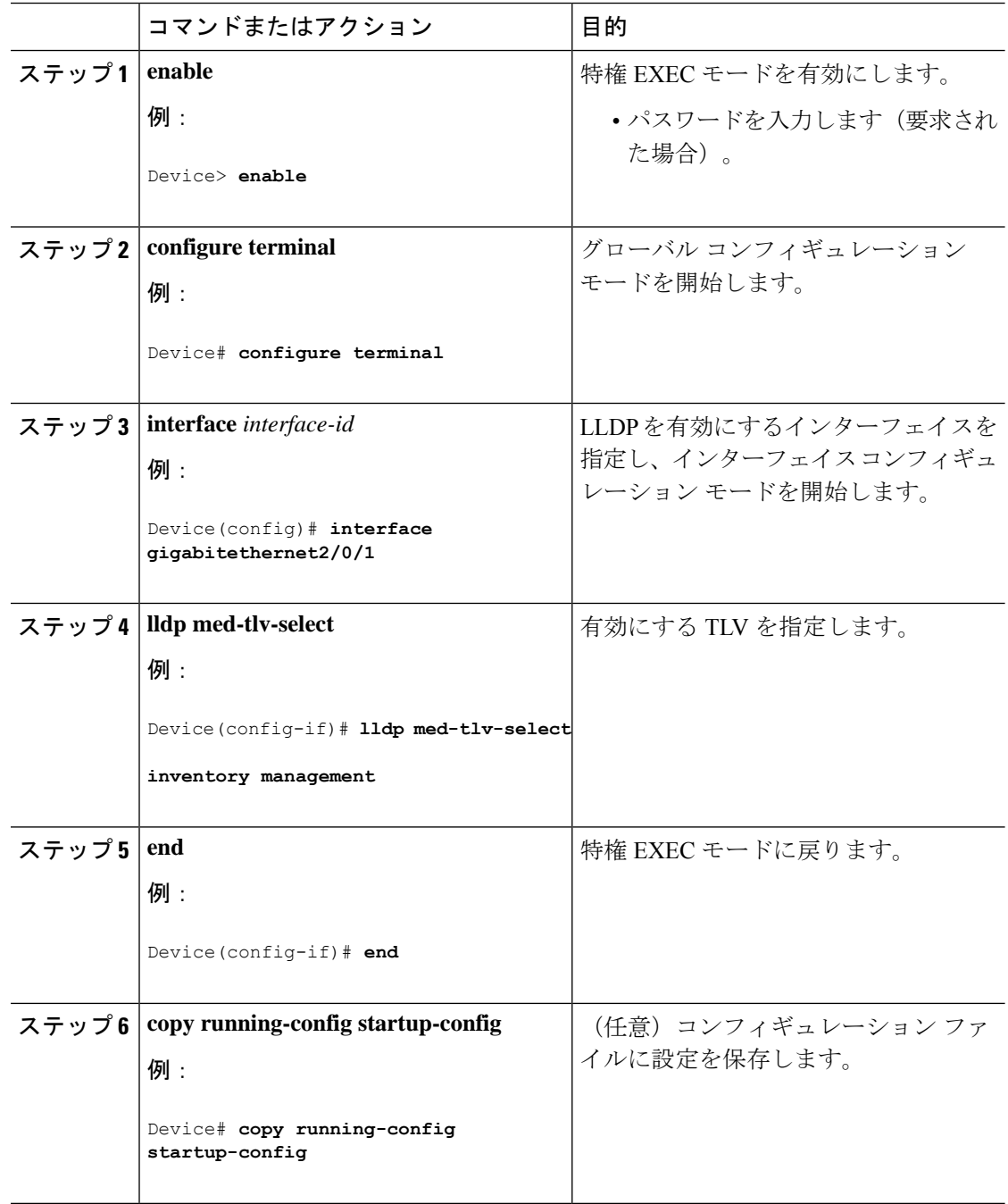

## **Network-Policy TLV** の設定

ı

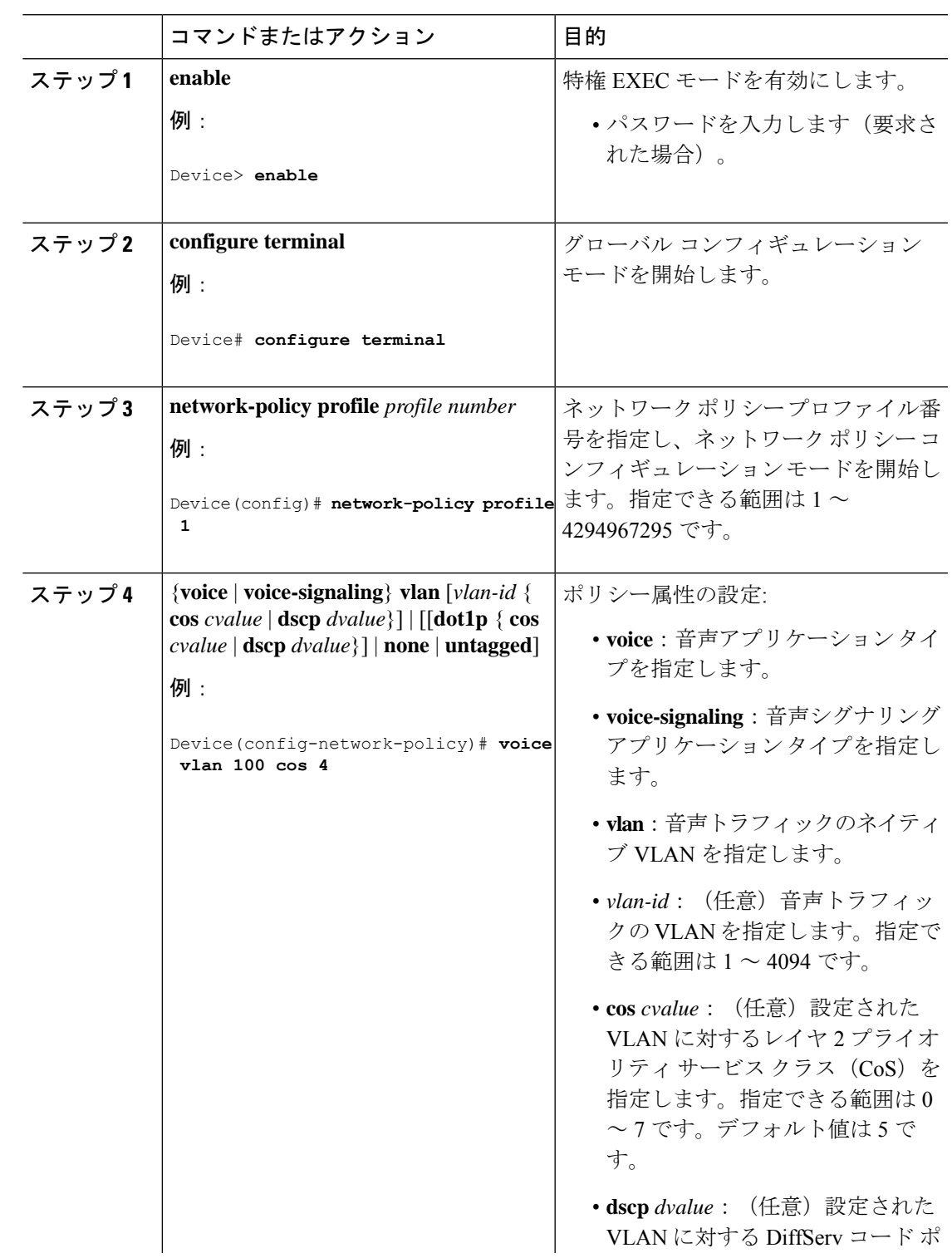

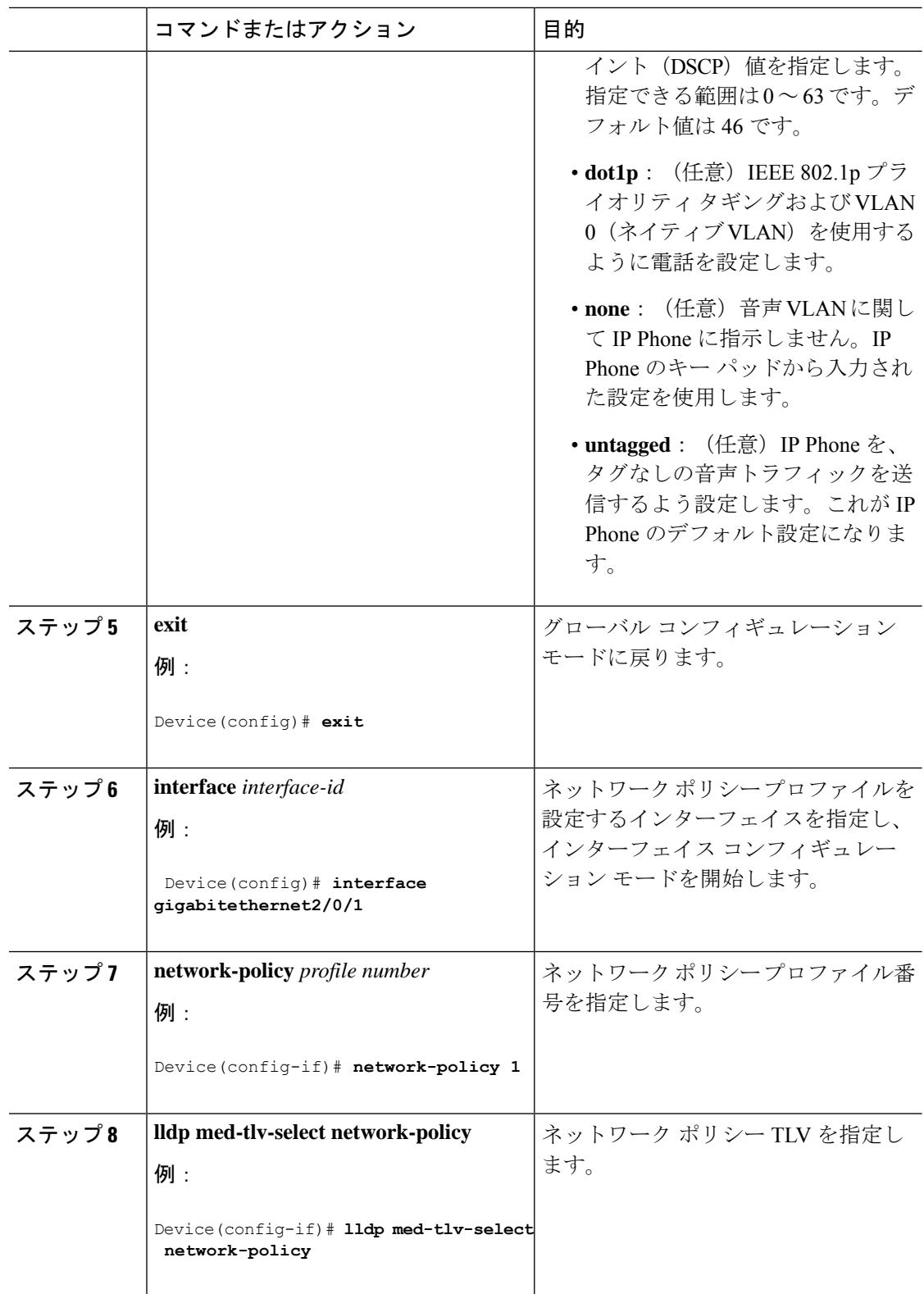

I

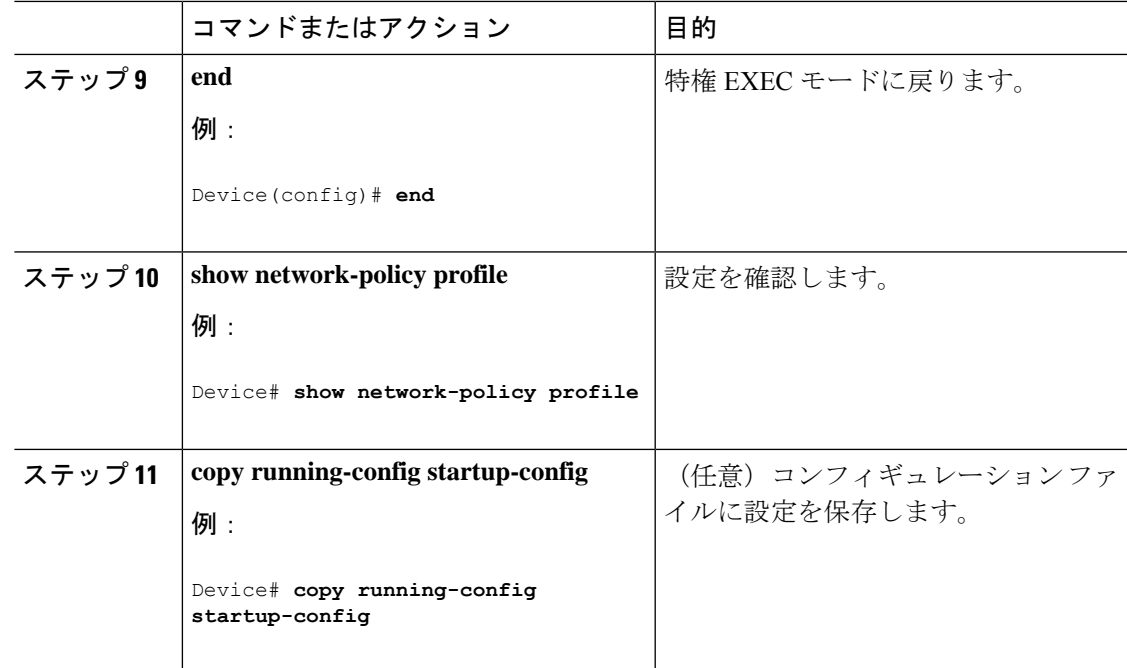

### ロケーション **TLV** およびワイヤード ロケーション サービスの設定

エンドポイントのロケーション情報を設定し、その設定をインターフェイスに適用するには、 特権 EXEC モードで次の手順を実行します。

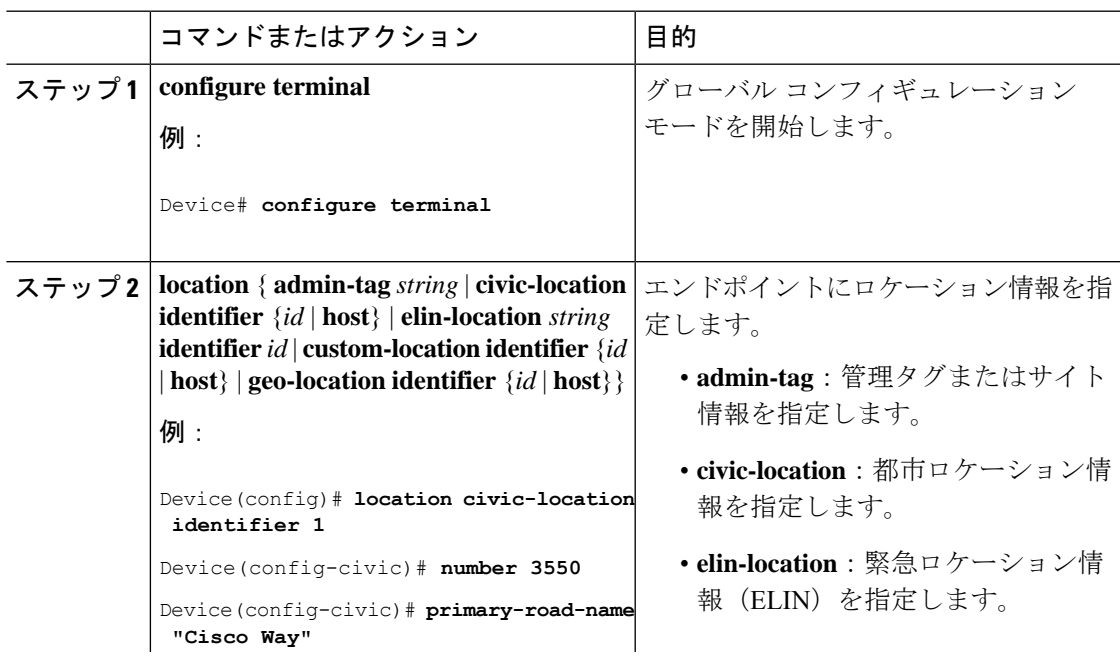

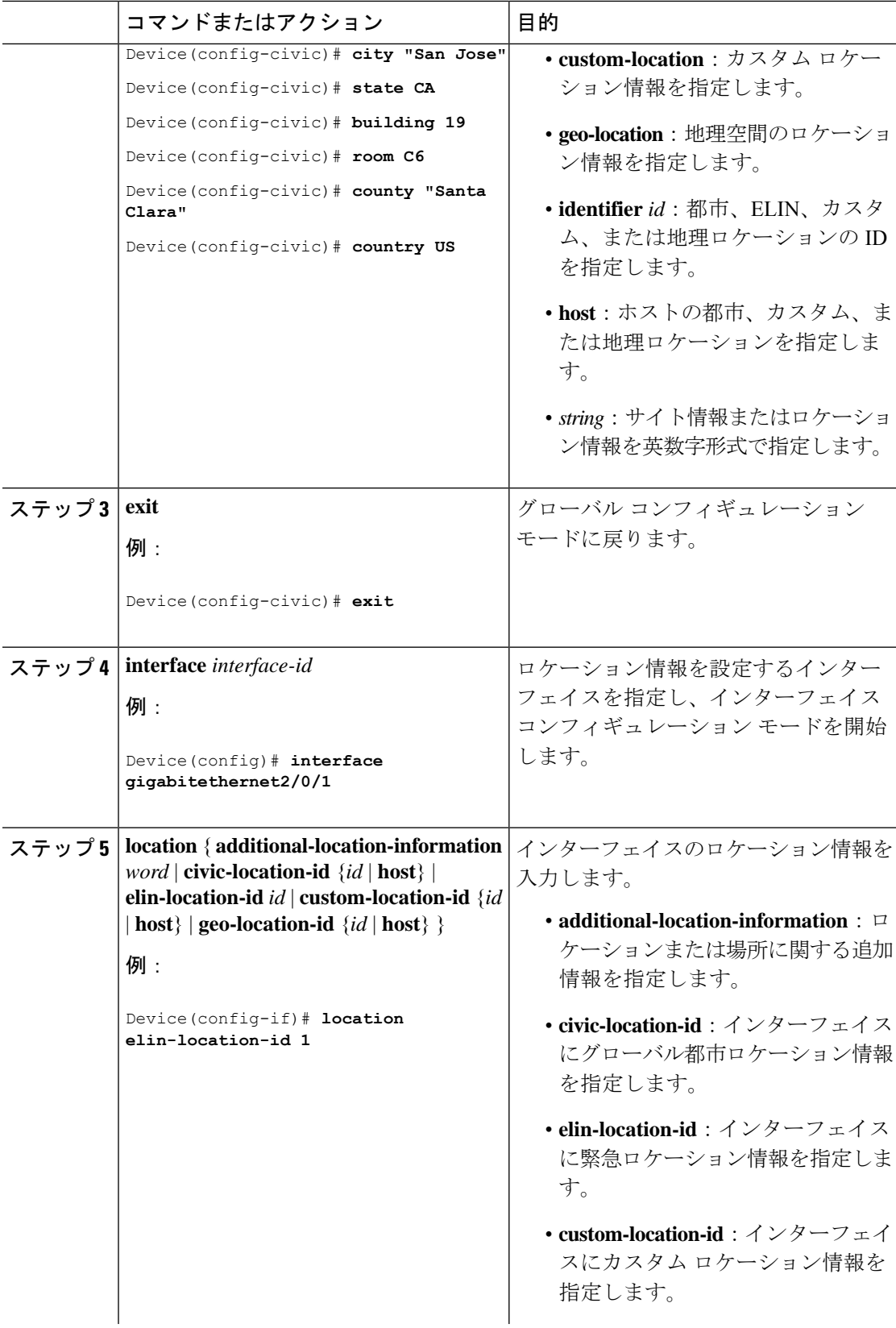

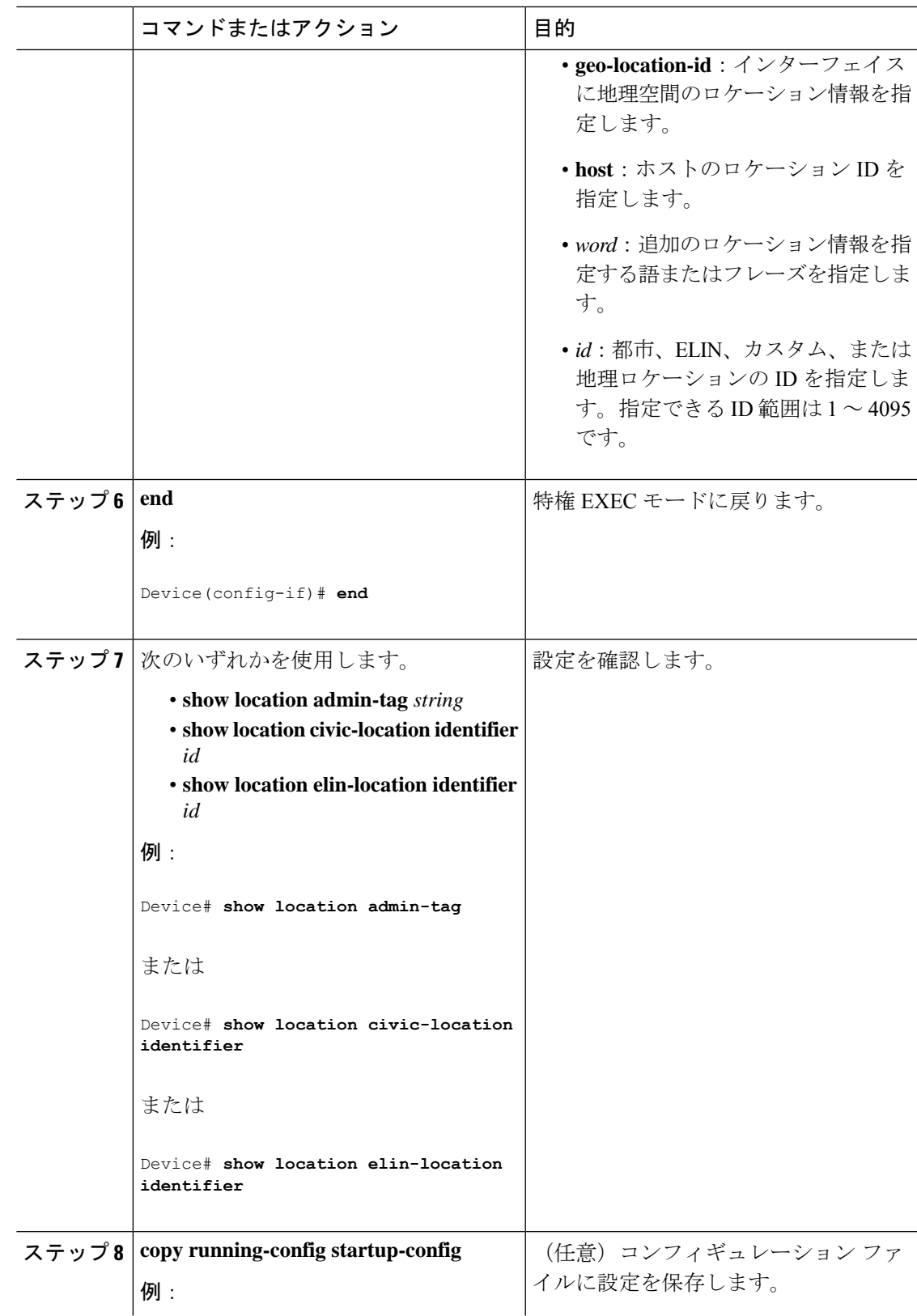

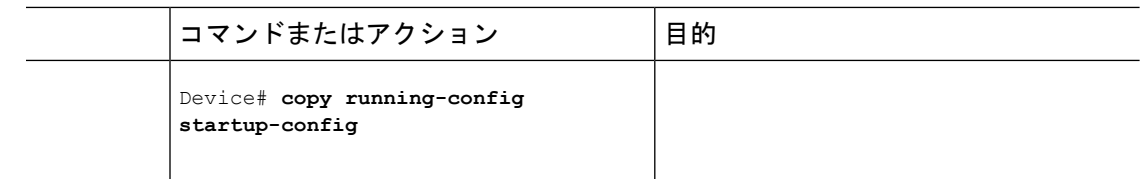

### デバイスでのワイヤード ロケーション サービスの有効化

#### 始める前に

ワイヤードロケーションが機能するためには、まず、**ip device tracking** グローバル コンフィ ギュレーション コマンドを入力する必要があります。

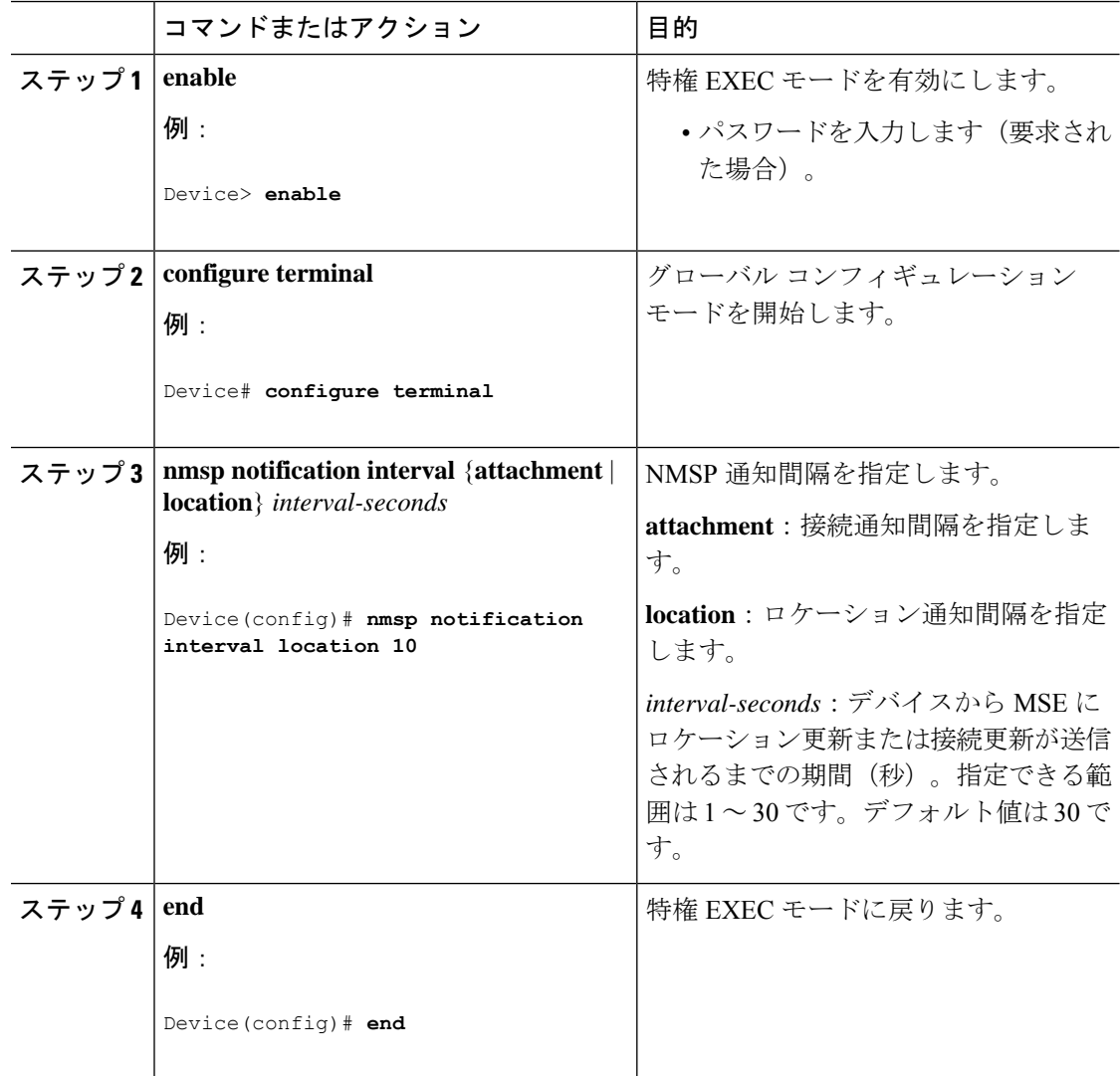

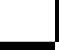

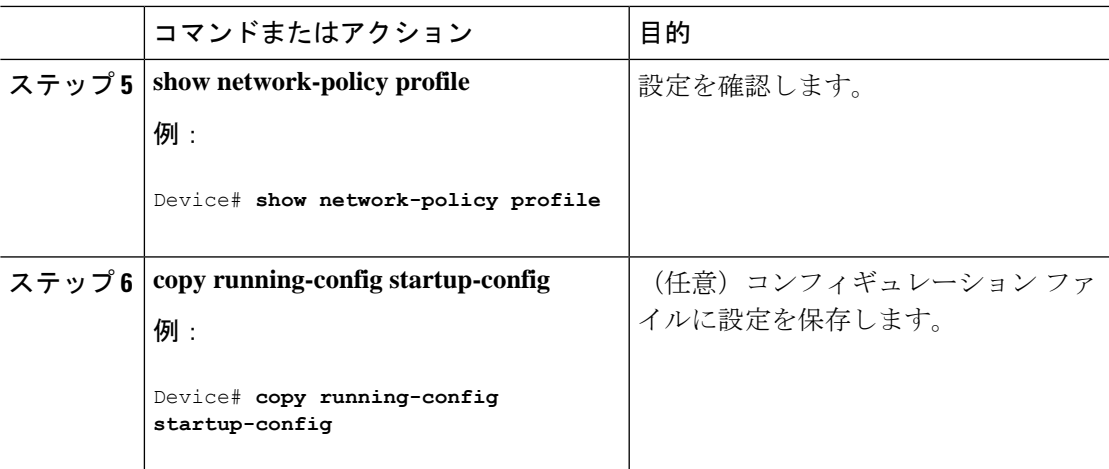

# **LLDP**、**LLDP-MED**、およびワイヤード ロケーション サー ビスの設定例

### **Network-Policy TLV** の設定:例

次に、CoS を持つ音声アプリケーションの VLAN 100 を設定して、インターフェイス上のネッ トワーク ポリシー プロファイルおよびネットワーク ポリシー TLV を有効にする例を示しま す。

```
Device# configure terminal
Device(config)# network-policy 1
Device(config-network-policy)# voice vlan 100 cos 4
Device(config-network-policy)# exit
Device(config)# interface gigabitethernet1/0/1
Device(config-if)# network-policy profile 1
Device(config-if)# lldp med-tlv-select network-policy
```
次の例では、プライオリティ タギングを持つネイティブ VLAN 用の音声アプリケーション タ イプを設定する方法を示します。

Device-config-network-policy)# **voice vlan dot1p cos 4**

Device-config-network-policy)# **voice vlan dot1p dscp 34**

# **LLDP**、**LLDP-MED**、ワイヤード ロケーション サービスの モニタリングとメンテナンス

以下は、LLDP、LLDP-MED、ワイヤードロケーションサービスのモニタリングとメンテナン スのコマンドです。

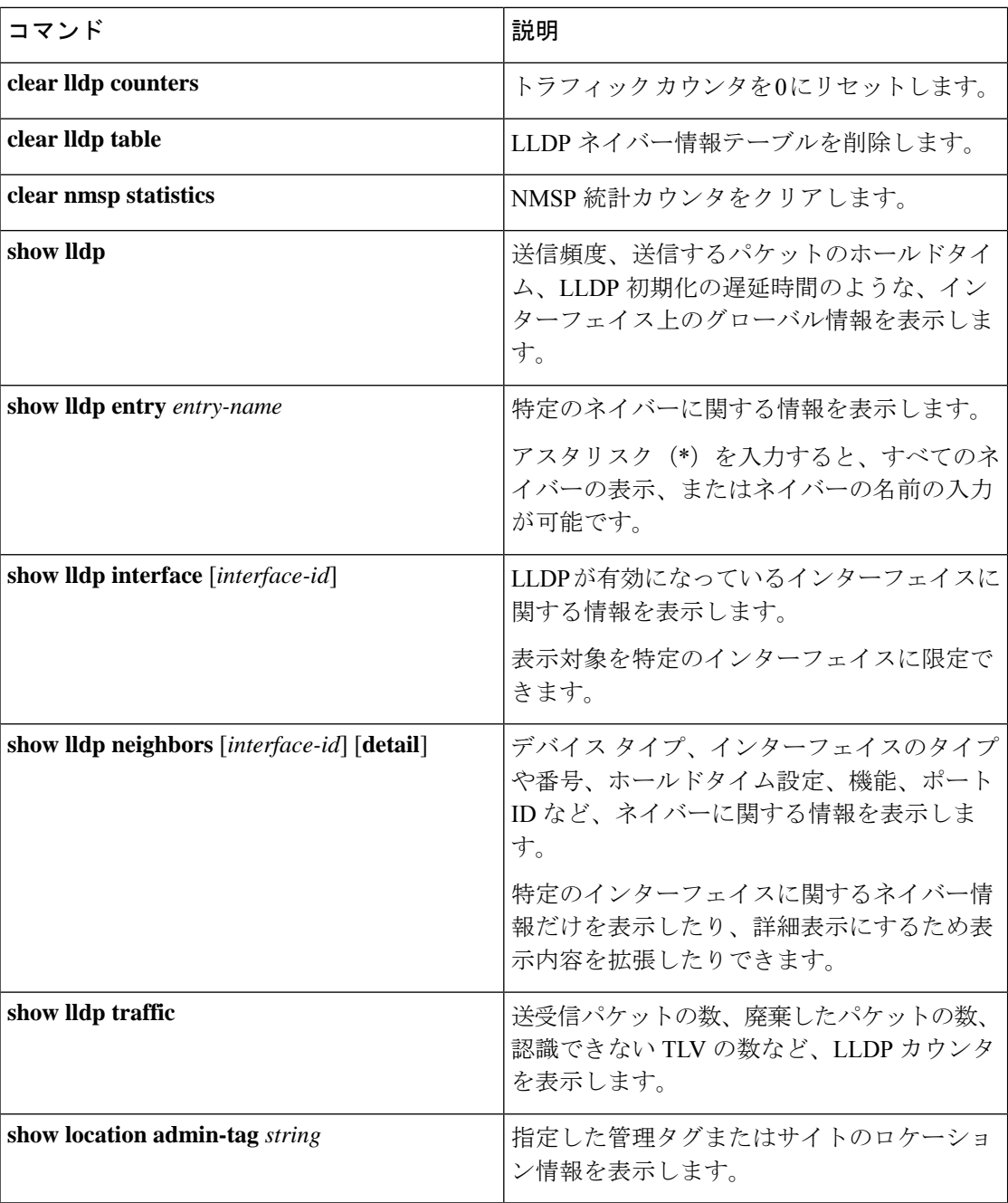

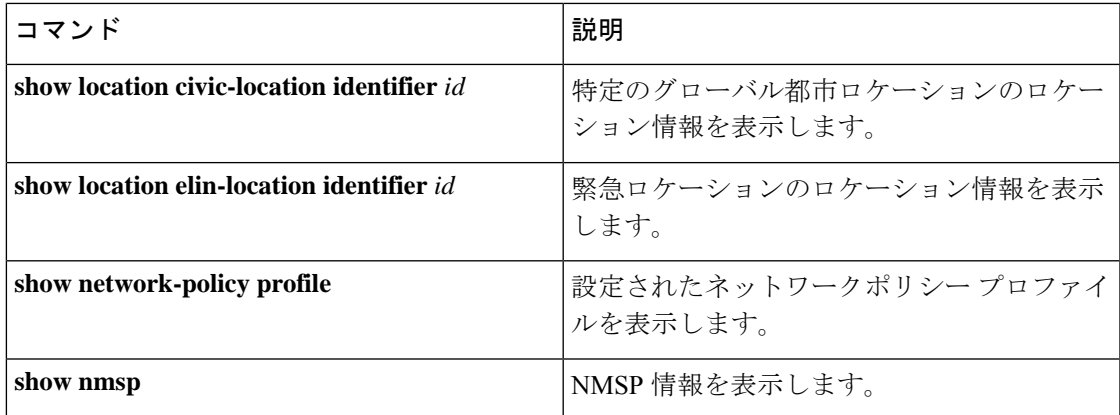

# **LLDP**、**LLDP-MED**、およびワイヤード ロケーション サー ビスの追加情報

関連資料

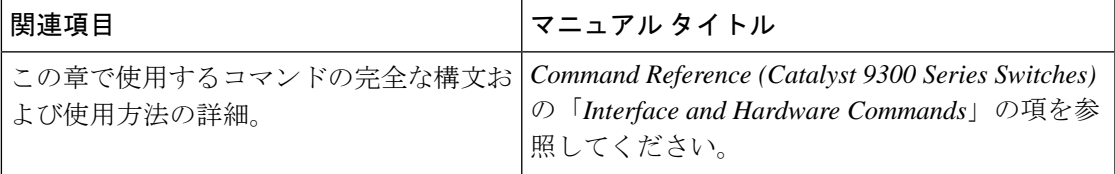

# **LLDP**、**LLDP-MED**、およびワイヤード ロケーション サー ビスの機能履歴

次の表に、このモジュールで説明する機能のリリースおよび関連情報を示します。

これらの機能は、特に明記されていない限り、導入されたリリース以降のすべてのリリースで 使用できます。

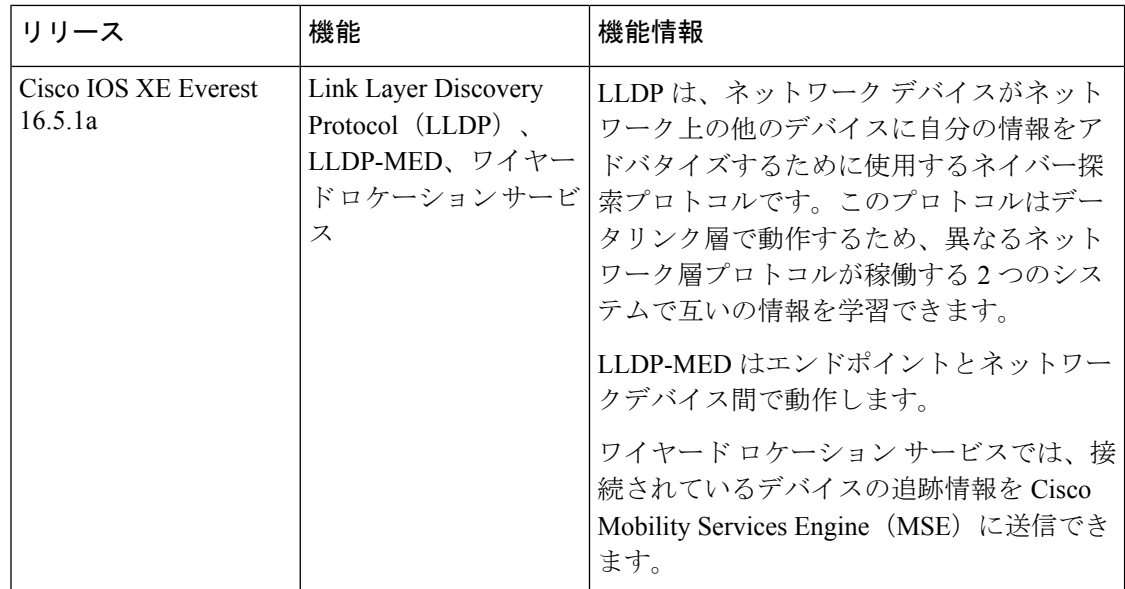

CiscoFeature Navigatorを使用すると、プラットフォームおよびソフトウェアイメージのサポー ト情報を検索できます。Cisco Feature Navigator には、<http://www.cisco.com/go/cfn> [英語] からア クセスします。

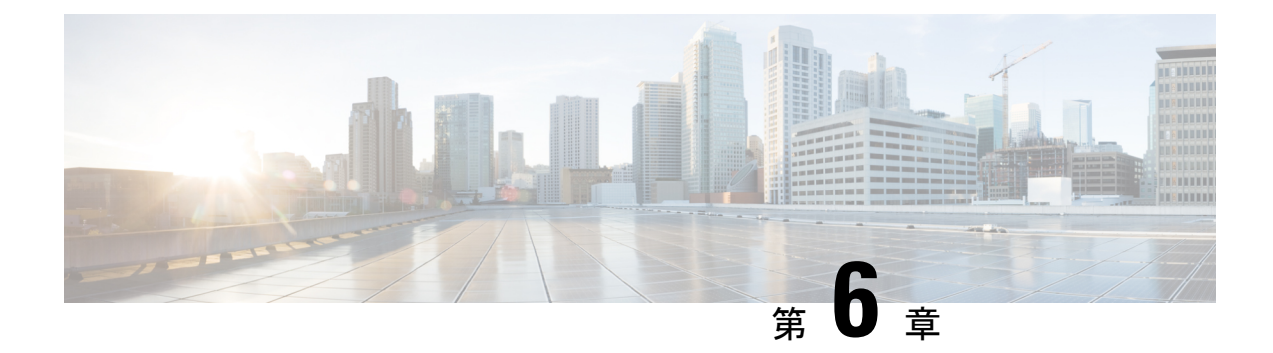

# システム **MTU** の設定

- MTU について (85 ページ)
- MTU の設定方法 (86 ページ)
- システム MTU の設定例 (88 ページ)
- システム MTU に関するその他の関連資料 (88 ページ)
- システム MTU の機能履歴 (88 ページ)

## **MTU** について

イーサネットフレームで受信し、すべてのデバイスインターフェイスで送信されるペイロード のデフォルトの最大伝送ユニット(MTU)サイズは 1500 バイトです。

### システム **MTU** 値の適用

次の表では、MTU 値の適用方法を示します。

#### 表 **10 : MTU** の値

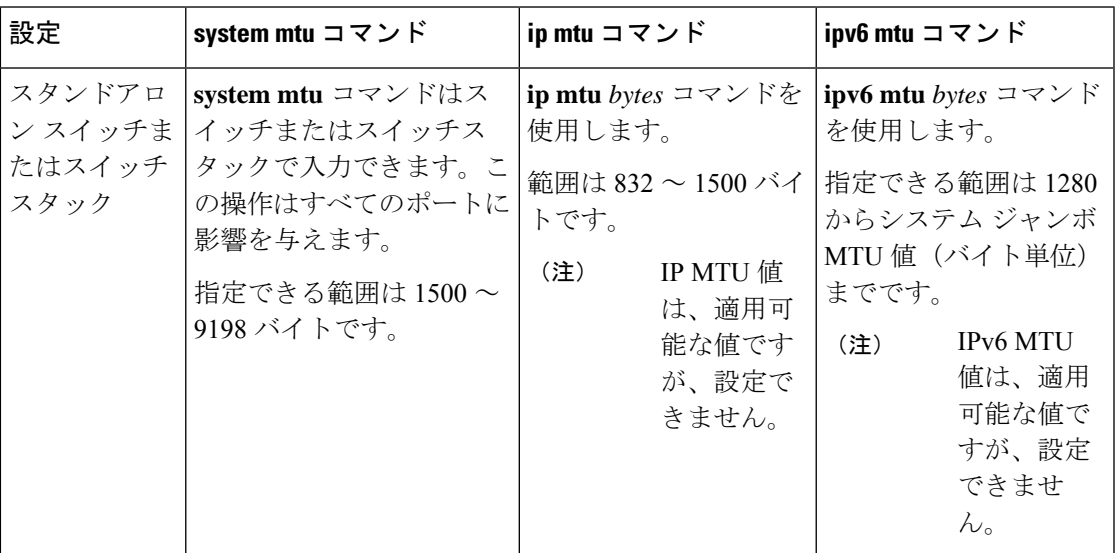

IPまたはIPv6 MTU値の上限は、スイッチまたはスイッチスタックの設定に基づき、現在適用 されているシステムMTU値を参照します。MTUサイズの設定に関する詳細については、この リリースのコマンドリファレンスで **system mtu** グローバル コンフィギュレーション コマンド を参照してください。

Cisco IOS XE Amsterdam 17.3.x 以降、IPv6 システムの最小 MTU は RFC 8200 により 1280 に固 定されています。

## **MTU** の設定方法

### システム **MTU** の設定

スイッチド パケットの MTU サイズを変更するには、次の手順を実行します。

#### **Procedure**

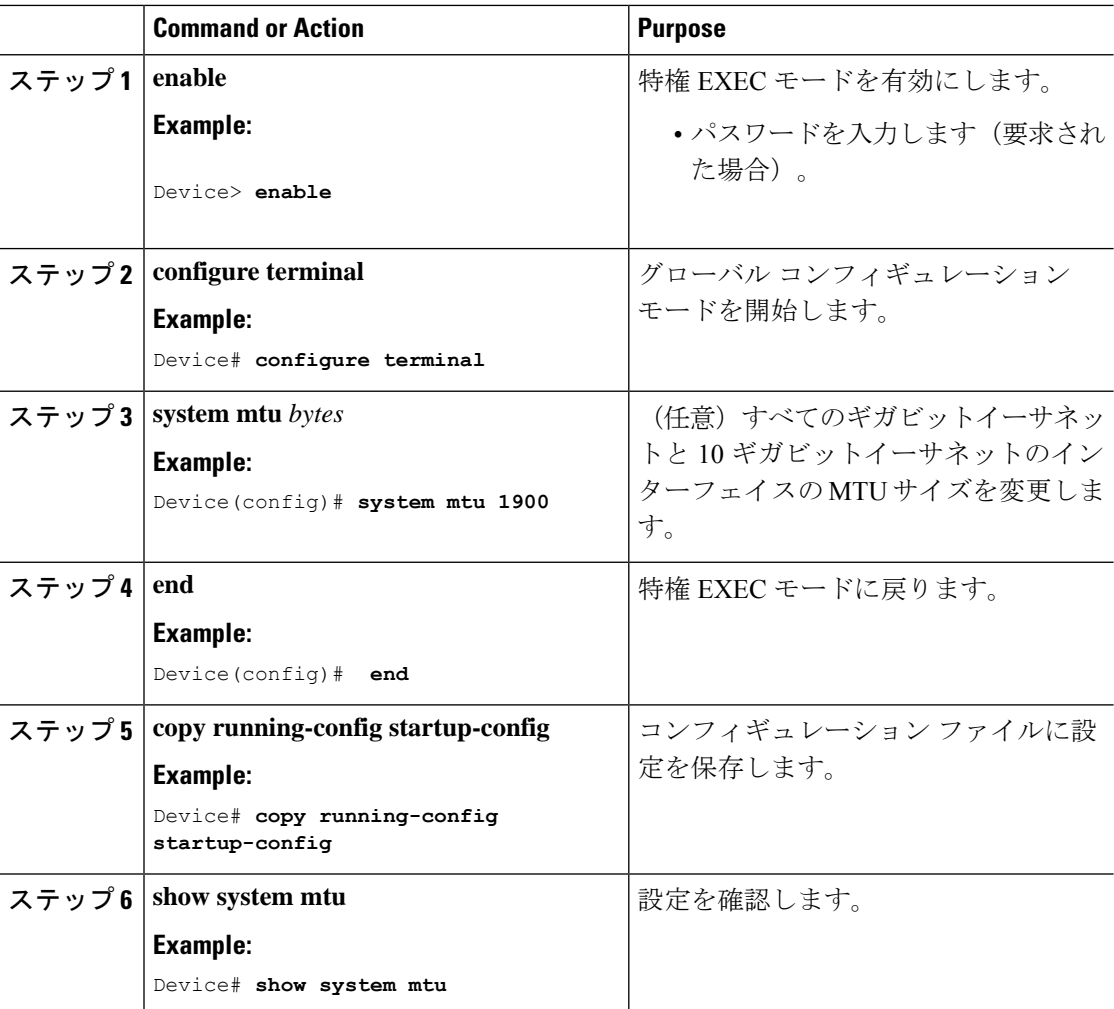

### プロトコル固有 **MTU** の設定

ルーテッドインターフェイスのシステムMTU値を上書きするには、各ルーテッドインターフェ イスでプロトコル固有の MTU を設定します。ルーテッドポートの MTU サイズを変更するに は、次の手順を実行します。

#### 手順

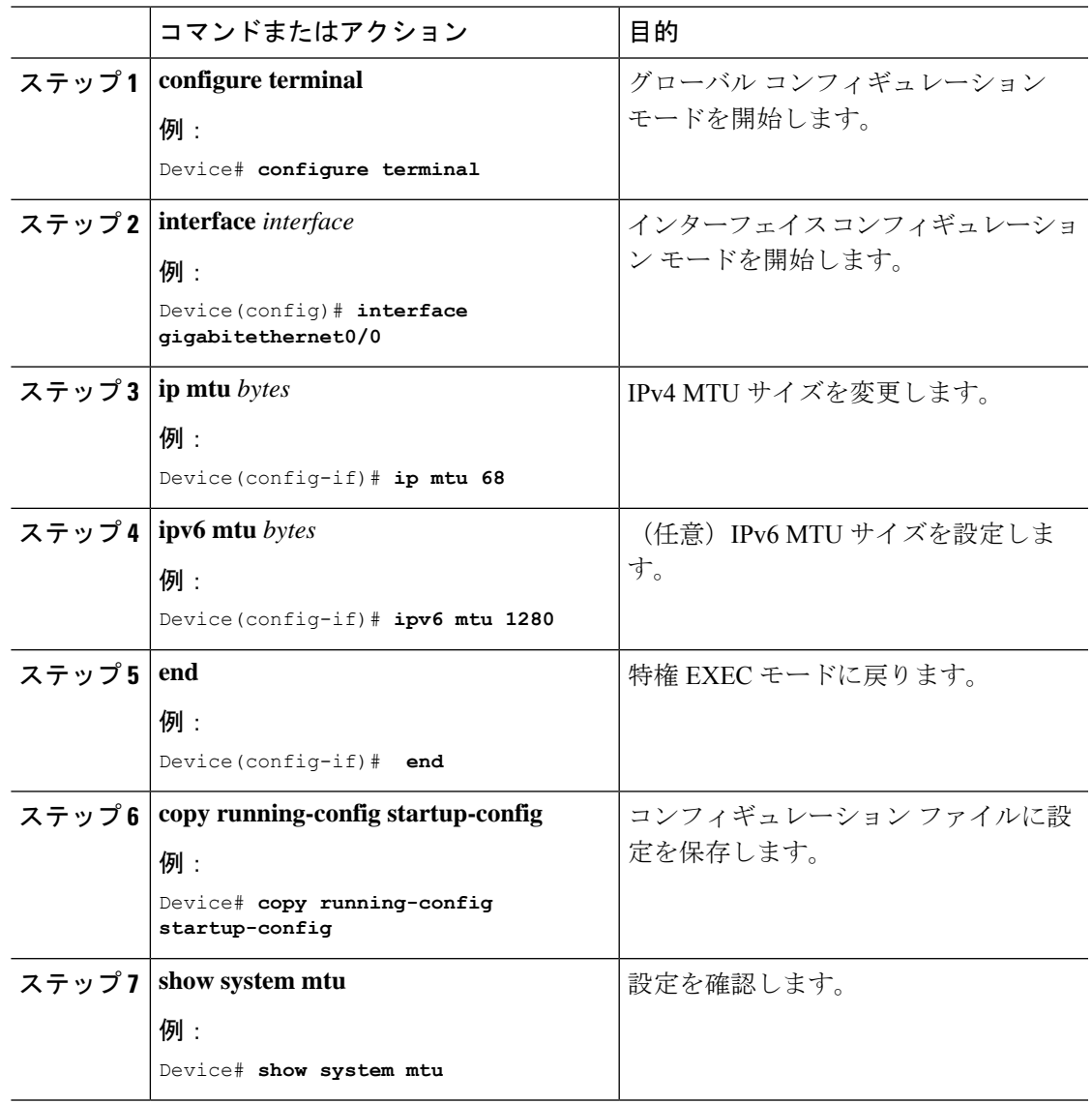

**CiscoIOSXEBengaluru17.4.x**(**Catalyst 9300**スイッチ)インターフェイスおよびハードウェアコンポーネントコンフィギュレーショ ン ガイド

# システム **MTU** の設定例

## 例:プロトコル固有 **MTU** の設定

```
Device# configure terminal
Device(config)# interface gigabitethernet 0/1
Device(config-if)# ip mtu 900
Device(config-if)# ipv6 mtu 1286
Device(config-if)# end
```
### 例:システム **MTU** の設定

Device# **configure terminal** Device(config)# **system mtu 1600** Device(config)# **exit**

## システム **MTU** に関するその他の関連資料

#### 関連資料

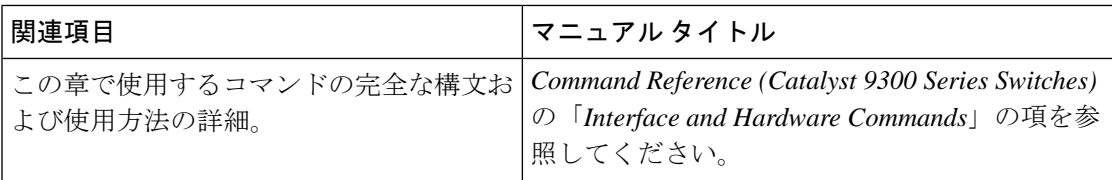

#### 標準および **RFC**

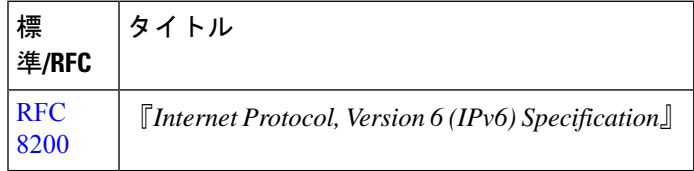

## システム **MTU** の機能履歴

次の表に、このモジュールで説明する機能のリリースおよび関連情報を示します。

これらの機能は、特に明記されていない限り、導入されたリリース以降のすべてのリリースで 使用できます。

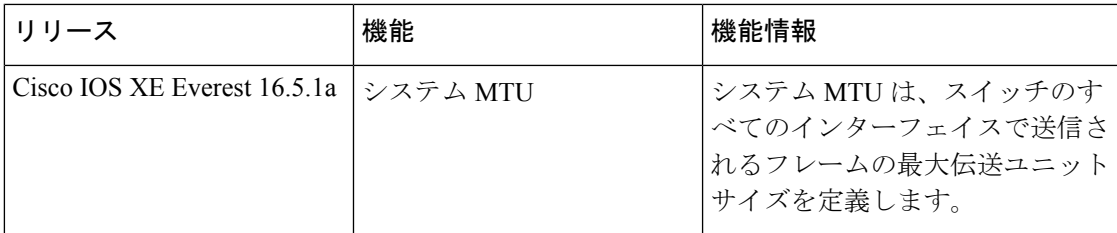

CiscoFeature Navigatorを使用すると、プラットフォームおよびソフトウェアイメージのサポー ト情報を検索できます。Cisco Feature Navigator には、<http://www.cisco.com/go/cfn> [英語] からア クセスします。

Ι

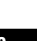

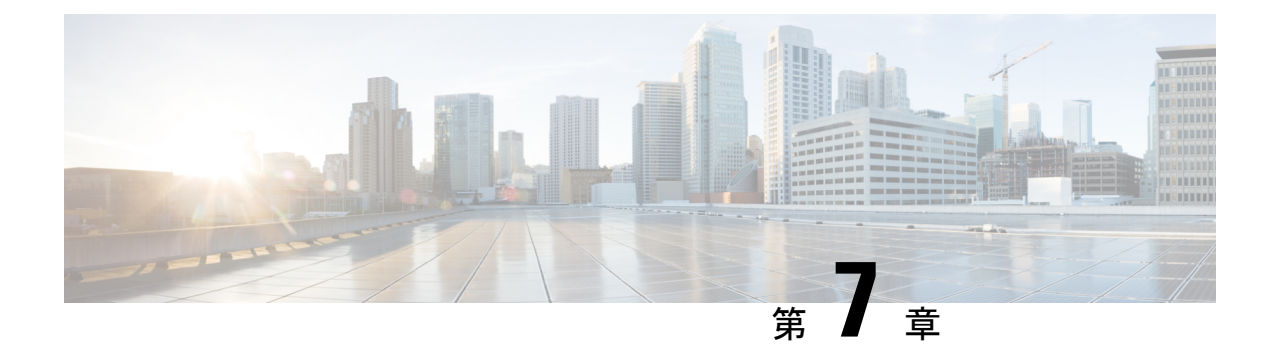

# ポート単位の **MTU** の設定

- ポート単位の MTU の制約事項 (91 ページ)
- ポート単位の MTU について (91 ページ)
- ポート単位の MTU の設定 (92 ページ)
- 例: ポート単位の MTU の設定 (93ページ)
- 例:ポート単位の MTU の確認 (93 ページ)
- 例:ポート単位の MTU の無効化 (93 ページ)
- •ポート単位の MTU の機能履歴 (94ページ)

## ポート単位の **MTU** の制約事項

- ポート単位の MTU は、管理ポートでは設定できません。
- ポート単位の MTU は、SVL リンクでは設定できません。
- ポートチャネルのメンバーはポート単位の MTU を使用して設定できません。ポートチャ ネルの MTU 設定から MTU を取得します。
- ポート単位のMTUは、サブインターフェイスとポートチャネルサブインターフェイスで はサポートされていません。

## ポート単位の **MTU** について

**system mtu** コマンドを使用して、デバイス上のすべてのインターフェイスの MTU サイズを同 時に設定できます。すべてのインターフェイスで送受信されるフレームのデフォルト最大伝送 単位(MTU)サイズは、1500バイトです。**systemmtu**コマンドはグローバルコマンドであり、 MTUをポートレベルで設定することはできません。Cisco IOS XE 17.1.1以降では、ポート単位 の MTU を設定できます。ポート単位の MTU はポートレベルとポートチャネルレベルの MTU 設定をサポートします。ポート単位の MTU を使用すると、異なるインターフェイスと異なる ポート チャネル インターフェイスに異なる MTU 値を設定できます。

ポートにポート単位の MTU 値が設定されると、そのポートのプロトコル固有の MTU もポー ト単位のMTU値に変更されます。ポート上でポート単位のMTUが設定されている場合でも、 インターフェイス上でプロトコル固有の MTU を 256 からポート単位の MTU 値の範囲で設定 できます。

ポート単位の MTU が無効になっている場合、ポートの MTU はシステムの MTU 値に戻りま す。

**show interface mtu** コマンドを使用して、インターフェイスのポート単位の MTU 設定を表示で きます。

インターフェイスでポート単位の MTU 設定が変更された場合は、次のような動作が予期され ます。

- ポートチャネルが PAgP モードか LACP モードの場合、インターフェイスがフラップしま す。
- ポートチャネルが **on** モードの場合、インターフェイスはフラップしません。
- インターフェイスがポートチャネルでない場合、インターフェイスはフラップしません。

インターフェイスコンフィギュレーションモードで**mtu***bytes*コマンドの**no**形式を使用して、 ポート単位の MTU を無効にできます。

## ポート単位の **MTU** の設定

インターフェイスの特定のポートのスイッチドパケットの MTU サイズを変更するには、次の 手順を実行します。

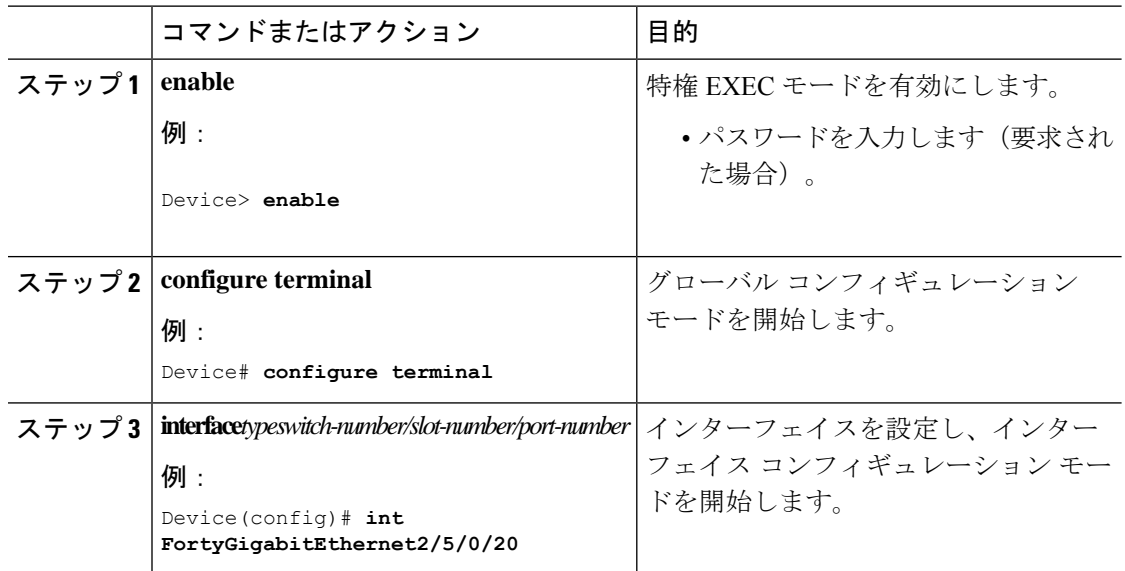

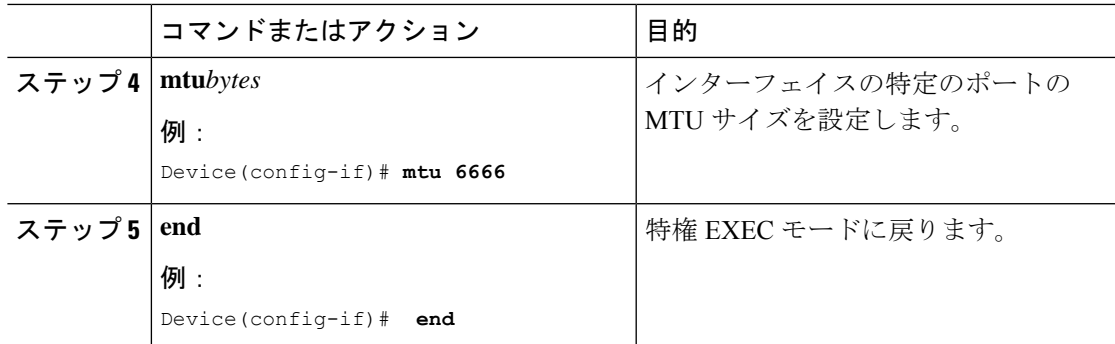

## 例:ポート単位の **MTU** の設定

次に、インターフェイスでポート単位の MTU を設定する例を示します。

Device# **configure terminal** Device(config)# **interface FortyGigabitEthernet2/5/0/20** Device(config-if)# **mtu 6666** Device(config-if)# **end**

## 例:ポート単位の **MTU** の確認

次に、**show interface mtu** コマンドを使用してインターフェイスのポート単位の MTU を確認する例を示します。

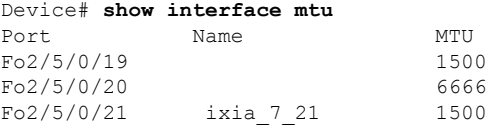

# 例:ポート単位の **MTU** の無効化

次に、インターフェイスでポート単位の MTU を無効にする例を示します。

Device# **configure terminal** Device(config)# **interface FortyGigabitEthernet2/5/0/20** Device(config-if)# **no mtu** Device(config-if)# **end**

## ポート単位の **MTU** の機能履歴

次の表に、このモジュールで説明する機能のリリースおよび関連情報を示します。

これらの機能は、特に明記されていない限り、導入されたリリース以降のすべてのリリースで 使用できます。

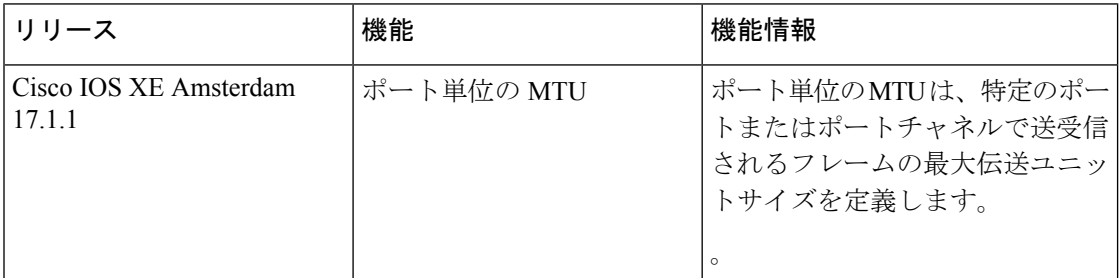

CiscoFeature Navigatorを使用すると、プラットフォームおよびソフトウェアイメージのサポー ト情報を検索できます。Cisco Feature Navigator には、<http://www.cisco.com/go/cfn> [英語] からア クセスします。

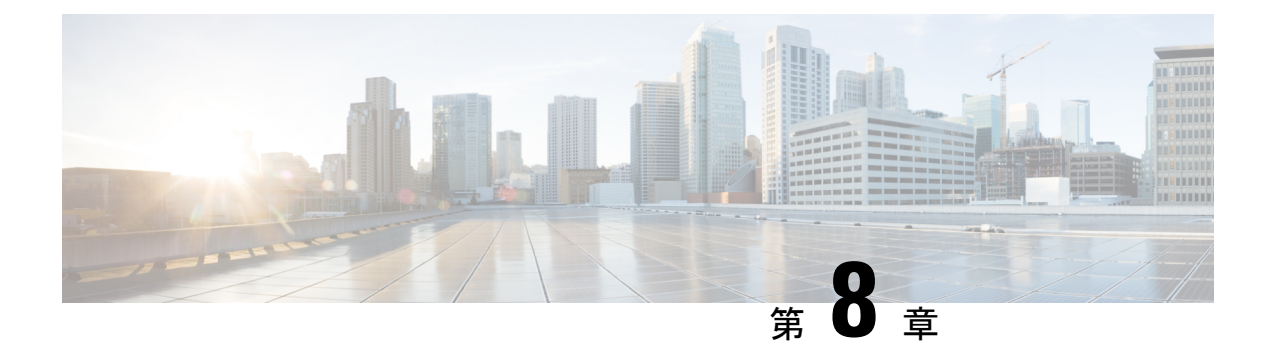

## 内部電源装置の設定

- 内部電源装置に関する情報 , on page 95
- 内部電源装置の設定方法 (95 ページ)
- 内部電源装置のモニター, on page 96
- 内部電源装置の設定例 (96 ページ)
- 内部電源装置に関するその他の関連資料 (97 ページ)
- 内部電源装置の機能履歴 (97 ページ)

## 内部電源装置に関する情報

電源装置に関する情報については、デバイスの設置ガイドを参照してください。

## 内部電源装置の設定方法

### 内部電源装置の設定

**power supply** EXECコマンドを使用すると、デバイスの内部電源装置の設定および管理ができ ます。コマンドは、 **no power supply** EXEC コマンドをサポートしていません。

ユーザー EXEC モードで開始し、次の手順に従います。

#### **Procedure**

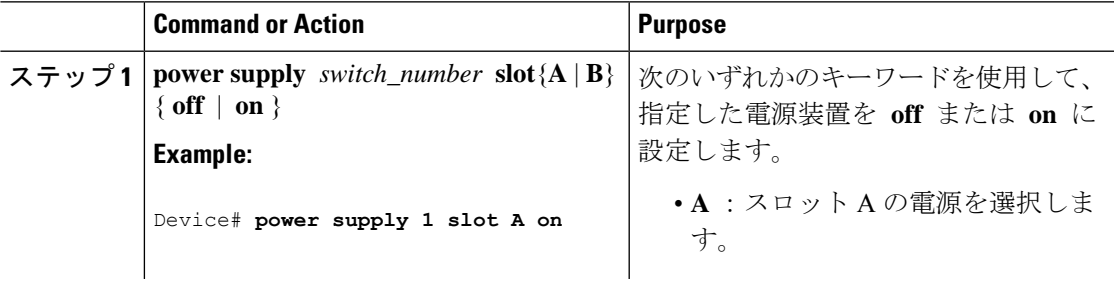

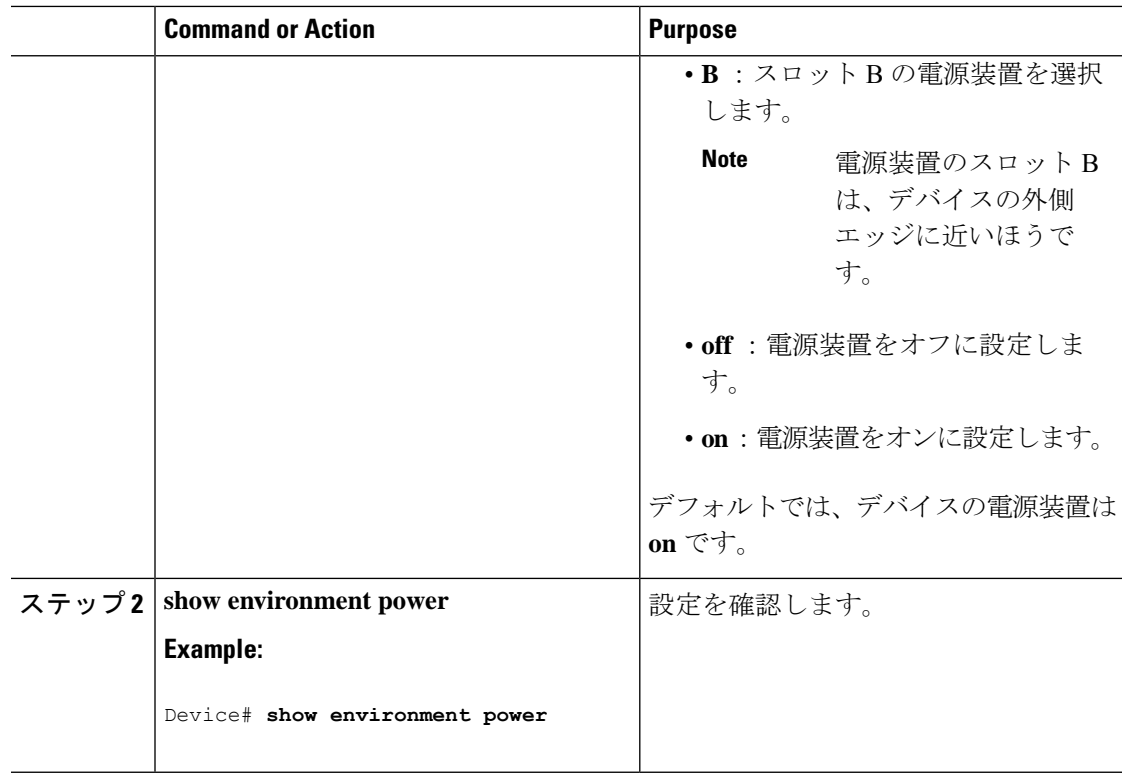

# 内部電源装置のモニター

**Table 11:** 電源装置の **show** コマンド

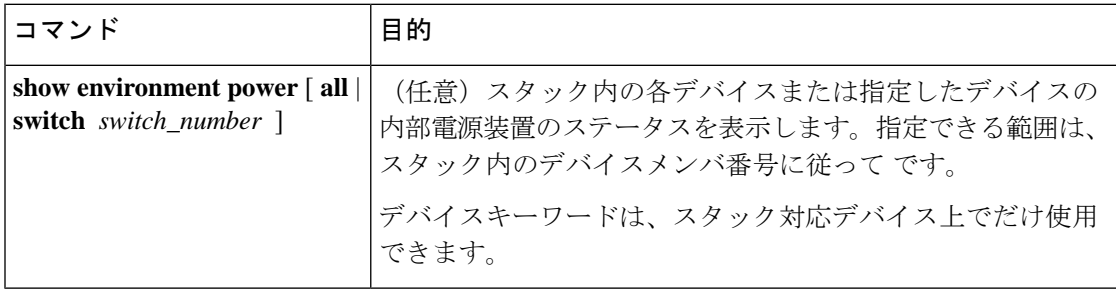

## 内部電源装置の設定例

次に、スロット A の電源装置をオフに設定する例を示します。

```
Device# power supply 1 slot A off
Disabling Power supply A may result in a power loss to PoE devices and/or switches ...
Continue? (yes/[no]): yes
Device#
Jun 10 04:52:54.389: %PLATFORM_ENV-6-FRU_PS_OIR: FRU Power Supply 1 powered off
Jun 10 04:52:56.717: %PLATFORM_ENV-1-FAN_NOT_PRESENT: Fan is not present
```
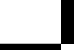
Device#

次に、スロット A の電源装置をオンに設定する例を示します。

Device# **power supply 1 slot A on** Jun 10 04:54:39.600: %PLATFORM\_ENV-6-FRU\_PS\_OIR: FRU Power Supply 1 powered on

次に、**show env power** コマンドの出力例を示します。

表 **<sup>12</sup> : show env power** ステータスの説明

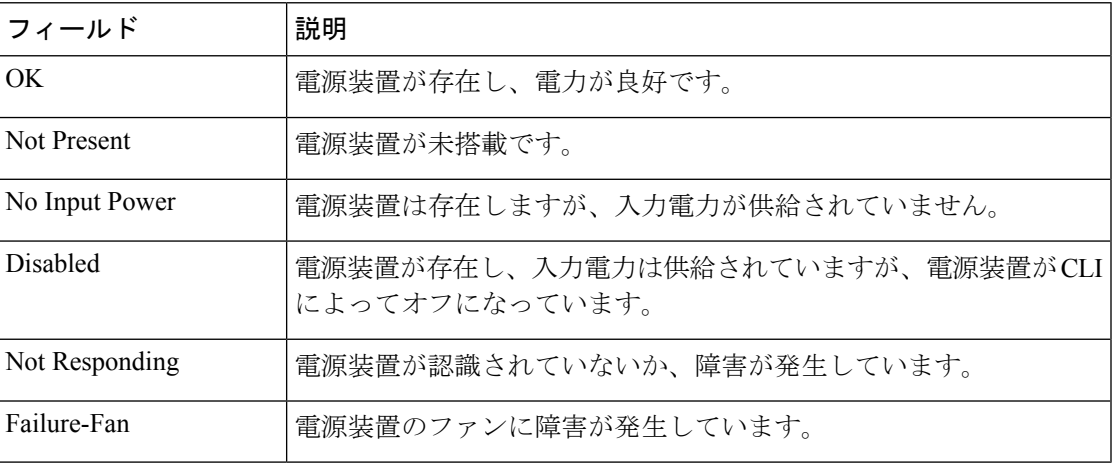

# 内部電源装置に関するその他の関連資料

#### 関連資料

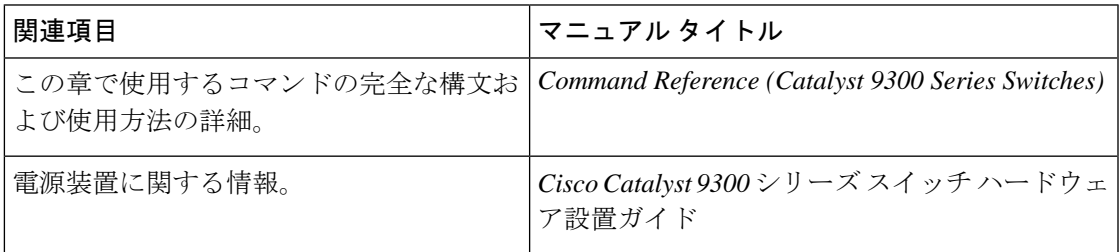

### 内部電源装置の機能履歴

次の表に、このモジュールで説明する機能のリリースおよび関連情報を示します。

これらの機能は、特に明記されていない限り、導入されたリリース以降のすべてのリリースで 使用できます。

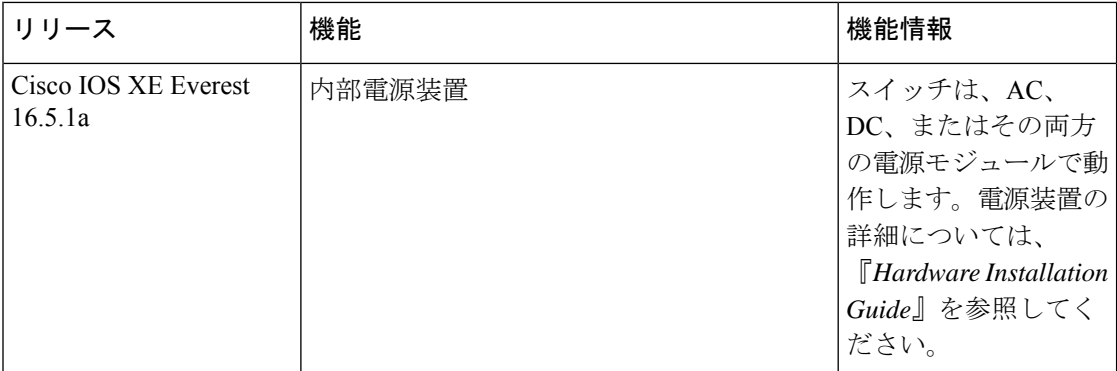

CiscoFeature Navigatorを使用すると、プラットフォームおよびソフトウェアイメージのサポー ト情報を検索できます。Cisco Feature Navigator には、<http://www.cisco.com/go/cfn> [英語] からア クセスします。

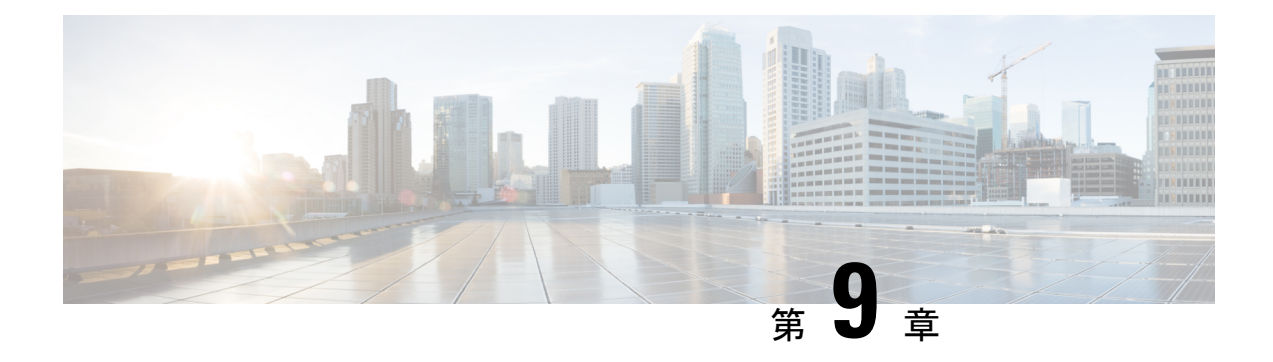

# **Cisco Expandable Power System 2200** の設定

このモジュールの構成は次のとおりです。

- Expandable Power System 2200 の設定に関する制約事項 (99 ページ)
- Cisco Expandable Power System 2200 に関する情報 (99 ページ)
- Cisco Expandable Power System 2200 の設定方法 (104 ページ)
- Cisco Expandable Power System 2200 の監視と保守 (108ページ)
- Cisco Expandable Power System 2200 に関する追加情報 (108 ページ)
- Cisco Expandable Power System 2200 の機能履歴 (108 ページ)

### **Expandable Power System 2200** の設定に関する制約事項

- スイッチ電源装置をバックアップするために Expandable Power System (XPS) 電源装置を RPS モードで使用する場合、XPS の最小ワット数の電源装置は、RPS モードの XPS ポー トに接続されているスイッチで最大ワット数の電源装置よりも、ワット数が大きい必要が あります。
- RPS モードで各 XPS 電源装置がバックアップできるスイッチ電源装置は、そのサイズに かかわらず、1 台だけです。
- 電源スタックから(スイッチまたは XPS の)電源装置を取り外す場合は、取り外すこと によって使用可能な電力が使い尽くされて、負荷制限が発生しないように注意する必要が あります。
- Cisco Catalyst 9300L シリーズ スイッチは StackPower および XPS2200 をサポートしていま せん。

### **Cisco Expandable Power System 2200** に関する情報

ここでは、XPS 2200 とその電源モードの概要について説明します。

#### **Cisco eXpandable Power System**(**XPS**)**2200** の概要

Cisco eXpandable Power System(XPS)2200 は、独立型電源システムで、Catalyst スイッチに接 続できます。XPS 2200 は、接続されている装置で電源装置の故障が発生した場合、その装置 にバックアップ電力を供給できます。また、Catalyst電源スタックでは、電源スタックバジェッ トに追加の電力を供給できます。XPS2200の電源ポートと内部電源装置は、冗長電源 (RPS) モードまたはスタック電源(SP)モードで動作できます。

スタック電源モードは、電源スタックに属するスタック対応スイッチでのみ使用されます。 XPS が含まれていない場合、電源スタックはリンク トポロジで動作し、最大 4 台のスイッチ で構成できます。2 つのスタックをマージする場合は、スイッチの合計数が 4 台を超えないよ うにしてください。XPS を電源スタックに追加すると、スタック内で最大 9 台のスイッチと XPSを接続し、スタック電源のリングトポロジ動作と同じような電力バジェットを電源スタッ クのメンバに提供できます。

SPポートを経由してXPSに接続されたすべてのCatalystスイッチは同じ電源スタックに属し、 XPS とスイッチから供給されるすべての電力はスタック内のすべてのスイッチで共有されま す。電源共有がデフォルトのモードですが、XPS は、リング トポロジでサポートされている のと同じスタック電源モード(厳密または厳密でない電源共有モードと冗長モード)をサポー トします。

電源装置が2台ある場合、1台をRPSモードにし、もう1台をSPモードにするという混在モー ドで動作させることができます。ポートと電源装置は、XPS 2200 の使用目的に合わせて設定 できます。

XPS 2200 には、RPS ロールまたは自動スタック電源(Auto-SP)ロール(デフォルト)で動作 できる9個の電源ポートがあります。動作モードは、ポートに接続するスイッチの種類によっ て決まります。CLIを使用して、スタック可能なスイッチに適用するモードを強制的にRPSに することもできます。

• Network Essentials または Network Advantage ライセンスを実行している Catalyst(スタック 可能)スイッチをポートに接続すると、ポートのモードは SP になり、このスイッチはス タック電源システムの一部になることができます。

XPS は電源ポートに接続されている任意のスイッチで設定します。任意の XPS ポートを使用 して設定でき、XPSに接続されている任意のスイッチから任意のポートを設定できます。複数 のスイッチで XPS コンフィギュレーション コマンドを入力した場合、適用された最後の設定 が有効になります。

すべての XPS 設定はスイッチで実行できますが、XPS 2200 では専用のソフトウェアが実行さ れています。このソフトウェアは、XPSサービスポートを使用してアップグレードできます。

#### **XPS 2200** 電源モード

XPS には 2 台の電源装置があり、それぞれ RPS モードまたは SP モードで動作できます。

SP モードでは、XPS のすべての SP ポートは同じ電源スタックに属します。電源スタックに XPS を入れると、スタックのトポロジはスター トポロジになり、最大 9 台のメンバ スイッチ と XPS 2200 で構成されます。SP モードの 1 台または 2 台の XPS 電源装置は、電力バジェッ

トの計算で考慮されます。両方の XPS 電源装置が RPS モードの場合、電源スタックは、SP モードの XPS ポートに接続されているスイッチだけで構成され、電力バジェットはそれらの スイッチの電源装置によって決まります。

電源装置のロールに不整合がある場合、たとえば、1 つの XSP ポートが RPS に設定されてい て、電源装置が両方とも SP モードの場合、XPS はこの不整合を検出してエラー メッセージを 送信します。

#### **RPS** モード

両方の XPS 電源装置を RPS モードにすると、XPS は、ワット数が等しいまたは小さいスイッ チの電源装置について、2 台の電源装置の故障をバックアップできます。XPS で最小ワット数 の電源装置は、RPS モードの XPS ポートに接続されているスイッチで最大ワット数の電源装 置よりも、ワット数が大きい必要があります。

1台の電源装置だけがRPSモードの場合、故障した電源装置のワット数がかなり小さい場合で も XPS がバックアップできるのは 1 台の電源装置だけです。たとえば、XPS 1100 W の電源装 置が RPS モードで、2 台の 350 W のスイッチ電源装置が故障した場合、XPS がバックアップ できるのは、いずれか一方のスイッチ電源装置だけです。

RPS モードの 1 台の XPS 電源装置がスイッチ電源装置をバックアップしていて、別のスイッ チ電源装置が故障した場合、XPSによるバックアップは受けられないというメッセージが表示 されます。故障した電源装置が復旧すると、XPSは他の電源装置をバックアップできるように なります。

1 台のスイッチに取り付けられている 2 台の故障した電源装置を XPS がバックアップしている 場合(XPS 電源装置は両方とも RPS モード)、故障した電源装置が両方とも修理されるか交 換されるまで、XPS は他のスイッチの電源装置をバックアップできません。

1 台の電源装置が RPS モード、もう 1 台が SP モードの混在モードで、1 台のスイッチに取り 付けられている 2 台の電源装置が故障した場合、XPS はいずれか一方の電源装置しかバック アップできないので、XPSは両方の電源装置への電力供給を拒否します。このため、スイッチ はシャットダウンします。これは混在電源モードでのみ発生します。

スイッチは RPS に設定されているポートに接続されているが、電源装置が両方とも RPS でな い場合、RPSポート設定は拒否され、XPSはスイッチを電源スタックに追加しようとします。 スイッチが SP モードで動作できない(スタック可能なスイッチでない)場合、ポートはディ セーブルになります。

RPSモードのポートには、プライオリティを設定できます。デフォルトのプライオリティは、 XPSポート番号に基づき、ポート1が最もプライオリティが高いポートです。プライオリティ の高いポートには、プライオリティの低いポートよりも優先的にバックアップ電力が供給され ます。プライオリティの低いポートに接続されているスイッチをバックアップしているときに プライオリティの高いポートに接続されているスイッチで電源装置の故障が発生した場合、 XPSは、プライオリティの高いポートに電力を供給するためにプライオリティの低いポートへ の電力を削減します。

#### スタック電源モード

スタック電源モードは、電源スタックに属する Catalyst スイッチでのみ使用します。XPS が含 まれていない場合、電源スタックはリンクトポロジで動作し、最大4台のスイッチで構成でき ます。XPSを電源スタックに追加すると、スタック内で最大9台のスイッチとXPSを接続し、 スタック電源のリングトポロジ動作と同じような電力バジェットを電源スタックのメンバに提 供できます。

SPポートを経由してXPSに接続されたすべてのCatalystスイッチは同じ電源スタックに属し、 XPS とスイッチから供給されるすべての電力はスタック内のすべてのスイッチで共有されま す。電源共有がデフォルトのモードですが、XPS は、リング トポロジでサポートされている のと同じスタック電源モード(厳密または厳密でない電源共有モードと冗長モード)をサポー トします。

XPS はネイバー探索を使用して電源スタックを作成します。XPS は未設定ポートで Catalyst ス イッチを検出すると、そのポートを SP ポートとしてマークするので、そのスイッチは電源ス タックに追加されます。XPSはスイッチに通知し、電力バジェット配分プロセスを開始し、電 源スタックに属するスイッチの要件、プライオリティ、現在の電力割り当て、およびスタック 集約電源能力に基づいて各スイッチにバジェットを割り当てます。

XPSは電力バジェットを各スイッチに送信します。各スイッチに必要な最大電力を供給するた めに使用できる入力電力が足りない場合、電力はプライオリティに基づいて分配されます。最 初にプライオリティの最も高いスイッチに必要な電力が分配され、その後にすでに電力が割り 当てられているすべての受電デバイスにプライオリティ順に電力が分配されます。残りの電力 はスタック全体で均等に分配されます。

RPS ポートのプライオリティ (1~9)は、スタック電源のプライオリティに影響しません。 スタック電源に参加している各スイッチには、独自のシステム プライオリティ、およびその ポートに接続される装置用の高および低プライオリティがあります。これらのプライオリティ は、リング トポロジと同様にスタック電源で使用されます。システム、高プライオリティの ポート、および低プライオリティのポートにスタック電源のプライオリティを設定するには、 スイッチスタック電源コンフィギュレーションモードで**power-priority switch**、**power-priority high**、および **power-priority low** コマンドを使用します。システムまたは一連の受電デバイス がデフォルトのプライオリティを使用している場合、XPS は、自動的にプライオリティ(1 ~ 27)を割り当てます。この際、MAC アドレスの小さいほうに高いプライオリティを割り当て ます。

電源スタック モードは、電源共有、厳密な電源共有、冗長、厳密な冗長の 4 つです。電源ス タックモードを設定するには、電源スタック コンフィギュレーション モードで **mode** {**power-sharing** | **redundant**} [**strict**] コマンドを使用します。**power-sharing** または **redundant** 設 定は、スタックの電力バジェットに影響し、**strict** を指定するかどうかは、バジェットの減少 によって負荷制限が発生しないときの PoE アプリケーションの動作に影響します。

- (厳密または厳密でない) 電源共有モードの場合、スタックの電力バジェットは、スタッ ク内のすべての電源装置の出力容量を累積した値から 30 W の予約電力を引いた値です。 これはデフォルトです。
- (厳密または厳密でない) 冗長モードの場合、スタックの電力バジェットは、電源スタッ クで最大の電源装置の出力容量を引いた後で使用できる合計電力から 30 W を引いた値で

す。冗長モードでは、1 台の電源装置が故障した場合にスイッチまたは受電デバイスで停 電または負荷制限が発生しないことが保証されます。ただし、複数の電源装置が故障した 場合、負荷制限が発生する可能性があります。

- 厳密なモードで、入力電力の損失が原因で電力バジェットの減少が発生し、ハードウェア の負荷制限は発生しなかった場合、電力の割り当て量が使用可能なPoE電力量を下回るか 等しくなるまで、XPSは、プライオリティの低いほうから順に受電デバイスへの電力供給 を自動的に拒否し始めます。
- 厳密でないモードでは、電力の減少が発生した場合、電力の割り当て量をバジェット内に 収めることが許可されます。

たとえば、PoEバジェットの合計(使用可能な電力)が400Wのシステムは、バジェットから 390 W(割り当て電力)を受電デバイスに割り当てることができます。装置に割り当てる電力 は、その装置に必要な最大電力量です。一連の受電デバイスが実際に消費する電力(消費電 力)は通常、割り当て電力と等しくなりません。この例では、実際の電力は約200Wである可 能性があります。スタック内での電力損失によって使用可能な電力が210Wに減った場合、こ の電力量は受電デバイスが消費する電力を維持するのに十分ですが、最悪の場合の割り当て電 力を下回っています。システムはバジェット内に収まります。厳密なモードでは、スタック は、割り当て電力が210W以下になるまで、すぐに受電デバイスへの電力供給を拒否します。 厳密でないモードでは、何も動作は行われず、状態を維持できます。厳密でないモードで実際 の消費電力が 210 W を上回った場合、これによって負荷制限が発生し、プライオリティ レベ ルの最も低いすべての受電デバイスまたはスイッチへの電力が失われる可能性があります。

#### 混在モード

XPS2200は混在モードでも動作できます。このモードでは、スイッチと接続するポートはRPS と SP の場合があります。この設定では、少なくとも 1 台の電源装置を RPS 電源装置にする必 要があります。XPS の電源装置がバックアップできるスイッチ電源装置は、1 台だけです。ま た、その XPS 電源装置は、RPS モードの XPS ポートに接続されているスイッチで最大ワット 数の電源装置よりも、ワット数が大きい必要があります。

SP ポートに接続されたスイッチは、1 つの電源スタックに属します。SP スイッチに十分な大 きさの電力バジェットがある場合、XPS に SP 電源装置は必要ありません。XPS 電源装置を設 定すると、その電力は電源スタックで共有する電源プールに追加されます。

#### **XPS 2200** システムのデフォルト

ポートのデフォルトロールはAuto-SPです。このロールでは、ポートに接続されているスイッ チによって電源モードが決まります(Network Essentials または Network Advantage ライセンス を持つ Catalyst スイッチの場合は SP)。

XPS 電源装置 A(PS1)のデフォルトは RPS モードです。電源装置 B(PS2)のデフォルトは SP モードです。

すべてのポートと電源装置のデフォルト モードはイネーブルです。

RPS に設定されているポートでは、デフォルトのプライオリティはポート番号と同じです。

# **Cisco Expandable Power System 2200** の設定方法

XPSは、XPSポートに接続されている任意のスイッチで設定できます。複数のスイッチでXPS コンフィギュレーションコマンドを入力した場合、適用された最後の設定が有効になります。 スイッチ コンフィギュレーション ファイルに保存されるのは、スイッチとポートの名前だけ です。

### システム名の設定

#### 手順

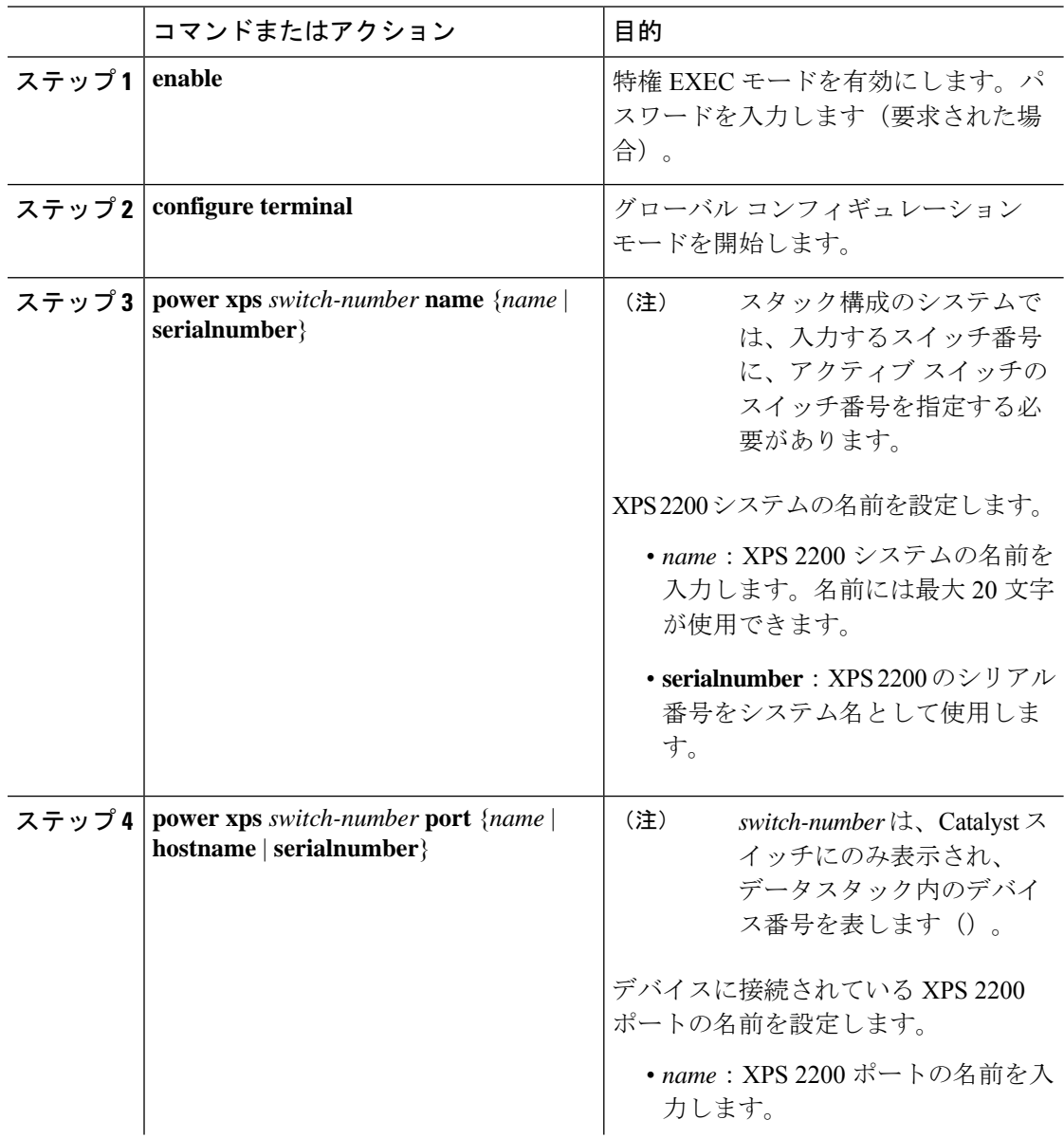

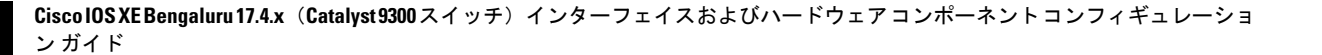

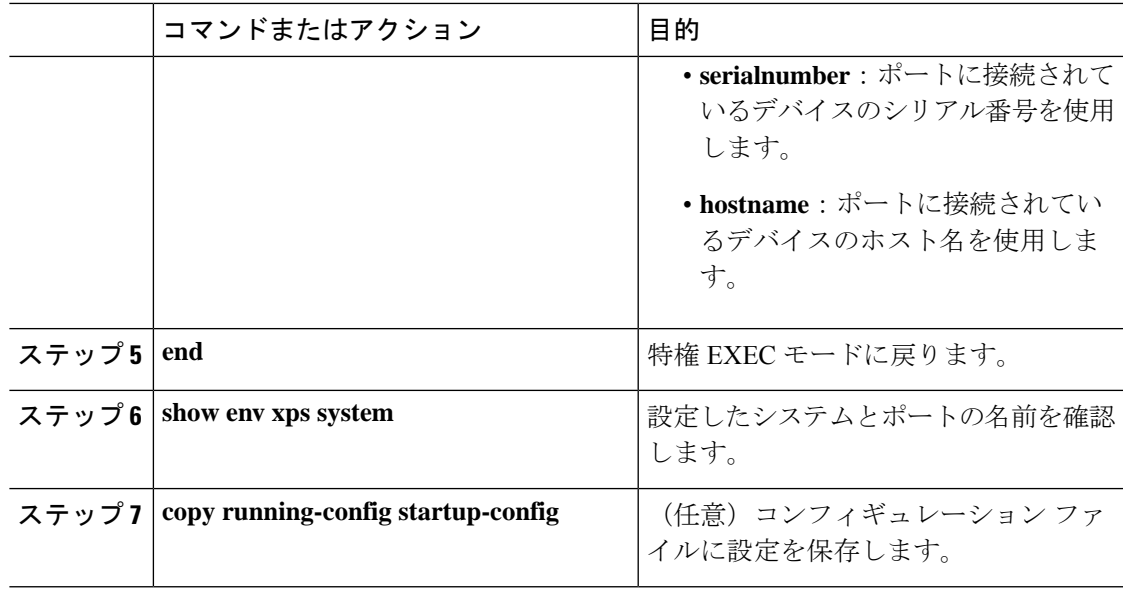

### **XPS** ポートの設定

I

手順

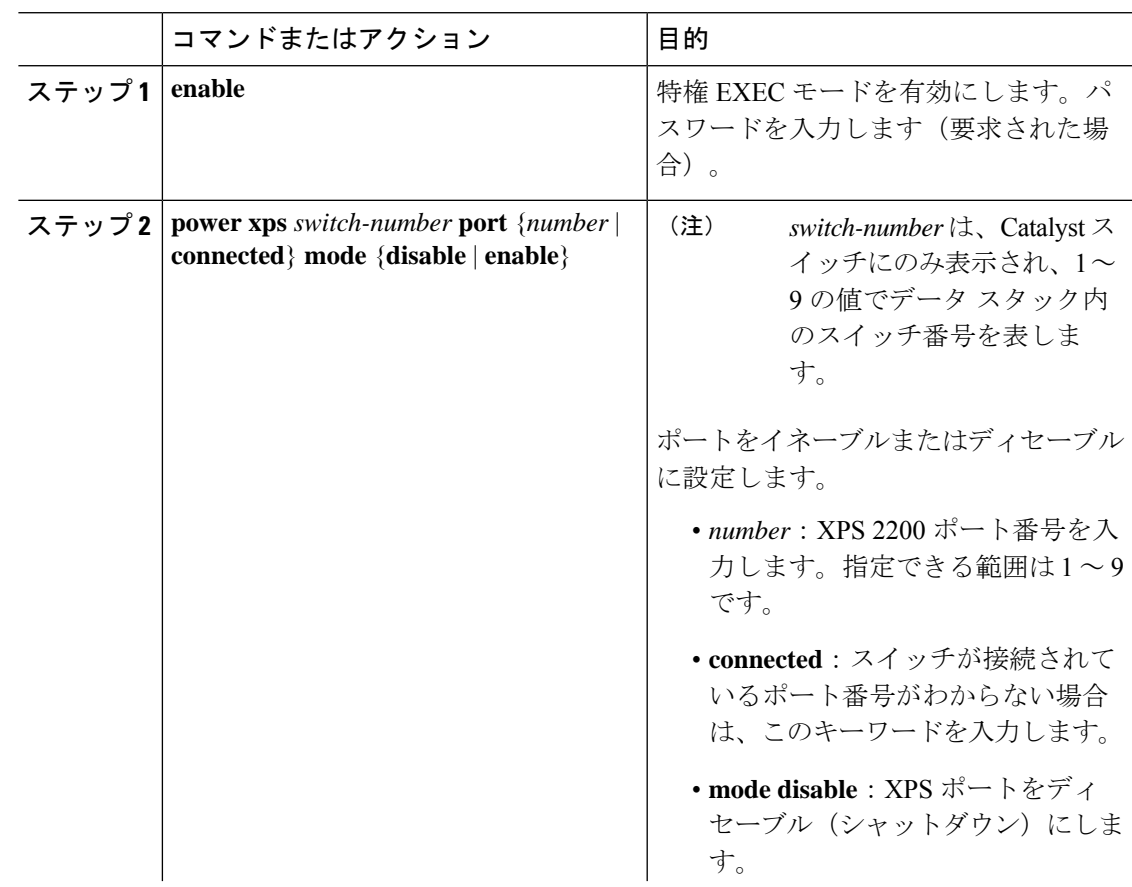

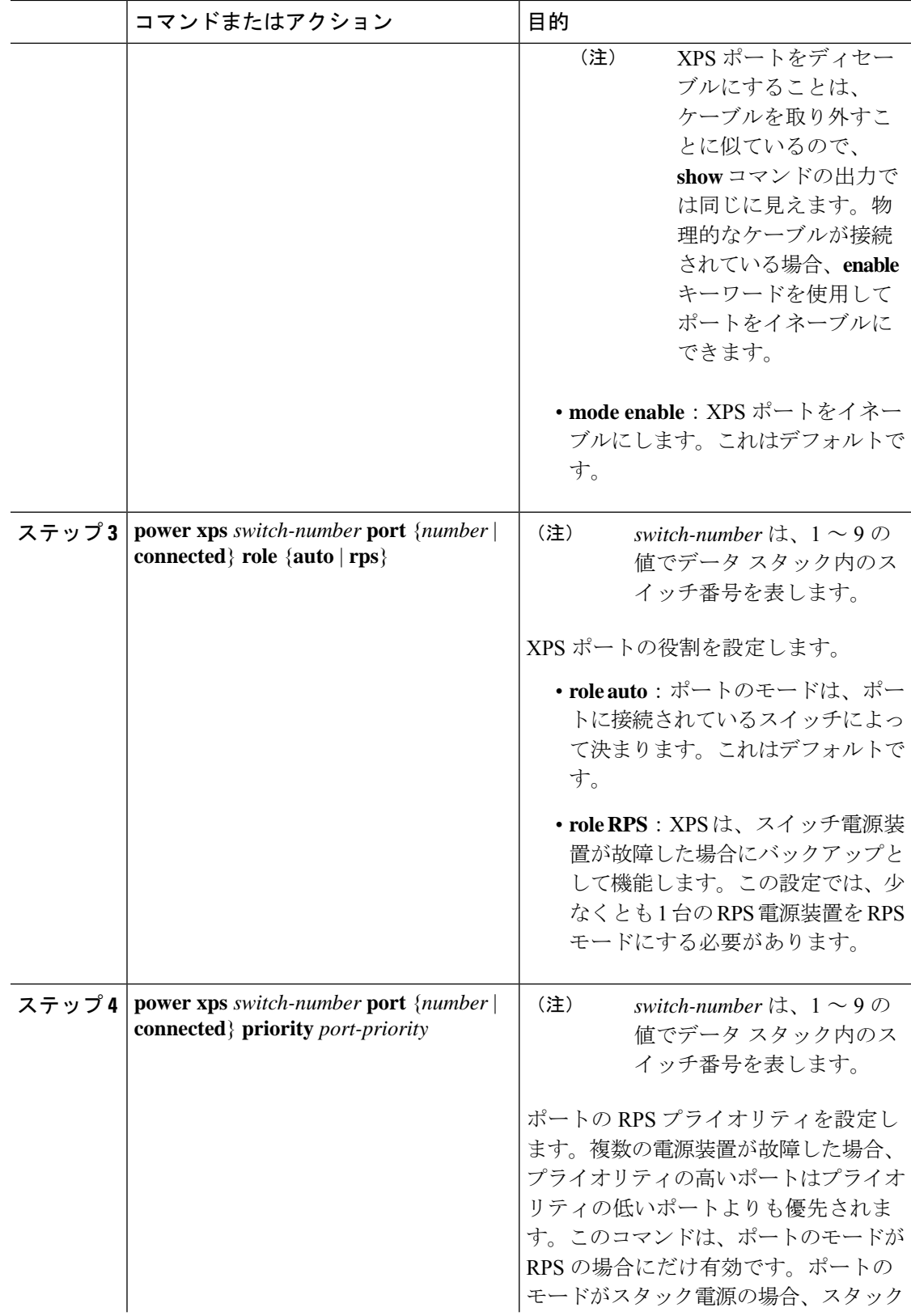

Ī

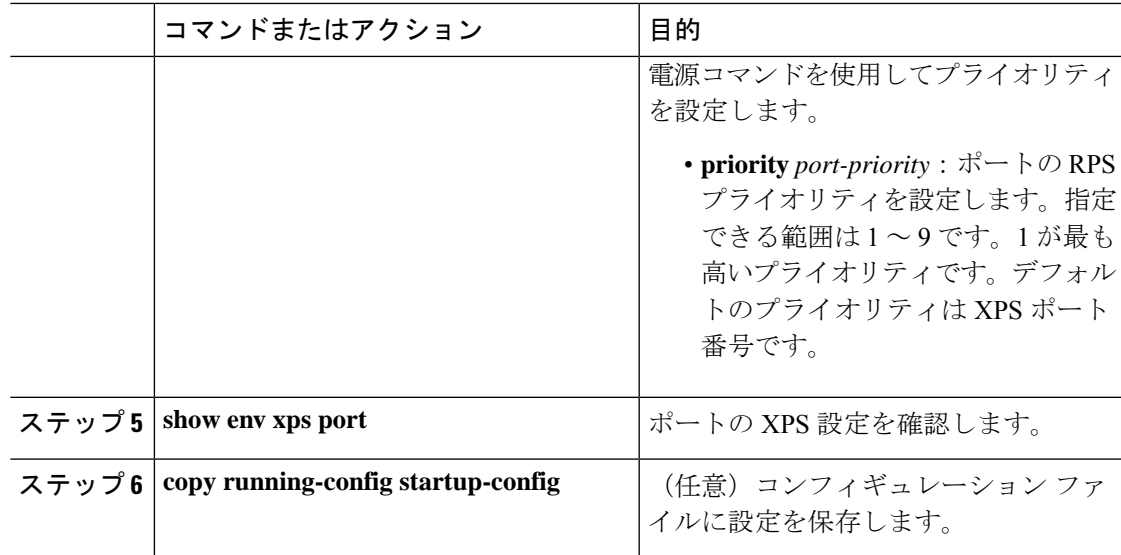

### **XPS** 電源装置の設定

手順

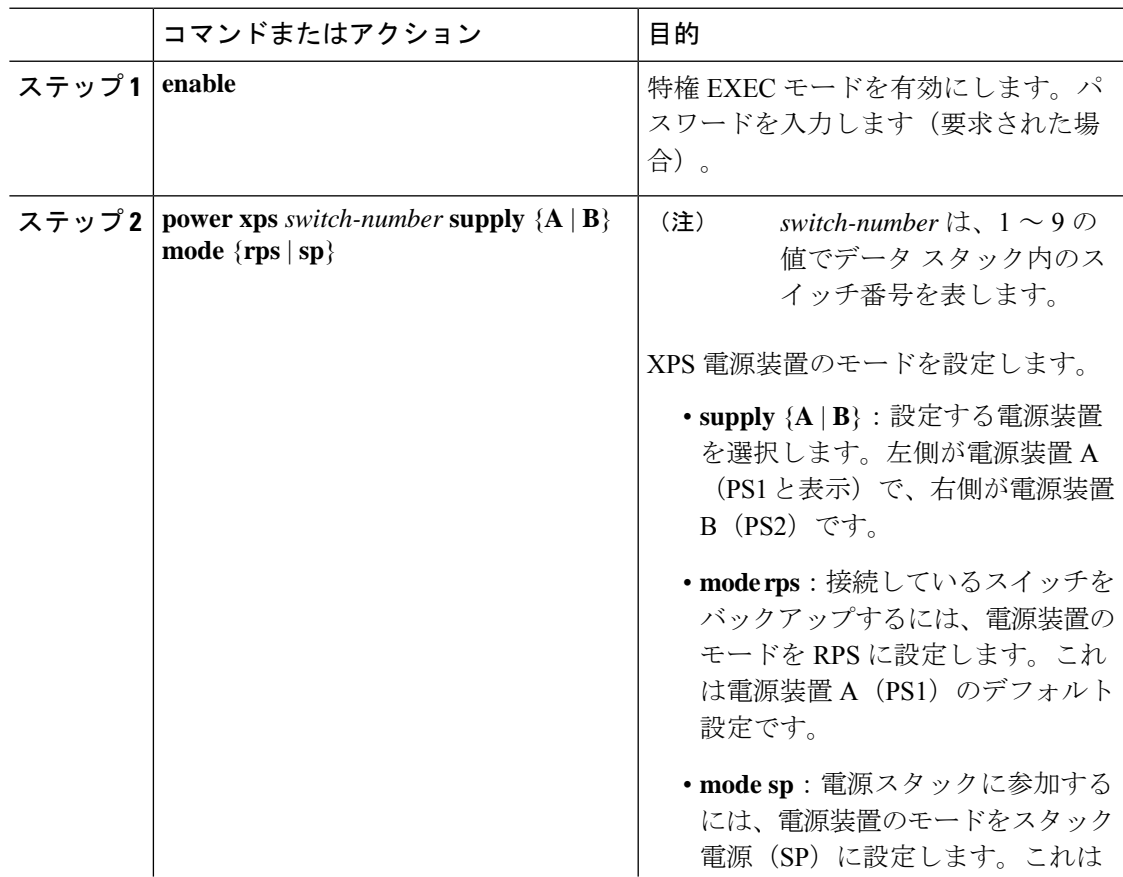

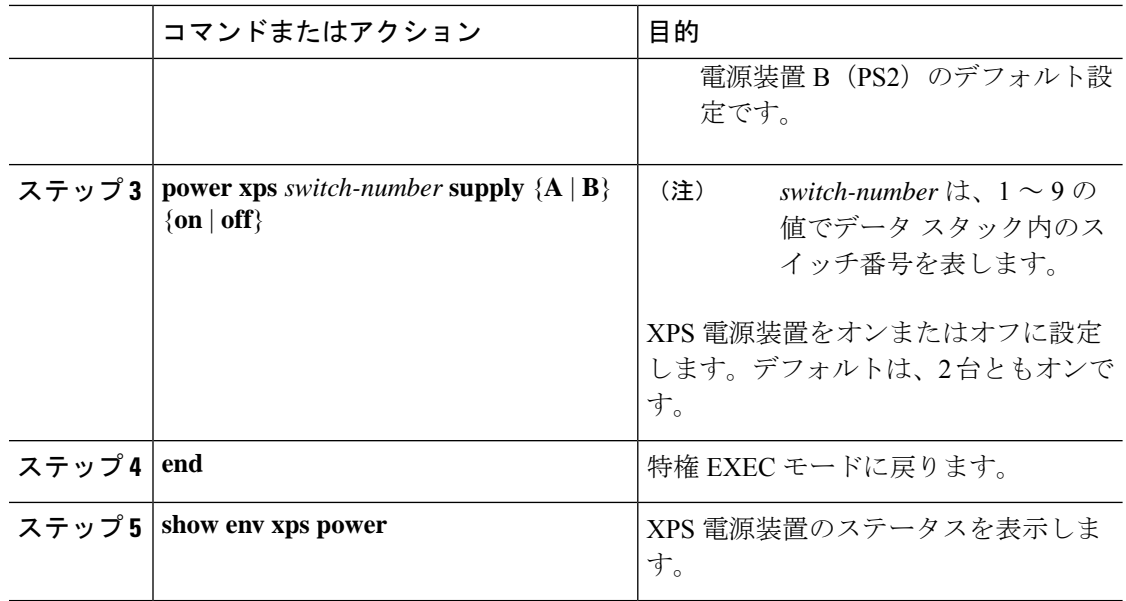

### **Cisco Expandable Power System 2200** の監視と保守

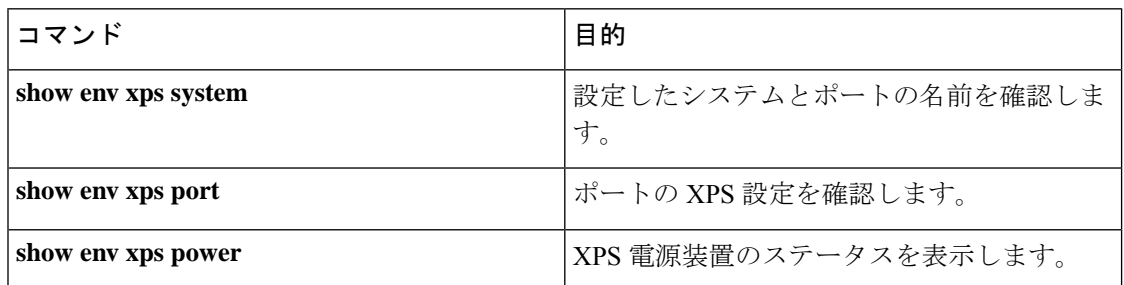

# **Cisco Expandable Power System 2200** に関する追加情報

#### 関連資料

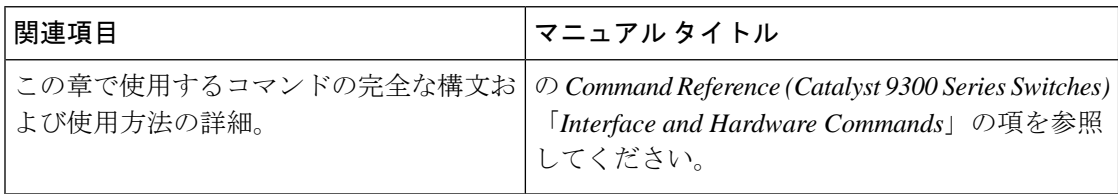

# **Cisco Expandable Power System 2200** の機能履歴

次の表に、このモジュールで説明する機能のリリースおよび関連情報を示します。

これらの機能は、特に明記されていない限り、導入されたリリース以降のすべてのリリースで 使用できます。

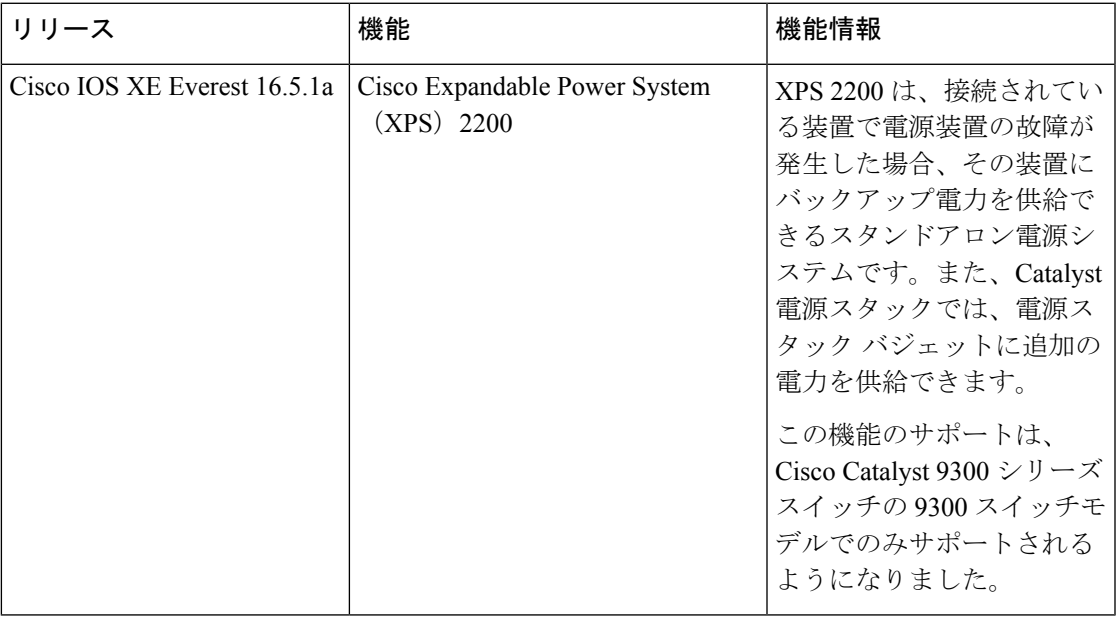

CiscoFeature Navigatorを使用すると、プラットフォームおよびソフトウェアイメージのサポー ト情報を検索できます。Cisco Feature Navigator には、<http://www.cisco.com/go/cfn> [英語] からア クセスします。

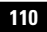

I

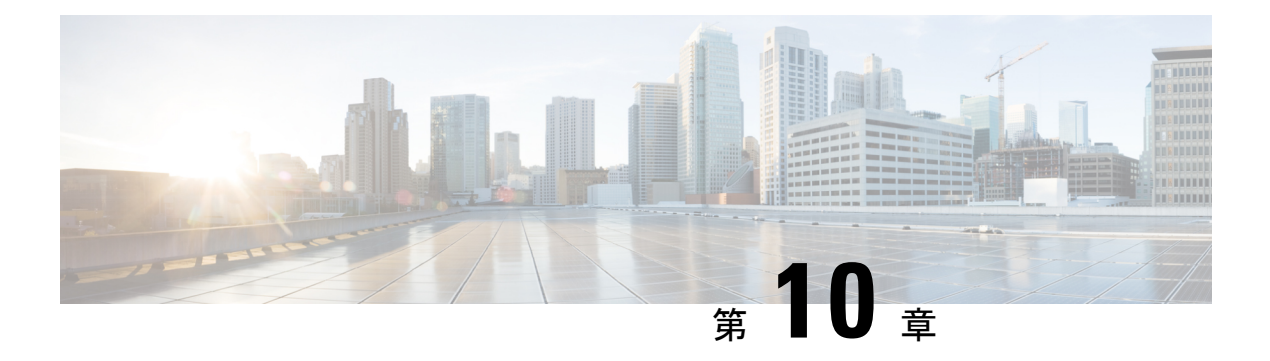

# **EEE** の設定

- EEE の制約事項 (111 ページ)
- EEE について (112 ページ)
- EEE の設定方法 (112 ページ)
- EEE の監視 (113ページ)
- EEE の設定例 (114 ページ)
- EEE に関するその他の関連資料 (114 ページ)
- EEE 設定の機能履歴 (114 ページ)

### **EEE** の制約事項

Energy Efficient Ethernet (EEE) には次の制限があります。

- EEEの設定を変更すると、デバイスがレイヤ1の自動ネゴシエーションを再起動しなけれ ばならないため、インターフェイスがリセットされます。
- 受信パスでデータを受け入れる前により長いウェイクアップ時間を必要とするデバイスの リンク層検出プロトコル (LLDP) を有効にする必要がある場合があります。これにより、 デバイスは送信リンク パートナーから拡張システムのウェイク アップ時間についてネゴ シエーションできます。
- マルチギガビット イーサネット ポート リンクが 100 Mbps の速度にネゴシエートされた 場合、EEE はデバイスで省電力を開始しません。
- EEE は次のスイッチではサポートされていません。
	- C9300-24S
	- C9300-48S

## **EEE** について

#### **EEE** の概要

Energy Efficient Ethernet (EEE) は、アイドル時間にイーサネット ネットワークの消費電力を減 らすように設計された IEEE 802.3az の標準です。

#### デフォルトの **EEE** 設定

EEE はデフォルトで無効になっています。

### **EEE** の設定方法

EEE 対応リンク パートナーに接続されているインターフェイスの EEE を有効または無効にで きます。

### **EEE** の有効化または無効化

#### 手順

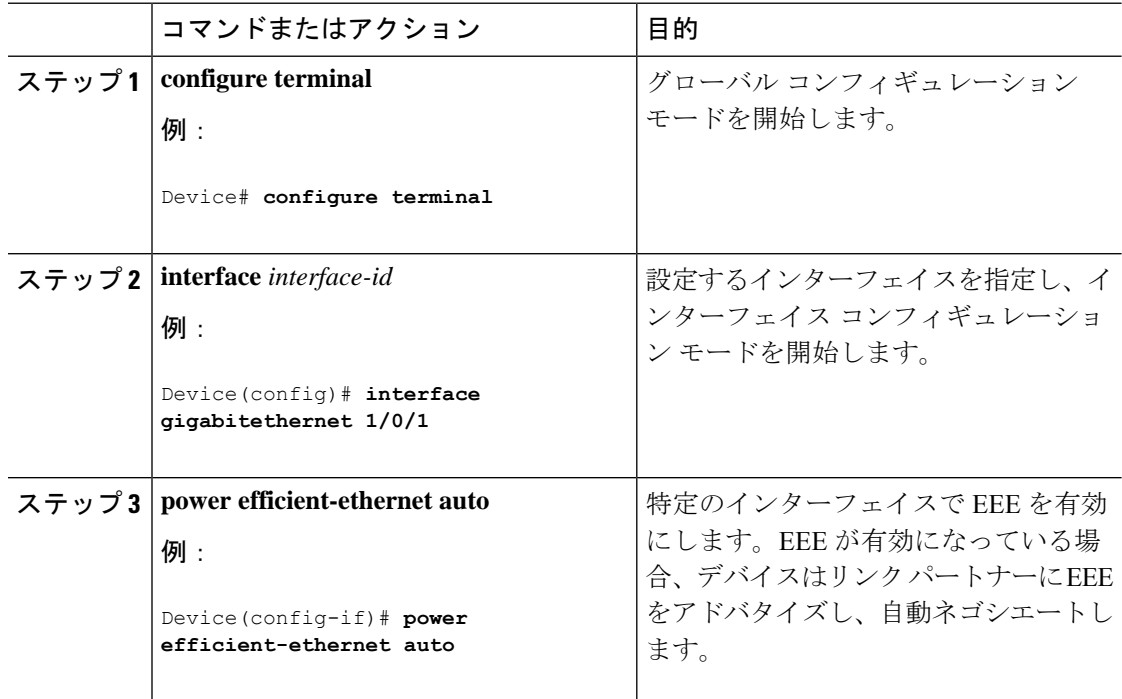

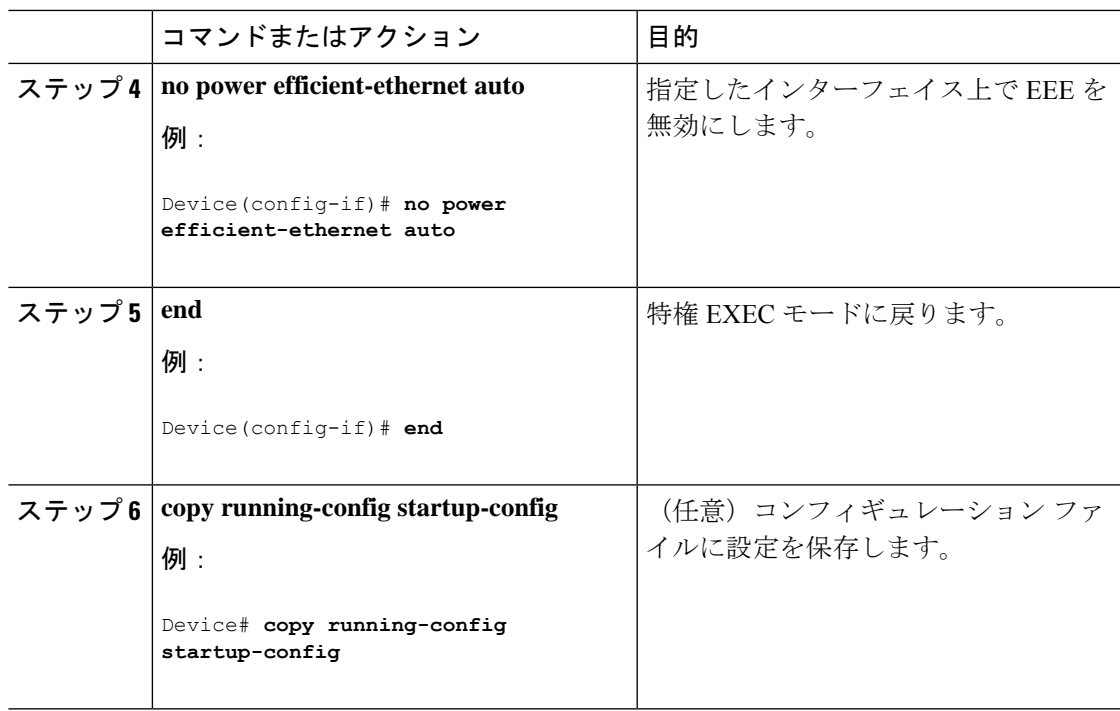

# **EEE** の監視

表 **13 : EEE** 設定を表示するコマンド

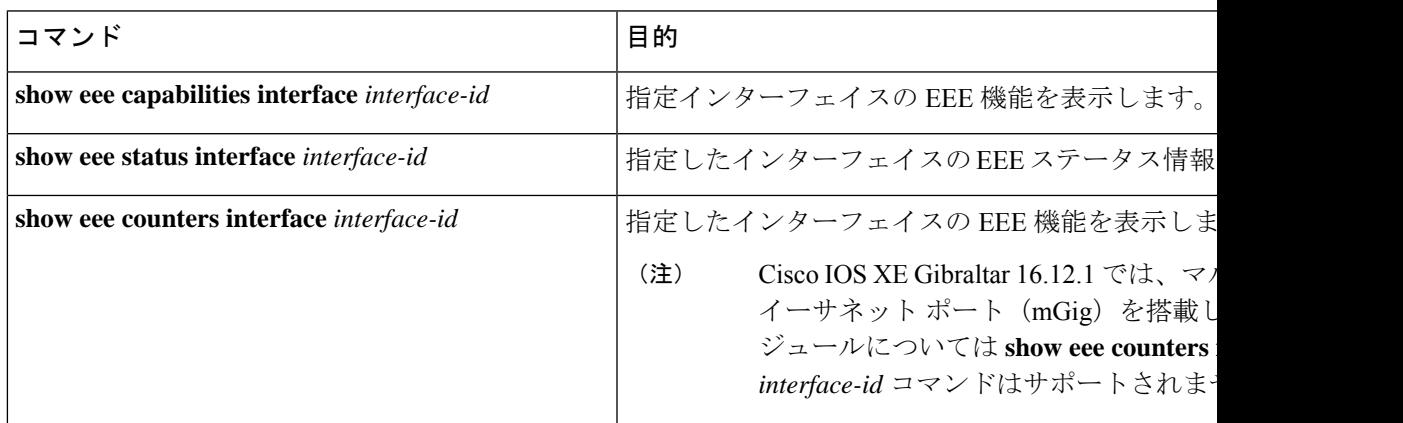

次に、**show eee** コマンドの例を示します。

Switch#show eee capabilities interface gigabitEthernet2/0/1 Gi2/0/1 EEE(efficient-ethernet): yes (100-Tx and 1000T auto) Link Partner : yes (100-Tx and 1000T auto) ASIC/Interface : EEE Capable/EEE Enabled Switch#show eee status interface gigabitEthernet2/0/1 Gi2/0/1 is up EEE(efficient-ethernet): Operational

```
Rx LPI Status : Low Power
Tx LPI Status : Low Power
Wake Error Count : 0
ASIC EEE STATUS
Rx LPI Status : Receiving LPI
Tx LPI Status : Transmitting LPI
Link Fault Status : Link Up
Sync Status : Code group synchronization with data stream intact
Switch#show eee counters interface gigabitEthernet2/0/1
LP Active Tx Time (10us) : 66649648
LP Transitioning Tx : 462
LP Active Rx Time (10us) : 64911682
LP Transitioning Rx : 153
```
### **EEE** の設定例

次に、インターフェイスで EEE を有効にする例を示します。

```
Device# configure terminal
Device(config)# interface gigabitethernet 1/0/1
Device(config-if)# power efficient-ethernet auto
```
次に、インターフェイスで EEE を無効にする例を示します。

```
Device# configure terminal
Device(config)# interface gigabitethernet 1/0/1
Device(config-if)# no power efficient-ethernet auto
```
### **EEE** に関するその他の関連資料

#### 関連資料

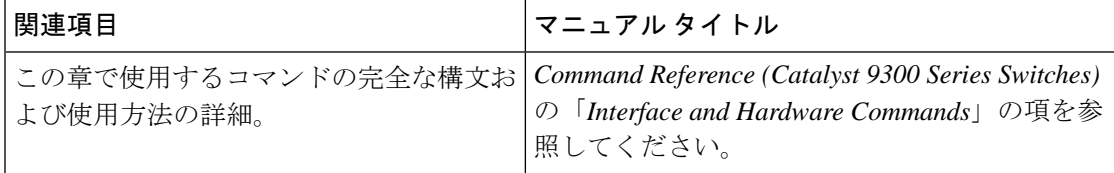

# **EEE** 設定の機能履歴

次の表に、このモジュールで説明する機能のリリースおよび関連情報を示します。

これらの機能は、特に明記されていない限り、導入されたリリース以降のすべてのリリースで 使用できます。

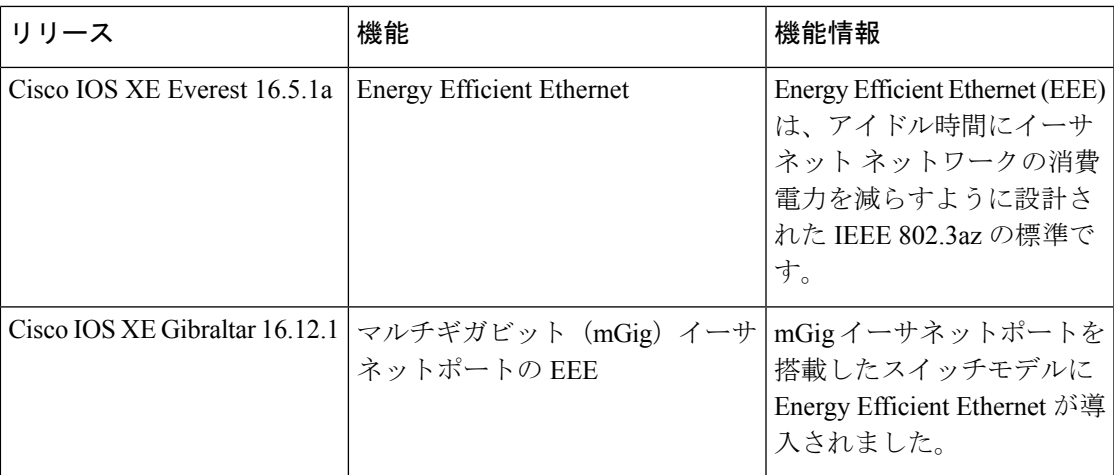

CiscoFeature Navigatorを使用すると、プラットフォームおよびソフトウェアイメージのサポー ト情報を検索できます。Cisco Feature Navigator には、<http://www.cisco.com/go/cfn> [英語] からア クセスします。

I

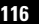

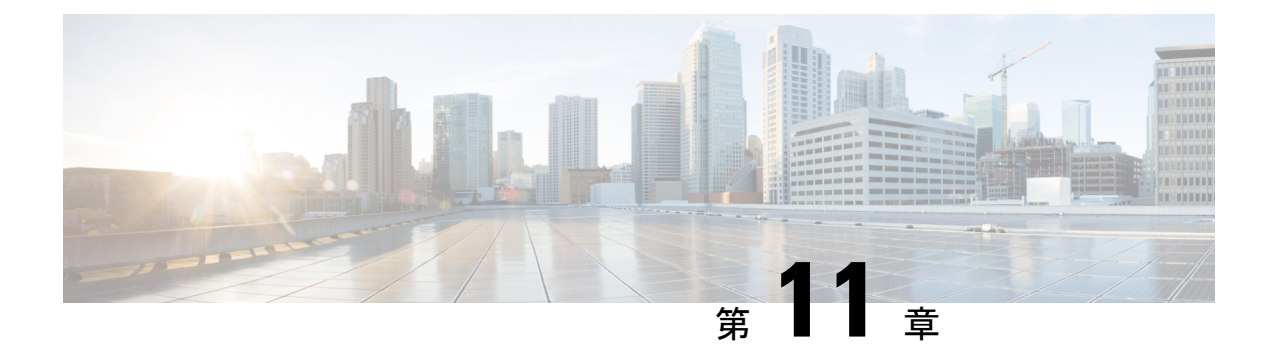

# **Power over Ethernet** の設定

- Power over Ethernet について, on page 117
- PoE と UPOE の設定方法 (125 ページ)
- 電力ステータスのモニタ, on page 130
- Power over Ethernet の関連資料 (134 ページ)
- Power over Ethernet の機能履歴 (134 ページ)

### **Power over Ethernet** について

次の項では、Power over Ethernet (PoE)、サポートされているプロトコルと標準規格、および 電源管理について説明します。

### **PoE** および **PoE+** ポート

PoE 対応スイッチポートでは、回路に電力が供給されていないことをデバイスが検出した場 合、接続している次のデバイスのいずれかに電力が自動的に供給されます。

- シスコ準規格の受電デバイス(Cisco IP Phone など)
- IEEE 802.3af 準拠の受電デバイス
- IEEE 802.3at 準拠の受電デバイス
- IEEE 802.3bt 準拠の受電デバイス

受電デバイスが PoE スイッチポートおよび AC 電源に接続されている場合、冗長電力として利 用できます。受電デバイスがPoEポートにだけ接続されている場合、受電デバイスには冗長電 力は供給されません。

次の Cisco Catalyst 9300 スイッチは PoE をサポートしていません。 **Note**

- C9300-24T
- C9300-48T
- C9300-24S
- C9300-48S
- C9300L-24T
- C9300L-48T

#### サポート対象のプロトコルおよび標準規格

デバイスは、PoE のサポートに次のプロトコルと標準規格を使用します。

- 電力消費を通知する CDP:受電デバイスは、消費している電力量をデバイスに通知しま す。デバイスはこの電力消費に関するメッセージに応答しません。デバイスは、PoEポー トに電力を供給するか、このポートへの電力を取り除くだけです。
- Cisco Intelligent Power Management:受電デバイスおよびデバイスは、電力ネゴシエーショ ン CDP メッセージによって電力消費レベルについてネゴシエーションを行います。この ネゴシエーションにより、7 Wより多くを消費する高電力のシスコ受電デバイスは、最も 高い電力モードで動作できるようになります。受電デバイスは、最初に低電力モードで ブートして7W未満の電力を消費し、ネゴシエーションを行って高電力モードで動作する ための十分な電力を取得します。受電デバイスが高電力モードに切り替わるのは、デバイ スから確認を受信した場合に限られます。

高電力装置は、電力ネゴシエーション CDP をサポートしないデバイスでは低電力モード で動作できます。

Cisco IntelligentPower Managementは、電力消費に関してCDPとの下位互換性があるため、 デバイスは、受信する CDP メッセージに従って応答します。CDP はサードパーティの受 電デバイスでサポートされません。このため、デバイスは IEEE 分類を使用して装置の消 費電力を判断します。

- IEEE 802.3af:この規格の主な機能は、受電デバイスの検出、電力の管理、切断の検出で す。オプションとして受電デバイスの電力分類があります。詳細については、この規格を 参照してください。
- IEEE802.3at:PoE+標準では、受電デバイスに供給される最大電力が、1ポートあたり15.4 W から 30 W に増えました。
- Cisco UPOE 機能は、CDP や LLDP などのレイヤ 2 電力ネゴシエーション プロトコルを使 用して、シグナル ペアおよび RJ-45 イーサネット ケーブルのスペア ペアの両方に、最大 60 W の電力(2 X 30 W)を供給します。4 線式 Cisco 独自開発スペ アペア電力 TLV での 30 W 以上の LLDP および CDP 要求により、スペア ペアに電力を供給できます。

IEEE 802.3bt モードで有効にすると、Cisco UPOE デバイスは 802.3bt タイプ3 デバイスと して機能し、すべてのポートでクラス6までサポートします(このドキュメントの「*IEEE* 電力分類」の表を参照)。

次の UPOE スイッチのみが IEEE 802.3bt 準拠のタイプ 3 デバイス です。 **Note**

- C9300-24U
- C9300-48U
- C9300-24UX
- C9300-48UXM
- C9300-48UN

#### 受電デバイスの検出と初期電力割り当て

スイッチは、PoE 対応ポートがシャットダウン状態でなく、PoE が有効になっていて(デフォ ルト)、接続された装置が AC アダプタから電力供給されていない場合、シスコの準規格受電 デバイスまたは IEEE 準拠の受電デバイスを検出します。

装置の検出後、スイッチは、次のように装置のタイプに応じて電力要件を判断します。

- 初期電力割り当ては、受電デバイスが要求する最大電力量です。スイッチは、受電デバイ スを検出および電力供給する場合、この電力を最初に割り当てます。スイッチが受電デバ イスから CDP メッセージを受信し、受電デバイスが CDP 電力ネゴシエーション メッセー ジを通じてスイッチと電力レベルをネゴシエートしたときに、初期電力割り当てが調整さ れる場合があります。
- スイッチは検出した IEEE 装置を消費電力クラス内で分類します。スイッチは、電力バ ジェットに使用可能な電力量に基づいて、ポートに通電できるかどうかを決定します。次 の「*IEEE* 電力分類」の表にこれらのレベルを示します。

#### **Table 14: IEEE** 電力分類

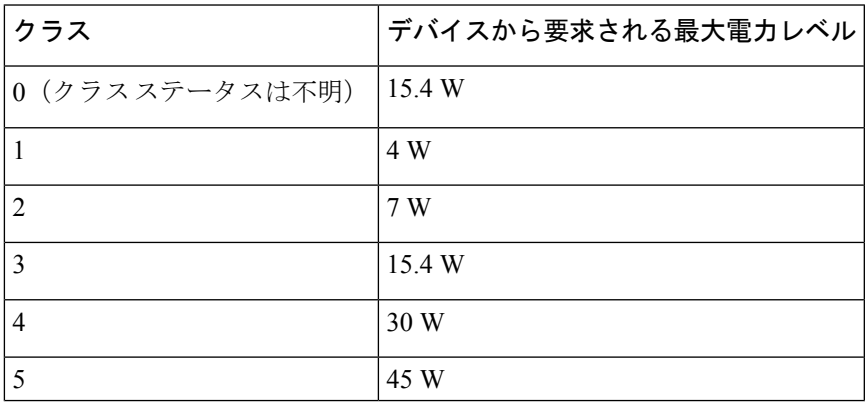

**CiscoIOSXEBengaluru17.4.x**(**Catalyst 9300**スイッチ)インターフェイスおよびハードウェアコンポーネントコンフィギュレーショ ン ガイド

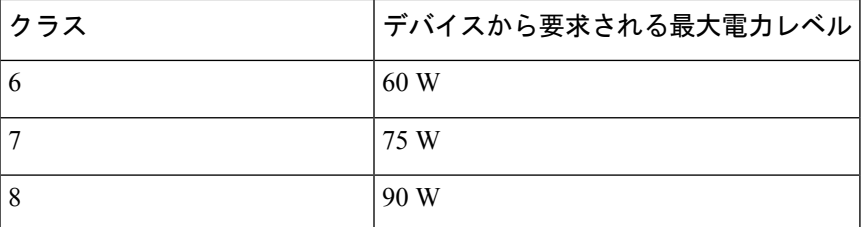

スイッチは電力要求をモニタリングおよび追跡して必要な場合にだけ電力供給を許可します。 スイッチはそれ自体の電力バジェット(PoEのデバイスで使用可能な電力量)を追跡します。 電力の供給許可または拒否がポートで行われると、スイッチはパワーアカウンティング計算を 実行し、電力バジェットを最新に保ちます。

電力がポートに投入された後に、スイッチが CDP を使用して、接続されたシスコ受電デバイ スの CDP 固有の電力消費要件を調べます。この要件は、CDP メッセージに基づいて割り当て られる電力量です。スイッチはこれに従って、電力バジェットを調整します。CDP はサード パーティ製のPoEデバイスには適用されません。スイッチは要件を処理して電力の供給または 拒否を行います。要求が許可されると、スイッチは電力バジェットを更新します。要求が拒否 された場合は、スイッチはポートの電源がオフになるようにし、syslog メッセージを生成して LED を更新します。受電デバイスはより多くの電力を得るために、スイッチとのネゴシエー ションを行うこともできます。

PoE+ では、最大 30 W の電力をネゴシエートするめに、受電デバイスが IEEE 802.3at と LLDP 電源をメディア依存インターフェイス (MDI)のタイプ、長さ、および値の説明(TLV) (Power-via-MDITLV)とともに使用します。シスコの準規格デバイスとシスコのIEEE受電デ バイスは CDP または IEEE 802.3at Power-via-MDI 電力ネゴシエーションメカニズムを使用して 最大 30 W の電力レベルを要求できます。

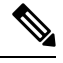

クラス 0、クラス 3、およびクラス 4 の受電デバイスの初期割り当ては 15.4 W です。デバイス が起動し、CDP または LLDP を使用して 15.4 W を超える要求を送信する場合、最大 30 W を 割り当てることができます。 **Note**

ソフトウェア コンフィギュレーション ガイドおよびコマンド リファレンスでは、CDP 固有の 電力消費要件を実際電力消費要件と呼んでいます。 **Note**

不足電圧、過電圧、過熱、オシレータ障害、または短絡状態による障害をスイッチが検出した 場合、ポートへの電力供給をオフにし、syslogメッセージを生成し、電力バジェットとLEDを 更新します。

PoE 機能は、デバイスがスタックメンバーであるかどうかにかかわらず同じように動作しま す。電力バジェットはデバイス単位であり、スタック内の他のデバイスとは無関係です。新し いアクティブなデバイスを選択してもPoEの動作に影響を与えません。アクティブなデバイス はスタック内のすべてのデバイスとポートのPoEステータスを追跡し続け、出力表示にそのス テータスを含めます。

このスタック対応のデバイスでは、StackPower もサポートされます。これによって、電源ス タックケーブルでデバイスを接続する場合にスタック内の複数のシステムの電源モジュールで 負荷を分担できます。最大 4 つのスタックメンバーの電源を 1 つの大規模な電源として管理で きます。

**Note** Cisco Catalyst 9300L シリーズ スイッチは StackPower をサポートしていません。

#### 電力管理モード

デバイスでは、次の PoE モードがサポートされます。

• **auto**:接続されているデバイスで電力が必要であるかどうかが自動的に検出されます。 ポートに接続されている受電デバイスをデバイスが検出し、デバイスに十分な電力がある 場合は、電力を供給して電力バジェットを更新し、先着順でポートの電力供給をオンに切 り替えます。また、LED を更新します。LED の詳細については、ハードウェア インスト レーション ガイドを参照してください。

すべての受電デバイス用としてデバイスに十分な電力がある場合は、すべての受電デバイ スが起動します。デバイスに接続された受電デバイスすべてに対し十分な電力が利用でき る場合、すべてのデバイスに電力が供給されます。使用可能なPoEがない場合、または他 の装置が電力供給を待機している間に装置の接続が切断されて再接続した場合、どの装置 へ電力を供給または拒否されるかが判断できなくなります。

許可された電力がシステムの電力バジェットを超えている場合、デバイスは電力を拒否 し、ポートへの電力がオフになっていることを確認したうえで syslog メッセージを生成 し、LEDを更新します。電力供給が拒否された後、デバイスは定期的に電力バジェットを 再確認し、継続して電力要求の許可を試みます。

デバイスにより電力を供給されている装置が、さらに壁面コンセントに接続している場 合、デバイスは装置に電力を供給し続ける場合があります。このとき、装置がデバイスか ら受電しているか、AC 電源から受電しているかにかかわらず、デバイスは引き続き装置 へ電力を供給していることを報告し続ける場合があります。

受電デバイスが取り外された場合、デバイスは切断を自動的に検出し、ポートから電力を 取り除きます。非受電デバイスを接続しても、そのデバイスに障害は発生しません。

ポートで許可される最大ワット数を指定できます。受電デバイスの IEEE クラス最大ワッ ト数が、設定されている最大値より大きい場合、デバイスはそのポートに電力を供給しま せん。デバイスが受電デバイスに電力を供給する場合でも、受電デバイスが設定された最 大値を超える電力を CDP メッセージを通じて後から要求すると、デバイスはポートへの 電力供給を行いません。その受電デバイスに割り当てられていた電力は、グローバル電力 バジェットに送られます。ワット数を指定しない場合、デバイスは最大値の電力を供給し ます。任意の PoE ポートで **auto** 設定を使用してください。auto モードがデフォルト設定 です。

• **static**:デバイスは、受電デバイスが接続されていなくてもポートに電力をあらかじめ割 り当て、そのポートで電力が使用できるようにします。デバイスは、設定された最大ワッ

ト数をポートに割り当てます。その値は、IEEE クラスまたは受電デバイスからの CDP メッセージによって調節されることはありません。これは、電力があらかじめ割り当てら れていることから、最大ワット数以下の電力を使用するすべての受電デバイスが固定ポー トに接続されている場合に電力が保証されるためです。ポートはもう先着順方式ではなく なります。

ただし、受電デバイスの IEEE クラスが最大ワット数を超えると、デバイスは装置に電力 を供給しません。受電デバイスが最大ワット数を超える電力を消費していることを CDP メッセージによって知ると、デバイスは受電デバイスをシャットダウンします。

ワット数を指定しない場合、デバイスは最大数をあらかじめ割り当てます。デバイスは、 受電デバイスを検出した場合に限り、ポートに電力を供給します。優先順位が高いイン ターフェイスには、**static** 設定を使用してください。

• **never**:デバイスは受電デバイスの検出を無効にして、電力が供給されていないデバイス が接続されても、PoE ポートに電力を供給しません。PoE 対応ポートに電力を絶対に適用 せず、そのポートをデータ専用ポートにする場合に限り、このモードを使用してくださ い。

ほとんどの場合、デフォルトの設定(自動モード)の動作は適切に行われ、プラグアンドプレ イ動作が提供されます。それ以上の設定は必要ありません。ただし、優先順位の高いPoEポー トを設定したり、PoEポートをデータ専用にしたり、最大ワット数を指定して高電力受電デバ イスをポートで禁止したりする場合は、このタスクを実行します。

スタック対応デバイスでは、StackPower もサポートされます。これによって、電源スタック ケーブルで最大4台のデバイスを接続するとスタック内の複数のシステムでデバイスの電源モ ジュールで負荷を分担できます。

#### 電力モニタリングおよび電力ポリシング

リアルタイム電力消費のポリシングを有効にした場合、受電デバイスが最大割り当て量(カッ トオフ電力値)を超えて電力を消費すると、デバイスはアクションを開始します。

PoEが有効になっている場合、デバイスは受電デバイスのリアルタイムの電力消費を検知しま す。接続されている受電デバイスのリアルタイム電力消費をデバイスが監視することを、電力 モニタリングまたは電力検知といいます。また、デバイスは電力ポリシング機能を使用して消 費電力をポリシングします。

電力モニタリングは、シスコのインテリジェントな電力管理および CDP ベースの消費電力に 対して下位互換性があります。電力モニタリングはこれらの機能とともに動作して、PoEポー トが受電デバイスに電力を供給できるようにします。

デバイスは次のようにして、接続されている装置のリアルタイム電力消費を検知します。

- **1.** デバイスは、個々のポートでリアルタイム消費電力をモニタリングします。
- **2.** デバイスは、ピーク時の電力消費を含め、電力消費を記録します。デバイスは CISCO-POWER-ETHERNET-EXT-MIB を介して情報を報告します。

**3.** 電力ポリシングが有効になっている場合、デバイスはリアルタイムの消費電力を装置に割 り当てられた最大電力と比較して、消費電力をポリシングします。最大消費電力は、PoE ポートでカットオフ電力とも呼ばれます。

デバイスがポートで最大電力割り当てを超える電力を使用すると、デバイスはポートへの 電力供給をオフにしたり、またはデバイスの設定に基づいて受電デバイスに電力を供給し ながらデバイスが syslog メッセージを生成したり、 LED(ポート LED はオレンジ色で点 滅)を更新したりすることができます。デフォルトでは、すべてのPoEポートで消費電力 のポリシングは無効になっています。

PoE の error-disabled ステートからのエラー回復が有効になっている場合、指定の時間の経 過後、デバイスは PoE ポートを error-disabled ステートから自動的に回復させます。

エラー回復が無効になっている場合、**shutdown** および **no shutdown** インターフェイス コ ンフィギュレーション コマンドを使用して、手動で PoE ポートを有効にできます。

**4.** ポリシングが無効になっている場合、受電デバイスがPoEポートに割り当てられた最大電 力より多くの量を消費しても対処されないため、デバイスに悪影響を与える場合がありま す。

#### 電力消費値

ポートの初期電力割り当ておよび最大電力割り当てを設定することができます。ただし、これ らの値は、デバイスがPoEポートの電力供給をオンまたはオフにするタイミングを指定するた めに設定する値です。最大電力割り当ては、受電デバイスの実際の電力消費と同じではありま せん。デバイスによって電力ポリシングに使用される実際のカットオフ電力値は、設定済みの 電力値と同等ではありません。

電力ポリシングが有効になっている場合、デバイスは、スイッチポートで受電デバイスの消費 電力を超える消費電力ポリシングを行います。最大電力割り当てを手動で設定する場合、ス イッチポートと受電デバイス間のケーブルでの電力損失を考慮する必要があります。カットオ フ電力とは、受電デバイスの定格消費電力とケーブル上での最悪時の電力損失を合計したもの です。

デバイスのPoEが有効になっている場合、電力ポリシングを有効にすることを推奨します。た とえば、クラス 1 デバイスの場合、ポリシングが無効になっており、**power inline auto max 6300** インターフェイス コンフィギュレーション コマンドを使用してカットオフ電力値を設定 すると、PoE ポートに設定される最大電力割り当ては 6.3 W (6300 mW)になります。装置が 最大で 6.3 W の電力を必要とする場合、デバイスはポートに接続されている装置に電力を供給 します。CDP によるパワーネゴシエーション実施後の値または IEEE 分類値が設定済みカット オフ値を超えると、デバイスは接続されている装置に電力を供給しなくなります。デバイスは PoEポートで電力供給をオンにした後、受電デバイスのリアルタイム電力消費のポリシングを 行わないので、受電デバイスは最大割り当て量を超えて電力を消費できることになり、デバイ スと、他の PoE ポートに接続されている受電デバイスに悪影響を及ぼすことがあります。

スタンドアロンデバイスでは内部電源装置がサポートされるため、受電デバイスが利用できる 総電力量は電源装置の設定によって異なります。

• 電源を取り外して、低電力の新しい電源装置に交換すると、デバイスは受電デバイスに対 して十分な電力を供給できなくなり、autoモードでポート番号の降順に従ってPoEポート

への電力供給を拒否します。これでも十分な電力を利用できない場合、デバイスは、static モードでポート番号の降順に従って PoE ポートへの電力供給を拒否します。

• 新しい電源の電力が前の電源より大きく、デバイスが大電力を使用できる場合、デバイス は static モードでポート番号の昇順に従って PoE ポートへの電力供給を許可します。これ でもまだ使用可能な電力がある場合、デバイスは、ポート番号の昇順に従ってautoモード で PoE ポートへの電力供給を許可します。

また、スタック対応デバイスでは、StackPower もサポートされます。これによって、電源ス タックケーブルでデバイスを接続する場合、スタック内の複数のシステムの電源モジュールで 負荷を分担できます。最大4つのスタックメンバーの電源モジュールを1つの大規模な電源モ ジュールとしてまとめて管理できます。

#### **Cisco Universal Power Over Ethernet**

Cisco Universal Power Over Ethernet (Cisco UPOE) は、シグナル ペア (導線 1、2、3、6) 付き の RJ-45 ケーブルのスペア ペア(導線 4、5、7、8)を使用して、IEEE 802.3.atPoE 標準を拡張 するシスコ独自のテクノロジーで、標準のイーサネット ケーブル配線インフラストラクチャ (クラス D 以上)により最大 60 W の電力を供給する機能を提供します。スペアペアの電力 は、スイッチポートとエンドデバイスが Cisco UPOE 対応であることを CDP または LLDP を使 用して相互に識別し、エンドデバイスがスペアペアの電力の有効化を要求したときに有効にな ります。スペア ペアに給電されると、エンドデバイスは、CDP または LLDP を使用して、ス イッチから最大 60 W の電力をネゴシエートできます。

エンド デバイスが信号ペアとスペアペアの両方で検出と分類をサポートしているても PoE 対 応であるが、Cisco UPOE に必要な CDP または LLDP の拡張をサポートしていない場合、4 ペ アの強制モード設定によりスイッチポートから信号ペアとスペアペアの両方の電力が自動的に 有効になります。

デバイスは同じポートで Cisco UPOE と 802.3bt タイプ 3 をサポートできます。802.3bt 準拠の タイプ 3 デバイスと Cisco UPOE デバイスはどちらも 60 W を提供しますが、動作が異なるこ とに注意してください。802.3bt 準拠のデバイスは、物理分類時に最大電力要件を相互に識別 します(「Table 14: IEEE 電力分類」の表を参照)。802.3bt 準拠のタイプ 3 受電デバイスは、 物理レイヤで要求される電力よりも多くの電力を LLDP で要求できません。つまり、802.3bt 準拠のクラス 4 受電デバイスは、CDP または LLDP を使用して30 W を超える電力を要求でき ません。一方、802.3bt 準拠のクラス 6 受電デバイスは、データリンクレイヤが確立される前 に、物理層から 60 Wを要求します。

基本的に、802.3at デバイスは ALT-A(信号ペア)30 W をサポートします。Cisco UPOE デバ イスは、CDP または LLDP ネゴシエーションを通じて最大 60 W をサポートします。802.3bt 準 拠のタイプ 3 の 4 ペアデバイスは、物理分類から直接、Alt-A と Alt-B(両方の有線ペア)で最 大 60 W をサポートできます。802.3bt 準拠の Cisco UPOE PSE は、物理的に要求された受電デ バイスをサポートします。さらに、Cisco UPOE PSE は引き続き UPOE 受電デバイスをサポー トします。Cisco UPOE デバイスを 802.3bt モードにアップグレードする場合、アップグレード された PSE に接続された UPOE 受電デバイスの動作に変更はありません。

### **PoE** と **UPOE** の設定方法

次のタスクでは、PoE と UPOE の設定方法について説明します。

#### **PoE** ポートの電力管理モードの設定

# $\mathscr{P}$

PoE 設定を変更するとき、設定中のポートでは電力が低下します。新しい設定、その他の PoE ポートの状態、電力バジェットの状態により、そのポートの電力は再びアップしない場合があ ります。たとえば、ポート1が自動でオンの状態になっていて、そのポートを固定モードに設 定するとします。デバイスはポート1から電力を取り除き、受電デバイスを検出してポートに 電力を再び供給します。ポート 1 が自動でオンの状態になっており、最大ワット数を 10 W に 設定した場合、デバイスはポートから電力を取り除き、受電デバイスを再び検出します。デバ イスは、受電デバイスがクラス 1、クラス 2、またはシスコ専用受電デバイスのいずれかの場 合に、ポートに電力を再び供給します。

#### **Procedure**

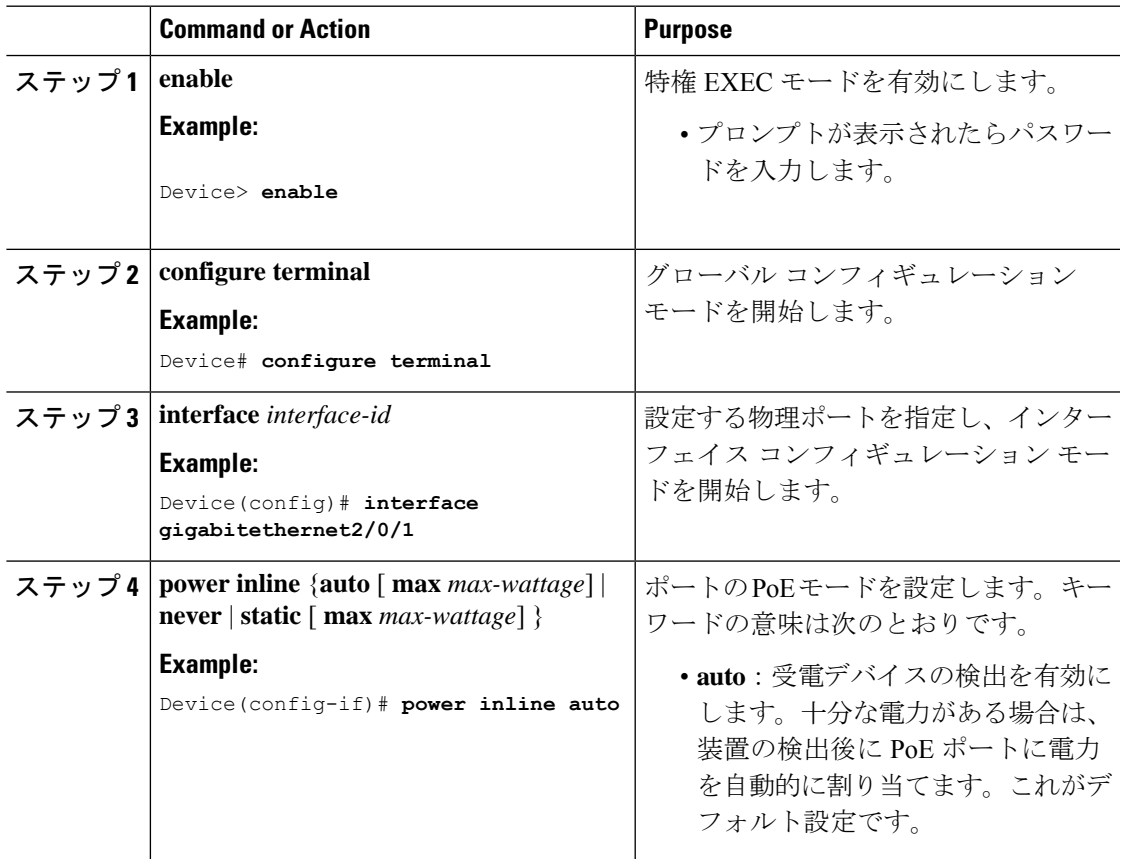

**Note**

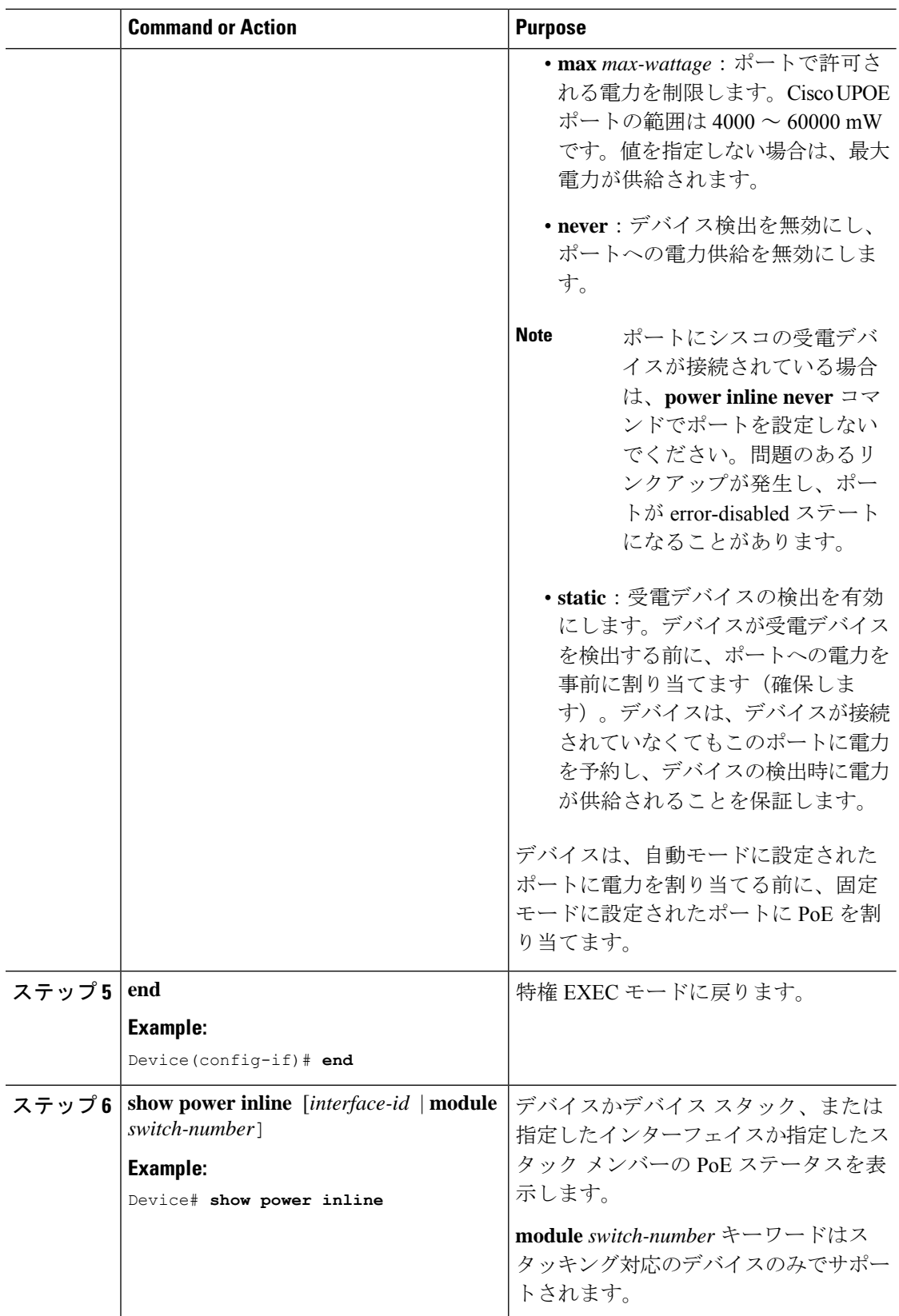

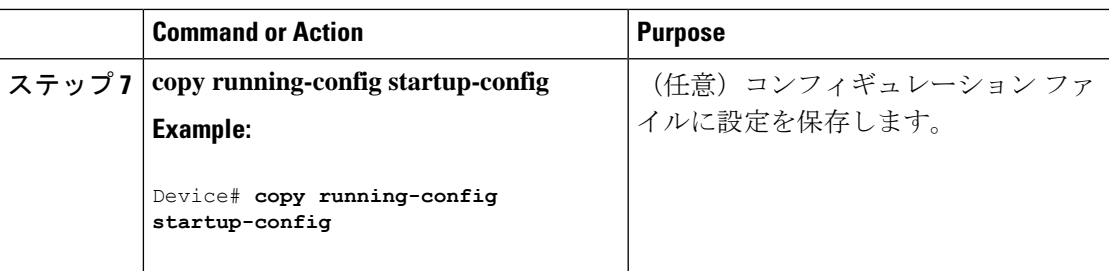

### 信号ペアとスペアペアの電源投入の有効化

エンドデバイスがスペアペアでインライン給電に未対応の場合か、またはエンドデバイスが Cisco UPOE の CDP または LLDP 拡張をサポートしている場合は、このタスクを実行しないで ください。 (注)

#### 手順

 $\begin{picture}(20,5) \put(0,0){\line(1,0){15}} \put(0,0){\line(1,0){15}} \put(10,0){\line(1,0){15}} \put(10,0){\line(1,0){15}} \put(10,0){\line(1,0){15}} \put(10,0){\line(1,0){15}} \put(10,0){\line(1,0){15}} \put(10,0){\line(1,0){15}} \put(10,0){\line(1,0){15}} \put(10,0){\line(1,0){15}} \put(10,0){\line(1,0){15}} \put(10,0){\line(1,0$ 

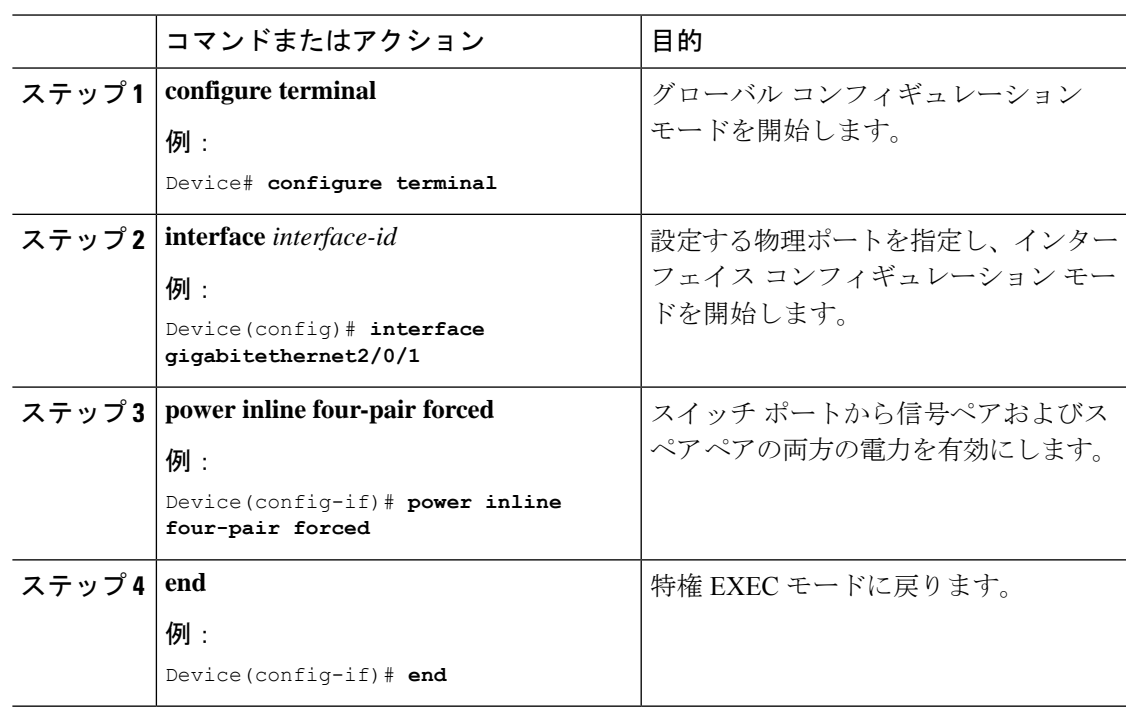

### 電力ポリシングの設定

デフォルトでは、デバイスは接続されている受電デバイスの消費電力をリアルタイムでモニタ リングします。消費電力に対するポリシングを行うようにデバイスを設定できます。デフォル トではポリシングは無効になります。

Ī

#### **Procedure**

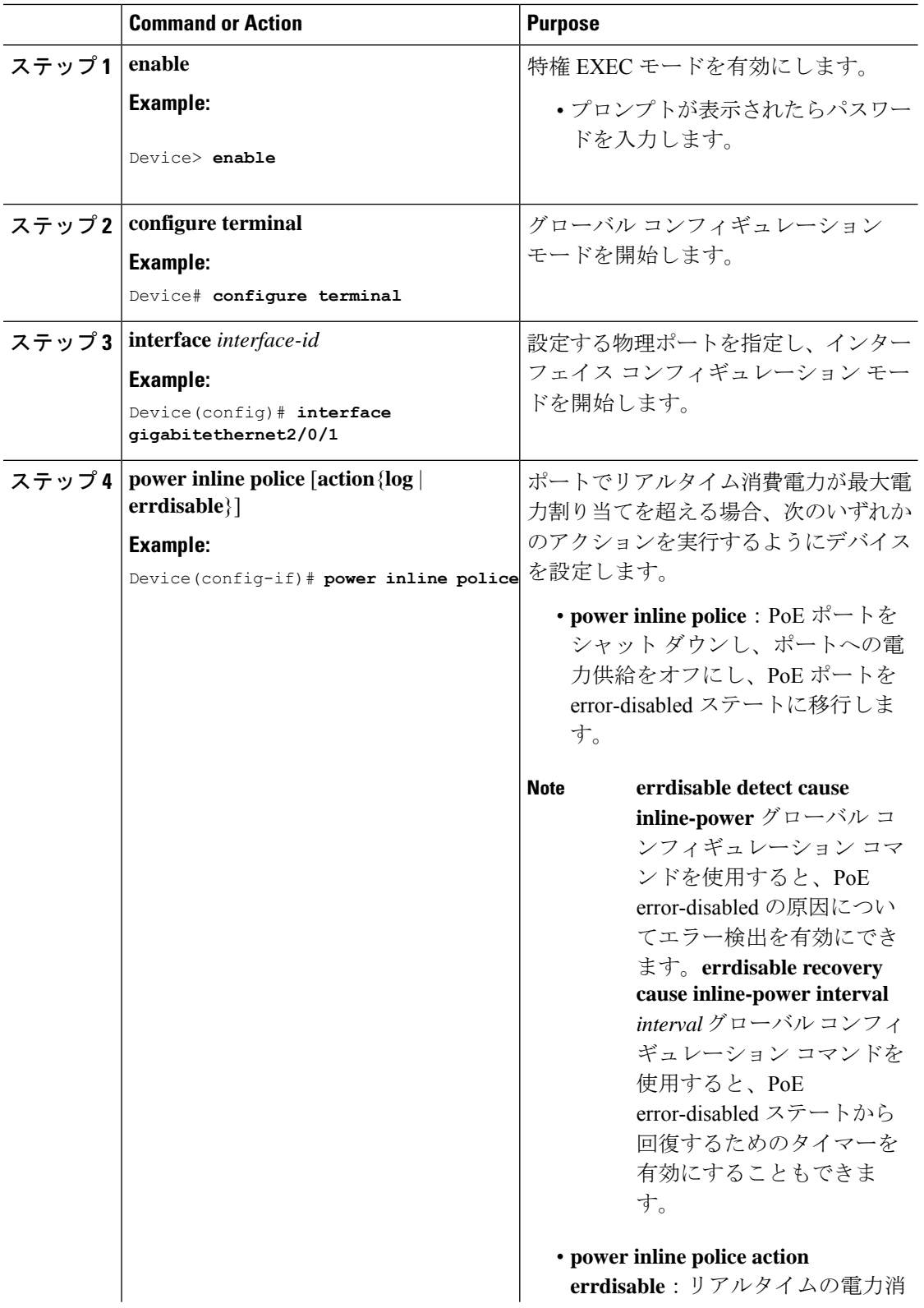

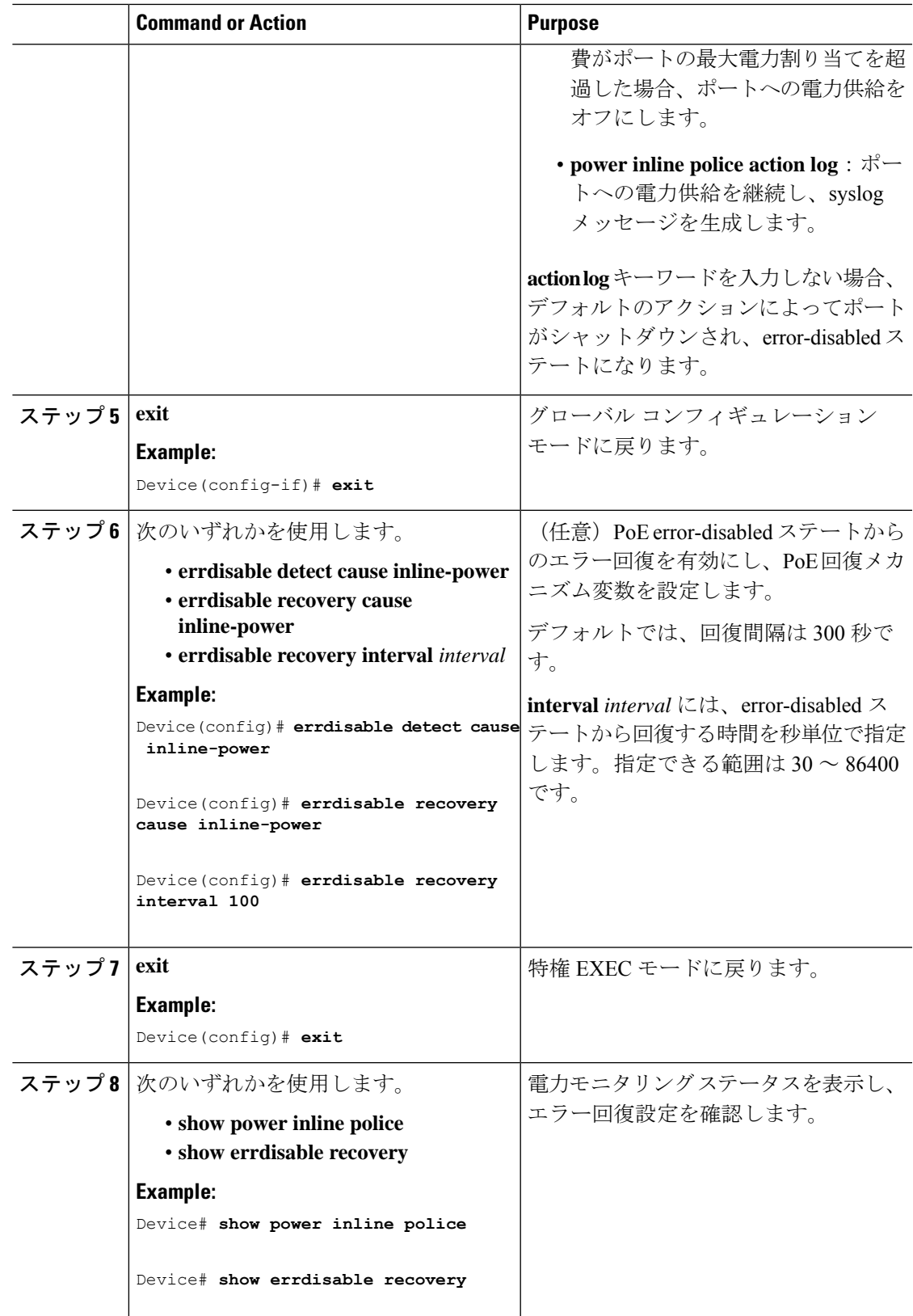

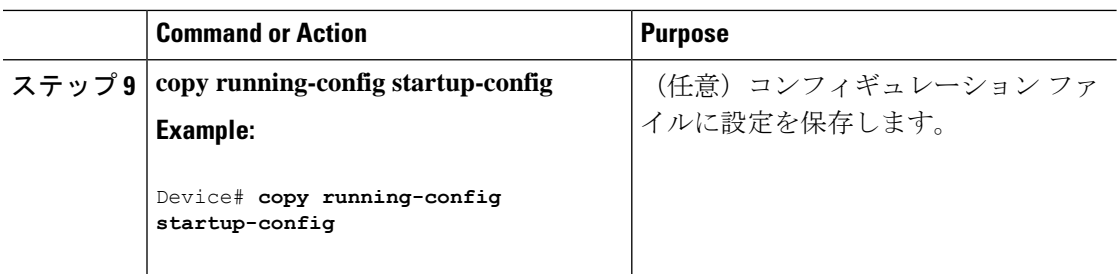

### タイプ **3 UPOE** モジュールでの **802.3bt** モードの有効化

タイプ 3 受電デバイスに関する IEEE 802.3bt 標準規格に対応する Cisco Catalyst 9300 UPOE ス イッチはデフォルトでは 802.3at モードになっています。**hw-module switch** *switch\_no***upoe-plus** コマンドをグローバル コンフィギュレーション モードで使用すると、これらのデバイスで 802.3bt モードを有効にできます。**hw-module switch** *switch\_no***upoe-plus** コマンドは、設定時に スイッチの電源を再投入することに注意してください。

Device(config)# **hw-module switch 2 upoe-plus**

!!!WARNING!!!This configuration will power cycle the switch to make it effective. Would you like to continue y/n? Device#y

**no hw-module switch** *switch\_no* **upoe-plus** コマンドの **no** 形式を使用して、802.3at モードに戻す ことができます。

# 電力ステータスのモニタ

Power over Ethernet 設定をモニタリングおよび確認するには、次の **show** コマンドを使用しま す。

**Table 15:** 電力ステータスの **show** コマンド

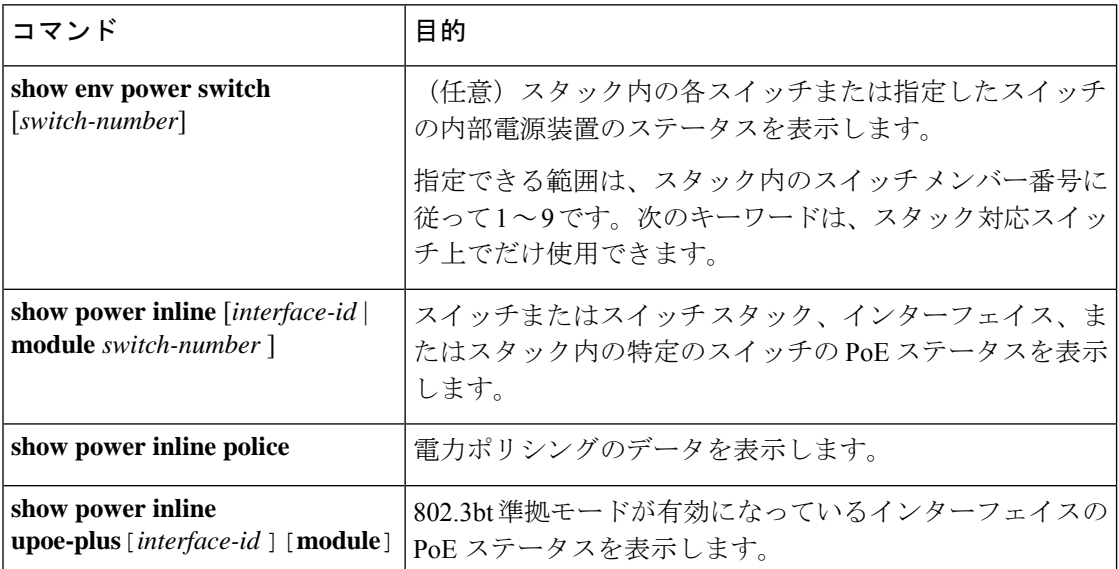

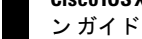

#### 例

#### Device# **show power inline upoe-plus**

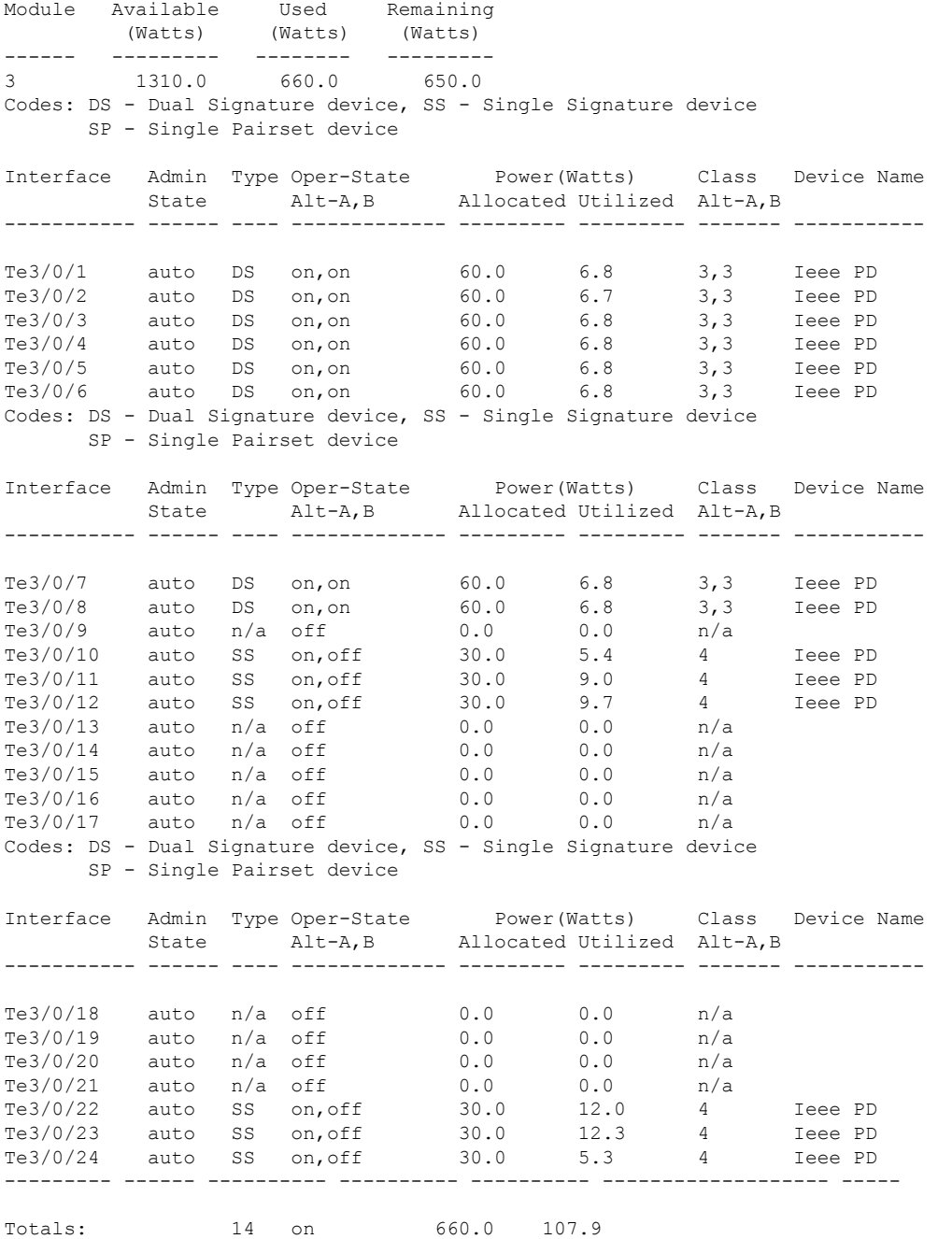

次に、**show power inline upoe-plus** コマンドの出力に表示されるフィールドについて説明しま す。

**Table 16: show power inline upoe-plus** コマンドの出力に表示されるフィールド

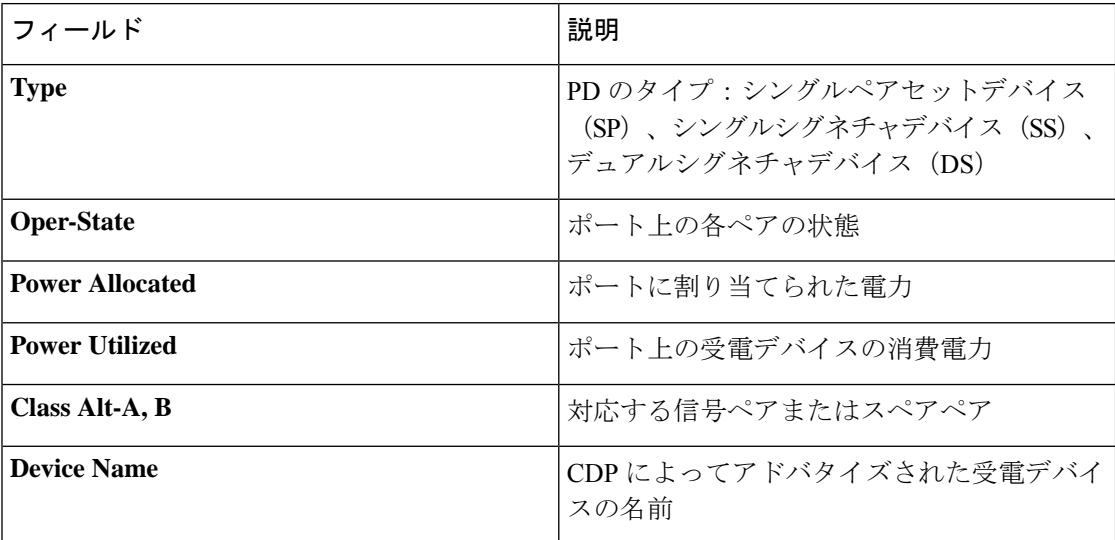

**show power inline** コマンドは、デバイスの動作ステータス、デバイスの IEEE クラス、物理的 に割り当てられたクラス、割り当てられた電力、ポートで測定された(電力)などの 802.3bt 準拠デバイスの情報を表示するように拡張されました。

Device# **show power inline Te3/0/1 detail**

```
Interface: Te3/0/1
Inline Power Mode: auto
Operational status (Alt-A,B): on,on
Device Detected: yes
Device Type: Ieee PD
Connection Check: DS
IEEE Class (Alt-A,B): 3,3
Physical Assigned Class (Alt-A,B): 3,3
Discovery mechanism used/configured: Ieee and Cisco
Police: off
```
Power Allocated Admin Value: 60.0 Power drawn from the source: 60.0 Power available to the device: 60.0 Allocated Power (Alt-A,B): 30.0,30.0

Actual consumption Measured at the port(watts) (Alt-A,B): 3.4,3.3 Maximum Power drawn by the device since powered on: 6.9

Absent Counter: 0 Over Current Counter: 0 Short Current Counter: 0 Invalid Signature Counter: 0 Power Denied Counter: 0

Power Negotiation Used: None LLDP Power Negotiation --Sent to PD-- --Rcvd from PD--Power Type: Power Source: - - Power Priority: - - Requested Power(W): -
Allocated Power(W): -

Four-Pair PoE Supported: Yes Spare Pair Power Enabled: Yes Four-Pair PD Architecture: Independent

#### 次に、**show power inline police** コマンドの出力例を示します。

#### Device# **show power inline police**

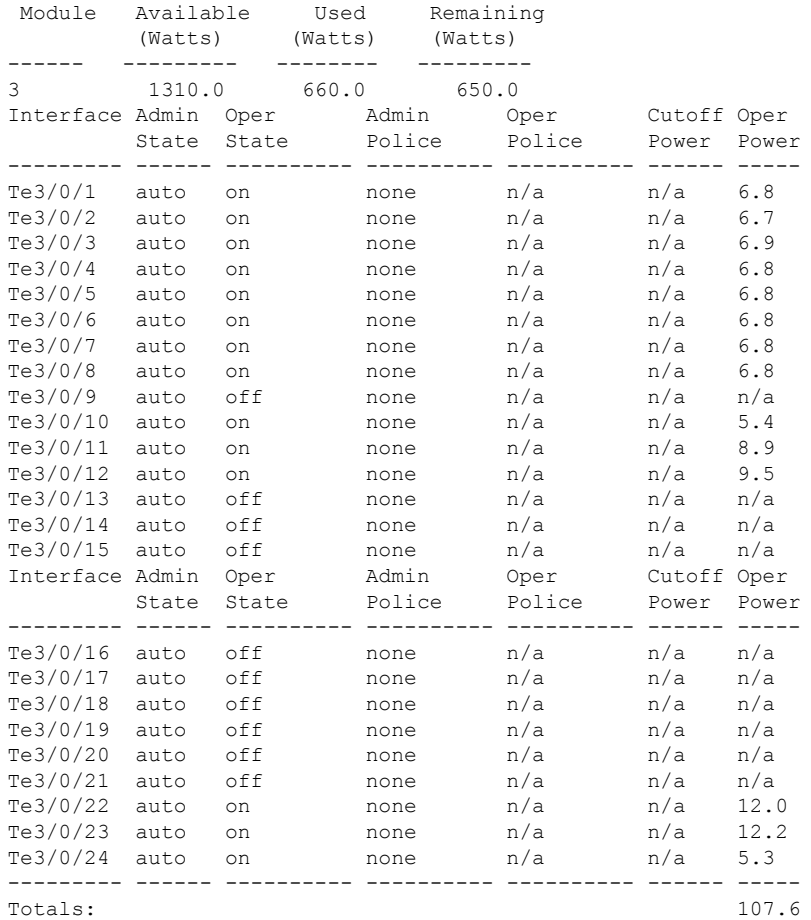

次に、**show power inline priority** コマンドの出力例を示します。

Device# **show power inline priority**

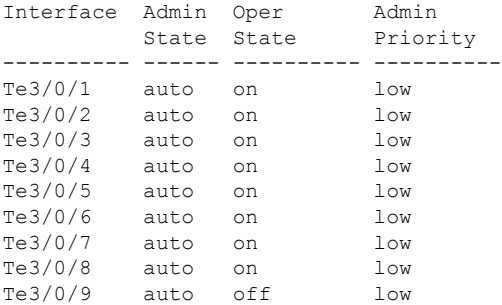

**CiscoIOSXEBengaluru17.4.x**(**Catalyst 9300**スイッチ)インターフェイスおよびハードウェアコンポーネントコンフィギュレーショ ン ガイド

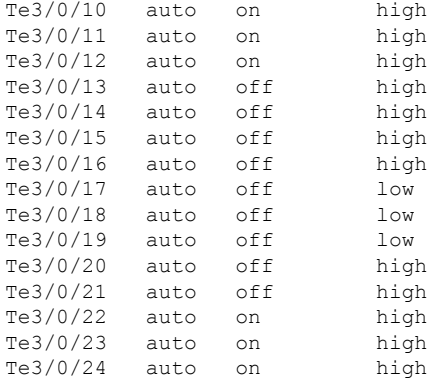

## **Power over Ethernet** の関連資料

#### 関連資料

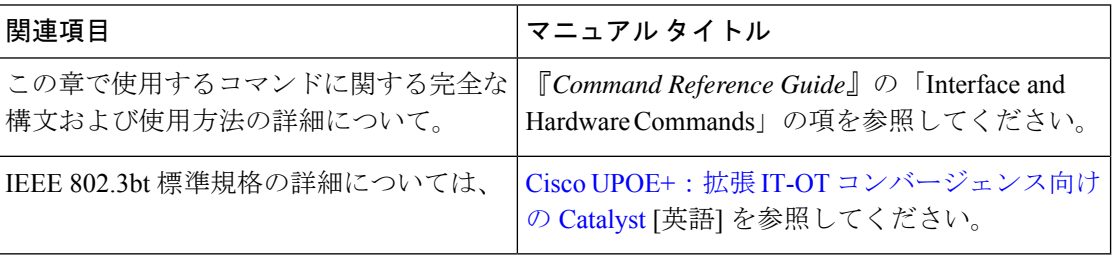

### **Power over Ethernet** の機能履歴

次の表に、このモジュールで説明する機能のリリースおよび関連情報を示します。

これらの機能は、特に明記されていない限り、導入されたリリース以降のすべてのリリースで 使用できます。

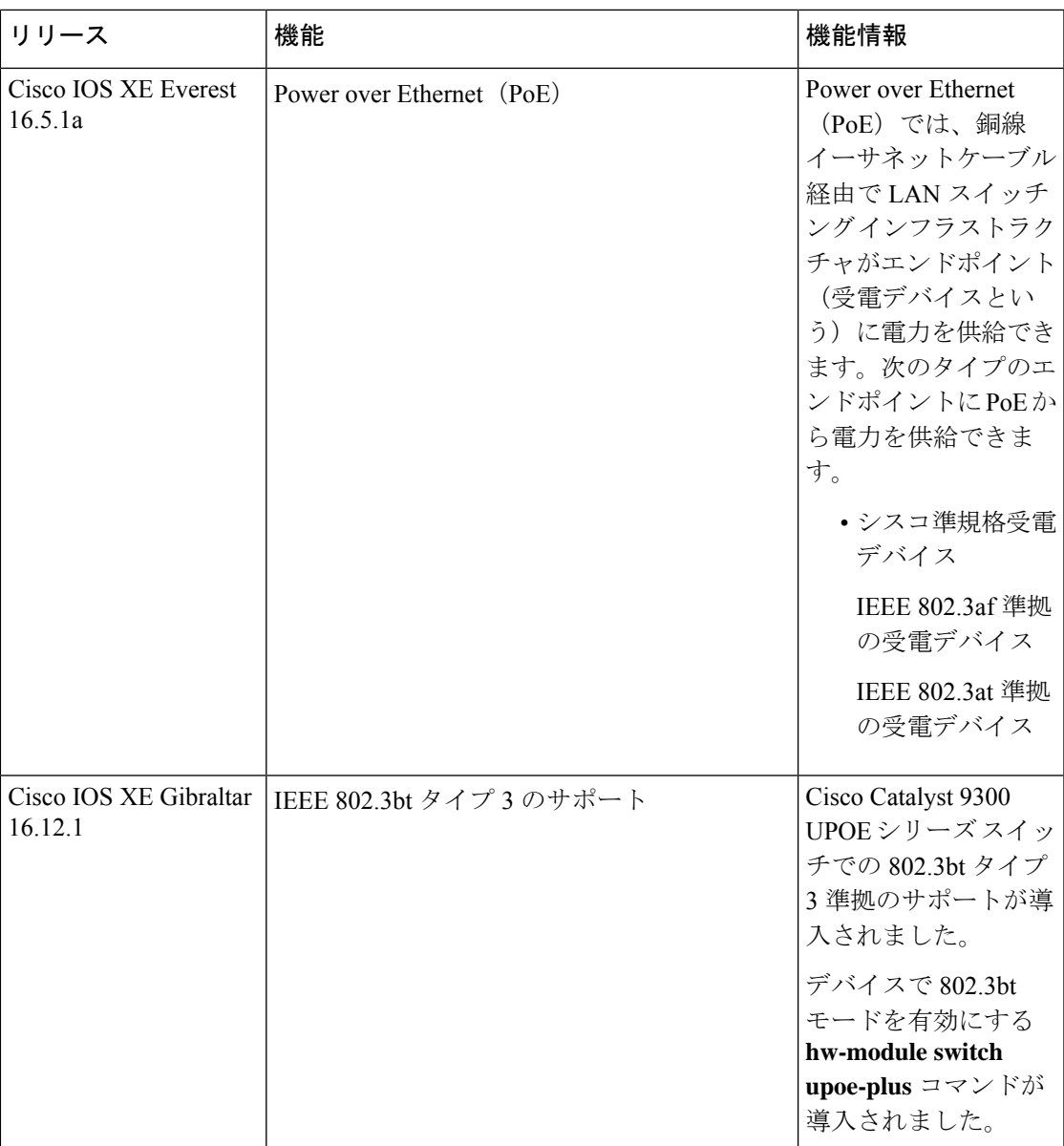

CiscoFeature Navigatorを使用すると、プラットフォームおよびソフトウェアイメージのサポー ト情報を検索できます。Cisco Feature Navigator には、<http://www.cisco.com/go/cfn> [英語] からア クセスします。

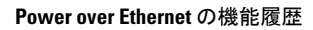

Ī

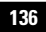

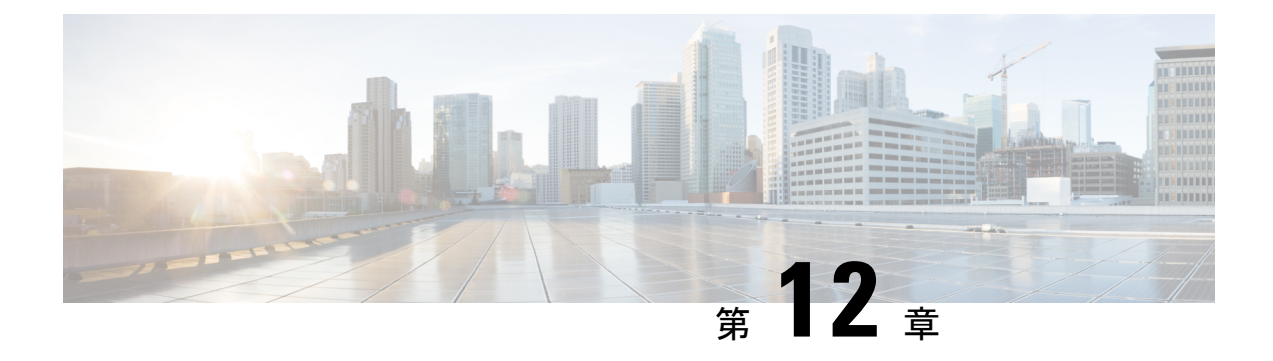

## 無停止型 **PoE** および高速 **POE** の設定

- 無停止型および高速 PoE の制約事項 (137 ページ)
- 無停止型 POE (138 ページ)
- 高速 POE (138 ページ)
- 無停止型および高速 PoE の設定 (138 ページ)
- 例:無停止型および高速 PoE の設定 (139 ページ)
- 無停止型および高速 PoE の機能情報 (140 ページ)

#### 無停止型および高速 **PoE** の制約事項

無停止型および高速 PoE には、次の制限が適用されます。

- 高速 PoE または無停止型 PoE の設定は、エンドポイントを物理的に接続する前に行う必 要があります。または、電力を供給しているポートの手動 shut/no-shut を行います。
- ポートへの電力供給は MCU ファームウェアのアップグレード時には中断され、ポートは アップグレード直後にバックアップされます。
- スイッチが電源スタックされている場合、無停止型および高速PoE機能が期待どおりに動 作しないことがあります。これは、パワーバジェットが不足しているためです。
- DHCP サーバーから割り当てられた IP が設定されていない場合、CREE ライト電力供給デ バイス(PD)は定期的にフラップすることがあります。
- PD が LLDP をサポートしていない場合、ユーザーはスタティックまたは 2 イベントを設 定して、PD 仕様に従って必要な電力を受け取ることができます。

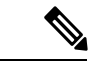

- 無停止型 PoE および高速 PoE は、次の Cisco Catalyst 9300 SKU ではサポートされていません。 (注)
	- C9300-24S
	- C9300-48S

### 無停止型 **POE**

無停止型 PoE は、電源装置 (PSE) スイッチが再ロード中および起動中であっても、接続され ている電源供給を受けるデバイス(PD)へ中断なく電力を提供します。

ポートへの電力供給は MCU ファームウェアのアップグレード時には中断され、ポートはアッ プグレード直後にバックアップされます。 (注)

### 高速 **POE**

この機能は、IOS が起動するのを待機することなく、AC 電源が接続された瞬間(電源投入の 15~20秒以内)に特定の PSE ポートから引き出された最後の電力を記憶し、電源をオンにし ます。**poe-ha**が特定のポートで有効な場合、電源障害後の復旧時に、IOS転送が開始されるま での短期間、スイッチが接続されているエンドポイントデバイスに電源を供給します。

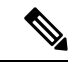

UPOE の場合、高速 POE はスイッチ側で使用可能ですが、UPOE 電力の可用性の信号伝達を LLDP に依存するため、PD エンドポイントは同様の機能を利用できない可能性があります。 LLDP に依存する場合、IOS が起動して LLDP パケット交換が可能になり、UPOE 電力の可用 性を信号で伝達できるようになるまで、PD エンドポイントはそのまま待機する必要がありま す。 (注)

### 無停止型および高速 **PoE** の設定

無停止型および高速 PoE を設定するには、次の手順を実行します。

$$
\mathscr{O}
$$

PD を接続する前に **perpetual-poe-ha** コマンドを設定する、または、**poe-ha** コマンドを設定し た後にポートを手動で閉じるまたは開きます。 (注)

手順

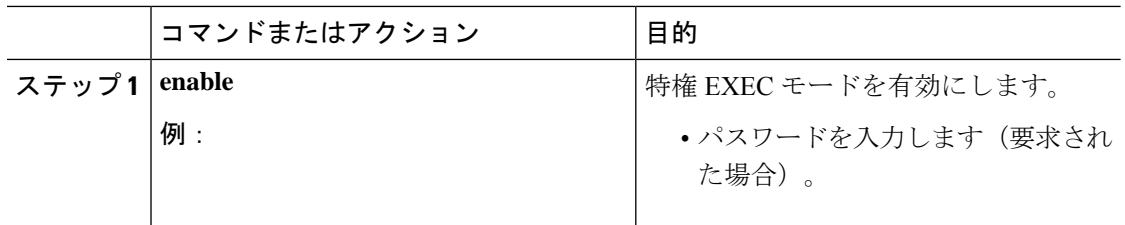

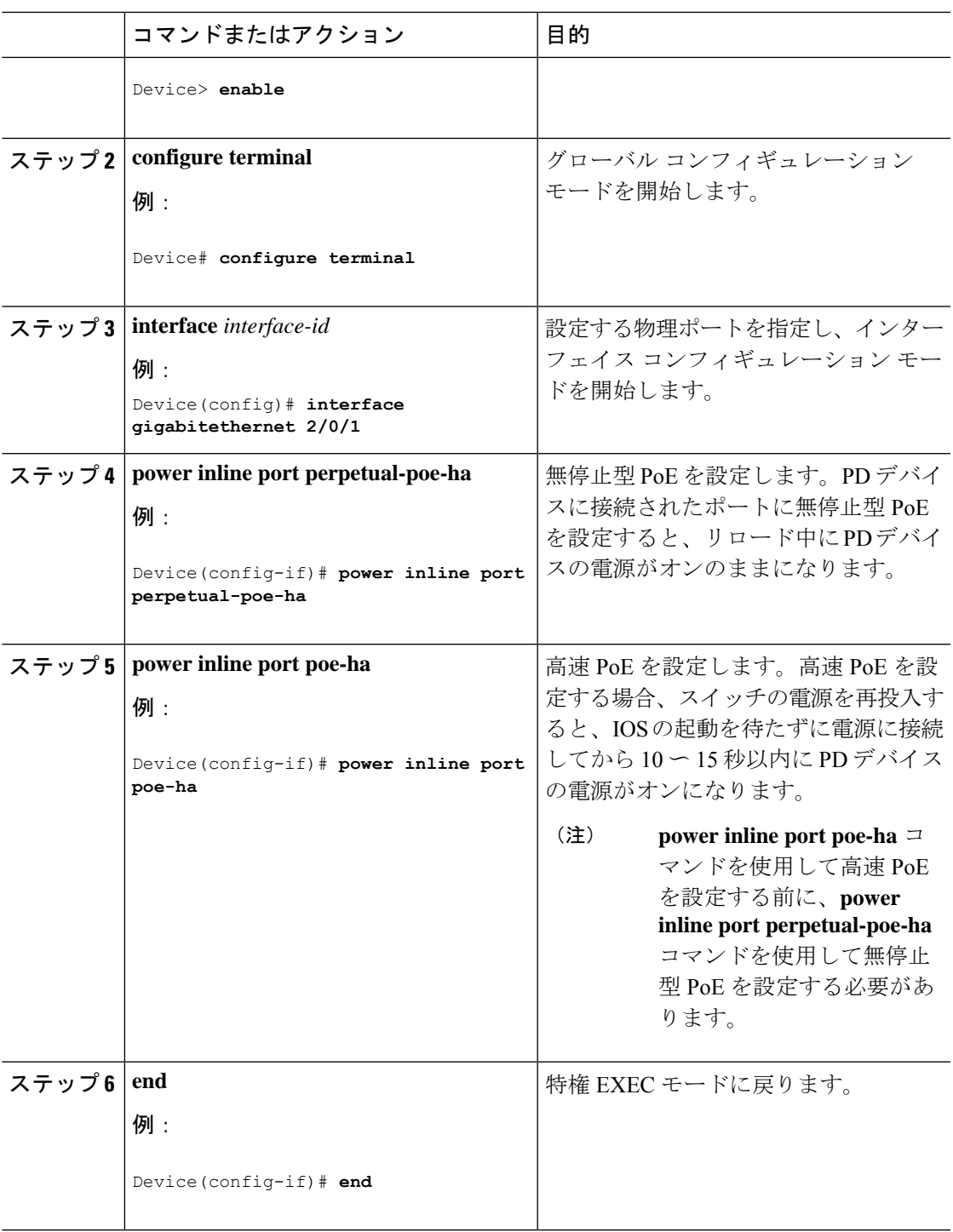

## 例:無停止型および高速 **PoE** の設定

次の例では、スイッチ上で無停止型 PoE を設定にする方法を示します。

```
Device> enable
Device# configure terminal
Device(config)# interface gigabitethernet2/0/1
Device(config-if)# power inline port perpetual-poe-ha
Device(config-if)# end
```
次の例では、スイッチ上で高速 PoE を設定にする方法を示します。

```
Device> enable
Device# configure terminal
Device(config)# interface gigabitethernet2/0/1
Device(config-if)# power inline port perpetual-poe-ha
Device(config-if)# power inline port poe-ha
Device(config-if)# end
```
次の例では、無停止型 PoE を設定する前に高速 PoE を設定した場合の動作を示します。

```
Device> enable
Device# configure terminal
Device(config)# interface gigabitethernet2/0/1
Device(config-if)# power inline port poe-ha
Interface Gi2/0/1:INFO: Please execute "power inline port
perpetual-poe-ha" configuration command when "power inline port poe-ha"
 is configured on the interface to enable fast poe
Device(config-if)# power inline port perpetual-poe-ha
Device(config-if)# end
```
次の例では、インターフェイスで高速 PoE を無効にせずに無停止型 PoE を無効にした場合の 動作を示します。

```
Device> enable
Device# configure terminal
Device(config)# interface gigabitethernet2/0/1
Device(config-if)# power inline port poe-ha
Interface Gi2/0/1:INFO: Please execute "power inline port
perpetual-poe-ha" configuration command when "power inline port poe-ha"
 is configured on the interface to enable fast poe
Device(config-if)# power inline port perpetual-poe-ha
Device(config-if)# no power inline port poe-ha
Device(config-if)# power inline port poe-ha
Device(config-if)# no power inline port perpetual-poe-ha
Interface Gi2/0/1:INFO: Please execute "no power inline port poe-ha"
configuration command, as fast poe has no effect without "power inline
 port perpetual-poe-ha" configuration on the interface
Device(config-if)# end
```
#### 無停止型および高速 **PoE** の機能情報

次の表に、このモジュールで説明した機能に関するリリース情報を示します。この表は、ソフ トウェア リリース トレインで各機能のサポートが導入されたときのソフトウェア リリースだ けを示しています。その機能は、特に断りがない限り、それ以降の一連のソフトウェアリリー スでもサポートされます。

プラットフォームのサポートおよびシスコ ソフトウェア イメージのサポートに関する情報を 検索するには、CiscoFeature Navigator を使用します。CiscoFeature Navigator にアクセスするに は、[www.cisco.com/go/cfn](http://www.cisco.com/go/cfn) に移動します。Cisco.com のアカウントは必要ありません。

#### 表 **<sup>17</sup> :** 無停止型および高速 **PoE** の機能情報

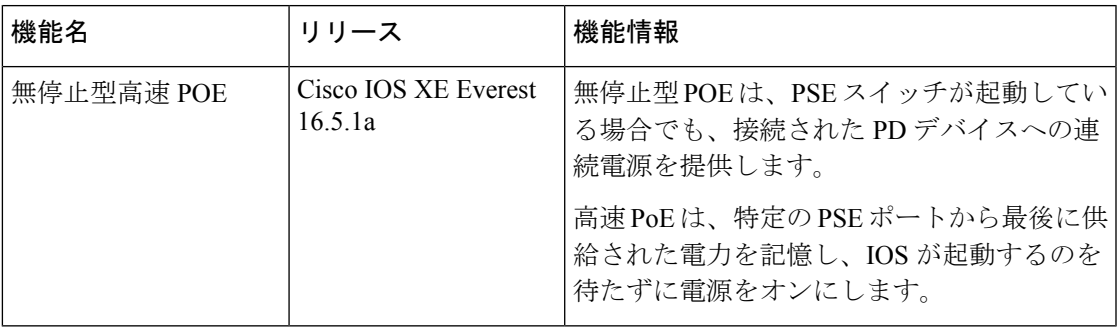

**CiscoIOSXEBengaluru17.4.x**(**Catalyst 9300**スイッチ)インターフェイスおよびハードウェアコンポーネントコンフィギュレーショ ン ガイド

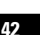

I

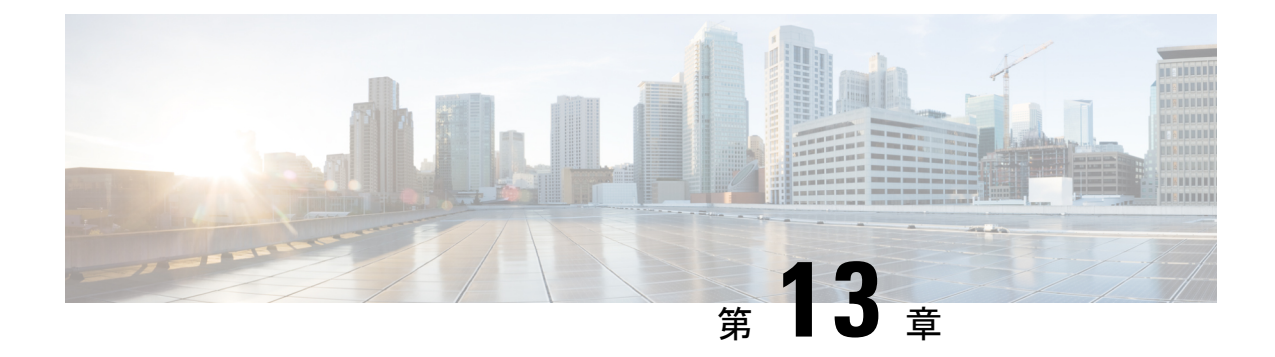

### **2** イベント分類の設定

- 2 イベント分類の制約事項 (143 ページ)
- 2 イベント分類について (143 ページ)
- 2 イベント分類の設定 (144 ページ)
- 例:2 イベント分類の設定 (144 ページ)
- 2 イベント分類の機能履歴 (145 ページ)

### **2** イベント分類の制約事項

2 イベント分類には次の制約が適用されます。

- 2 イベント分類の設定は、エンドポイントを物理的に接続する前に行っておく必要があり ます。または、電力を供給しているポートの手動 shut/no-shut を行います。
- ポートへの電力供給は MCU ファームウェアのアップグレード時には中断され、ポートは アップグレード直後にバックアップされます。

### **2** イベント分類について

クラス 4 デバイスが検出されると、IOS は、CDP または LLDP のネゴシエーションを行うこと なく 30W を割り当てます。これは、リンクがアップする前であっても、クラス 4 の電源デバ イスは 30W を得ることを意味します。

また、ハードウェアレベルで、PSEは2イベント分類を行い、これにより、クラス4PDはハー ドウェアから 30W を供給する PSE の能力を検出し、それ自体を登録することができます。ま た、CDP/LLDP パケット交換を待つことなく最大 PoE+ レベルまで移動できます。

2 イベントがポートで有効になったら、ポートの遮断または開放を手動で行うか、または PD を再度接続して IEEE 検出を再度開始する必要があります。2 イベント分類がポートで有効に なっている場合、クラス 4 デバイスの電力バジェット割り当ては 30W です。その他の場合は 15.4W です。

## **2** イベント分類の設定

2 イベント分類についてスイッチを設定するには、次の手順を実行します。

#### 手順

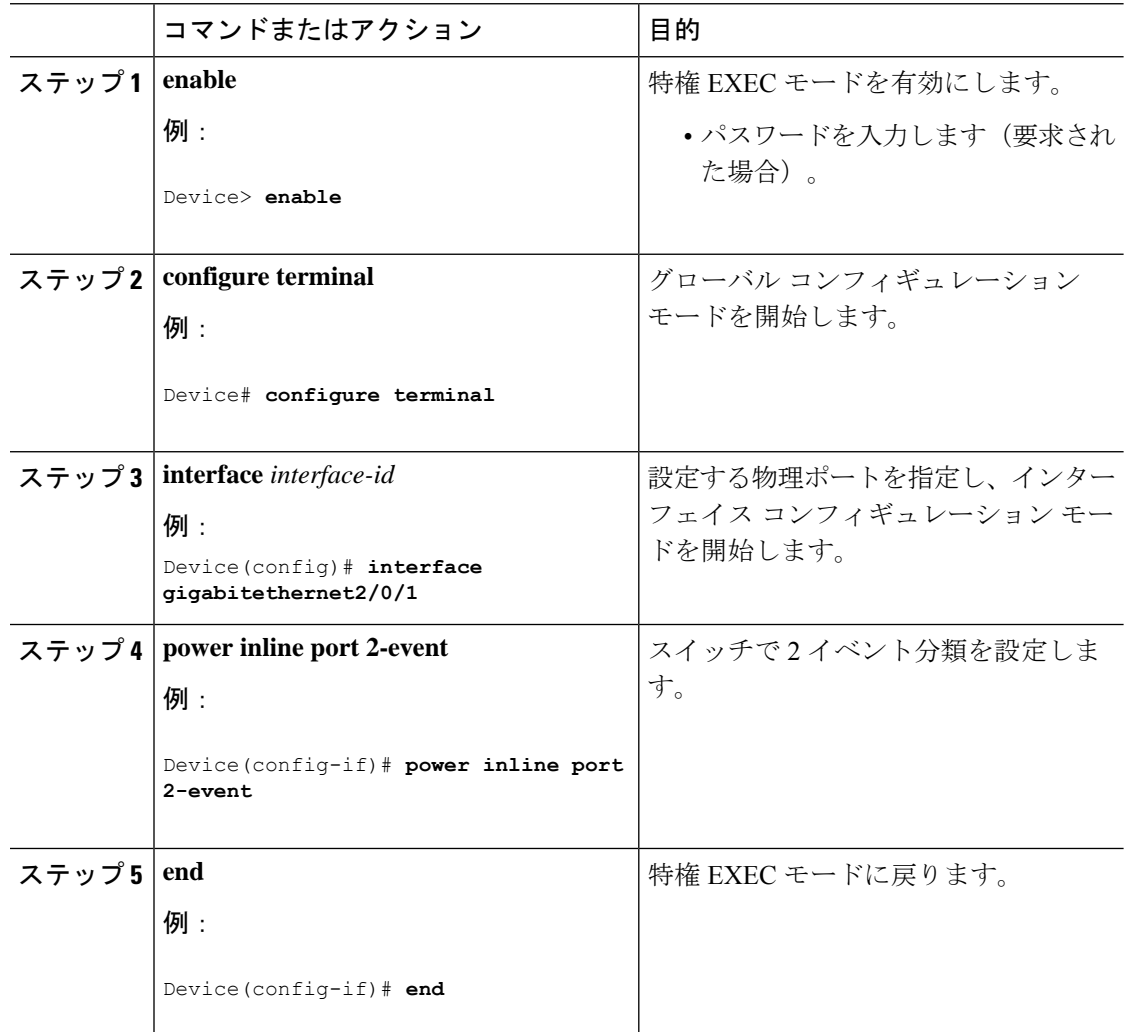

### 例:**2** イベント分類の設定

次に、2 イベント分類を設定する例を示します。

```
Device> enable
Device# configure terminal
Device(config)# interface gigabitethernet2/0/1
Device(config-if)# power inline port 2-event
Device(config-if)# end
```
**CiscoIOSXEBengaluru17.4.x**(**Catalyst 9300**スイッチ)インターフェイスおよびハードウェアコンポーネントコンフィギュレーショ ン ガイド

### **2** イベント分類の機能履歴

次の表に、このモジュールで説明する機能のリリースおよび関連情報を示します。

これらの機能は、特に明記されていない限り、導入されたリリース以降のすべてのリリースで 使用できます。

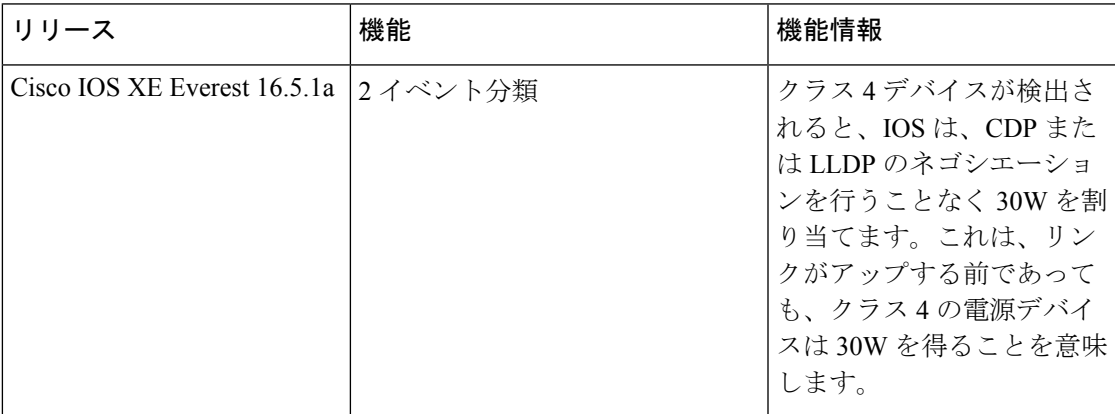

CiscoFeature Navigatorを使用すると、プラットフォームおよびソフトウェアイメージのサポー ト情報を検索できます。Cisco Feature Navigator には、<http://www.cisco.com/go/cfn> [英語] からア クセスします。

Ī

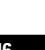

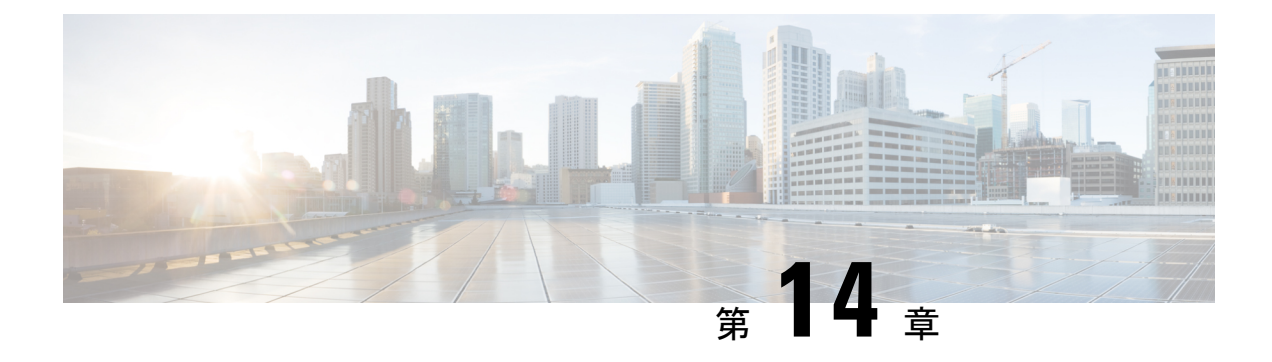

### **Auto SmartPorts** の設定

- Auto SmartPorts の設定の制約事項 (147 ページ)
- Auto SmartPorts に関する情報 (147 ページ)
- Auto SmartPort マクロ (148 ページ)
- CISCO\_LIGHT\_AUTO\_SMARTPORT によって実行されるコマンド (148ページ)
- Auto SmartPort の有効化 (149 ページ)
- イベントトリガーと組み込みマクロ間のマッピングの設定 (150 ページ)
- 例: Auto SmartPorts の有効化 (151 ページ)
- 例:イベントトリガーと組み込みマクロ間のマッピングの設定 (152 ページ)
- Auto SmartPorts の機能情報 (152 ページ)

#### **Auto SmartPorts** の設定の制約事項

Auto SmartPort は Cisco スイッチを検出しますが、イベントトリガーを自動的に呼び出しませ ん。スイッチをマクロにマッピングするには、イベントトリガーを手動で呼び出す必要があり ます。

#### **Auto SmartPorts** に関する情報

Auto SmartPort マクロは、ポートで検出されたデバイス タイプに基づいてポートを動的に設定 します。スイッチがポートで新しいデバイスを検出すると、適切なAutoSmartPortsマクロを適 用します。ポート上でリンク ダウン イベントが発生した場合、スイッチはそのマクロを削除 します。たとえば、ポートに Cisco IP Phone を接続した場合は、Auto SmartPorts により自動的 に Cisco IPPhone マクロが適用されます。Cisco IPPhone マクロが適用されると、遅延に影響さ れやすい音声トラフィックを正しく処理できるようにQoS(QualityOfService)、セキュリティ 機能、および専用の音声 VLAN がイネーブルになります。

AutoSmartPortsは、イベントトリガーを使用して、マクロにデバイスをマッピングします。最 も一般的なイベントトリガーは、接続されているデバイスから受信したCiscoDiscoveryProtocol (CDP)メッセージに基づいています。デバイス(Cisco IP Phone、Cisco ワイヤレスアクセス

ポイント、または Cisco ルータ)の検出は、そのデバイスのイベントトリガーを呼び出しま す。

Link Layer Discovery Protocol (LLDP) は、CDP をサポートしないデバイスを検出するために使 用されます。イベント トリガーとして使用される他のメカニズムには、802.1X 認証結果と学 習した MAC アドレスなどがあります。

主に CDP および LLDP メッセージと MAC アドレスに基づいて、さまざまなデバイス用にシス テムの組み込みイベント トリガーがあります。これらのトリガーは、Auto SmartPort が有効に なっている限り有効になっています。

プロファイルとデバイス用のユーザ定義のトリガーグループを設定できます。トリガーグルー プ名を使用してユーザ定義マクロを関連付けます。

#### **Auto SmartPort** マクロ

Auto SmartPort マクロは CLI コマンドのグループです。ポートのデバイスが検出されると、デ バイスにマクロが適用されます。システムの組み込みマクロはさまざまなデバイスに存在し、 デフォルトでは、システムの組み込みのトリガーは、対応する組み込みマクロにマッピングさ れます。必要に応じて、組み込みのトリガーまたはマクロのマッピングを変更できます。

マクロは、基本的に、リンク ステータスに基づいて、インターフェイスの CLI のセットを適 用または削除します。マクロでは、リンク ステータスがチェックされます。リンクがアップ ステータスの場合は、CLIのセットが適用されます。リンクがダウンしている場合、セットが 削除されます(CLIのno形式が適用されます)。CLIのセットを適用するマクロの部分は、マ クロと呼びます。CLI を削除する部分 (CLI の no 形式) は、アンチマクロと呼びます。

デバイスが Auto SmartPort に接続されている場合に、点灯しているエンドポイントとして分類 されると、イベントトリガー **CISCO\_LIGHT\_EVENT** が呼び出され、マクロ **CISCO\_LIGHT\_AUTO\_SMARTPORT** が実行されます。

## **CISCO\_LIGHT\_AUTO\_SMARTPORT**によって実行されるコマ ンド

マクロが実行されると、スイッチで一連のコマンドが実行されます。

マクロ **CISCO\_LIGHT\_AUTO\_SMARTPORT** を実行することで実行されるコマンドは、次の とおりです。

- switchport mode access
- switchport port-security violation restrict
- switchport port-security mac-address sticky
- switchport port-security
- power inline port poe-ha
- storm-control broadcast level 50.00
- storm-control multicast level 50.00
- storm-control unicast level 50.00
- spanning-tree portfast
- spanning-tree bpduguard enable

### **Auto SmartPort** の有効化

Auto SmartPort はデフォルトで無効になっています。 (注)

> 特定のポートの Auto SmartPorts マクロをディセーブルにするには、Auto SmartPort をグローバ ルにイネーブルにする前に、**no macro auto global processing** インターフェイス コマンドを使 用します。

Auto SmartPort をグローバルにイネーブルにするには、**macro auto global processing** グローバ ル コンフィギュレーション コマンドを使用します。

Auto SmartPorts をイネーブルにするには、次の作業を行います。

#### 手順

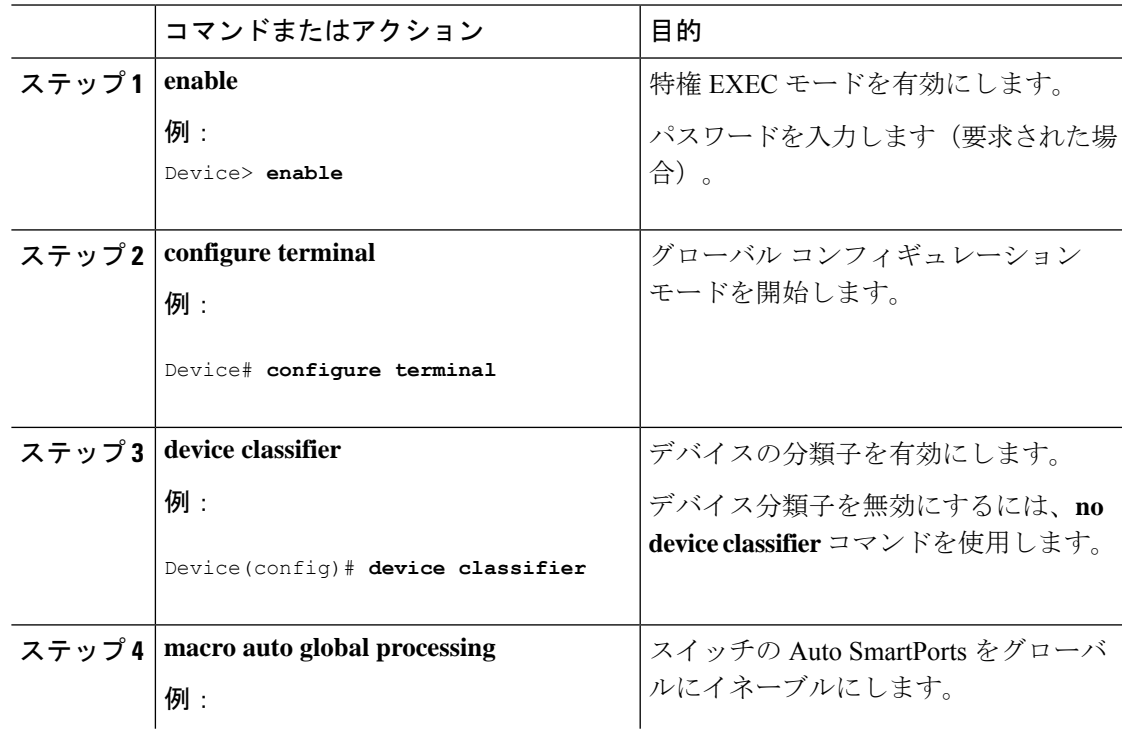

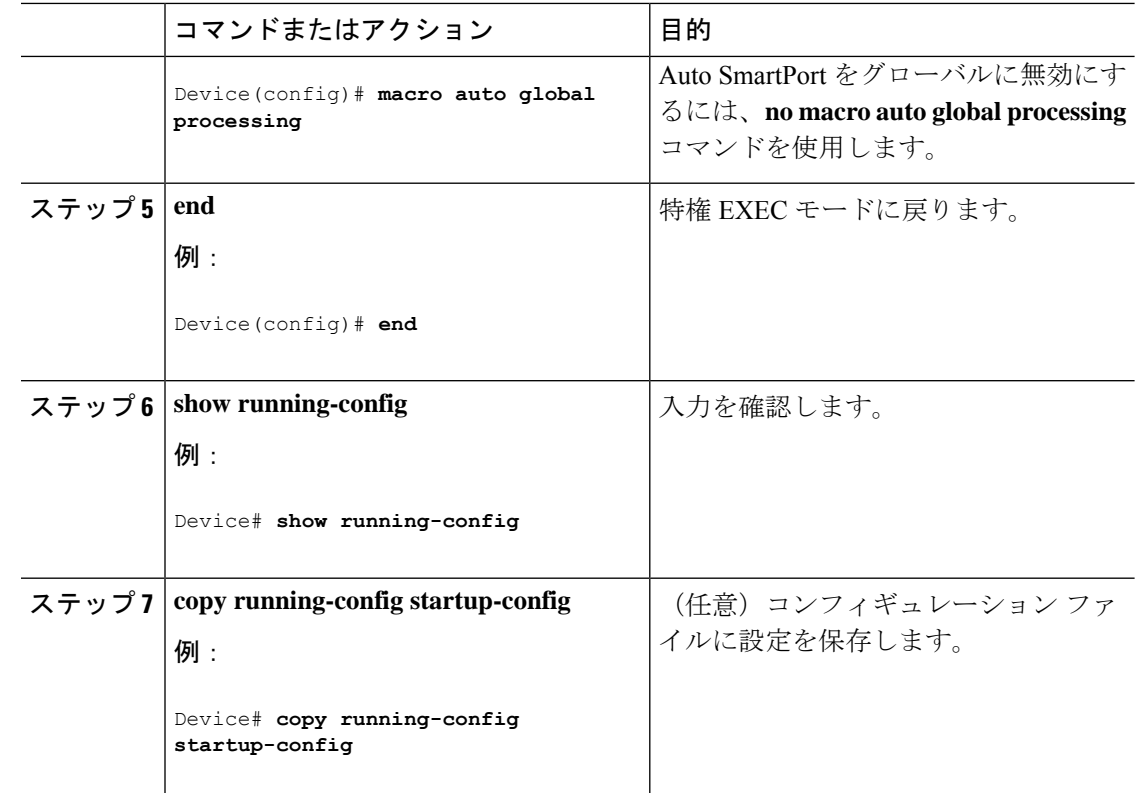

# イベントトリガーと組み込みマクロ間のマッピングの設 定

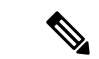

Cisco スイッチが Auto SmartPort に接続されている場合は、このタスクを実行する必要があり ます。 (注)

組み込みマクロにイベントトリガーをマッピングするには、次の作業を行います。

#### 始める前に

auto smartport マクロをグローバルに有効にする必要があります。

#### 手順

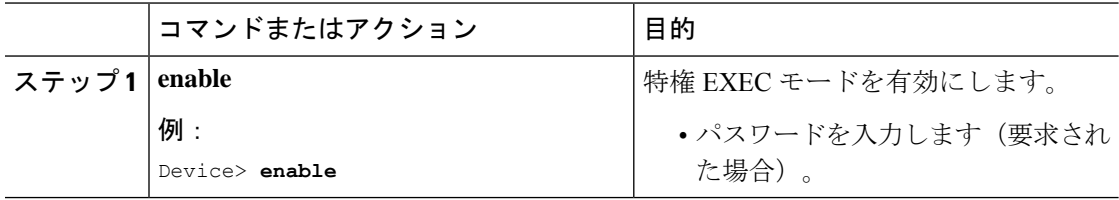

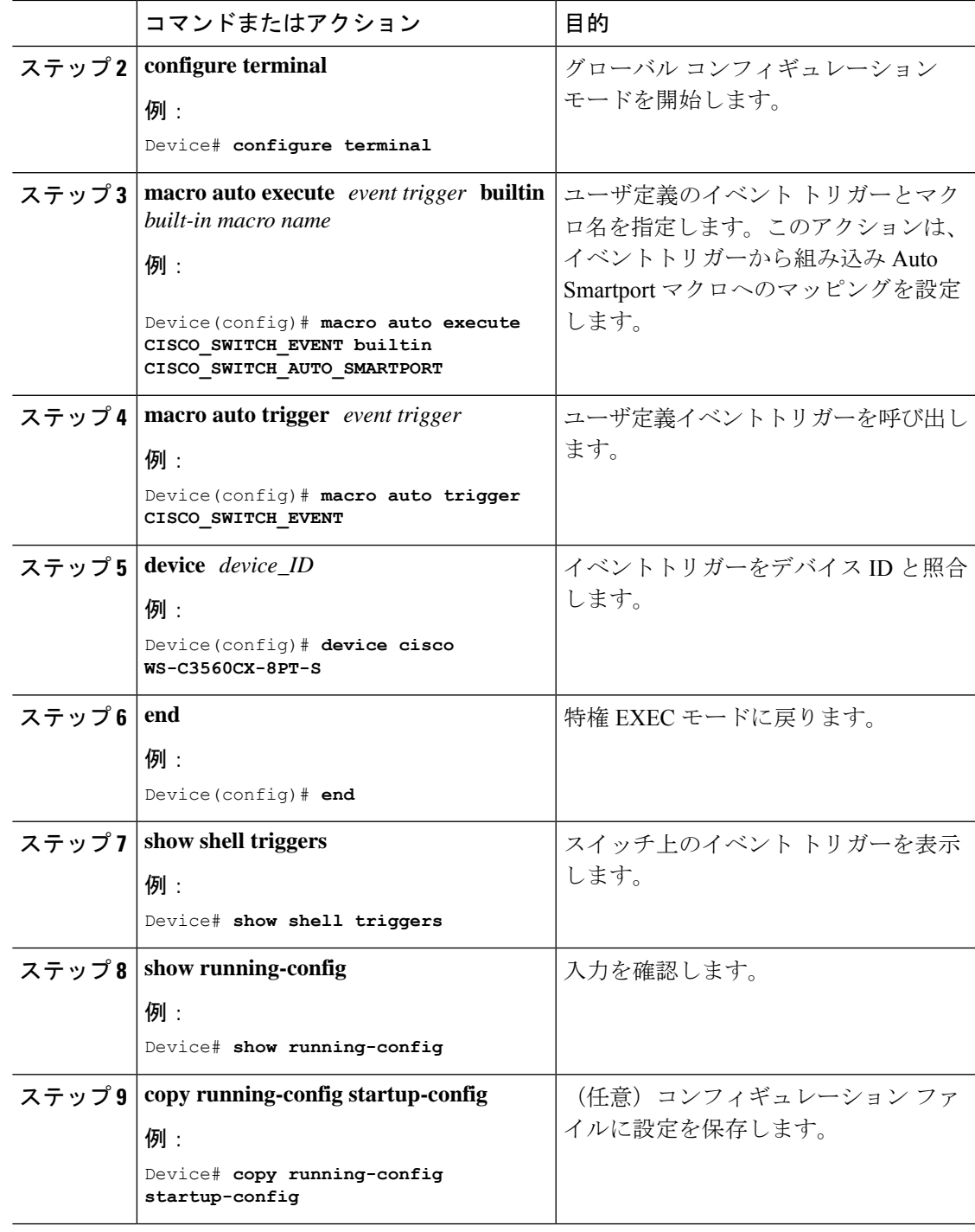

## 例:**Auto SmartPorts** の有効化

この例では、Auto SmartPort を有効にする方法を示します。

Device> **enable** Device# **configure terminal** Device(config)# **device classifier** Device(config)# **macro auto global processing** Device(config)# **end**

# 例:イベントトリガーと組み込みマクロ間のマッピング の設定

この例では、イベントトリガーと組み込みマクロ間のマッピングを設定する方法を示します。

```
Device> enable
Device# configure terminal
Device(config)# macro auto execute CISCO_SWITCH_EVENT builtin CISCO_SWITCH_AUTO_SMARTPORT
Device(config)# macro auto trigger CISCO_SWITCH_EVENT
Device(config)# device cisco WS-C3560CX-8PT-S
Device(config)# end
```
### **Auto SmartPorts** の機能情報

次の表に、このモジュールで説明した機能に関するリリース情報を示します。この表は、ソフ トウェア リリース トレインで各機能のサポートが導入されたときのソフトウェア リリースだ けを示しています。その機能は、特に断りがない限り、それ以降の一連のソフトウェアリリー スでもサポートされます。

プラットフォームのサポートおよびシスコソフトウェアイメージのサポートに関する情報を検 索するには、Cisco Feature Navigator を使用します。Cisco Feature Navigator にアクセスするに は、[www.cisco.com/go/cfn](http://www.cisco.com/go/cfn) に移動します。Cisco.com のアカウントは必要ありません。

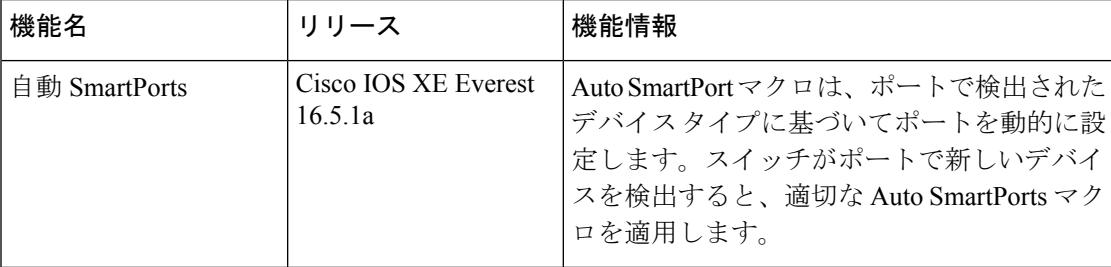

#### 表 **18 : Auto SmartPorts** の機能情報

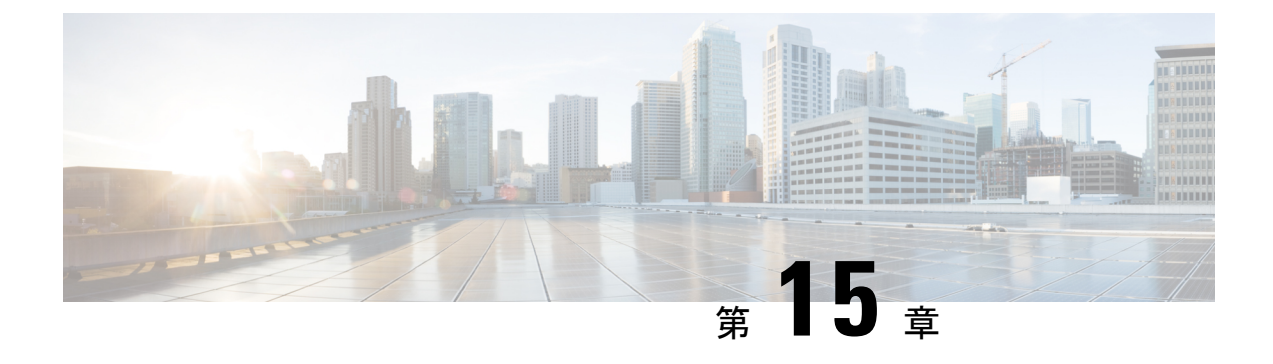

## **COAP** プロキシ サーバーの設定

- COAP プロキシ サーバの制約事項 (153 ページ)
- COAP プロキシ サーバについて (154 ページ)
- COAP プロキシ サーバの設定方法 (154 ページ)
- COAP プロキシサーバーの設定例 (158 ページ)
- COAP プロキシ サーバーのモニタリング (162 ページ)
- COAP の機能履歴 (163 ページ)

### **COAP** プロキシ サーバの制約事項

次の制約事項は、COAP プロキシ サーバに適用されます。

- スイッチは、ipv6 ブロードキャスト(CSCuw26467)を使用する CoAP クライアントとし て自身をアドバタイズできません。
- 監視のサポートは実装されていません。
- Blockwise要求はサポートされていません。シスコは、block-wise応答を処理し、block-wise 応答を生成できます。
- DTLS サポートは、RawPublicKey および証明書ベースのモードに対してのみ有効です。
- スイッチは、DTLS クライアントとして動作しません。DTLS はエンドポイントに対して のみ。
- エンドポイントは、CBOR ペイロードを処理し、応答すると想定されています。
- クライアント側要求は、JSON であると想定されています。
- IPv6 ブロードキャストの問題により、スイッチは IPv6 として他のリソース ディレクトリ に自身をアドバタイズすることはできません。

### **COAP** プロキシ サーバについて

COAP プロトコルは、制限されたデバイスで使用できるように設計されています。HTTP が情 報にアクセスする際にサーバ上で動作するのと同じ方法で、COAPは制限されたデバイス上で 動作します。

COAP と HTTP の比較を次に示します。

- Web サーバの場合、プロトコル は **HTTP**、トランスポートは **TCP**、転送される最も一般 的な情報の形式は **HTML** です。
- 制約付きデバイスの場合、プロトコルは **COAP**、トランスポートは **UDP**、一般的な情報 の形式は **JSON/link-format/CBOR** です。

COAP によって、HTTP の場合と同様に **GET**/**POST** メタファーと RESTful API を使用してデバ イスにアクセスし、管理する手段が提供されます。

### **COAP** プロキシ サーバの設定方法

COAP プロキシ サーバを設定するには、コンフィギュレーション モードで COAP プロキシと COAP エンドポイントを設定できます。

コマンドは **coap [proxy | endpoints]** です。

#### **COAP** プロキシの設定

スイッチで COAP プロキシを開始または停止するには、次の手順を実行します。

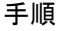

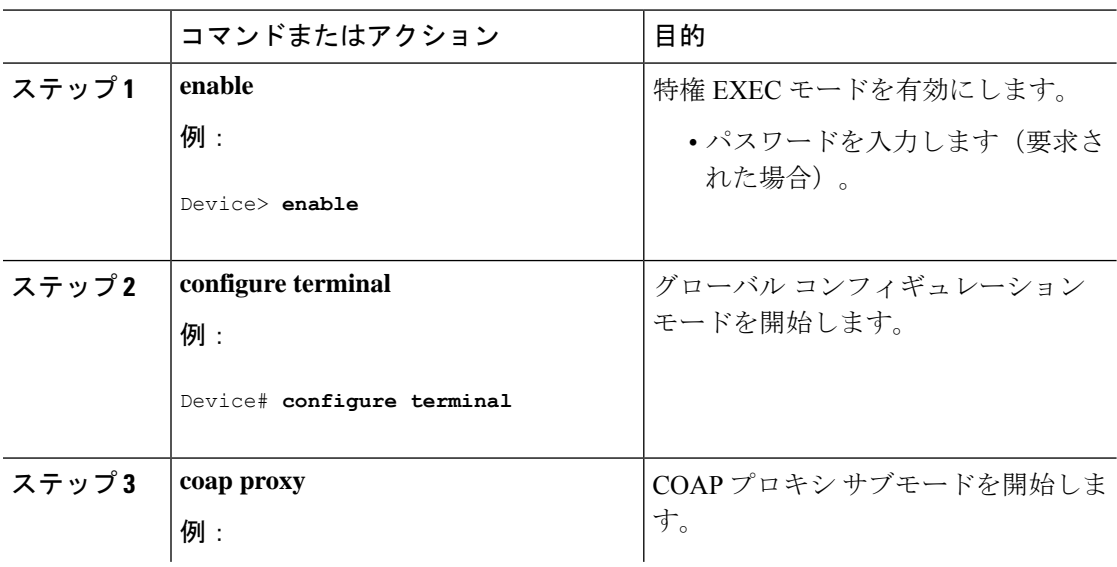

I

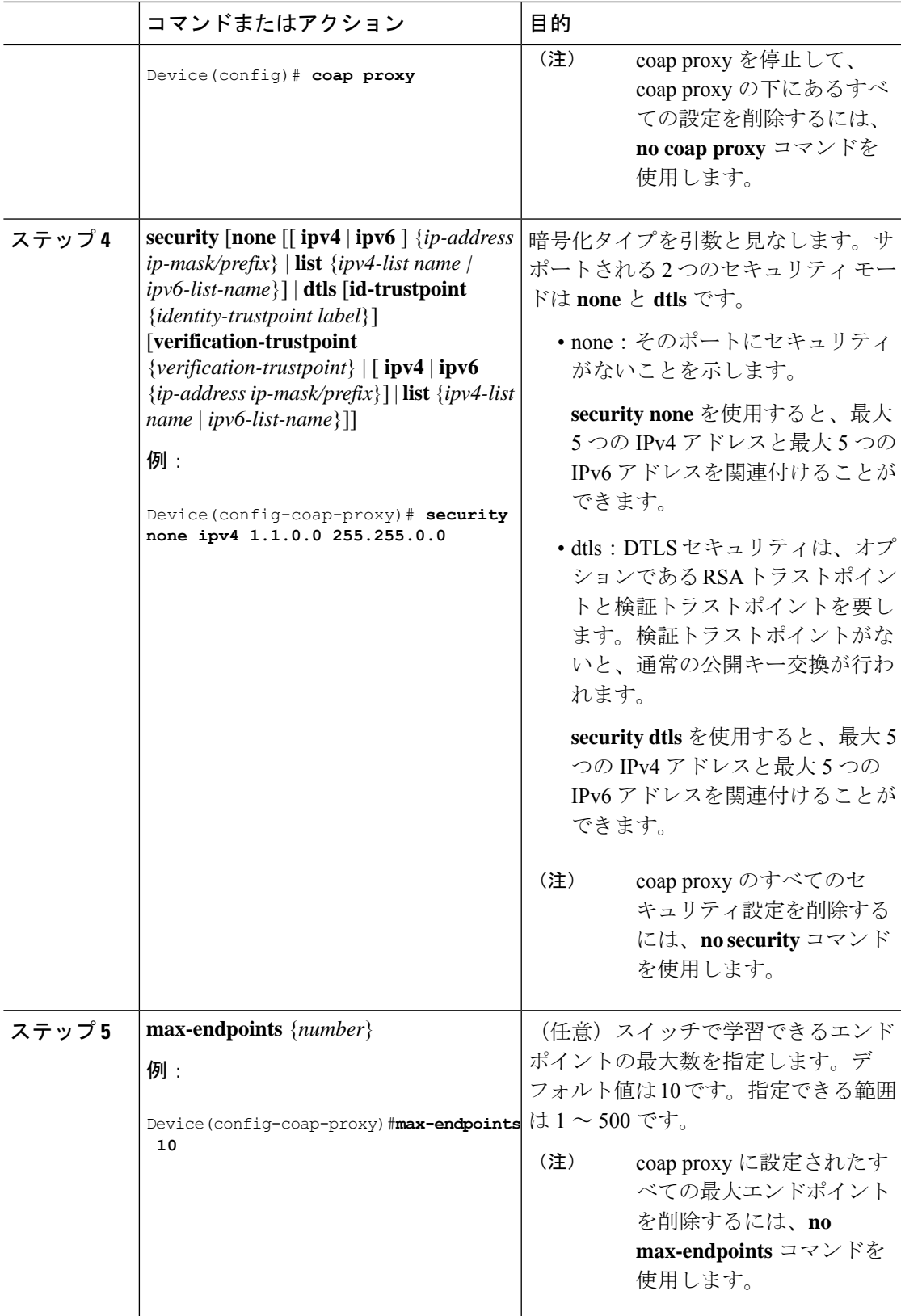

I

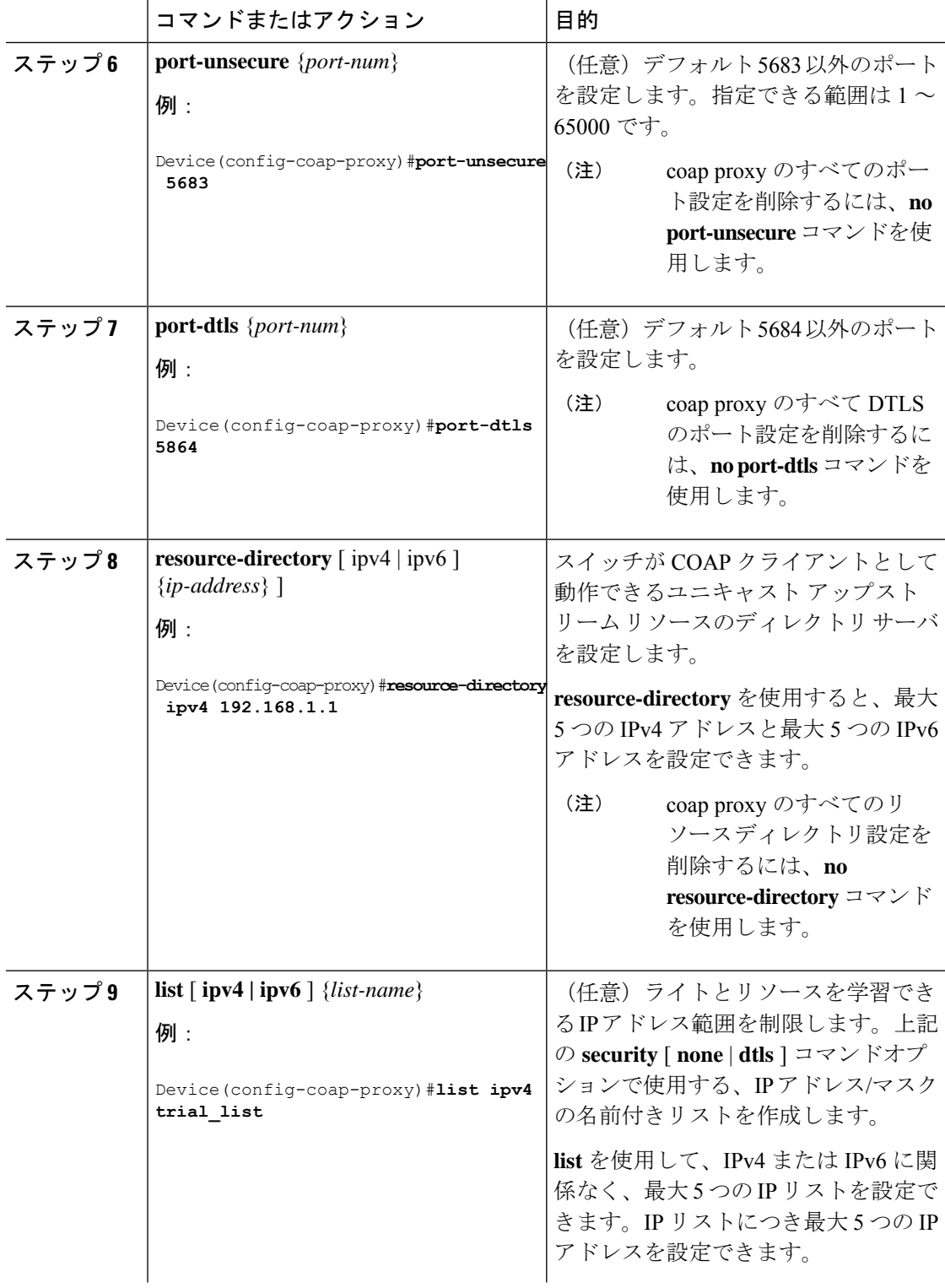

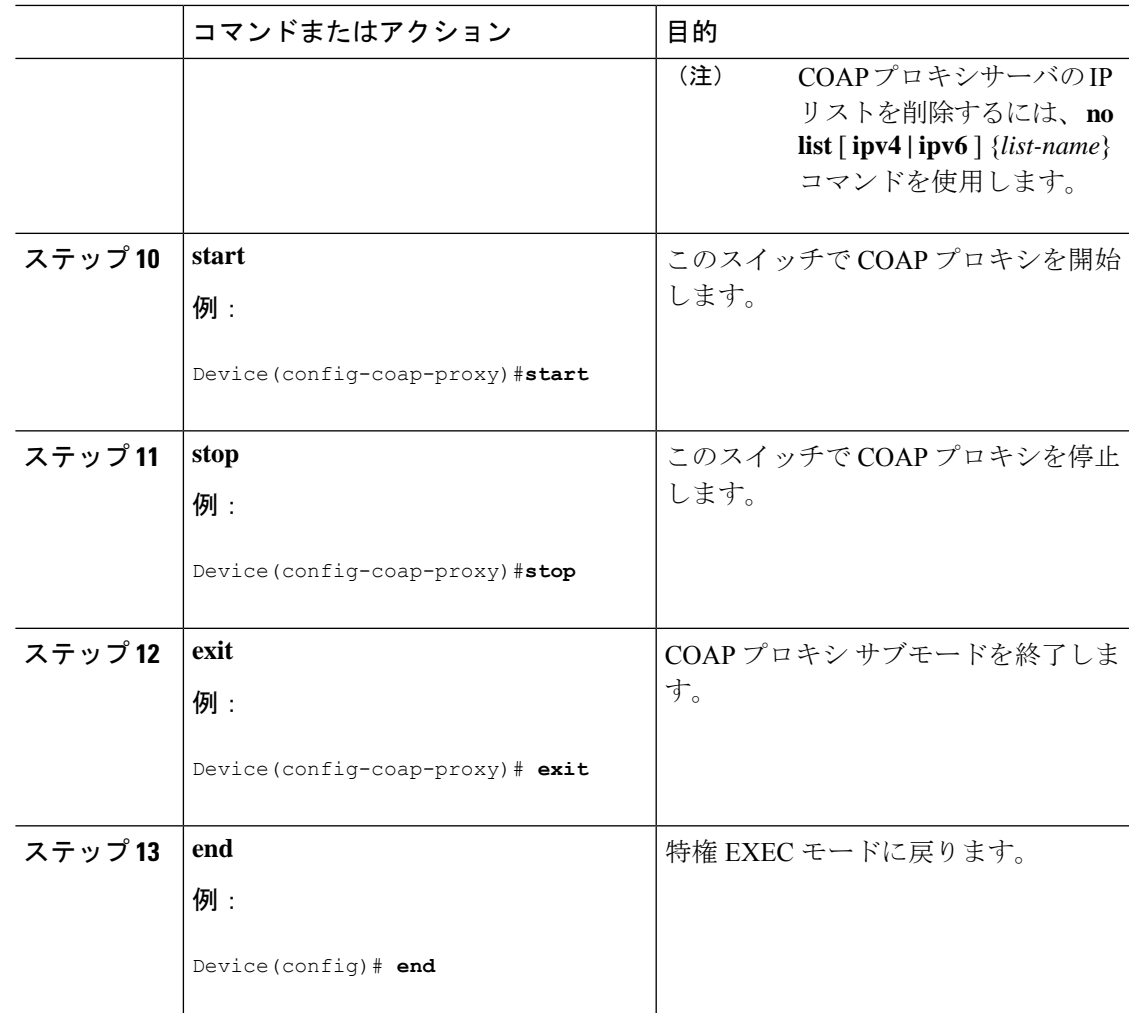

#### **COAP** エンドポイントの設定

複数の IPv4/IPv6 スタティック エンドポイントをサポートするように COAP プロキシを設定す るには、次の手順を実行します。

#### 手順

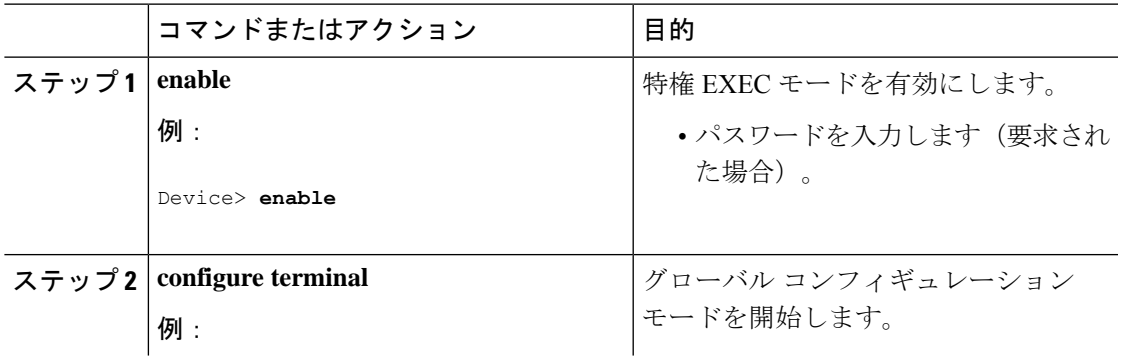

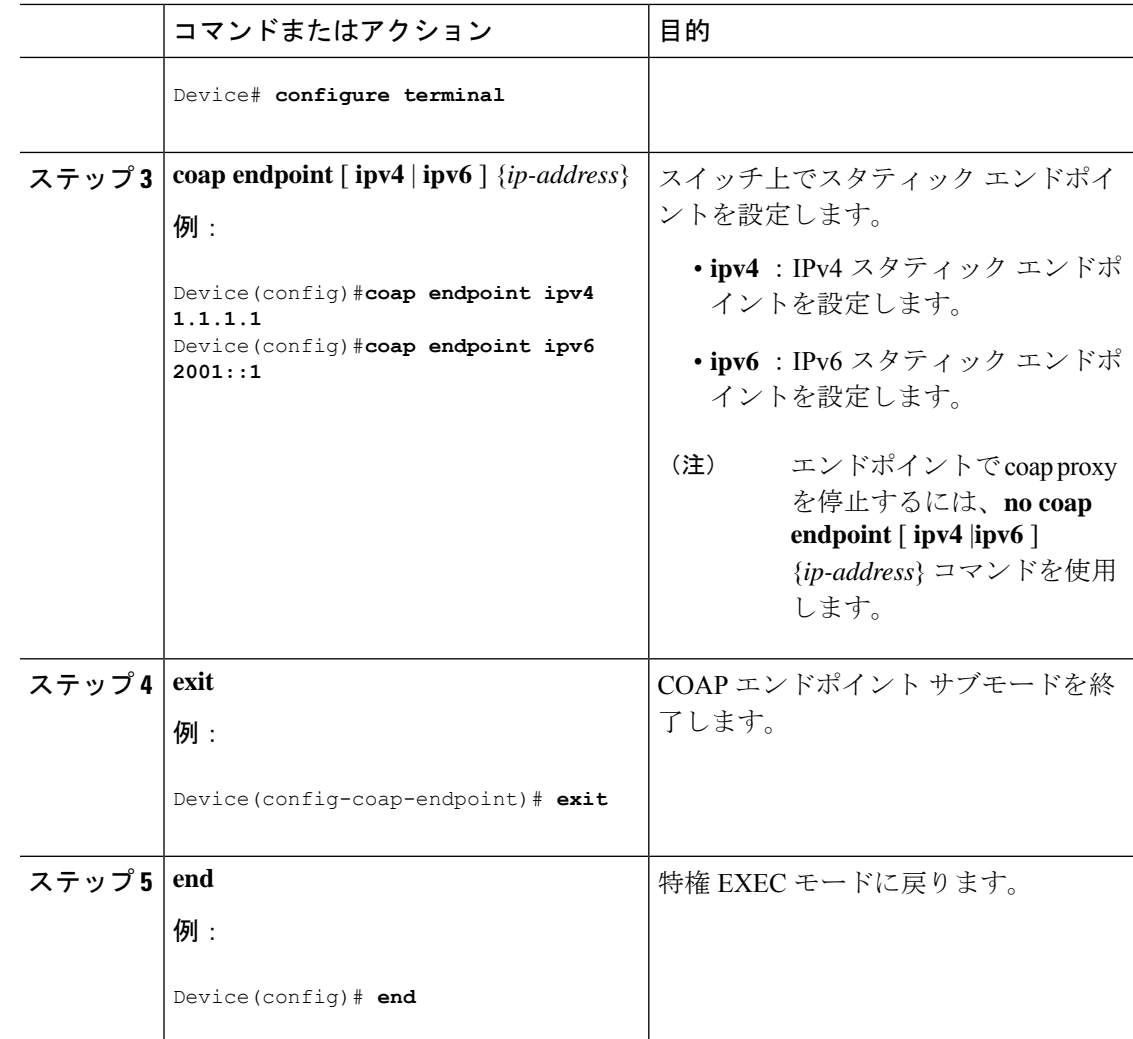

## **COAP** プロキシサーバーの設定例

#### 例:**COAP** プロキシ サーバの設定

次の例に、最大 10 のエンドポイントをサポートするようにポート番号 5683 を設定する方法を 示します。

#**coap proxy security none ipv4 2.2.2.2 255.255.255.0 port 5683 max-endpoints 10**

------------------------------------------------------------------------------------------------

次の例に、セキュリティ設定がされていない *ipv4 1.1.0.0 255.255.0.0* に COAP プロキシを設定 する方法を示します。

```
Device(config-coap-proxy)# security ?
 dtls dtls
 none no security
```
**CiscoIOSXEBengaluru17.4.x**(**Catalyst 9300**スイッチ)インターフェイスおよびハードウェアコンポーネントコンフィギュレーショ ン ガイド

```
Device(config-coap-proxy)#security none ?
  ipv4 IP address range on which to learn lights
 ipv6 IPv6 address range on which to learn lights
 list IP address range on which to learn lights
Device(config-coap-proxy)#security none ipv4 ?
 A.B.C.D {/nn || A.B.C.D} IP address range on which to learn lights
Device(config-coap-proxy)#security none ipv4 1.1.0.0 255.255.0.0
------------------------------------------------------------------------------------------------
次の例に、dtls id trustpoint セキュリティ設定がされている ipv4 1.1.0.0 255.255.0.0 に COAP プ
ロキシを設定する方法を示します。
Device(config-coap-proxy)#security dtls ?
  id-trustpoint DTLS RSA and X.509 Trustpoint Labels
  ipv4 IP address range on which to learn lights
  ipv6 IPv6 address range on which to learn lights
  list IP address range on which to learn lights
Device(config-coap-proxy)#security dtls id-trustpoint ?
 WORD Identity TrustPoint Label
Device(config-coap-proxy)#security dtls id-trustpoint RSA-TRUSTPOINT ?
  verification-trustpoint Certificate Verification Label
  \langle c \rangleDevice(config-coap-proxy)#security dtls id-trustpoint RSA-TRUSTPOINT
Device(config-coap-proxy)#security dtls ?
  id-trustpoint DTLS RSA and X.509 Trustpoint Labels
  ipv4 IP address range on which to learn lights
  ipv6 IPv6 address range on which to learn lights
  list IP address range on which to learn lights
Device(config-coap-proxy)# security dtls ipv4 1.1.0.0 255.255.0.0
```

```
(注)
```
**ipv4 /ipv6 /list** を設定するには、**id-trustpoint** と(任意)**verification-trustpoint** を事前に設定し ておく必要があります。設定していない場合はエラーが表示されます。

------------------------------------------------------------------------------------------------

次の例に、トラストポイントを設定する方法を示します。これは、**id trustpoint** 設定の COAP **security dtls** の前提条件です。

```
ip domain-name myDomain
crypto key generate rsa general-keys exportable label MyLabel modulus 2048
Device(config)#crypto pki trustpoint MY_TRUSTPOINT
Device(ca-trustpoint)#rsakeypair MyLabel 2048
```
Device(ca-trustpoint)#**enrollment selfsigned** Device(ca-trustpoint)#**exit**

Device(config)#**crypto pki enroll MY\_TRUSTPOINT**

```
% Include the router serial number in the subject name? [yes/no]: no
% Include an IP address in the subject name? [no]: no
Generate Self Signed Router Certificate? [yes/no]: yes
------------------------------------------------------------------------------------------------
次の例に、dtls verification trustpoint によって ipv4 1.1.0.0 255.255.0.0 に COAP プロキシを設定
する方法を示します(証明書または検証トラストポイントによる DTLS)。
Device(config-coap-proxy)#security dtls ?
 id-trustpoint DTLS RSA and X.509 Trustpoint Labels
  ipv4 IP address range on which to learn lights
  ipv6 IPv6 address range on which to learn lights
  list IP address range on which to learn lights
Device(config-coap-proxy)#security dtls id-trustpoint ?
  WORD Identity TrustPoint Label
Device(config-coap-proxy)#security dtls id-trustpoint RSA-TRUSTPOINT ?
 verification-trustpoint Certificate Verification Label
  <cr>Device(config-coap-proxy)#security dtls id-trustpoint RSA-TRUSTPOINT
verification-trustpoint ?
 WORD Identity TrustPoint Label
Device(config-coap-proxy)#security dtls id-trustpoint RSA-TRUSTPOINT
verification-trustpoint CA-TRUSTPOINT ?
  \langle c \rangle------------------------------------------------------------------------------------------------
次の例に、検証トラストポイントを設定する方法を示します。これは、verification trustpoint
```
設定の COAP **security dtls** の前提条件です。

```
Device(config)#crypto pki import CA-TRUSTPOINT pkcs12 flash:hostA.p12 password cisco123
% Importing pkcs12...
Source filename [hostA.p12]?
Reading file from flash:hostA.p12
CRYPTO_PKI: Imported PKCS12 file successfully.
```
------------------------------------------------------------------------------------------------

次の例に、セキュリティ [ none | dtls ] コマンド オプションで使用する、trial-list という名前の リストを作成する方法を示します。

```
Device(config-coap-proxy)#list ipv4 trial_list
Device(config-coap-proxy-iplist)#1.1.0.0 255.255.255.0
Device(config-coap-proxy-iplist)#2.2.0.0 255.255.255.0
Device(config-coap-proxy-iplist)#3.3.0.0 255.255.255.0
Device(config-coap-proxy-iplist)#exit
Device(config-coap-proxy)#security none list trial_list
```
------------------------------------------------------------------------------------------------

次の例に、coap プロキシ サブ モードで使用できるすべての拒否コマンドを示します。

```
Device(config-coap-proxy)#no ?
 ip-list Configure IP-List
 max-endpoints maximum number of endpoints supported
 port-unsecure Specify a port number to use
 port-dtls Specify a dtls-port number to use
 resource-discovery Resource Discovery Server
 security CoAP Security features
```
------------------------------------------------------------------------------------------------

次の例に、coap プロキシで複数の IPv4/IPv6 スタティック エンドポイントを設定する方法を示 します。

```
Device(config)# coap endpoint ipv4 1.1.1.1
Device(config)# coap endpoint ipv4 2.1.1.1
Device(config)# coap endpoint ipv6 2001::1
```
------------------------------------------------------------------------------------------------

次の例に、COAP プロトコルの詳細を表示する方法を示します。

Device#**show coap version** CoAP version 1.0.0 RFC 7252

------------------------------------------------------------------------------------------------

Device#**show coap resources** Link format data =  $\langle$ /> </1.1.1.6/cisco/context> </1.1.1.6/cisco/actuator> </1.1.1.6/cisco/sensor>  $\langle 1.1.1.6/cisco/l1dp \rangle$ </1.1.1.5/cisco/context> </1.1.1.5/cisco/actuator> </1.1.1.5/cisco/sensor>  $\langle 1.1.1.5/cisco/l1dp \rangle$ </cisco/flood> </cisco/context> </cisco/showtech> </cisco/lldp>

------------------------------------------------------------------------------------------------

#### Device#**show coap globals**

Coap System Timer Values : Discovery : 120 sec Cache Exp : 5 sec Keep Alive : 120 sec

Client DB : 60 sec Query Queue: 500 ms Ack delay : 500 ms Timeout : 5 sec

Max Endpoints : 10 Resource Disc Mode : POST

------------------------------------------------------------------------------------------------

Device#**show coap stats**

Coap Stats : Endpoints : 2 Requests : 20 Ext Queries : 0

------------------------------------------------------------------------------------------------ Device#**show coap endpoints** List of all endpoints : Code : D - Discovered , N - New # Status Age(s) LastWKC(s) IP ------------------------------------------------------------------------- 1 D 10 94 1.1.1.6 2 D 6 34 1.1.1.5 Endpoints - Total : 2 Discovered : 2 New : 0 ------------------------------------------------------------------------------------------------ Device#**show coap dtls-endpoints** # Index State String State Value Port IP --------------------------------------------------------------- 1 3 SSLOK 3 48969 20.1.1.30 2 2 SSLOK 3 53430 20.1.1.31<br>3 4 SSLOK 3 54133 20.1.1.32 3 4 SSLOK 3 54133 20.1.1.32 4 7 SSLOK 3 48236 20.1.1.33

次の例に、COAP プロトコルのデバッグに使用できるすべてのオプションを示します。

------------------------------------------------------------------------------------------------

Device#**debug coap ?**

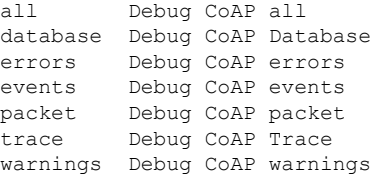

## **COAP** プロキシ サーバーのモニタリング

COAP プロトコルの詳細を表示するには、次の表のコマンドを使用します。

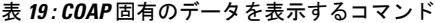

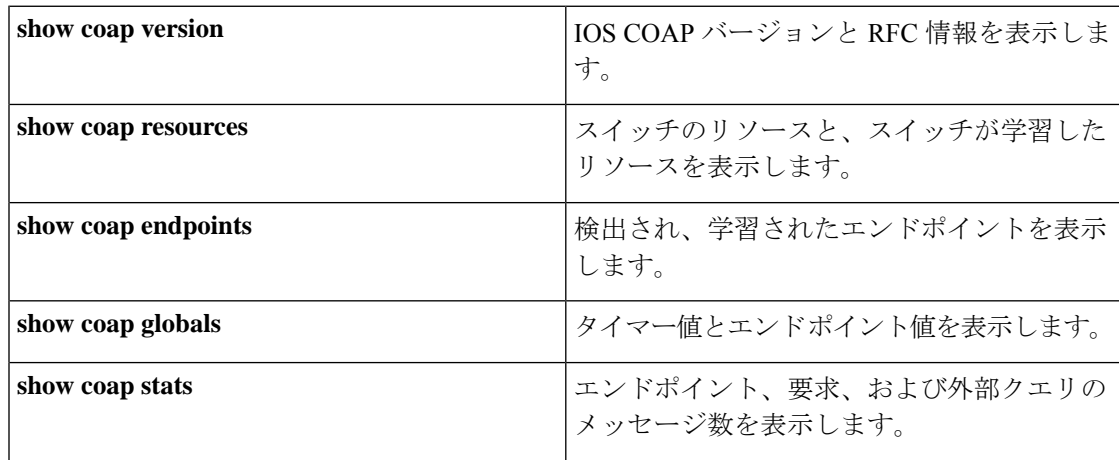

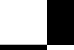

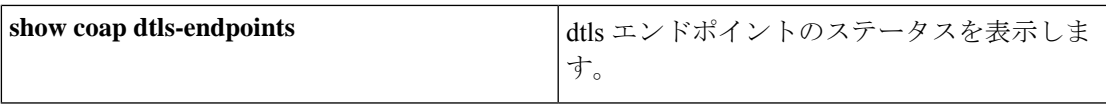

表 **20 : COAP** コマンドをクリアするコマンド

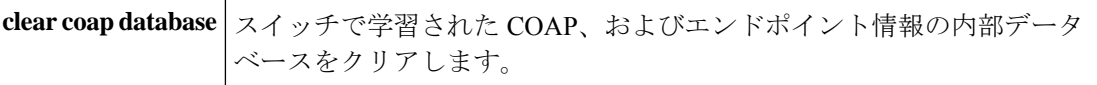

COAP プロトコルをデバッグするには、次の表のコマンドを使用します。

表 **21 : COAP** プロトコルをデバッグするコマンド

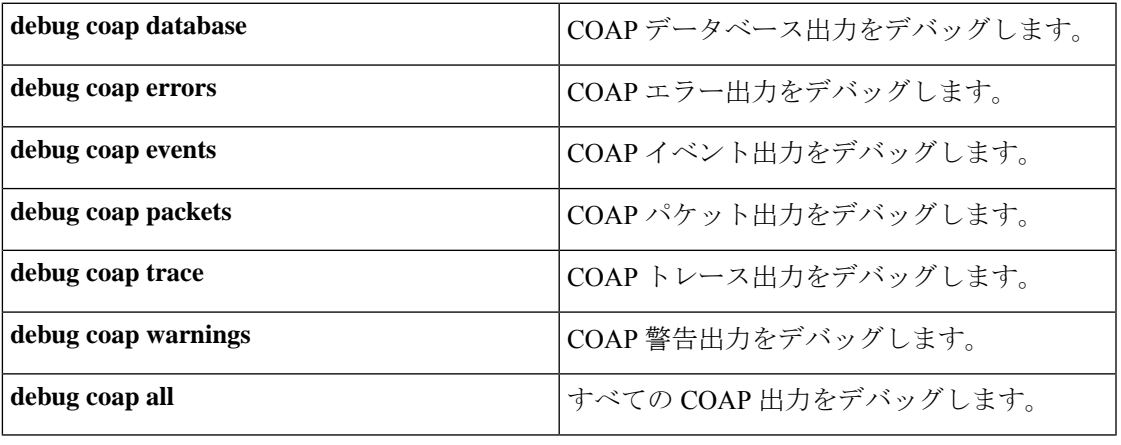

(注) デバッグを無効にする場合は、コマンドの前に「**no**」キーワードを追加します。

### **COAP** の機能履歴

次の表に、このモジュールで説明する機能のリリースおよび関連情報を示します。

これらの機能は、特に明記されていない限り、導入されたリリース以降のすべてのリリースで 使用できます。

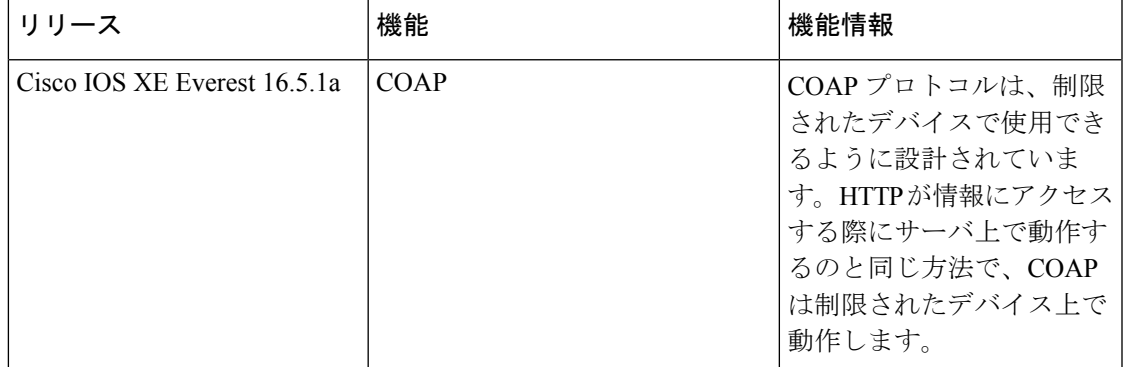

CiscoFeature Navigatorを使用すると、プラットフォームおよびソフトウェアイメージのサポー ト情報を検索できます。Cisco Feature Navigator には、<http://www.cisco.com/go/cfn> [英語] からア クセスします。

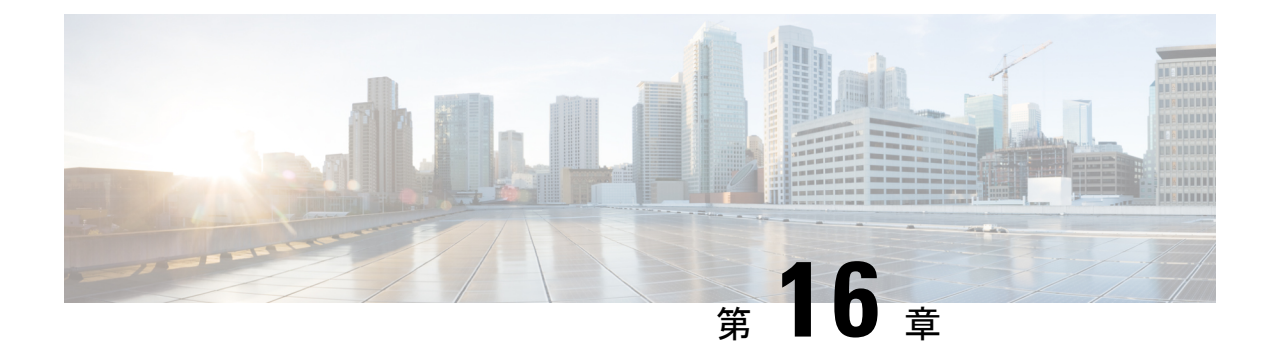

### **USB 3.0 SSD** の設定

- USB 3.0 SSD に関する情報 (165 ページ)
- USB 3.0 SSD の設定方法 (167 ページ)
- USB 3.0 SSD のモニタリング (170 ページ)
- トラブルシューティングのヒント (172 ページ)
- USB 3.0 SSD の設定例 (174ページ)
- USB 3.0 SSD の機能履歴 (176 ページ)

#### **USB 3.0 SSD** に関する情報

#### **USB 3.0 SSD**

Cisco IOS XE Fuji 16.9.1 では、USB 3.0 SSD のサポートが Cisco Catalyst 9300 シリーズ スイッチ で有効になっています。USB 3.0 SSD は、アプリケーション ホスティング用に追加の 240 GB ストレージを提供します。アプリケーションはカーネル仮想マシン(KVM)、LinuxContainers (LXC)、またはDockerコンテナでホストできます。ストレージドライブを使用して、パケッ トキャプチャ、オペレーティングシステムによって生成されたトレースログ、およびサード パーティ アプリケーションを保存することもできます。USB 3.0SSD は、汎用ストレージデバ イスとして、およびアプリケーションホスティングデバイスとして同時に使用できます。Cisco USB ドライブのみを使用する必要があります。シスコ以外の USB ドライブはサポートされて いません。

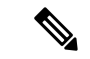

USB 3.0SSD は、イメージのブート、イメージの緊急インストール、または(ソフトウェア メ ンテナンス アップデート(SMU または **install** ))コマンドを使用した内部フラッシュのアッ プグレードには使用できません。USB 3.0 SSD のブートローダーサポートは使用できません。 (注)

USB 3.0 SSD は、ドライブのヘルスモニタリング用に Self-Monitoring、Analysis and Reporting Technology(SMART)機能が有効になっています。S.M.A.R.T の目的は、ドライブの信頼性の モニター、ドライブ障害の予測、さまざまなタイプのドライブセルフテストを実行することで す。SMART Disk Monitoring Daemon (smartd) は、USB 3.0 SSD を挿入した直後に有効にな

り、/crashinfo/tracelogs/smart\_errors.logに警告とエラーのロギングを開始します。これらの警告 とエラーは、コンソールにも表示されます。USB 3.0 SSD を取り外すと、smartd は動作を停止 します。

USB 3.0 SSD は、柔軟なストレージ構成を提供する Field Replaceable Unit (FRU) としてサポー トされています。最初に PC で SSD を使用する場合、USB 3.0 SSD のデフォルトパーティショ ンが、すべてのファイルシステムをサポートする PC によって作成されます。スイッチで SSD を最初に使用する場合、EXT4 ファイルシステムをサポートするためにドライブの 1 つのパー ティションが作成されます。

#### **USB 3.0 SSD** のファイルシステム

USB 3.0 SSD は raw デバイスとして出荷されます。デバイスが起動すると、Cisco IOS ソフト ウェアは EXT4 をデフォルトのファイルシステムとしてパーティションを作成します。ただ し、デバイスは、EXT2、EXT3、EXT4 などのすべての EXT ベースのファイルシステムをサ ポートします。VFAT、NTFS、LVM などの非 EXT ベースのファイルシステムはサポートされ ていません。

ドライブでは、次のファイルシステム操作がサポートされています。

- 読み取り
- 書き込み
- 削除 (Delete)
- Copy
- 書式

#### **USB 3.0 SSD** でのパスワード認証

不正アクセスからドライブを保護するには、ユーザーパスワードを設定して USB 3.0SSD のセ キュリティを有効にする必要があります。USB 3.0 SSD は、次のセキュリティ状態をサポート します。

- セキュリティ無効:ユーザーパスワードがドライブに設定されていません。これは、新し いドライブのデフォルトであるアウトオブボックス状態です。
- セキュリティ有効:ユーザーパスワードがドライブに設定されています。
- ロック済み:セキュリティは有効で、ドライブにアクセスできません。
- ロック解除済み:セキュリティは有効または無効ですが、ドライブはアクセス可能です。

CLI およびプログラム可能な NETCONF/YANG 方式を使用してパスワード認証を設定できま す。

#### **USB 3.0 SSD** の設定方法

#### **USB 3.0 SSD** のフォーマット

EXT ファイルシステムまたはドライブ全体をフォーマットするには、**formatusbflash1:**{**ext2** | **ext3** | **ext4** | **secure**} コマンドを使用します。

デバイススタックの USB 3.0 SSD ドライブをフォーマットするには、**format usbflash1**-*switch\_num*: {**ext2** | **ext3** | **ext4** | **secure**} コマンドを使用します。

#### スイッチまたはスイッチスタックからの **USB 3.0 SSD** のマウント解除

スイッチまたはスイッチスタックから USB 3.0SSD を安全に取り外すには、特権 EXEC モード で **hw-module switch** *<switch\_num>* **usbflash1 unmount** コマンドを使用します。このコマンド は、挿入時に作成されたファイルシステムをマウント解除し、システムに保留中の読み取りま たは書き込み操作があれば完了し、スイッチからドライブを安全に取り外すように通知しま す。

#### Device#**hw-module switch 1 usbflash1 unmount**

\*Jan 5 22:21:32.723: %IOSXE-0-PLATFORM: Switch 1 R0/0: SSD\_UNMOUNT\_LOG: usbflash1: has been unmounted. All the usbflash1 entries in IOS will now be cleared until the SSD is plugged back into the switch.

\*Jan 5 22:21:32.729: %IOSD\_INFRA-6-IFS\_DEVICE\_OIR: Device usbflash1 removed

このコマンドを実行すると、USB にアクセスできなくなります。USB を再度使用するには、 スイッチに再度挿入します。

USBを挿入せずにスイッチまたはスイッチスタックで**hw-module switch***<switch\_num>***usbflash1 unmount** コマンドを実行すると、次のエラーメッセージが表示されます。

#### Device#**hw-module switch 1 usbflash1 unmount**

\*Jun 20 22:50:40.321: ERROR: USB Not Present in this Slot 1

#### **USB 3.0 SSD** でのパスワードセキュリティの有効化

パスワード認証機能を使用すると、USB 3.0 SSD のセキュリティを設定して、不正アクセスや 関連するリスクからドライブを保護できます。USB 3.0 SSD のセキュリティを有効にするに は、次の手順に従ってドライブにパスワードを設定します。

手順

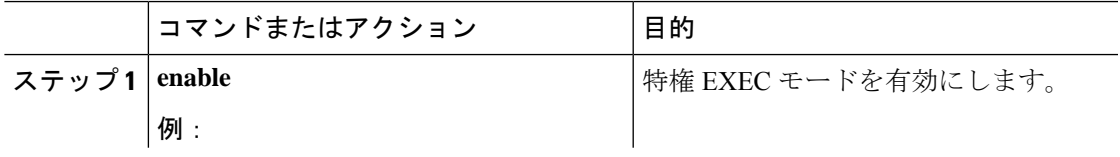

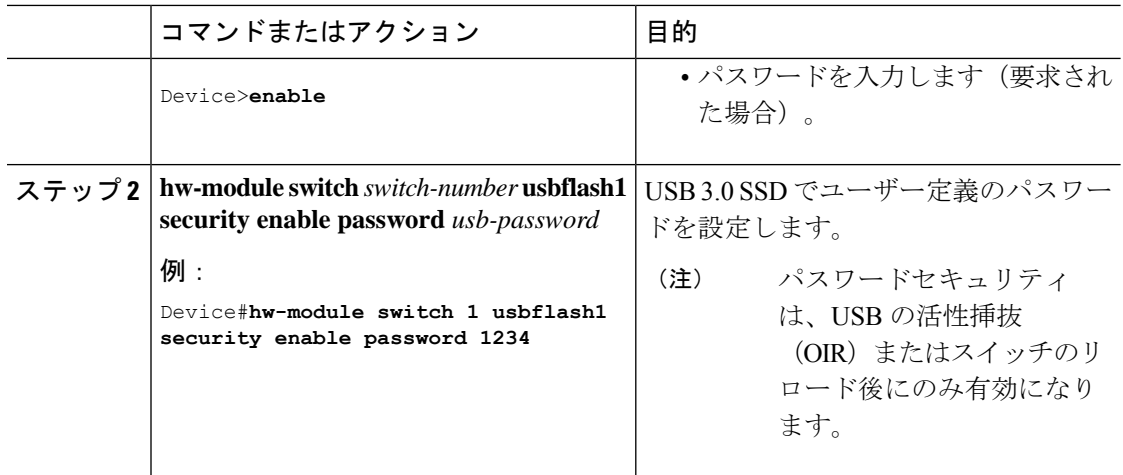

USB の活性挿抜(OIR)またはスイッチのリロード後、USB は *Enabled and Locked* 状態になり ます。USBのロックを解除してUSBにアクセスするには、このタスクで作成したUSB3.0SSD パスワードを使用するようにスイッチを設定する必要があります。

#### 次のタスク

スイッチの USB 3.0 SSD パスワードを設定するには、スイッチでの USB 3.0 SSD パスワードの 設定 (168ページ)を参照してください。

#### スイッチでの **USB 3.0 SSD** パスワードの設定

スイッチを使用してパスワードで保護された USB 3.0SSD にアクセスするには、スイッチで同 じ USB 3.0 SSD パスワードを設定する必要があります。ドライブのスイッチリセットまたは OIR 後、USB 3.0 SSD はロック状態になります。ドライブのロックを解除してアクセスするた めに、スイッチに保存されている USB 3.0SSD パスワードを入力するように求められます。こ の手順では、パスワードをタイプ6暗号化形式でスイッチの実行コンフィギュレーションに保 存します。

暗号化事前共有キー機能を使用すると、コマンドライン インターフェイス (CLI) から、プ レーンテキストのパスワードをタイプ 6 形式で NVRAM へセキュアに保存できます。タイプ 6 パスワードは暗号化されます。暗号化されたパスワード自体を、確認したり取得したりするこ とは可能ですが、それを復号して実際のパスワードを特定することは困難です。

#### 手順

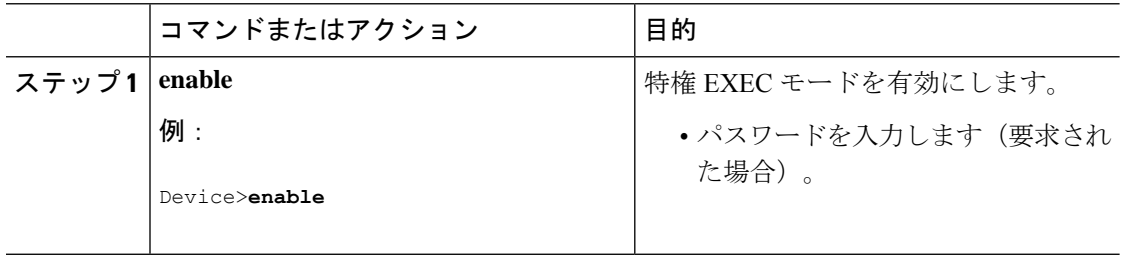
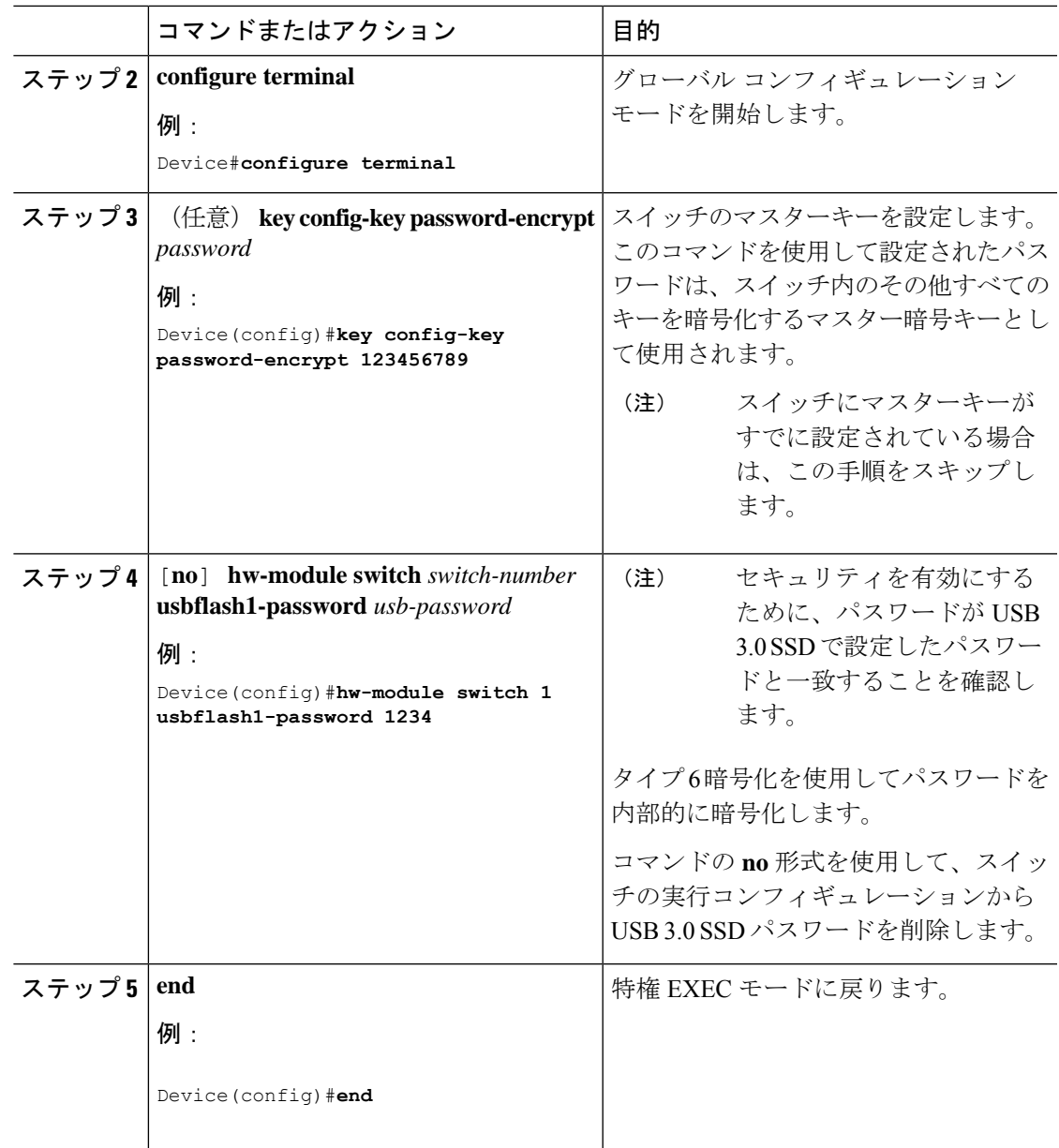

### **USB 3.0 SSD** のロック解除

USB 3.0 SSD のロックを解除するには、次の手順を実行します。

手順

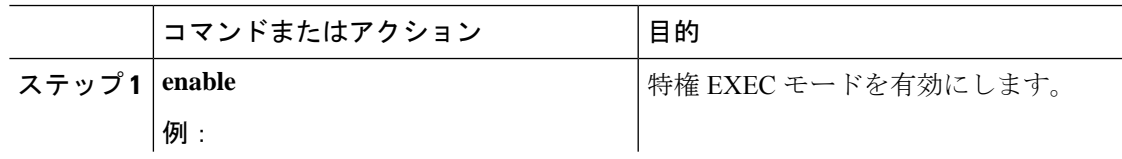

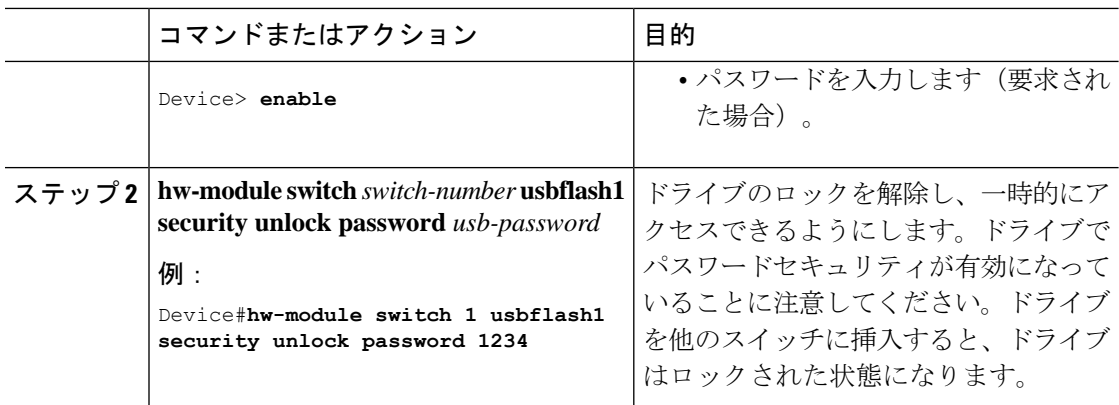

### **USB 3.0 SSD** でのパスワードセキュリティの無効化

セキュリティを無効にする、または USB 3.0 SSD に設定されているパスワードを変更するに は、次の手順に従います。

#### 手順

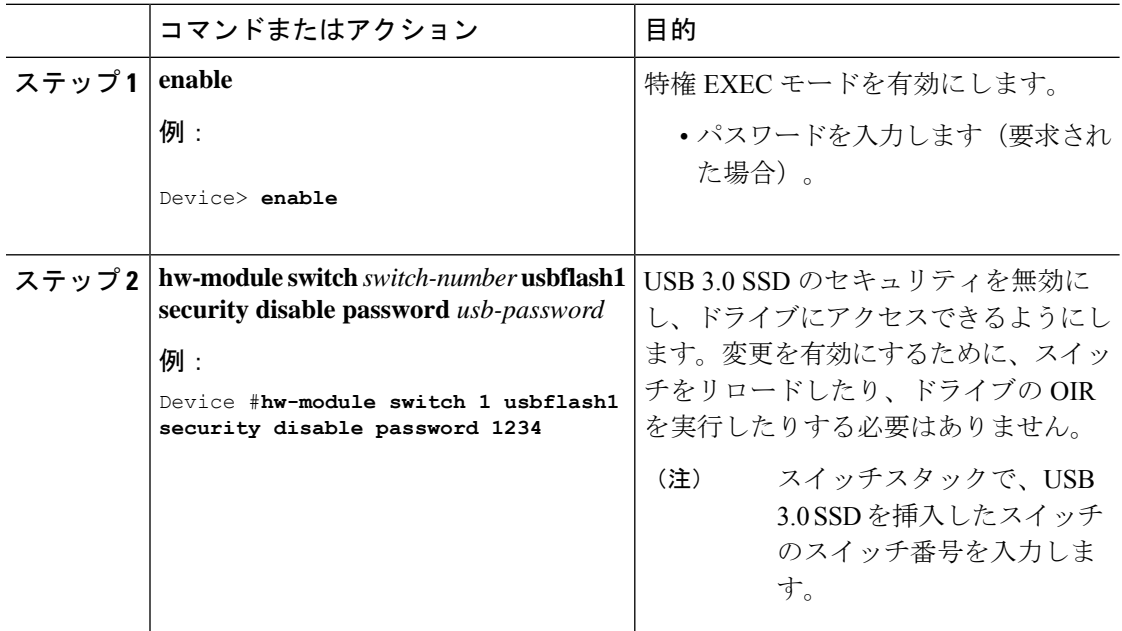

# **USB 3.0 SSD** のモニタリング

USB 3.0 SSD の格納ファイルを操作する前に、その格納ファイルを確認できます。たとえば、 新しいコンフィギュレーションファイルをコピーする前に、ファイルシステムに同じ名前のコ ンフィギュレーションファイルが格納されていないことを確認できます。ファイルシステムの

ı

ファイルに関する情報を表示するには、次の表に記載する特権EXECコマンドのいずれかを使 用します。

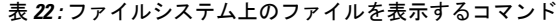

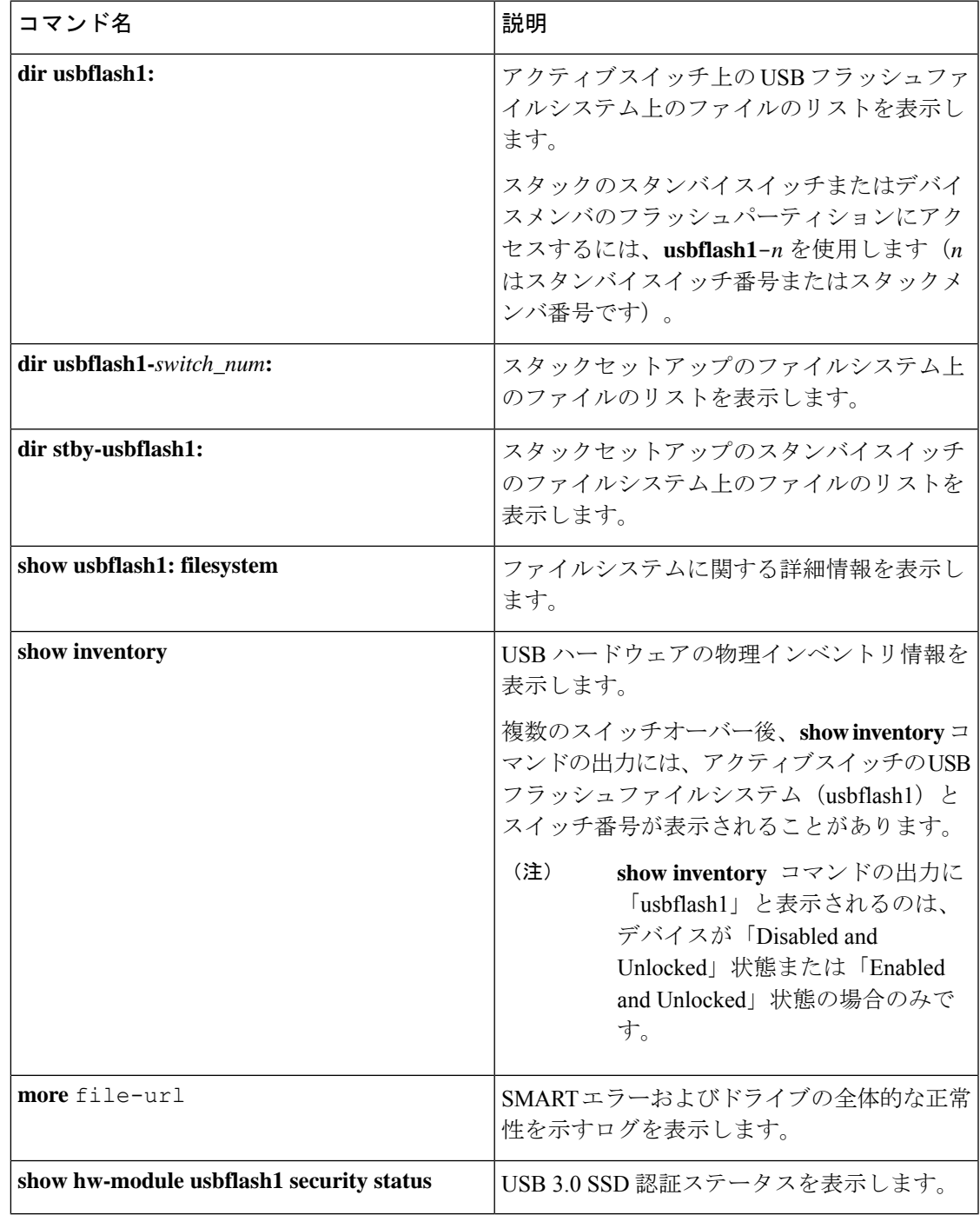

# トラブルシューティングのヒント

### **USB 3.0 SSD** の挿入および取り外しのトラブルシューティング

表 **23 :** エラーとトラブルシューティング

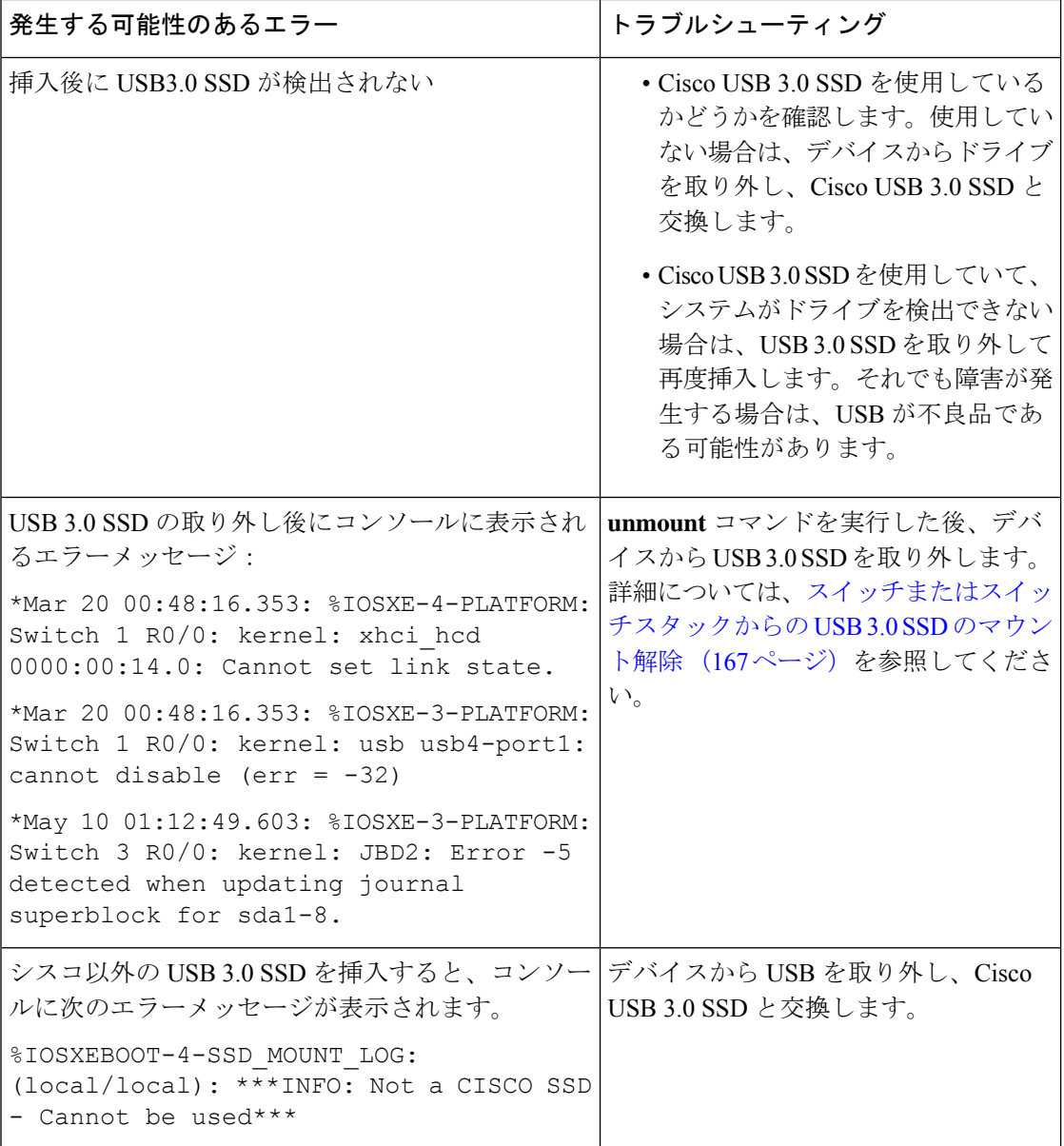

### パスワード認証に関するトラブルシューティング

表 **24 :** エラーとトラブルシューティング

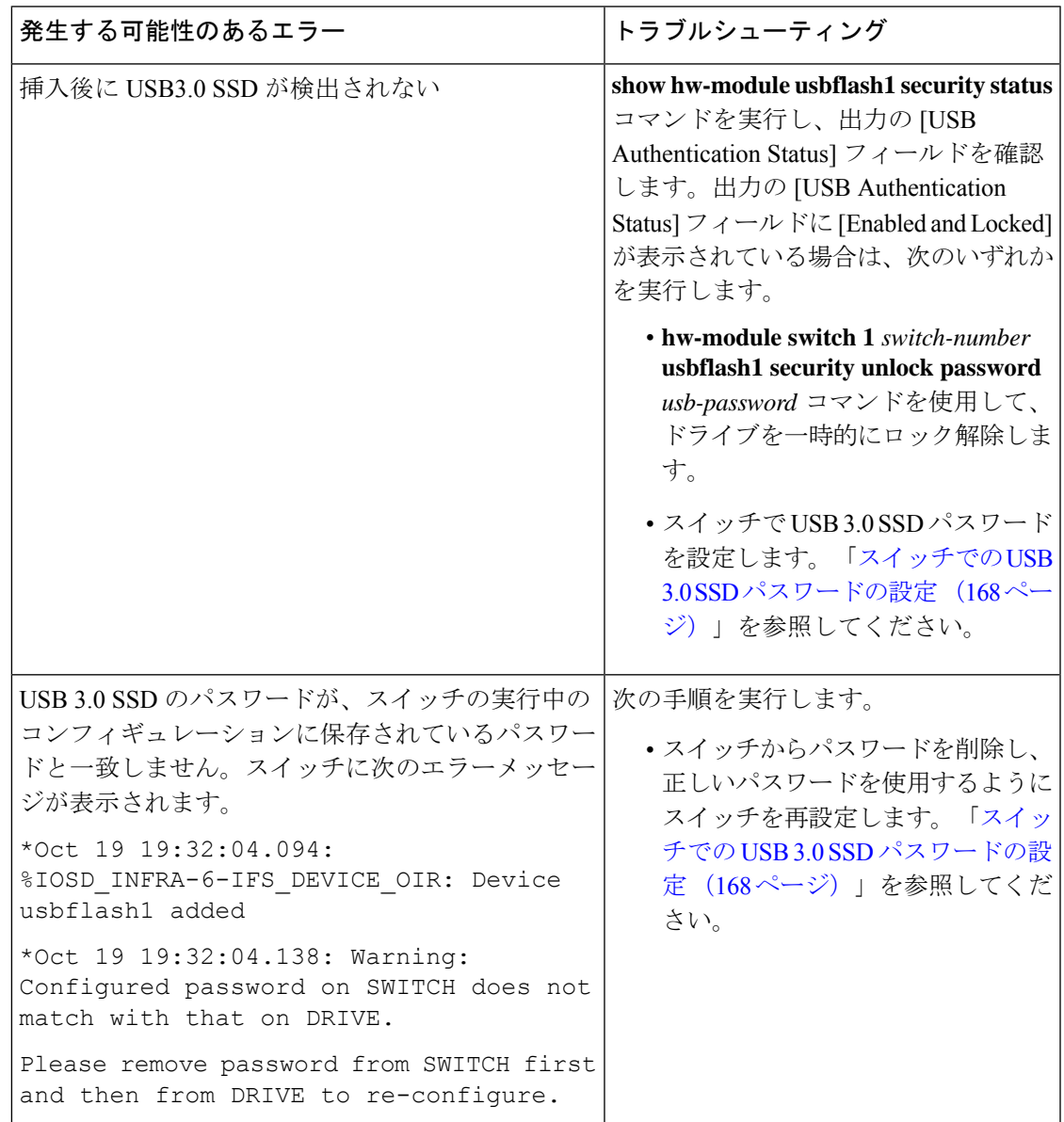

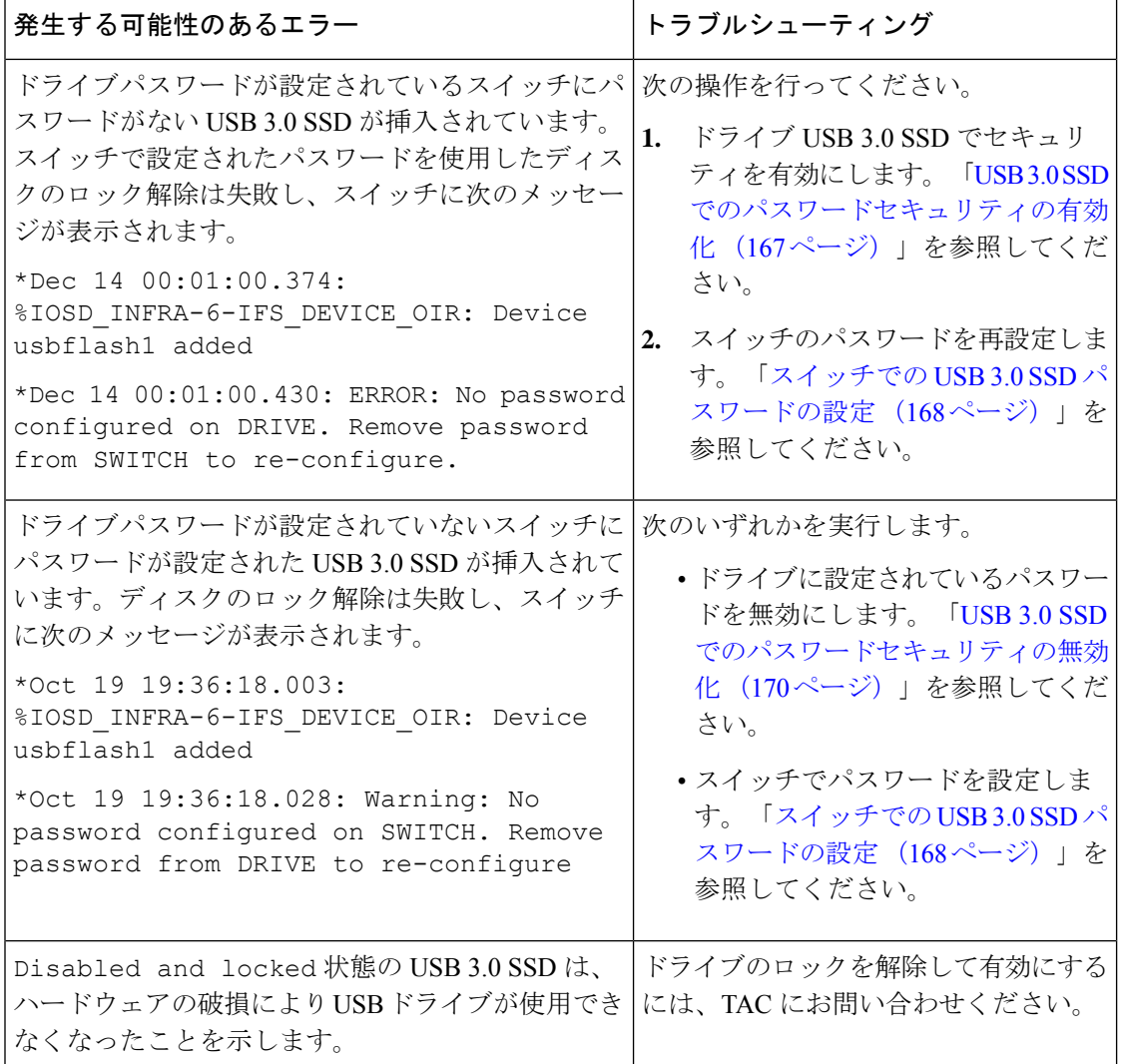

### **USB 3.0 SSD** の設定例

### 例:**USB 3.0 SSD** 認証ステータスの表示

この例では、4 つのスイッチを備えたスイッチスタックの USB 3.0 SSD 認証ステータスを示し ます。

# **show hw-module usbflash1 security status**

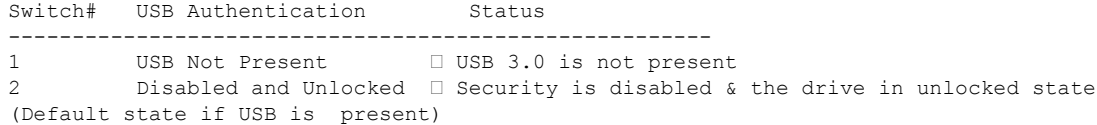

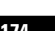

**CiscoIOSXEBengaluru17.4.x**(**Catalyst 9300**スイッチ)インターフェイスおよびハードウェアコンポーネントコンフィギュレーショ ン ガイド

3 Enabled and Locked  $\Box$  Security Enabled and the drive in locked state 4 Enabled and Unlocked  $\Box$  Security Enabled and the drive in unlocked sta 4 Enabled and Unlocked  $\Box$  Security Enabled and the drive in unlocked state

ドライブが *Enabled and Unlocked* または *Disabled and Unlocked* 状態の場合、ドライブをフォー マットし、読み取り、書き込み、削除、コピーなどの通常のファイルシステム操作を実行でき ます。

#### 例:ファイルシステムの確認

次に、特権 EXEC モードでの **dir usbflash1:/** コマンドの出力例を示します。

Switch#dir usbflash1:

Directory of usbflash1:/ drwx 16384 Oct 9 2015 01:49:18 +00:00 lost+found drwx 4096 Oct 9 2015 04:10:41 +00:00 test bytes total (111933120512 bytes free)

次に、デバイススタックでの **dir usbflash1:***switch\_num***:** コマンドの出力例を示します。

Switch#dir usbflash1-2: Directory of usbflash1-2:/

11 drwx 16384 Jun 8 2018 21:35:39 +00:00 lost+found

118014083072 bytes total (111933390848 bytes free)

または、**dir stby-usbflash1:** コマンドを使用して、スタンバイスイッチのファイルシステムに アクセスできます。

Switch#dir stby-usbflash1: Directory of usbflash1-3:/ 11 drwx 16384 May 16 2018 23:32:43 +00:00 lost+found 118014083072 bytes total (110358429696 bytes free)

usbflash1のファイルシステム情報を表示するには、特権EXECモードで**showusbflash1:filesystem** コマンドを使用します。

Switch#show usbflash1: filesystem Filesystem: usbflash1 Filesystem Path: /vol/usb1 Filesystem Type: ext4

#### 例:物理インベントリ情報の確認

USB 3.0 SSD ハードウェアの物理インベントリ情報を表示するには、**show inventory** コマンド を使用します。

Switch#show inventory

NAME: "usbflash1", DESCR: "usbflash1" PID: SSD-240G , VID: STP21460FN9, SN: V01

次に、デバイススタックの **show inventory** コマンドの出力例を示します。

Switch#show inventory

NAME: "usbflash1", DESCR: "usbflash1" PID: SSD-240G , VID: STP21460FN9, SN: V01

```
NAME: "usbflash1-3", DESCR: "usbflash1-3"
PID: SSD-240G , VID: STP21310001, SN: V01
```
#### 例:ドライブの正常性の確認

ドライブの全体的な正常性を確認するには、特権 EXEC モードで **more flash:smart\_overall\_health.log** コマンドを使用します。

```
Switch#more flash: smart overall health.log
```
=== START OF READ SMART DATA SECTION === SMART overall-health self-assessment test result: PASSED

正常性エラーログを確認するには、特権EXECモードで**more crashinfo:tracelogs/smart\_errors.log** コマンドを使用します。

```
Switch#more crashinfo:tracelogs/smart_errors.log
%IOSXEBOOT-4-SMART_LOG: (local/local): Mon Jan 4 00:13:10 Universal 2016 INFO: Starting
 SMART daemon
```
(注)

システムは、smart\_errors.log に警告を表示することがあります。flash/smart\_overall\_health.log の 全体的な正常性のセルフアセスメントにPASSEDと表示されている場合は、これらを無視でき ます。

### **USB 3.0 SSD** の機能履歴

次の表に、このモジュールで説明する機能のリリースおよび関連情報を示します。

これらの機能は、特に明記されていない限り、導入されたリリース以降のすべてのリリースで 使用できます。

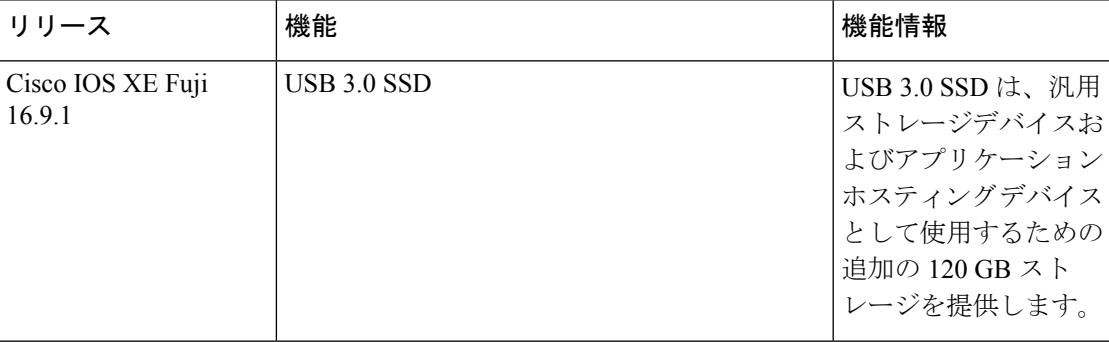

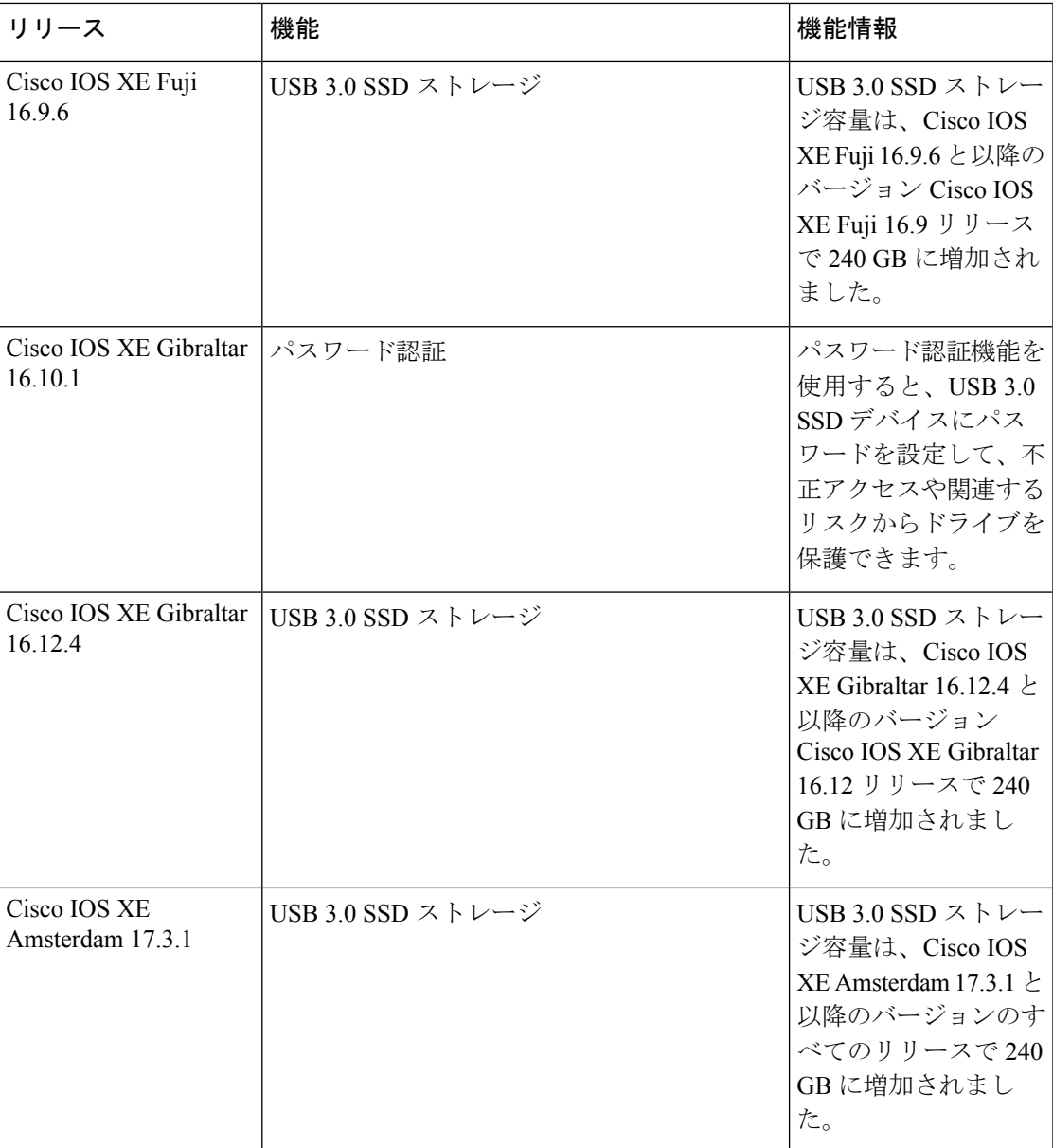

CiscoFeature Navigatorを使用すると、プラットフォームおよびソフトウェアイメージのサポー ト情報を検索できます。Cisco Feature Navigator には、<http://www.cisco.com/go/cfn> [英語] からア クセスします。

I

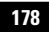

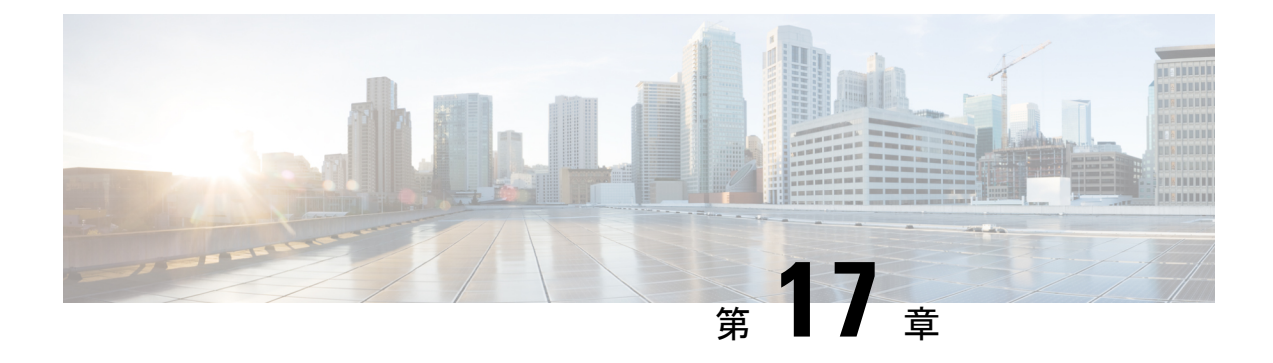

# 外部 **USB Bluetooth** ドングルの設定

- 外部 USB Bluetooth ドングルの設定の制約事項 (179 ページ)
- 外部 USB Bluetooth ドングルについて (179ページ)
- スイッチでの外部 USB Bluetooth ドングルの設定方法 (180 ページ)
- スイッチでの Bluetooth 設定の確認 (181 ページ)
- 外部 Bluetooth ドングルの設定の機能履歴 (181 ページ)

## 外部 **USB Bluetooth** ドングルの設定の制約事項

- Bluetooth バージョン 4.0 のみがサポートされています。
- 外部 USB Bluetooth ドングルは、IPv4 アドレス範囲内で設定されている Cisco Catalyst 9000 シリーズ スイッチでのみサポートされます。
- スタッキングモードでは、外部 USB Bluetooth ドングルをアクティブなスイッチで有効に する必要があります。
- ·ステートフルスイッチオーバー(SSO)後、外部USB Bluetoothドングルを新しいアクティ ブなスイッチインターフェイスで有効にする必要があります。
- 次の構成では、外部 USB Bluetooth ドングルはサポートされません。
	- Quality of Service (QoS)
	- アクセス コントロール リスト(ACL)

# 外部 **USB Bluetooth** ドングルについて

接続された外部 USB Bluetooth ドングルは外部デバイスの Bluetooth ホストとして動作し、ス イッチ上の管理ポートとして機能します。外部 USB Bluetooth ドングルは、スマートフォン、 ラップトップ、タブレットなどの Bluetooth 対応外部デバイスとペアリングできます。

外部 USB Bluetooth ドングルは、スタンドアロンモードまたはスタッキングモードの両方で設 定されたスイッチでサポートされます。

#### サポートされている外部 **USB Bluetooth** ドングル

次の外部 USB Bluetooth ドングルがサポートされています。

- BTD-400 Bluetooth 4.0 アダプタ(Kinivo 社製)
- Bluetooth 4.0 USB アダプタ(ASUS 社製)
- ミニ Bluetooth ワイヤレス USB 4.0 ドングルアダプタ(Adnet 社製)
- Bluetooth 4.0 USB アダプタ (Insignia 社製)

# スイッチでの外部 **USB Bluetooth** ドングルの設定方法

スイッチで外部 USB Bluetooth ドングルを設定するには、次の手順を実行します。

手順

- ステップ **1** 外部 USB Bluetooth ドングルをスイッチの USBタイプ A ポートに接続します。
	- 外部 USB Bluetooth ドングルは、デバイスの電源を入れる前、またはデバイスの動 作中に接続できます。 (注)
- ステップ **2** スイッチでグローバル コンフィギュレーション モードを開始し、外部 USB Bluetooth ドングル がスイッチに接続されていることを確認します。

Device> **enable** Device# **show platform hardware bluetooth** Controller:0:1a:7d:da:71:13 Type:Primary Bus:USB State:DOWN Name:HCI Version:

ステップ **3** インターフェイス コンフィギュレーション モードで **enable** コマンドを使用して Bluetooth イン ターフェイスを有効にします。

> Device# **configure terminal** Device(config)# **interface bluetooth 0/4** Device(config-if)# **enable**

ステップ **4 no shutdown**コマンドを入力し、デバイスの再起動後にBluetoothインターフェイスを自動的に 再起動します。

Device(config-if)# **no shutdown**

ステップ **5 bluetooth pin** *pin* コマンドを使用してペアリングピンを設定します。

Device(config-if)# **bluetooth pin 1111**

または

Device(config-if)# **exit** Device(config)# **bluetooth pin 1111**

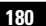

- **bluetooth pin** コマンドはグローバル コンフィギュレーション モードで使用するこ とをお勧めします。 (注)
- ステップ **6** 外部デバイスのBluetooth設定をオンにします。外部デバイスで、ホスト名に基づいてBluetooth 対応スイッチを選択します。
- ステップ7 外部デバイスがインターネットに接続できるようにするには、外部デバイスのネットワーク設 定を有効にします。

### スイッチでの **Bluetooth** 設定の確認

Bluetooth 設定をモニタリングするには、特権 EXEC モードで次のコマンドを使用します。

```
表 25 : デバイスでの Bluetooth 設定をモニターするコマンド
```
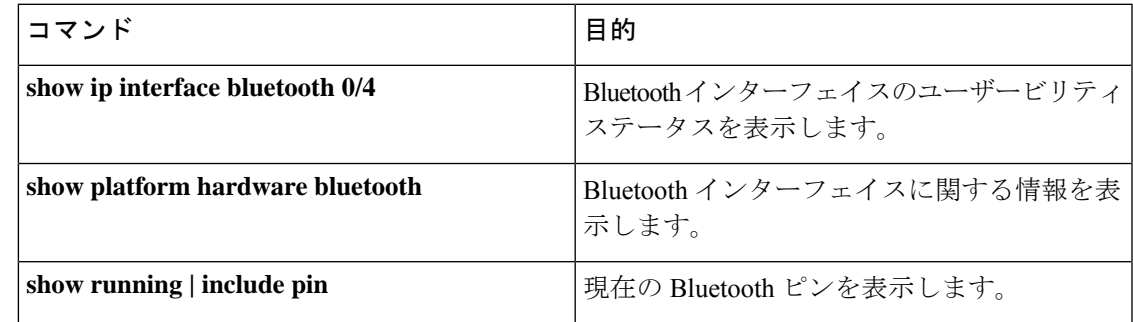

### 外部 **Bluetooth** ドングルの設定の機能履歴

次の表に、このモジュールで説明する機能のリリースおよび関連情報を示します。

これらの機能は、特に明記されていない限り、導入されたリリース以降のすべてのリリースで 使用できます。

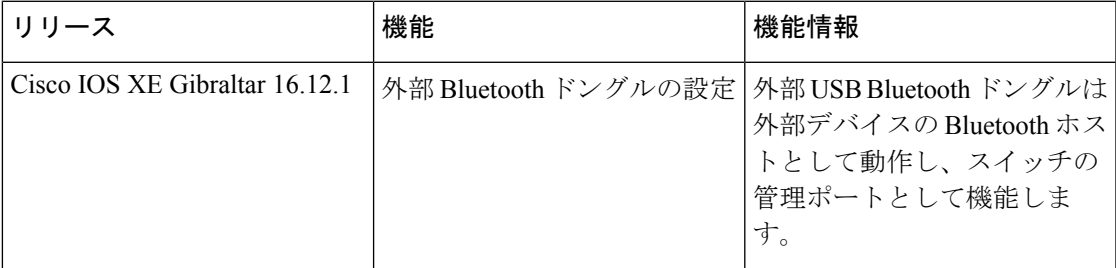

CiscoFeature Navigatorを使用すると、プラットフォームおよびソフトウェアイメージのサポー ト情報を検索できます。Cisco Feature Navigator には、<http://www.cisco.com/go/cfn> [英語] からア クセスします。

I

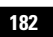

翻訳について

このドキュメントは、米国シスコ発行ドキュメントの参考和訳です。リンク情報につきましては 、日本語版掲載時点で、英語版にアップデートがあり、リンク先のページが移動/変更されている 場合がありますことをご了承ください。あくまでも参考和訳となりますので、正式な内容につい ては米国サイトのドキュメントを参照ください。